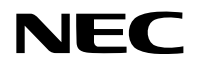

## **Projektor**

# P627UL/P547UL

## **Podręcznik użytkownika**

Model nr NP-P627UL/NP-P547UL

## Spis treści

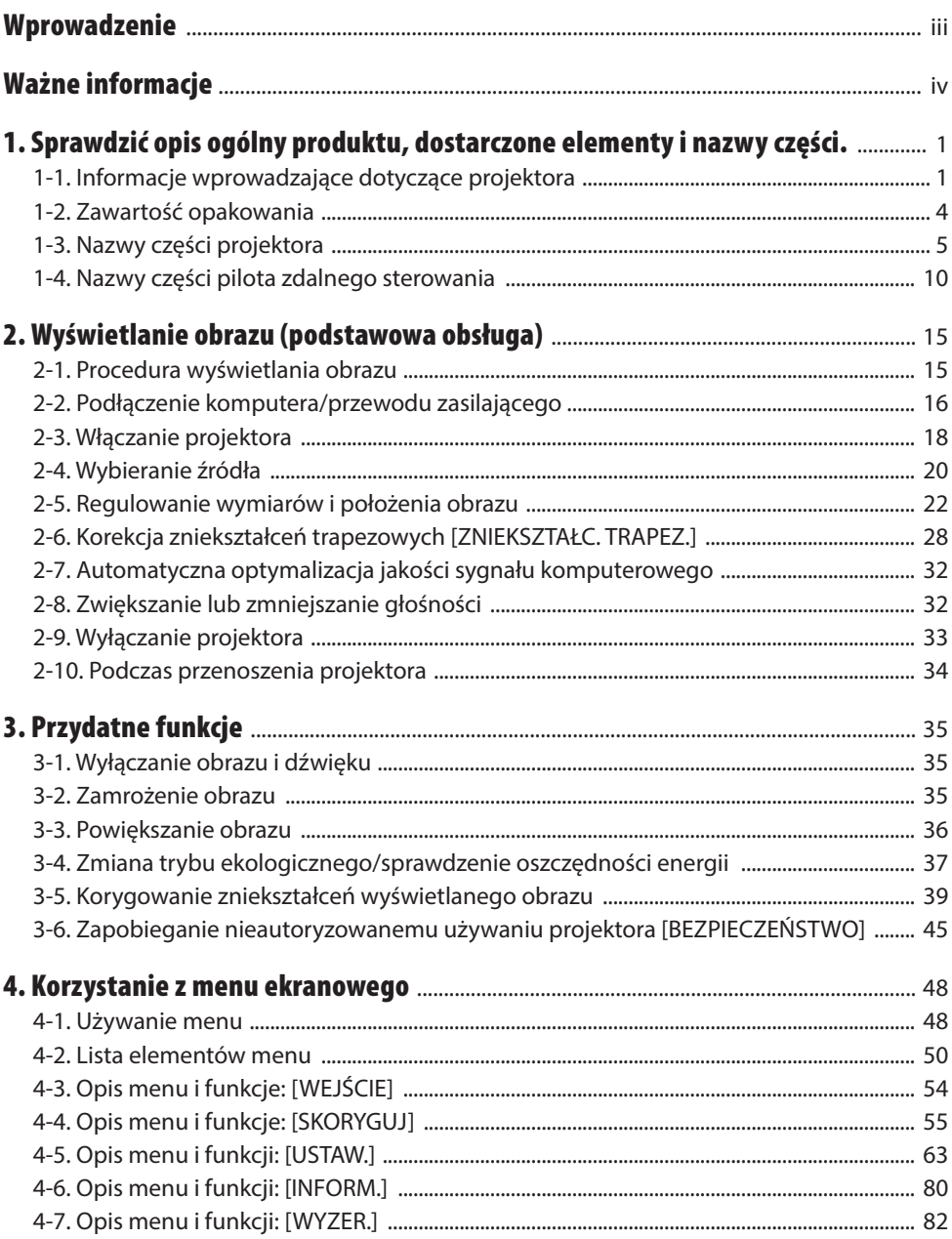

#### Spis treści

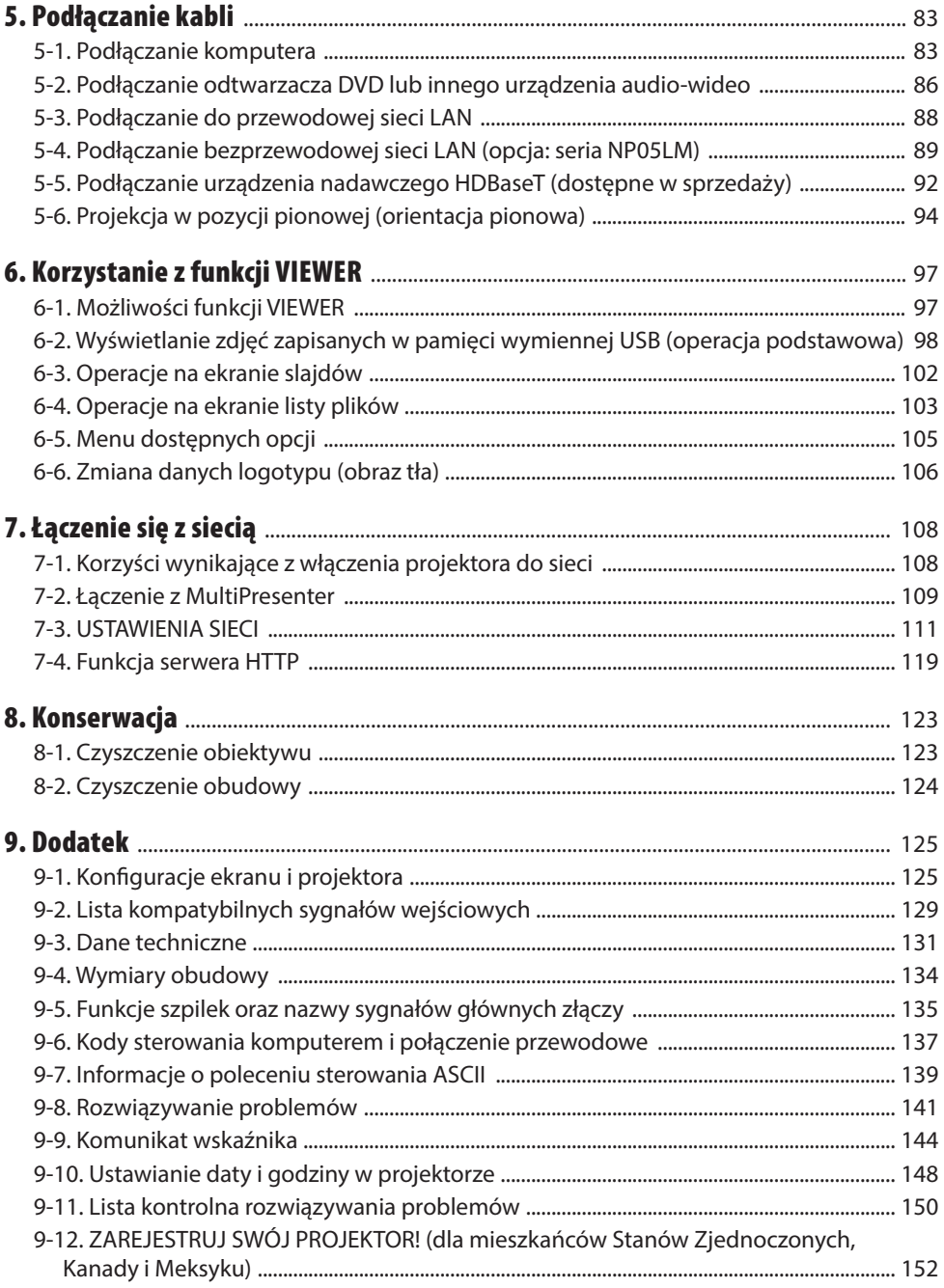

## <span id="page-3-0"></span>Wprowadzenie

Dziękujemy za zakup projektora firmy NEC.

Opisywany projektor można podłączyć do komputerów, urządzeń video itp., aby rzutować obrazy o wysokiej ostrości na ekran.

Przed użyciem projektora należy dokładnie przeczytać tę instrukcie i zachować ia w dostępnym miejscu do przyszłego wykorzystania.

Z niniejszą instrukcją należy wnikliwie zapoznać się w przypadku jakichkolwiek wątpliwości dotyczących obsługi urządzenia lub w przypadku podejrzewania jego usterki.

#### **UWAGI**

- (1) Nie wolno przedrukowywać niniejszej instrukcji obsługi w jej całości lub w części bez uprzedniego uzyskania pozwolenia.
- (2) Treść tej instrukcji obsługi może ulec zmianie bez uprzedniego powiadomienia.
- (3) Niniejszą instrukcję obsługi przygotowano z najwyższą starannością, lecz w razie odnalezienia jakichkolwiek wątpliwych informacji, błędów lub braków prosimy o kontakt.
- (4) Ilustracja przedstawiona w niniejszym podręczniku ma jedynie charakter poglądowy. Jeśli występuje niezgodność między ilustracją a rzeczywistym produktem, priorytet ma rzeczywisty produkt.
- (5) Pomimo artykułów (3) i (4) firma NEC nie będzie odpowiadać za roszczenia związane z utratą zysków oraz innymi kwestiami wynikającymi z używania tego urządzenia.
- (6) Ten podręcznik jest dołączany do urządzeń we wszystkich regionach, dlatego może zawierać opisy dotyczące innych krajów.

## <span id="page-4-0"></span>Ważne informacje

## Objaśnienia symboli

Dla bezpiecznego i poprawnego użytkowania opisywanego produktu, w niniejszej instrukcji obsługi stosuje się kilka symboli w celu zapobieżenia obrażeniom cielesnym użytkownika i innych osób, jak również w celu przeciwdziałania uszkodzeniom mienia.

Symbole i ich znaczenie opisano poniżej. Przed przeczytaniem niniejszej instrukcji należy się z nimi dokładnie zapoznać.

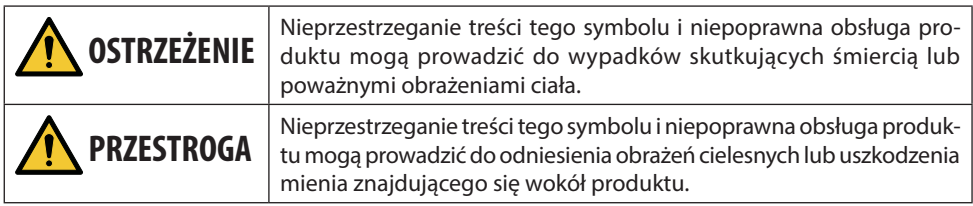

### Przykłady symboli

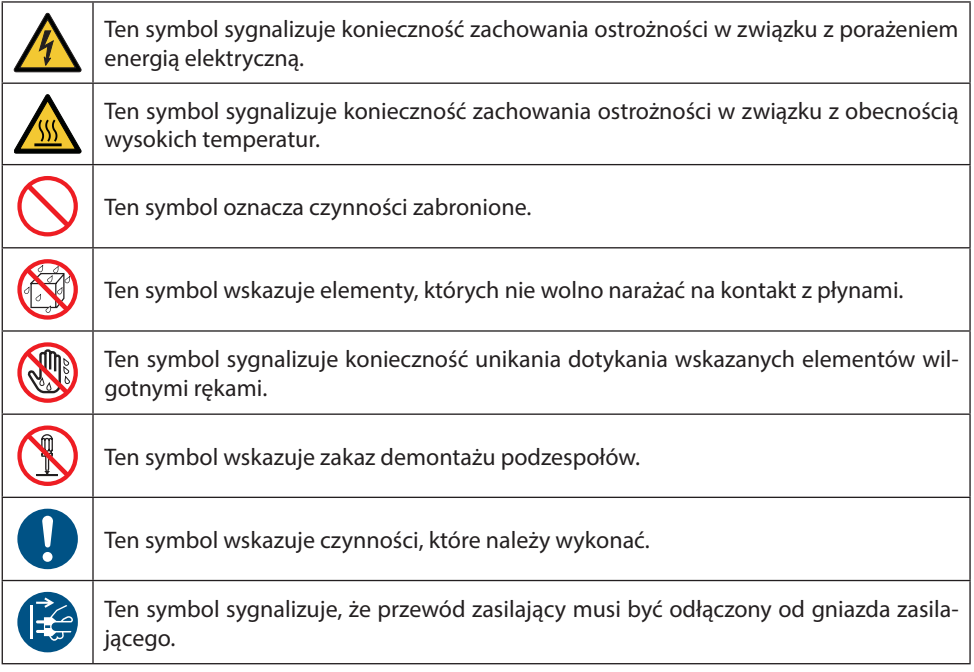

#### Przestrogi dotyczące bezpieczeństwa

## **OSTRZEŻENIE**

#### **Obchodzenie się z przewodem zasilającym**

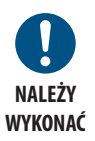

**ZAKAZ**

**NIEBEZPIECZNE NAPIĘCIE**

• Należy używać przewodu zasilającego dostarczonego z tym projektorem. Jeśli dołączony przewód zasilający nie spełnia wymogów normy bezpieczeństwa kraju użytkowania i nie jest zgodny z parametrami napięcia i natężenia dla regionu użytkowania, należy koniecznie stosować przewód zasilający spełniający powyższe wymogi i zachowujący z nimi zgodność.

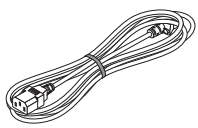

• Stosowany przewód zasilający musi być zgodny z normami bezpieczeństwa obowiązującymi w kraju użytkowania. Odwołać się do strony [132](#page-151-0) zawierającej specyfikację przewodu zasilającego.

Napięcie znamionowe według kraju podano poniżej dla potrzeb referencyjnych. Aby wybrać odpowiedni przewód zasilający, należy samodzielnie sprawdzić napięcie znamionowe w regionie użytkowania projektora.

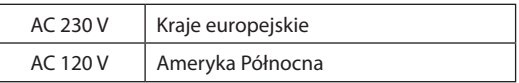

- Przewód zasilający dołączony do tego projektora jest przeznaczony wyłącznie do użytkowania z tym urządzeniem. Ze względów bezpieczeństwa, nie należy używać go z innymi urządzeniami.
- Przewód zasilający należy traktować z zachowaniem szczególnej ostrożności. Uszkodzenie przewodu zasilającego może doprowadzić do pożaru lub porażenia prądem elektrycznym.
	- Nie umieszczać ciężkich przedmiotów na przewodzie.
	- Nie należy umieszczać przewodu pod projektorem.
	- Nie przykrywać przewodu dywanikiem itp.
	- Nie należy zadrapywać ani modyfikować przewodu.
	- Nie należy wyginać, skręcać, lub ciągnąć za przewód z nadmierną siłą.
	- Nie wolno wystawiać przewodu na działanie wysokiej temperatury.
	- Jeśli przewód zostanie uszkodzony (odsłonięte bądź przerwane przewodniki itp.), należy zwrócić się do sprzedawcy celem jego wymiany.
- Nie dotykać wtyczki przewodu w warunkach burzowych. W przeciwnym wypadku może dojść do porażenia energią elektryczną.

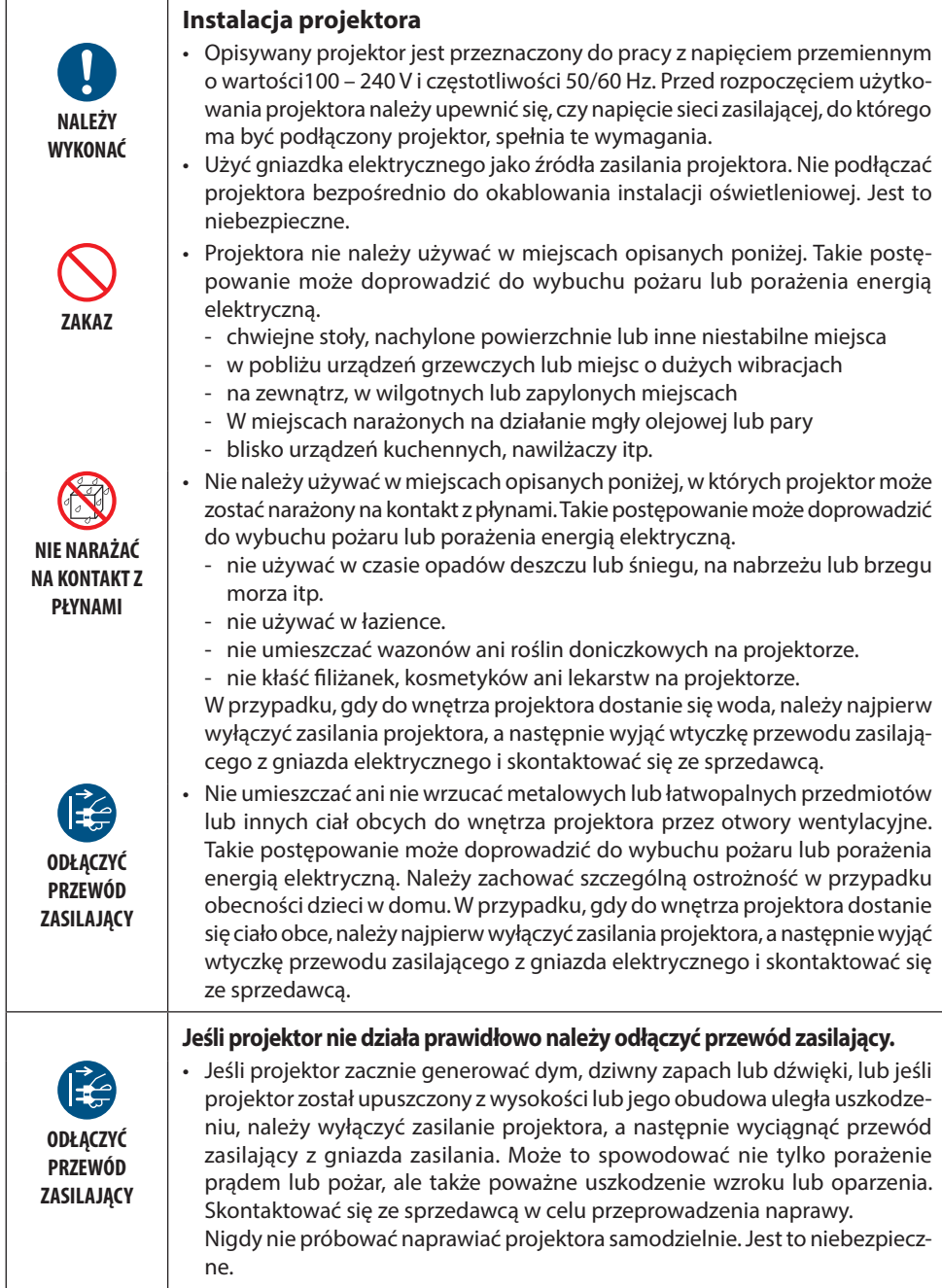

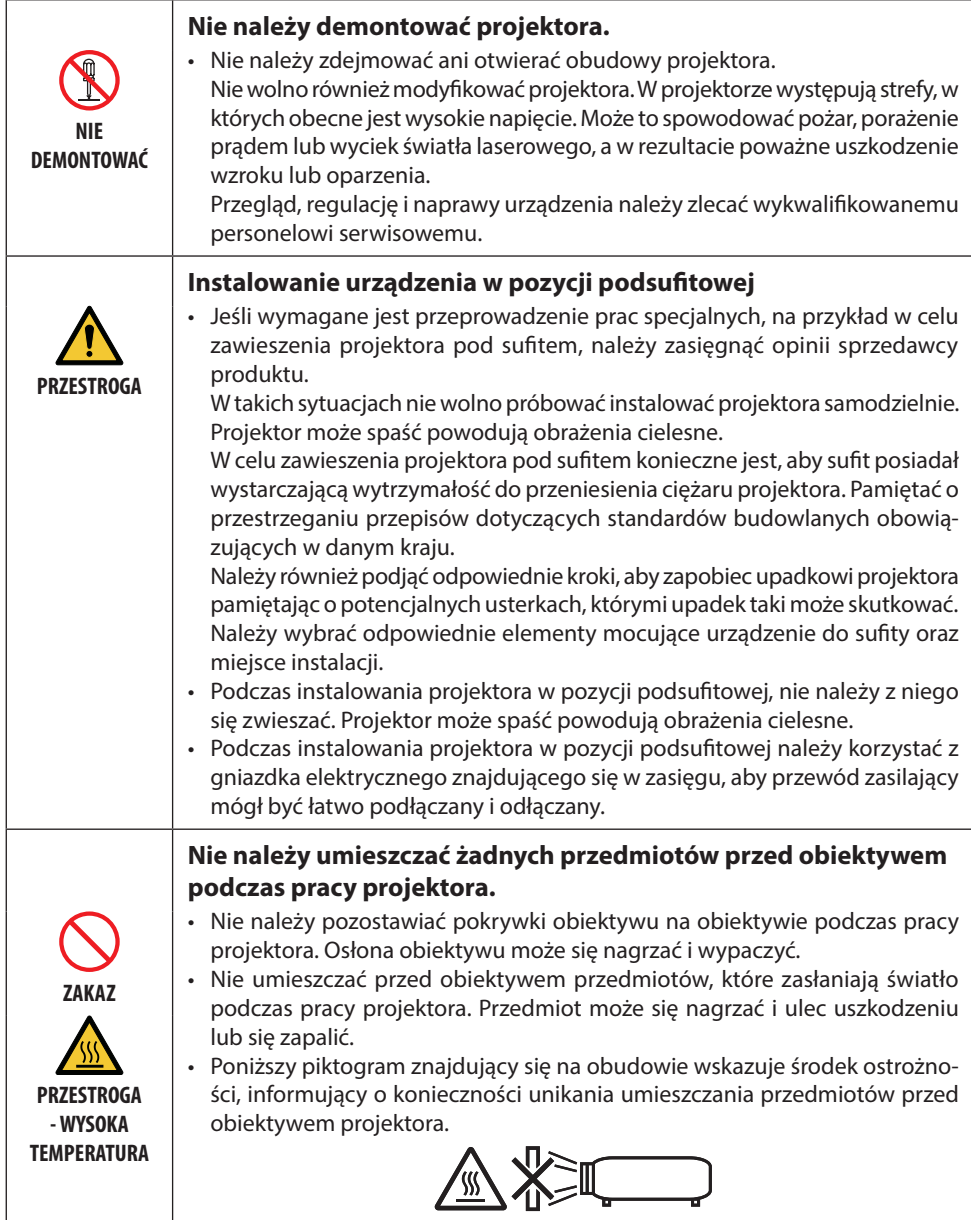

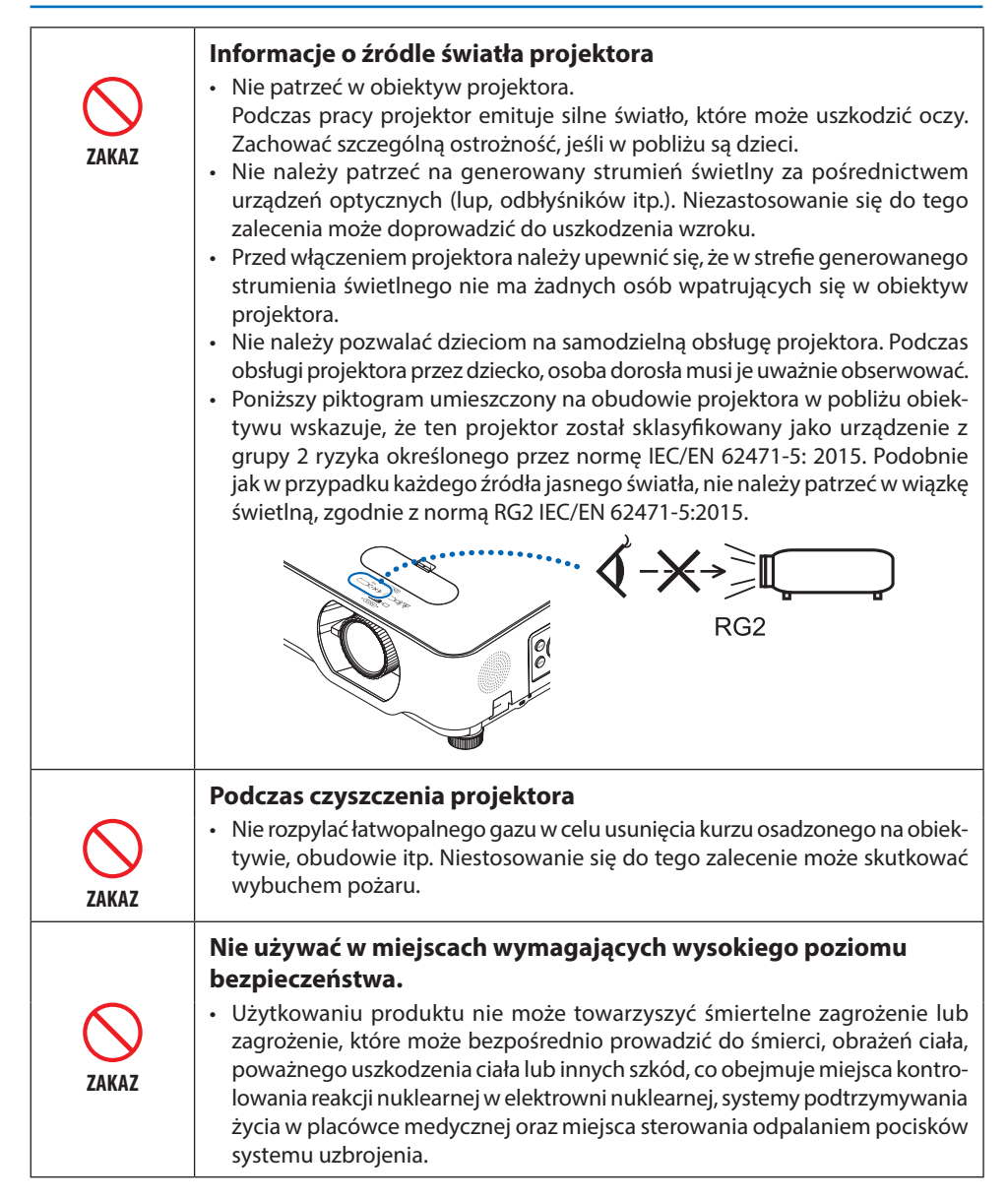

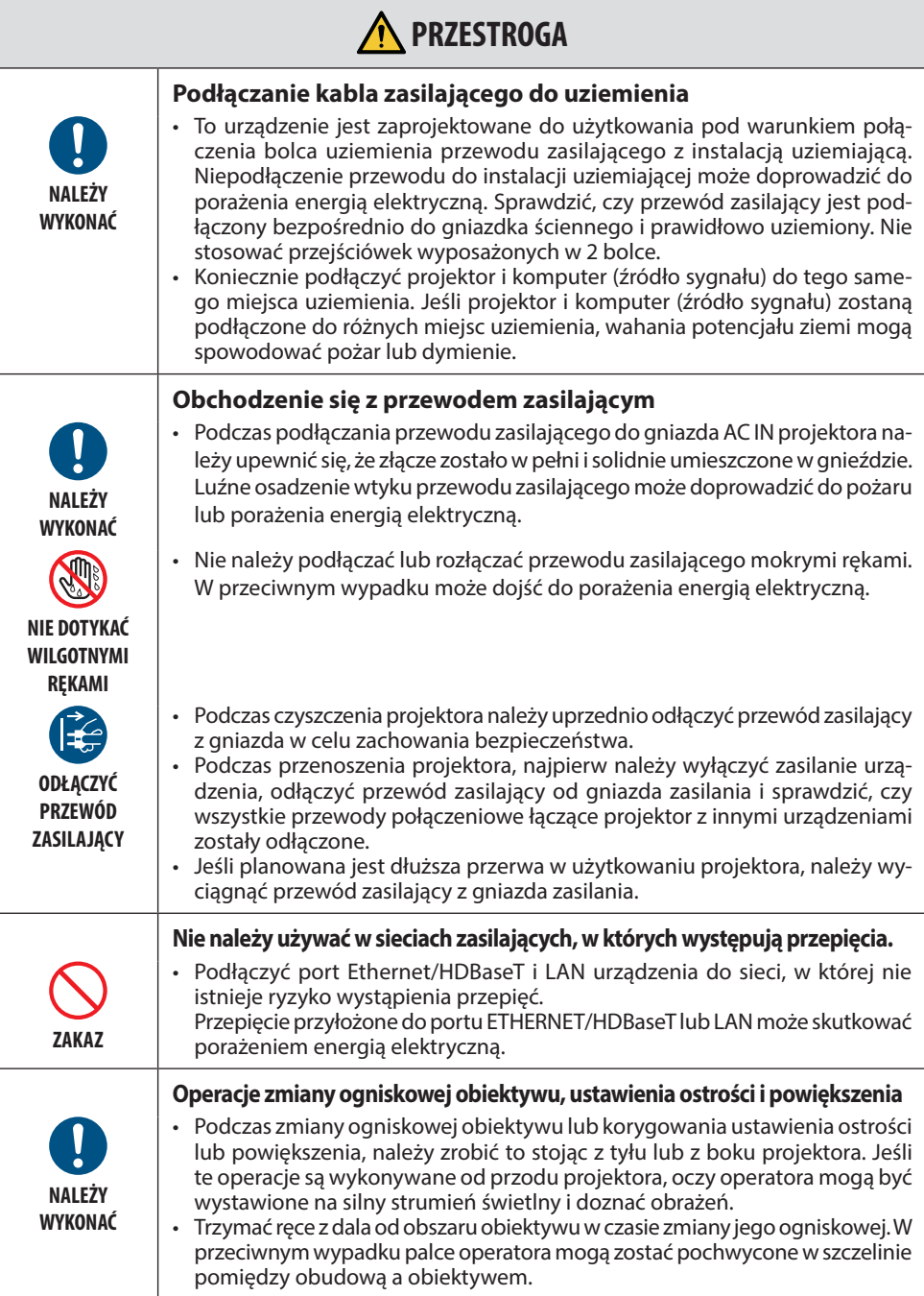

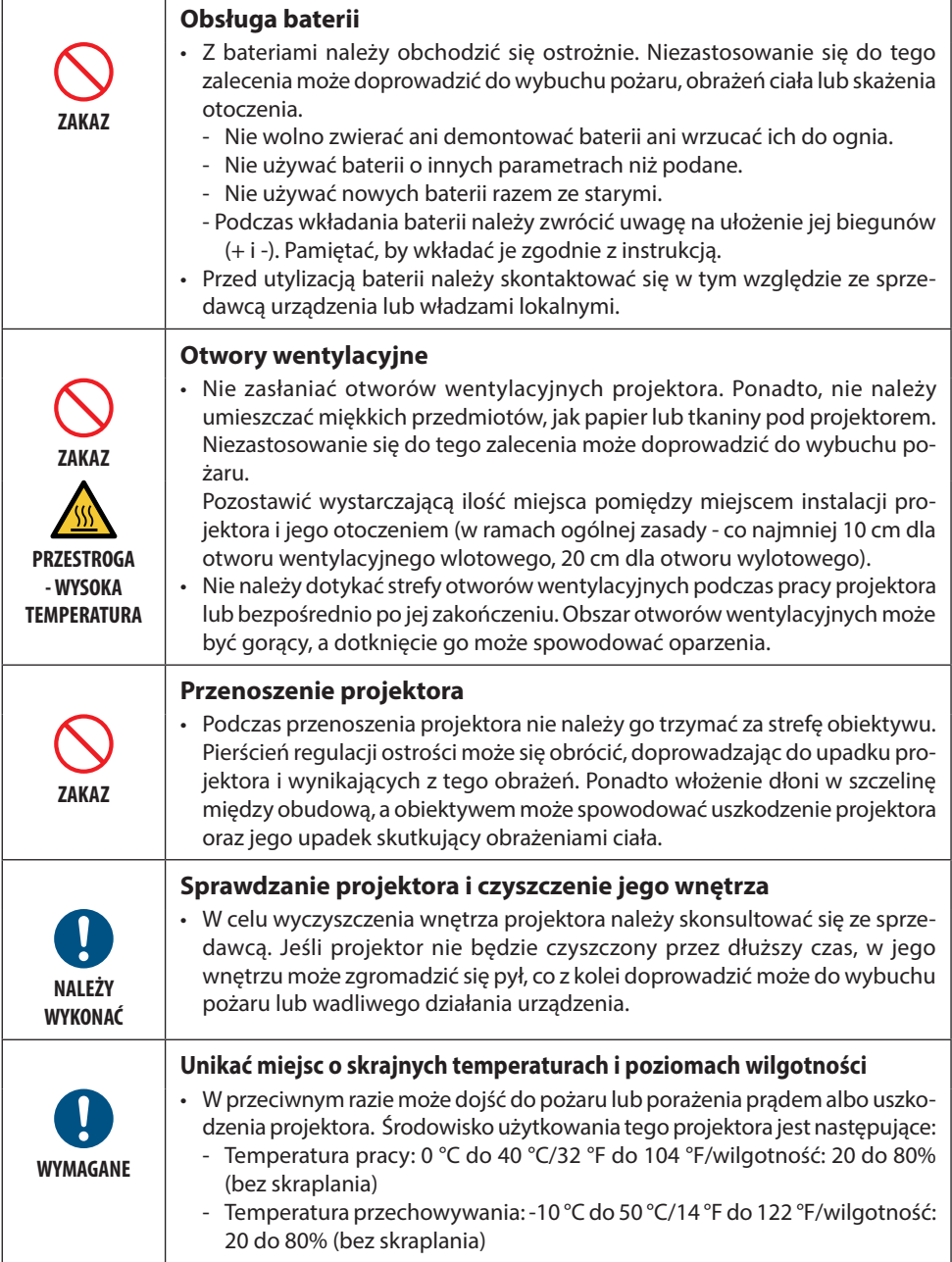

 $\mathbf{r}$ 

#### Ostrzeżenie dotyczące bezpieczeństwa lasera

Stosować się do przepisów w kraju użytkowania odnośnie do montażu i zarządzania urządzeniem.

#### **Dotyczy Chin**

Niniejszy produkt jest sklasyfikowany jako produkt klasy 2 wg normy GB 7247.1-2012.

### **OSTRZEŻENIE**

PRODUKT LASEROWY KLASY 2 ZGODNIE Z GB 7247.1-2012

- PROMIENIOWANIE LASEROWE NIE WPATRYWAĆ SIĘ W WIĄZKĘ, PRODUKT LASEROWY KLASY 2.
- Używanie elementów sterujących lub procedur sterowania lub regulacji innych niż określone w niniejszym podręczniku może doprowadzić do narażenia na działanie niebezpiecznego promieniowania. Narażenie na promieniowanie lasera w pobliżu przysłony może spowodować oparzenia.

#### **Dotyczy innych regionów**

Ten produkt jest sklasyfikowany jako produkt klasy 1 wg trzeciego wydania normy IEC 60825-1 z maja 2014 r. oraz jako produkt RG2 wg pierwszego wydania normy IEC 62471-5.

## **N** OSTRZEŻENIE

PRODUKT LASEROWY KLASY 1 ZGODNIE Z TRZECIM WYDANIEM IEC 60825-1

• Używanie elementów sterujących lub procedur sterowania lub regulacji innych niż określone w niniejszym podręczniku może doprowadzić do narażenia na działanie niebezpiecznego promieniowania.

Narażenie na promieniowanie lasera w pobliżu przysłony może spowodować oparzenia.

#### **Tylko USA**

• Spełnia wymogi 21 CFR 1040.10 oraz 1040.11 z wyjątkiem zgodności jako produkt z grupy ryzyka 2 LIP zgodnie z definicją w IEC 62471-5:Ed. 1,0. Aby uzyskać więcej informacji, patrz powiadomienie dotyczące laserów (Laser Notice) nr 57 z 8 maja 2019 r.

## **A** OSTRZEŻENIE

- Nie wolno patrzeć w wiązkę z projektora z żadnej odległości od projektora. Osoba dorosła powinna nadzorować dzieci, aby uniknąć ryzyka narażenia.
- Przed użyciem pilota do uruchomienia projektora dopilnować, aby nikt nie patrzył na obiektyw.
- Nie patrzeć na generowany strumień świetlny za pośrednictwem urządzeń optycznych (lornetek, teleskopów, szkieł powiększających, odbłyśników itp.).
- [OSTRZEŻENIE: MONTOWAĆ POWYŻEJ POZIOMU GŁOWY DZIECI. ] Zaleca się stosowanie mocowania sufitowego tego produktu w celu umieszczenia go powyżej poziomu oczu dzieci.
- Opis parametrów lasera emitowanego z wbudowanego modułu świetlnego:
	- Długość fali: 449 461 nm
	- Maksymalna moc: 112 W
- Charakterystyka promieniowania z obudowy ochronnej:
	- Długość fali: 449 461 nm
	- Maksymalna moc promieniowania laserowego: 1,7 W (IEC 60825-1 wyd. 3 klasa 1)

66,6 mW (IEC 60825-1 wyd. 2 klasa 2)

• Moduł laserowy jest zainstalowany w tym produkcie. Używanie elementów sterujących lub procedur sterowania lub regulacji innych niż określone w niniejszym podręczniku może doprowadzić do narażenia na działanie niebezpiecznego promieniowania.

#### **Moduł światła**

- Jako źródło światła w tym produkcie zainstalowano moduł generowania strumienia świetlnego zawierający wiele diod laserowych.
- Diody laserowe znajdują się w nierozbieralnym module świetlnym. Do pracy modułu światła nie jest wymagana konserwacja ani obsługa serwisowa.
- Użytkownikowi końcowemu nie wolno wymieniać modułu świetlnego.
- W celu wymiany modułu świetlnego i uzyskania dalszych informacji należy skontaktować się z wykwalifikowanym dystrybutorem.

#### **Naklejki na produkcie**

Etykiety ostrzegawcze i objaśniające PRODUKT LASEROWY klasy 1 zgodny z normą IEC 60825-1 wydanie trzecie są przyklejone w niżej wskazanych miejscach.

#### **Etykieta 1**

#### **Dodatkowa etykieta ostrzegawcza FDA (dotyczy tylko USA)**

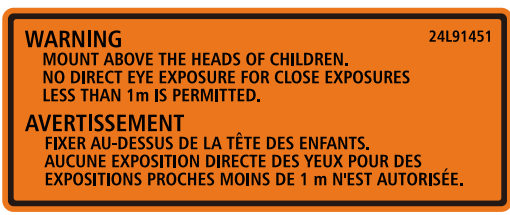

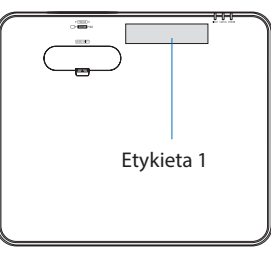

#### **Etykieta 2**

**Etykieta produktu laserowego klasy 1 (dotyczy innych regionów poza Chinami)**

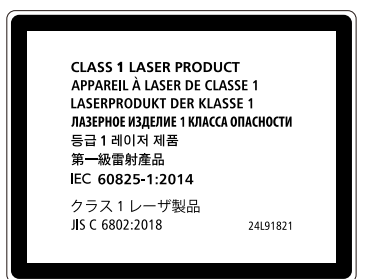

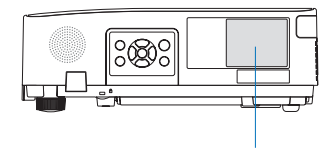

Etykieta 2

**Etykieta produktu laserowego klasy 2 (dotyczy Chin)**

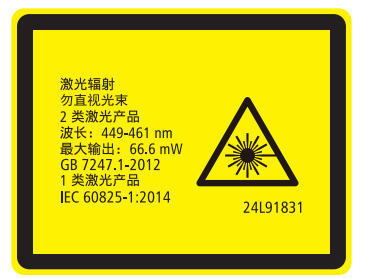

#### **Zakres promieniowania światła laserowego**

Na poniższym rysunku przedstawiono maksymalny zasięg promieniowania światła laserowego.

#### Kąt poziomy (jednostka: stopień)

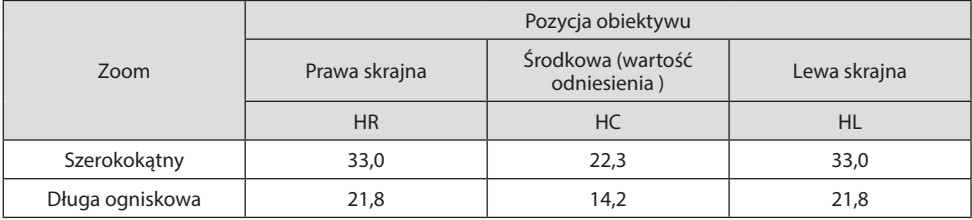

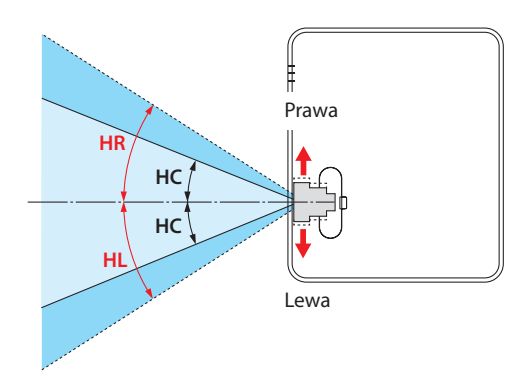

Kąt pionowy (jednostka: stopień)

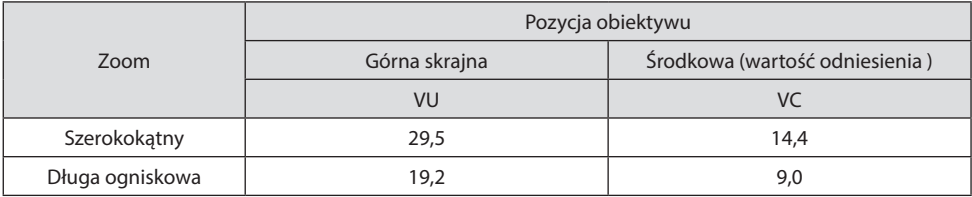

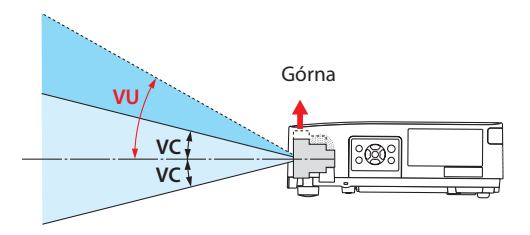

#### Informacje dotyczące przewodów

Należy używać przewodów ekranowanych lub z rdzeniami ferrytowymi, aby nie zakłócać fal radiowych i telewizyjnych przez inne odbiorniki.

Aby uzyskać szczegółowe informacje, patrz "5. Tworzenie połączeń" w tej instrukcji użytkownika.

#### Uwagi dotyczące zakłóceń elektromagnetycznych (EMI)

#### OSTRZEŻENIE:

Praca tego urządzenia w warunkach domowych może powodować zakłócenia fal radiowych.

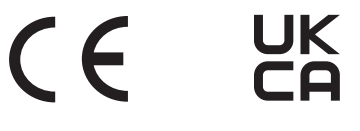

#### Utylizacja zużytego produktu

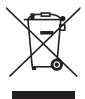

#### **Na terenie Unii Europejskiej**

Przepisy unijne wprowadzone w każdym państwie członkowskim Unii Europejskiej wymagają, aby zużyte urządzenia elektryczne i elektroniczne, opatrzone znakiem umieszczonym z lewej strony, były utylizowane oddzielnie od zwykłych odpadów gospodarczych. Obejmuje to projektor lub akcesoria elektryczne, takie jak przewód zasilający. Przy utylizacji takich produktów należy postępować zgodnie z wytycznymi lokalnych urzędów i/lub zapytać o sposób postępowania w sklepie, w którym nabyto produkt. Po zebraniu zużytych produktów zostają one w odpowiedni sposób ponownie wykorzystane i poddane przetworzeniu. Takie postępowanie pozwala naszej firmie ograniczyć ilość odpadów oraz ograniczyć do minimum negatywny wpływ na środowisko i zdrowie ludzkie.

Wyżej wymienione oznaczenie produktów elektrycznych i elektronicznych odnosi się tylko do aktualnych państw członkowskich Unii Europejskiej.

#### **Kraje nienależące do Unii Europejskiej**

W przypadku utylizacji zużytych produktów elektrycznych i elektronicznych poza terytorium Unii Europejskiej, należy skontaktować się z lokalnymi władzami i zapytać o właściwy sposób utylizacji.

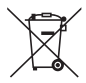

**Dotyczy UE:** Przekreślony pojemnik na odpady oznacza, że zużytych baterii nie należy wyrzucać do pojemników z odpadami domowymi! Istnieje oddzielny system zbiórki zużytych baterii, który zapewnia ich prawidłowe przetwarzanie i odzysk zgodnie z obowiązującym prawem.

**Zgodnie z dyrektywą UE 2006/66/WE bateria nie może być utylizowana niezgodnie z procedurami. Baterię należy przekazać do odpowiednich służb lokalnych.**

#### **Przestrogi dotyczące zapewnienia wydajnej pracy projektora**

• Nie należy instalować urządzenia w miejscach narażonych na wibracje lub wstrząsy. W przypadku zainstalowania urządzenia w miejscach, w których przenoszone są wibracje ze źródeł zasilania itp., lub w przypadku instalacji urządzenia w pojazdach lub na jednostkach pływających itp., na projektor mogą mieć wpływ wibracje lub wstrząsy, które mogą uszkodzić jego wewnętrzne podzespoły i doprowadzić do awarii.

Nie instalować w miejscach narażonych na wibracje lub wstrząsy.

• Nie należy instalować w pobliżu linii elektroenergetycznych wysokiego napięcia lub źródeł energii elektrycznej.

Praca projektora może być zakłócana oddziaływaniem bliskich linii wysokiego napięcia lub źródeł energii elektrycznej.

- Nie wolno instalować ani przechowywać urządzenia w miejscach opisanych poniżej. Niezastosowanie się do tego zalecenia może doprowadzić do wadliwej pracy urządzenia.
	- Miejsca, w których wytwarzane są silne pola magnetyczne
	- Miejsca, w których generowane są żrące gazy
- Jeśli światło o wysokim natężeniu, jak wiązka lasera, przejdzie przez obiektyw, może spowodować usterkę.
- Przed rozpoczęciem korzystania z urządzenia w miejscach o dużej obecności dymu papierosowego lub pyłów należy skonsultować się ze sprzedawcą.
- W sytuacji wyświetlania przez projektor tego samego obrazu statycznego generowanego z komputera i tym podobnych urządzeń, wzorzec obrazu może pozostawać przez kilka chwil na ekranie nawet po zakończeniu projekcji. Obraz ten jednak po pewnym czasie zniknie. Wynika to z właściwości panelu ciekłokrystalicznego i nie oznacza usterki urządzenia. Zalecamy użycie wygaszacza ekranu generowanego przez system operacyjny używanego komputera.
- Podczas użytkowania projektora na wysokości około 1600 m lub wyższej, opcję [TRYB WENTY-LATORA] należy ustawić na parametr [DUŻA WYSOKOŚĆ]. Niezastosowanie się do tego zalecenia może skutkować nadmiernym nagrzaniem się podzespołów wewnętrznych urządzenia, a w konsekwencji jego wadliwym działaniem.
- Jeśli urządzenie jest użytkowane na dużych wysokościach (w miejscach, w których ciśnienie atmosferyczne jest niskie), konieczna może okazać się wcześniejsza od standardowej wymiana elementów optycznych (źródła światła itp.).
- Przenoszenie projektora
	- Pamiętać o założeniu dołączonej pokrywy obiektywu, aby chronić obiektyw przed zarysowaniem.
	- Nie wolno narażać projektora na działanie silnych wibracji lub wstrząsów.

W przeciwnym razie projektor może ulec uszkodzeniu.

• Stopek regulacji nachylenia nie należy używać w żadnym innym celu niż do regulowania kąta projekcji.

Nieprawidłowe obchodzenie się z projektorem, np. przenoszenie go za przechylne nóżki lub używanie go w pozycji opartej o ścianę, może skutkować nieprawidłowym działaniem urządzenia.

- Nie dotykać powierzchni obiektywu projektora. Odciski palców lub brud naniesiony na powierzchnię soczewki obiektywu zostaną powiększone i wyświetlone na ekranie. Nie dotykać powierzchni soczewki obiektywu projektora.
- Nie odłaczać przewodu zasilającego od projektora ani od gniazda zasilającego podczas pracy urządzenia. W przeciwnym wypadku może dojść do uszkodzenia gniazda zasilającego AC IN projektora lub styków wtyczki przewodu zasilającego. Aby przerwać zasilanie prądem przemiennym podczas wyświetlania obrazu przez urządzenie, użyć rozłącznika obwodu itp.
- Obsługa pilota zdalnego sterowania
	- Pilot zdalnego sterowania nie będzie działał, jeśli czujnik zdalnego sygnału projektora lub nadajnik sygnału pilota będą narażone na silne światło lub obecne będą między nimi przeszkody, które zablokują transmisję sygnału.
	- Sterowanie pilotem należy wykonywać z odległości nie większej niż 7 metrów od projektora, po skierowaniu go na czujnik zdalnego sygnału wbudowany w projektor.
	- Nie należy upuszczać pilota ani obchodzić się z nim w niewłaściwy sposób.
	- Nie dopuścić, aby do wnętrza pilota dostała się woda lub inne płyny. W razie zamoczenia pilota zdalnego sterowania należy go natychmiast wytrzeć do sucha.
	- Unikać użytkowania w gorących i wilgotnych miejscach, o ile to możliwe.
	- W okresach planowanych przerw w użytkowaniu pilota, należy usunąć z niego obie baterie.
- Nie dopuszczać, aby światło zewnętrzne oświetlało powierzchnię ekranu. Dopilnować, by ekran był rozświetlany wyłącznie światłem generowanym przez projektor. Im mniej zewnętrznego światła pada na ekran, tym większy będzie kontrast i piękno wyświetlanych obrazów.
- Ekrany

Obrazy nie będą wyraźne, jeśli na ekranie obecne są zabrudzenia, przebarwienia i tym podobne elementy. Z ekranem należy obchodzić się z zachowaniem ostrożności, chroniąc go przed lotnymi substancjami, zadrapaniami i brudem.

#### Odstępy w miejscu instalacji projektora

Podczas instalowania projektora należy pamiętać o zachowaniu odstępów o wartościach podanych poniżej. W przeciwnym razie rozgrzane powietrze opuszczające wnętrze obudowy urządzenia może zostać ponownie zassane przez jego otwory dolotowe.

Dopilnować, by projektor był narażony na podmuchy schłodzonego powietrza docierające z urządzeń klimatyzacyjnych.

System kontroli ciepła projektora może wykryć niestandardowe warunki pracy i automatycznie odcinać zasilanie urządzenia.

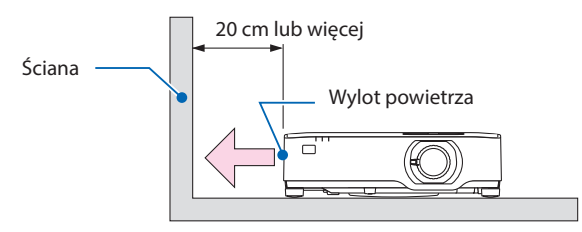

UWAGA:

• Na powyższym rysunku zakłada się, że nad projektorem zapewniono wystarczającą ilość wolnej przestrzeni. Jest również otwór wlotowy z tyłu. Pozostawić około 10 cm lub więcej (na montaż kabli) z tyłu.

#### Środki ostrożności podczas montażu sufitowego

Nie wolno instalować projektora w następujących miejscach. Przylegające substancje, takie jak olej, chemikalia i wilgoć mogą być przyczyną deformacji lub pęknięć obudowy, korozji elementów metalowych lub usterek.

- Na zewnątrz oraz w miejscach wilgotnych lub zapylonych
- W miejscach narażonych na działanie mgły olejowej lub pary
- Miejscach, w których generowane są gazy mogące powodować korozję

#### Informacje dotyczące praw autorskich do wyświetlanych obrazów:

Należy pamiętać, że używanie tego projektora w celu osiągania zysków lub przyciągania uwagi publiczności w takich miejscach, jak kawiarnie lub hotele, oraz stosowanie kompresji lub rozszerzania obrazu z wykorzystaniem funkcji podanych w dalszej części może zostać uznane za naruszenie praw autorskich, które są chronione międzynarodowymi przepisami.

Funkcja [WSP. KSZTAŁTU OBRAZU], [ZNIEKSZTAŁC. TRAPEZ.], powiększanie oraz inne podobne funkcie.

#### Funkcja zarządzania energią

Projektor posiada funkcje zarządzania energią. Aby zmniejszyć zużycie energii, funkcje zarządzania energią (1 i 2) są ustawione fabrycznie zgodnie z ilustracją poniżej. W celu obsługi projektora z urządzenia zewnętrznego, poprzez połączenie kablem LAN lub kablem szeregowym, należy skorzystać z ekranu menu, aby zmienić ustawienia dla 1 i 2.

#### **1. TRYB GOTOWOŚCI (Ustawienie fabryczne: NORMALNY)**

W celu obsługi projektora z urządzenia zewnętrznego wybierz [GOTOWOŚĆ TRANSMISJI] lub [UŚPIENIE] dla [TRYBU GOTOWOŚCI]. (→ strona [76\)](#page-95-0)

#### **2. AUTO. WYŁĄCZ. (Ustawienie fabryczne: 1 godz.)**

W celu obsługi projektora z urządzenia zewnętrznego, wybierz [WYŁĄCZ.] dla [AUTO. WY-ŁĄCZ.]. (→ strona [78\)](#page-97-0)

#### Numer modelu urządzenia sieci bezprzewodowej LAN

Urządzenie sieci bezprzewodowej LAN jest urządzeniem opcjonalnym. Aby znaleźć odpowiedni model dla danego obszaru, patrz strona internetowa firmy: URL:<https://www.sharp-nec-displays.com/global/support/index.html>

#### Znaki towarowe

- MultiPresenter i ProAssist to znaki towarowe lub zastrzeżone znaki towarowe firmy Sharp NEC Display Solutions, Ltd. w Japonii i innych krajach.
- Apple, Mac, MacBook i iMac są znakami towarowymi firmy Apple Inc. zarejestrowanymi w Stanach Zjednoczonych i innych krajach.
- Microsoft, Windows i PowerPoint są zastrzeżonymi znakami towarowymi lub znakami towarowymi firmy Microsoft Corporation w Stanach Zjednoczonych i/lub innych krajach.
- Terminy "HDMI" oraz "Multimedialny interfejs wysokiej jakości HDMI", charakterystyczny kształt produktów HDMI (HDMI trade dress) oraz Logo HDMI stanowią znaki towarowe lub zastrzeżone znaki towarowe spółki HDMI Licensing Administrator, Inc.

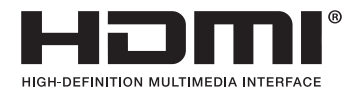

• HDBaseT™ i HDBaseT Alliance logo są znakami towarowymi firmy HDBaseT Alliance.

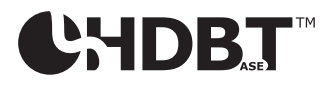

- Znak towarowy PJLink i towarzyszący logotyp są znakami towarowymi zgłoszonymi do procesu rejestracji lub już zarejestrowanymi w Japonii, Stanach Zjednoczonych oraz w innych krajach i obszarach.
- Wi-Fi® jest zarejestrowanym znakiem towarowym Wi-Fi Alliance®. WPA™, WPA2™ to zastrzeżone znaki towarowe stowarzyszenia Wi-Fi Alliance®.
- Blu-ray to znak towarowy stowarzyszenia Blu-ray Disc Association.
- CRESTON i CRESTRON ROOMVIEW to znaki towarowe firmy Crestron Electronics, Inc. zastrzeżone w Stanach Zjednoczonych i/lub innych krajach.
- Extron i XTP są zastrzeżonymi znakami towarowymi firmy RGB systems, Inc. w Stanach Zjednoczonych.
- Ethernet to zastrzeżony znak towarowy lub znak towarowy firmy FUJIFILM Business Innovation Corp.
- Wszelkie inne nazwy produktów lub logotypy firm wymienione w niniejszej instrukcji obsługi mogą być znakami towarowymi lub zastrzeżonymi znakami towarowymi odpowiednich właścicieli.
- Licencje GPL/LGPL na oprogramowanie

Ten produkt zawiera oprogramowanie objęte licencją GPL (ang. General Public License) GNU, LGPL (ang. Lesser General Public License) GNU oraz innymi licencjami.

Więcej informacji na temat poszczególnych programów można uzyskać na naszej witrynie internetowej.

[https://www.sharp-nec-displays.com/dl/en/pj\\_manual/lineup.html](https://www.sharp-nec-displays.com/dl/en/pj_manual/lineup.html)

## 1. Sprawdzić opis ogólny produktu, dostarczone elementy i nazwy części.

#### 1-1. Informacje wprowadzające dotyczące projektora

W tym rozdziale zawarto informacje wprowadzające dotyczące nowego projektora oraz opis funkcji i elementów sterowania.

#### Informacje ogólne

**• Projektor o wysokiej jaskrawości/wysokiej rozdzielczości typu ciekłokrystalicznego**

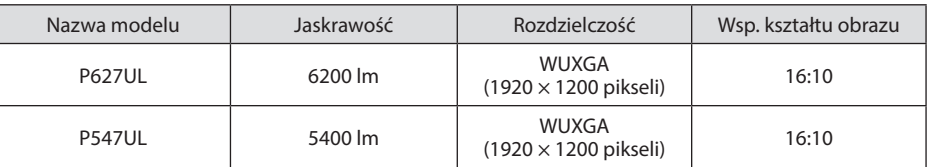

#### **• Zastrzeżona, szczelna konstrukcja zapewniająca wysoką odporność na kurz**

Ze względu na doskonałą odporność na kurz projektor nie jest wyposażony w filtr. Wymiana filtra jest zatem zbędna.

#### **• Cicha konstrukcja wykorzystująca szczelną strukturę**

Cicha konstrukcja bez drażniącego hałasu wentylatora nawet w cichej sali konferencyjnej lub w klasie.

#### Źródło światła · Jasność

#### **• Dioda laserowa o długim czasie pracy jest zainstalowana w module światła**

Z produktu można korzystać przy zachowaniu niskich kosztów eksploatacji, ponieważ źródło światła laserowego może być używane przez długi czas bez konieczności wymiany lub konserwacji.

#### **• Jasność może być ustawiona w szerokim zakresie**

W przeciwieństwie do zwykłych źródeł światła, jasność może być regulowana od 50 do 100% w odstępach co 1%.

#### **• tryb [STAŁA JASNOŚĆ]**

Jasność zazwyczaj spada wraz z upływem czasu użytkowania, ale po wybraniu trybu [STAŁA JASNOŚĆ], projektor automatycznie kontroluje jasność generowaną przez moduł światła w zależności od czasu jego użytkowania w celu utrzymania stałej jasności.

#### Instalacja

#### **• Instalacja dookólna (360°) i projekcja w formacie pionowym**

Projektor można zainstalować pod dowolnym kątem w zakresie od 0° do 360° w kierunku pionowym i poziomym. Dla potrzeb instalacji projektora w pozycji nachylonej należy użyć uchwytów o wystarczającej wytrzymałości. Format portretowy projekcji można również osiągnąć po przechyleniu ekranu pod kątem 90°. Pamiętać, aby złożyć i zamontować stojak zaprojektowany specjalnie dla tego projektora.

**• Mechanizm przesuwania obiektywu w celu prostej regulacji położenia wyświetlanego obrazu**

Położenie wyświetlanego obrazu zmienia się, obracając dwoma pokrętłami na górze obudowy projektora: jednym do regulacji w pionie i drugim do regulacji w poziomie.

#### **• Poprawić zniekształcenie wyświetlanego obrazu na specjalnie ukształtowanych powierzchniach**

Zniekształcenie podczas wyświetlania na specjalnie ukształtowanych powierzchniach (na przykład powierzchniach cylindrycznych lub kulistych) można skorygować za pomocą naszej aplikacji ProAssist.

#### Filmy

#### **• Szeroki wybór złączy wejściowych (HDMI × 2, HDBaseT itp.)**

Projektor został wyposażony w wiele różnych złączy wejściowych: HDMI (× 2), komputerowe (analogowe), HDBaseT itp. Złącze wejściowe HDMI tego produktu obsługuje HDCP. HDBaseT to norma połączeń urządzeń domowych ustanowiona przez HDBaseT Alliance.

#### **• Funkcja [VIEWER] służy do wyświetlania statycznych obrazów zapisanych w pamięci USB**

Po umieszczeniu dostępnego w sprzedaży dysku pamięci wymiennej USB zawierającego obraz w porcie USB projektora (typ A), urządzenie wyświetli zapisany obraz na ekranie. W ten sposób można zbudować prezentację bez wykorzystania komputera osobistego.

#### **• Funkcja płynnej zmiany ekranu podczas przełączania źródła sygnału wejściowego**

Po przełączeniu złącza wejściowego, obraz wyświetlany bezpośrednio przed przełączeniem zostaje zatrzymany, aby przełączenie na nowy obraz nastąpiło bez przerwy spowodowanej brakiem sygnału.

#### Sieć

#### **• Urządzenie zgodne z siecią przewodową typu LAN/bezprzewodową siecią LAN**

Urządzenie wyposażone jest w port sieci LAN (RJ-45); projektor można zatem podłączyć do przewodowej sieci LAN, aby przesyłać do niego obrazy z komputera lub sterować projektorem z poziomu komputera. Dodatkowo, gdy urządzenie zostanie wyposażone w sprzedawany oddzielnie moduł sieci bezprzewodowej, projektor można włączyć w bezprzewodową sieć LAN.

#### **• Kompatybilność z CRESTRON ROOMVIEW i Extron XTP**

Ten projektor obsługujeCRESTRON ROOMVIEW i Extron XTP, co pozwala na zarządzanie i kontrolę wielu urządzeń połączonych w sieci z poziomu komputera. Ponadto funkcje te pozwalają na wyświetlanie i sterowanie obrazem za pośrednictwem nadajnika Extron XTP podłączonego do projektora.

#### **• Zgodność z aplikacją MultiPresenter**

Ten projektor jest zgodny z aplikacją MultiPresenter, dzięki czemu możliwa jest projekcja obrazu z wielu ekranów za pośrednictwem sieci (przewodowej sieci lokalnej/bezprzewodowej sieci lokalnej).

#### Oszczędzanie energii

**• 0,13 W (100-130 V prądu przemiennego)/0,19 W (200-240 V prądu przemiennego) w trybie czuwania z technologią oszczędzania energii**

Wybranie parametru [NORMALNY] dla [TRYB GOTOWOŚCI] w menu pozwala wprowadzać projektor w tryb oszczędzania energii.

NORMALNY: 0,13 W (100-130 V AC)/0,19 W (200-240 V AC)

GOTOWOŚC TRANSMISJI: 1,4 W (100-130 V AC)/1,6 W (200-240 V AC)

#### **• [TRYB EKOLOGICZNY] umożliwiający niskie zużycie energii i wskaźnik [LICZNIK WĘGLA]**

Projektor może pracować w [TRYBIE EKOLOGICZNYM], który charakteryzuje się obniżonym zużyciem energii. Ponadto, kiedy włączony jest [TRYB EKOLOGICZNY], uzyskana oszczędność energii jest przeliczana na obniżenie emisji CO<sub>2</sub>, a wynik obliczeń jest wyświetlany w specjalnym komunikacie przy wyłączaniu projektora oraz na ekranie [INFORM.] menu ekranowego ([LICZNIK WĘGLA]).

#### 1-2. Zawartość opakowania

Upewnij się, że w opakowaniu znajdują się wszystkie wymienione elementy. W przypadku braku jakichkolwiek elementów należy skontaktować się z dealerem.

Oryginalne opakowanie i materiały użyte do pakowania należy zachować, ponieważ będą one przydatne w razie konieczności wysyłki projektora.

#### **Projektor**

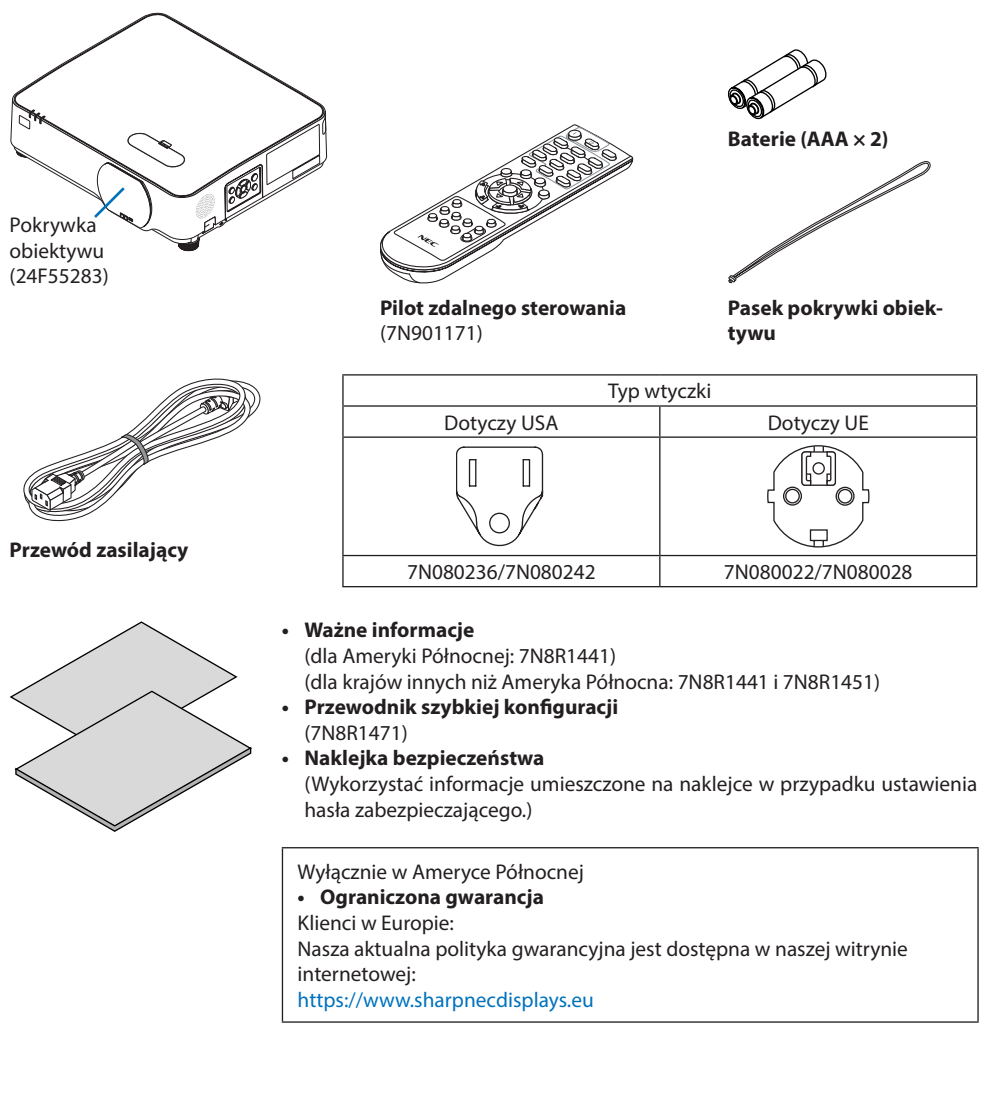

#### 1-3. Nazwy części projektora

#### Przód

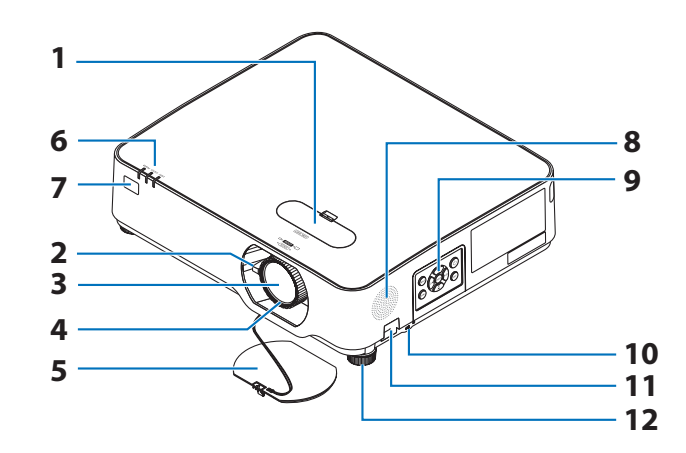

- **1. Osłona funkcji przesuwania obiektywu**  $(\rightarrow$  strona [23\)](#page-42-0)
- **2. Dźwignia zoomu**

 $(\rightarrow$  strona [26\)](#page-45-0)

- **3. Obiektyw**
- **4. Pierścień ostrości**

 $(\rightarrow$  strona [25\)](#page-44-0)

- **5. Pokrywka obiektywu**
- **6. Wskaźniki**

(→ strona [8](#page-27-0), [144\)](#page-163-0)

**7. Zdalny czujnik**

 $(\rightarrow$  strona [14\)](#page-33-0)

- **8. Głośnik monofoniczny**
- **9. Elementy sterowania**

 $(\rightarrow$  strona [8](#page-27-0))

10. Szczelina bezpieczeństwa ( $\mathbb{R}$ )

#### **11. Otwór na łańcuch zabezpieczający**

Przymocować zabezpieczenie przeciwkradzieżowe.

Do otworu na łańcuch zabezpieczający można podłączyć druty zabezpieczające lub łańcuchy o średnicy do 4,6 mm/ 0,18 cala.

#### **12. Stopka nachylenia**

 $(\rightarrow$  strona [27\)](#page-46-0)

WSKAZÓWKA:

• Zamek bezpieczeństwa chroniący przed kradzieżą zgodny ze standardem linek zabezpieczających/osprzętu Kensington. Oferta produktów znajduje się na witrynie internetowej firmy Kensington.

#### Montaż paska pokrywki obiektywu

**1. Włóż końcówkę paska w otwór mocowania pokrywki obiektywu i przełóż końcówkę z supłem przez powstałą pętlę.**

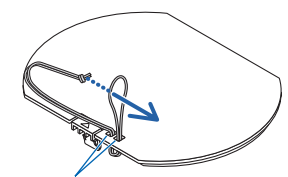

Otwór mocowania pokrywki obiektywu

**2. Włóż węzeł w otwór mocowania paska (duży) na spodzie projektora, a następnie wciśnij go w wąski (mały) otwór.**

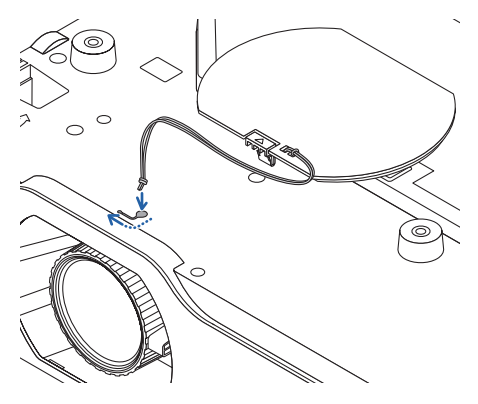

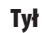

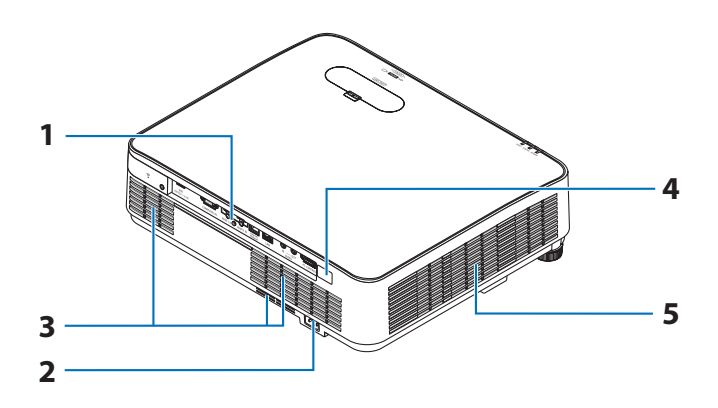

#### **1. Panel gniazd we/wy**

 $(\rightarrow$  strona [9](#page-28-0))

#### **2. Gniazdo zasilania**

Tutaj należy podłączyć dostarczoną trójwtykową wtyczkę przewodu zasilającego. Drugi koniec przewodu należy podłączyć do działającego ściennego gniazdka sieciowego.  $(\rightarrow$  strona [16\)](#page-35-0)

#### **3. Wlot powietrza**

#### **4. Zdalny czujnik**

 $(\rightarrow$  strona [14\)](#page-33-0)

**5. Wylot powietrza**

#### <span id="page-27-0"></span>Elementy sterowania/wskaźniki

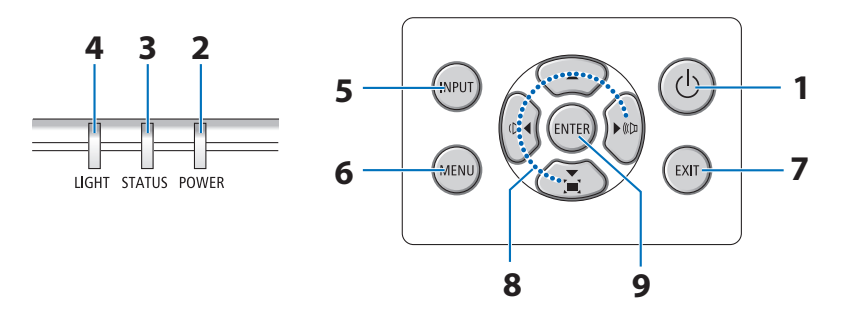

## 1. **Przycisk**  $\textcircled{1}$  (POWER)

 $(\rightarrow$  strona [18,](#page-37-0) [33\)](#page-52-0)

#### **2. Wskaźnik POWER**

(→ strona [16,](#page-35-0) [18,](#page-37-0) [33,](#page-52-0) [144](#page-163-0))

- **3. Wskaźnik STATUS**  $(\rightarrow$  strona [144](#page-163-0))
- **4. Wskaźnik LIGHT**

 $(\rightarrow$  strona [144](#page-163-0))

**5. Przycisk INPUT**

 $(\rightarrow$  strona [20\)](#page-39-0)

#### **6. Przycisk MENU**

 $(\rightarrow$  strona [48\)](#page-67-0)

#### **7. Przycisk EXIT**

 $(\rightarrow$  strona [48\)](#page-67-0)

#### **8.** ▲▼◀▶ **/ Przyciski głośności** ◀▶ **/ Przycisk zniekształcenia trapezowego**▼

(→ strona [28,](#page-47-0) [32,](#page-51-0) [48\)](#page-67-0)

#### **9. Przycisk ENTER**

 $(\rightarrow$  strona [48\)](#page-67-0)

#### <span id="page-28-0"></span>Cechy panelu złączy

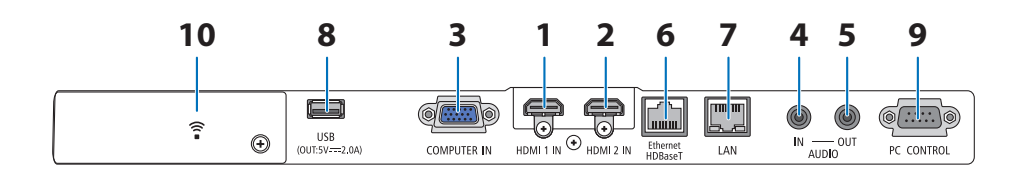

#### **1. Złącze (typ A) HDMI 1 IN**

(→ strona [83,](#page-102-0) [85,](#page-104-0) [87\)](#page-106-0)

- **2. Złącze (typ A) HDMI 2 IN** (→ strona [83,](#page-102-0) [85,](#page-104-0) [87\)](#page-106-0)
- **3. Wejście sygnału komputerowego (Mini D-Sub 15-szpilkowe) COMPUTER IN** (→ strona [83,](#page-102-0) [86\)](#page-105-0)
- **4. Mini Jack (Stereo Mini)AUDIO IN**  $(\rightarrow$  strona [83,](#page-102-0) [86\)](#page-105-0)
- **5. Mini Jack (Stereo Mini) AUDIO OUT** Przesyłany jest sygnał audio dla obrazu wyświetlanego przez projektor.

Kiedy podłączony jest sprzęt audio, głośnik projektora jest wyłączony.

- **6. Port (RJ-45) Ethernet/HDBaseT**  $(\rightarrow$  strona [92\)](#page-111-0)
- **7. Port (RJ-45) LAN**

 $(\rightarrow$  strona [88\)](#page-107-0)

#### **8. Port (typ A) USB**

Podłączyć dysk pamięci wymiennej USB. Gdy dane obrazu zostały zapisane na dysku pamięci wymiennej USB, obraz ten może zostać wyświetlony dzięki funkcji [VIEWER] projektora.

 $(\rightarrow$  strona [97\)](#page-116-0)

Ponadto z urządzenia można wyprowadzić napięcie o parametrach 5 V/2,0 A dla potrzeb zasilania urządzeń pomocniczych.

#### **9. Port (D-Sub 9 Pin) PC CONTROL**

Tego portu używa się do podłączenia komputera lub systemu sterującego. Pozwala to sterować komputerem za pomocą protokołu komunikacji szeregowej. W przypadku pisania własnych programów typowe kody sterowania komputera przedstawiono na stronie [137](#page-156-0).

#### **10. Pokrywa funkcji sieci bezprzewodowej ( )**

Za pokrywą umiejscowiono dwa gniazda.

- Port USB (Sieć bezprzewodowa LAN)  $(\rightarrow$  strona [90\)](#page-109-0)
- Port SERVICE (USB typ B) (wyłącznie do celów serwisowych)

#### 1-4. Nazwy części pilota zdalnego sterowania

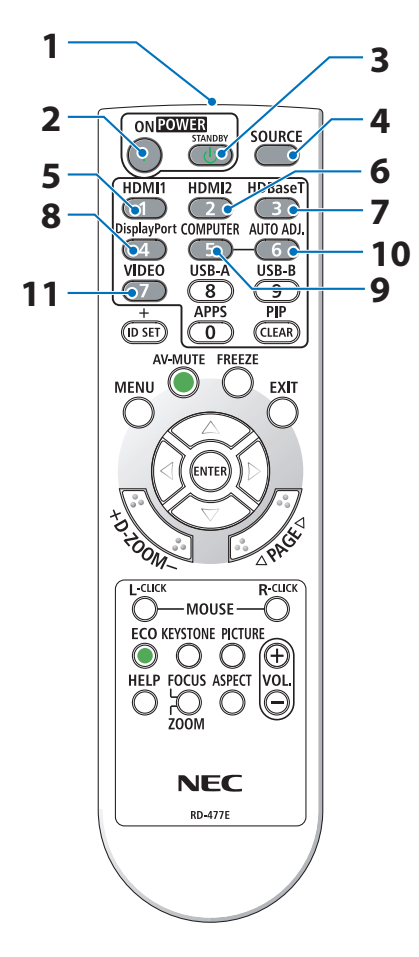

**1. Nadajnik podczerwieni**

 $(\rightarrow$  strona [14](#page-33-0))

**2. Przycisk POWER ON ( )**

 $(\rightarrow$  strona [18](#page-37-0))

**3. Przycisk POWER STANDBY ( )**

 $(\rightarrow$  strona [33](#page-52-0))

**4. Przycisk SOURCE**

 $(\rightarrow$  strona [20](#page-39-0))

**5. Przycisk HDMI1**

(→ strona [20](#page-39-0))

**6. Przycisk HDMI2**

 $(\rightarrow$  strona [20](#page-39-0))

**7. Przycisk HDBaseT**

 $(\rightarrow$  strona [20](#page-39-0))

#### **8. Przycisk DisplayPort**

(Ten przycisk nie będzie działać przy projektorach tej serii)

**9. Przycisk COMPUTER**

 $(\rightarrow$  strona [20](#page-39-0))

**10. Przycisk AUTO ADJ.**

 $(\rightarrow$  strona [32](#page-51-0))

#### **11. Przycisk VIDEO**

(Ten przycisk nie będzie działać przy projektorach tej serii)

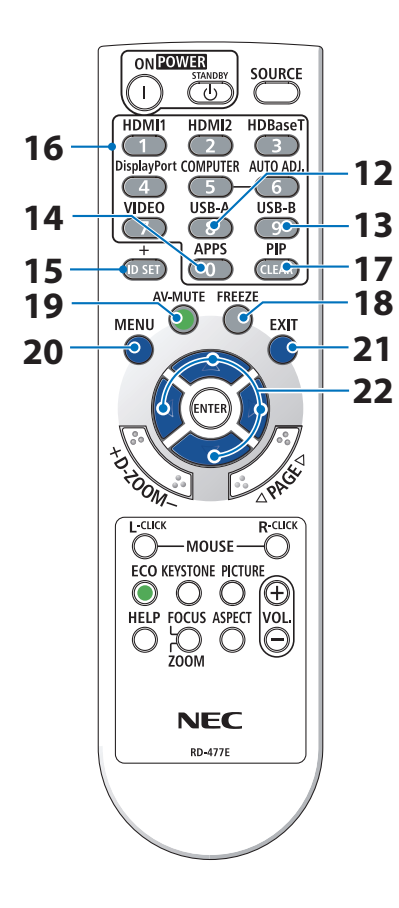

#### **12. Przycisk USB-A**

(→ strona [20](#page-39-0), [98](#page-117-0))

#### **13. Przycisk USB-B**

(Ten przycisk nie będzie działać przy projektorach tej serii)

#### **14. Przycisk APPS**

(→ strona [20](#page-39-0), [109\)](#page-128-0)

#### **15. Przycisk ID SET**

 $(\rightarrow$  strona [72](#page-91-0))

#### **16. Przyciski klawiatury numerycznej / przycisk CLEAR**

(→ strona [72](#page-91-0))

#### **17. Przycisk PIP**

(Ten przycisk nie będzie działać przy projektorach tej serii)

#### **18. Przycisk FREEZE**

 $(\rightarrow$  strona [35](#page-54-0))

#### **19. Przycisk AV-MUTE**

 $(\rightarrow$  strona [35](#page-54-0))

#### **20. Przycisk MENU**

 $(\rightarrow$  strona [48](#page-67-0))

#### **21. Przycisk EXIT**

 $(\rightarrow$  strona [48](#page-67-0))

#### **22. Przycisk** ▲▼◀▶

 $(\rightarrow$  strona [36](#page-55-0), [48](#page-67-0))

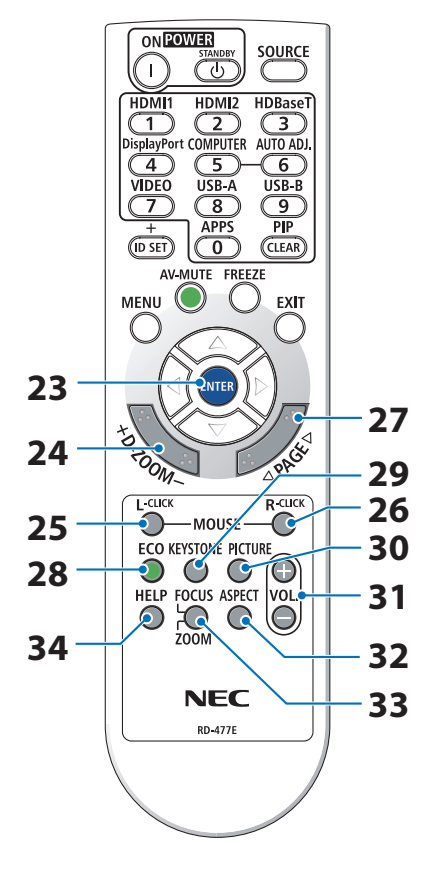

#### **23. Przycisk ENTER**

 $(\rightarrow$  strona [48](#page-67-0))

#### **24. Przycisk D-ZOOM (+)(−)**

 $(\rightarrow$  strona [36](#page-55-0))

#### **25. Przycisk MOUSE L-CLICK**

(Ten przycisk nie będzie działać przy projektorach tej serii)

#### **26. Przycisk MOUSE R-CLICK**

(Ten przycisk nie będzie działać przy projektorach tej serii)

#### **27. Przycisk PAGE** ▽**/**△

(→ strona [102,](#page-121-0) [104](#page-123-0))

#### **28. Przycisk ECO**

 $(\rightarrow$  strona [37](#page-56-0))

#### **29. Przycisk KEYSTONE**

(→ strona [28](#page-47-0), [39](#page-58-0))

#### **30. Przycisk PICTURE**

 $(\rightarrow$  strona [55](#page-74-0), [58](#page-77-0))

#### **31. Przycisk VOL. (+)(−)**

 $(\rightarrow$  strona [32](#page-51-0))

#### **32. Przycisk ASPECT**

 $(\rightarrow$  strona [61](#page-80-0))

#### **33. Przycisk FOCUS/ZOOM**

(Ten przycisk nie będzie działać przy projektorach tej serii)

#### **34. Przycisk HELP**

 $(\rightarrow$  strona [80](#page-99-0))

OPEN

OPEN

#### Montaż baterii

**1. Silnie nacisnąć i zsunąć osłonę baterii.**

**2. Zamontować nowe baterie (AAA). Upewnić się, czy prawidłowo ustawiono bieguny baterii (+/−).**

**3. Wsunąć osłonę nad baterie aż do jej zatrzaśnięcia. Nie wolno łączyć starych i nowych baterii lub różnych rodzajów baterii.**

#### Środki ostrożności dotyczące pilota zdalnego sterowania

- Pilota zdalnego sterowania trzeba traktować z zachowaniem szczególnej ostrożności.
- W razie zamoczenia pilota zdalnego sterowania należy go natychmiast wytrzeć do sucha.
- Unikać nadmiernego ciepła i wilgoci.
- Baterii nie wolno podgrzewać, demontować oraz powodować zwarcia.
- Baterii nie wolno wyrzucać do ognia.
- Jeśli pilot zdalnego sterowania nie będzie używany przez długi czas, należy wyjąć baterie.
- Upewnić się, czy prawidłowo ustawiono bieguny baterii (+/−).
- Nie wolno mieszać starych i nowych baterii lub różnych rodzajów baterii.
- Zużyte baterie należy utylizować zgodnie z lokalnymi przepisami.

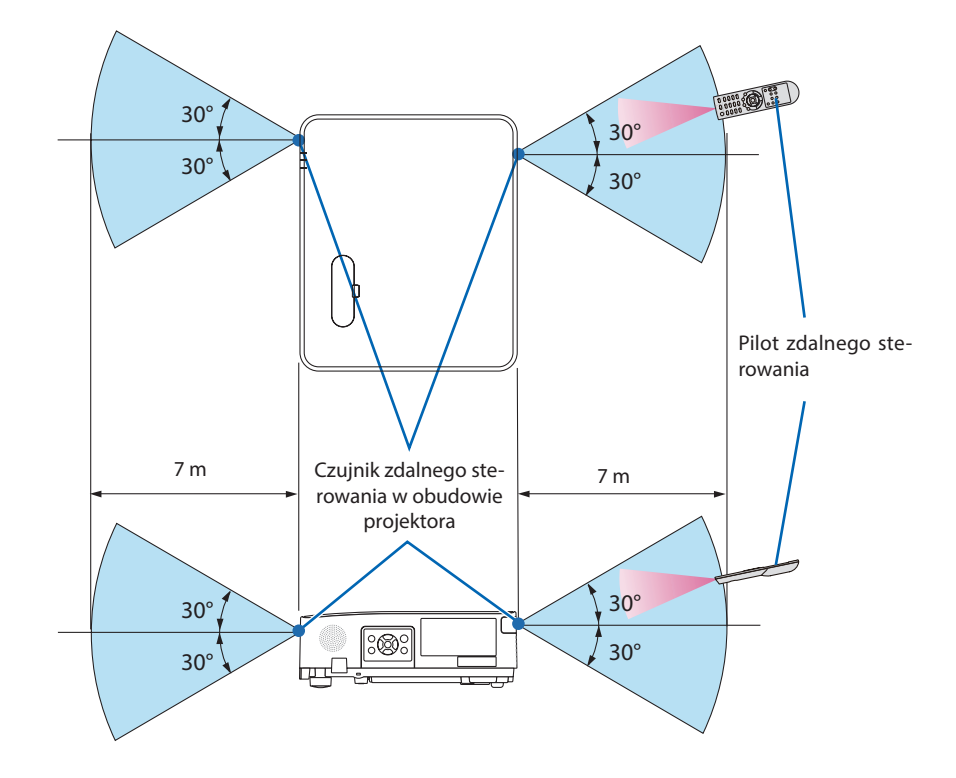

#### <span id="page-33-0"></span>Zakres pracy bezprzewodowego pilota zdalnego sterowania

- Sygnał podczerwieni zależy od linii widzenia i sięga na odległość około 7 m w obrębie 60-stopniowego kąta czujnika zdalnego sterowania w obudowie projektora.
- Projektor nie odpowie, jeżeli pomiędzy czujnikiem i pilotem zdalnego sterowania znajdują się przeszkody albo silne światło będzie padać na czujnik. Rozładowane baterie również utrudniają prawidłowe działanie pilota zdalnego sterowania.

## 2. Wyświetlanie obrazu (podstawowa obsługa)

W tym rozdziale zawarto opis włączania projektora i wyświetlania obrazu na ekranie.

#### 2-1. Procedura wyświetlania obrazu

#### **Punkt 1**

**• Podłączenie komputera/ przewodu zasilającego (**→ **strona [16](#page-35-0))**

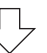

### **Punkt 2**

**• Włączenie projektora (**→ **strona [18\)](#page-37-0)**

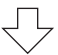

### **Punkt 3**

**• Wybieranie źródła (**→**strona [20\)](#page-39-0)**

### **Punkt 4**

- **• Regulacja wymiarów i położenia obrazu (**→ **strona [22](#page-41-0))**
- **• Korekcja zniekształceń trapezowych [ZNIEKSZTAŁC. TRAPEZ.] (**→ **strona [28](#page-47-0))**

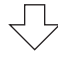

## **Punkt 5**

- **• Regulacja obrazu i dźwięku**
	- Automatyczna optymalizacja sygnału komputerowego (→ strona [32](#page-51-0))
	- Zwiększanie lub zmniejszanie głośności (→ strona [32](#page-51-0))

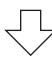

## **Punkt 6**

**• Prezentacja**

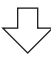

## **Punkt 7**

**• Wyłączanie projektora (**→ **strona [33](#page-52-0))**

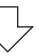

## **Punkt 8**

**• Przenoszenie projektora (**→ **strona [34](#page-53-0))**

#### <span id="page-35-0"></span>2-2. Podłączenie komputera/przewodu zasilającego

#### **1. Podłącz komputer do projektora.**

W tym rozdziale przedstawiono informacje dotyczące podstawowego podłączania projektora do komputera. Informacje dotyczące innych połączeń zawiera rozdział "5. Podłączanie kabli" na stronie [83.](#page-102-0)

Podłącz przewód komputerowy (VGA) do wejścia COMPUTER IN projektora i portu komputera (mini D-Sub 15 styków). Obracając śruby radełkowane obu złączy, zamocuj przewód komputerowy (VGA).

#### **2. Podłącz dostarczony przewód zasilający do projektora.**

Najpierw umieścić trójbolcowy wtyk dostarczonego przewodu zasilającego w gnieździe AC IN projektora, a drugi koniec przewodu w działającym ściennym gnieździe sieciowym. Nie należy stosować żadnych przejściówek wtyku przewodu zasilającego.

## **PRZESTROGA:**

• To urządzenie jest zaprojektowane do użytkowania pod warunkiem połączenia bolca uziemienia przewodu zasilającego z instalacją uziemiającą. Niepodłączenie przewodu do instalacji uziemiającej może doprowadzić do porażenia energią elektryczną. Dopilnować, aby przewód zasilający był podłączony bezpośrednio do gniazda ściennego i prawidłowo uziemiony.

Nie stosować przejściówek wyposażonych jedynie w 2 bolce.

• Koniecznie podłączyć projektor i komputer (źródło sygnału) do tego samego miejsca uziemienia. Jeśli projektor i komputer (źródło sygnału) zostaną podłączone do różnych miejsc uziemienia, wahania potencjału ziemi mogą spowodować pożar lub dymienie.
Jeśli kabel zasilający jest podłączony, wskaźnik POWER projektora miga na pomarańczowo, a projektor pracuje w trybie gotowości. (W tym stanie [TRYB GOTOWOŚCI] jest ustawiony na opcji [NORMALNY]).

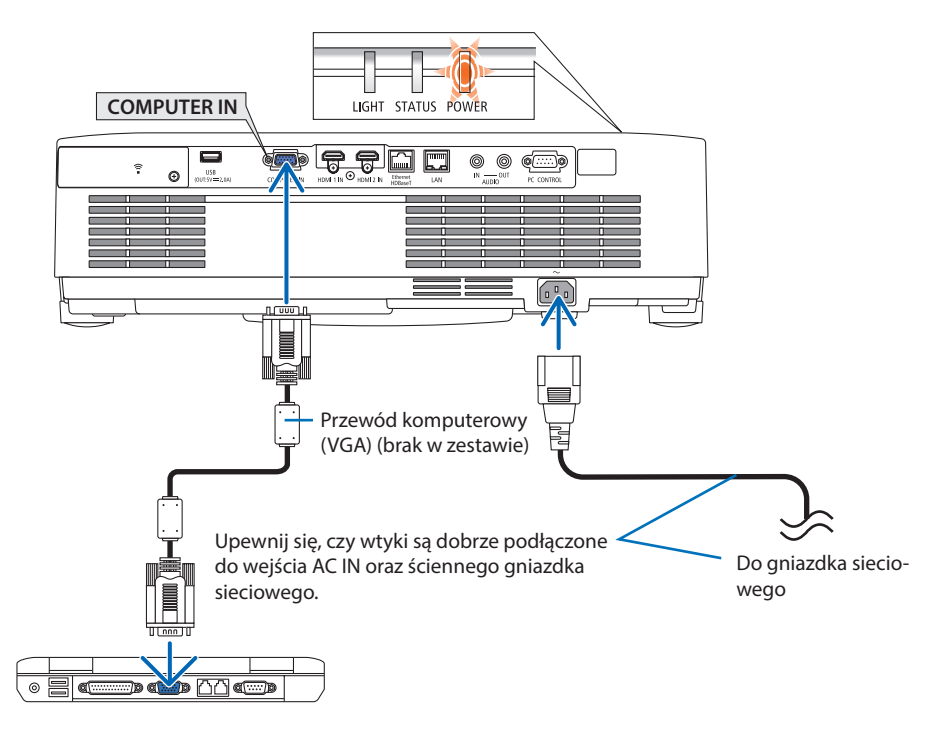

# **PRZESTROGA:**

Elementy projektora mogą się jeszcze przez pewien czas nagrzewać po wyłączenia projektora za pomocą przycisku POWER. Przy przenoszeniu projektora należy zachować ostrożność.

## 2-3. Włączanie projektora

# **OSTRZEŻENIE**

Projektor emituje silne światło. Podczas włączania zasilania dopilnuj, aby nikt w zasięgu projekcji nie patrzył w obiektyw.

### **1. Zdejmij pokrywkę obiektywu.**

Wciskając blokadę pokrywki obiektywu, pociągnij ją naprzód i zdejmij.

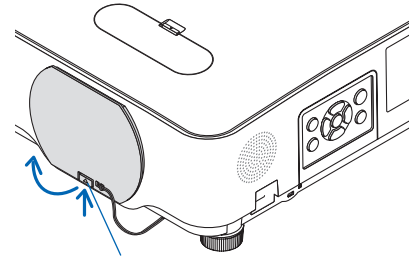

#### Blokada

### **2. Naciśnij przycisk (POWER) na obudowie projektora lub przycisk POWER ON na pilocie zdalnego sterowania.**

Wskaźnik POWER zaświeci na niebiesko, a obraz zostanie wyświetlony na ekranie.

WSKAZÓWKA:

• Wyświetlenie komunikatu "PROJEKTOR JEST ZAMKNIĘTY! WPROWADŹ SŁOWO KLUCZOWE." oznacza, że włączono funkcję [BEZPIECZEŃSTWO]. (→ strona [46\)](#page-65-0)

Po włączeniu projektora upewnij się, czy włączono komputer lub źródło obrazu.

UWAGA:

• Przy braku sygnału wejściowego wyświetlana jest informacja o braku sygnału (ustawienie fabryczne).

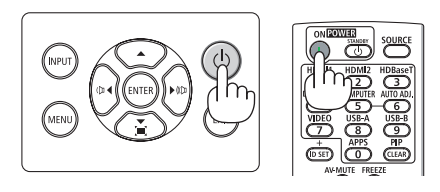

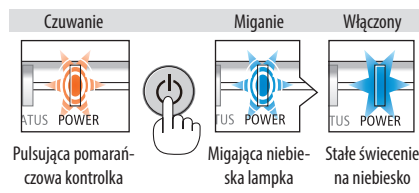

### Uwaga na ekranie rozruchowym (ekran wyboru języka menu)

Po pierwszym włączeniu projektora pojawi się menu rozruchowe. Za pomocą tego menu można wybrać jeden z 30 języków menu.

### **Aby wybrać język menu, należy wykonać poniższe czynności:**

**1. Użyj przycisku** ▲**,** ▼**,** ◀ **lub** ▶**, aby wybrać jeden z 30 języków menu.**

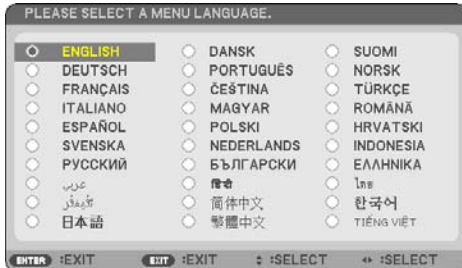

**2. Naciśnij przycisk ENTER, aby zatwierdzić wybór.**

Po wykonaniu tej procedury można przejść do obsługi menu.

W razie potrzeby można później wybrać język menu.

(→ [JĘZYK] na stronach [51](#page-70-0) i [65\)](#page-84-0)

### UWAGA:

- W przypadku wystąpienia jednej z następujących sytuacji projektor nie zostanie włączony.
	- Kiedy temperatura wnętrza projektora jest za wysoka, projektor wykryje nietypowo wysoką temperaturę. W takim stanie projektor nie zostanie włączony, aby chronić podzespoły wewnętrzne. W takiej sytuacji należy odczekać do schłodzenia się podzespołów wewnętrznych projektora.
	- Zapalenie się wskaźnika STATUS na kolor pomarańczowy po naciśnięciu przycisku zasilania oznacza włączenie funkcji [BLOKADA PANELU STER.]. Blokade można anulować przez jej wyłączenie. (→ strona [71\)](#page-90-0)
- Kiedy wskaźnik POWER miga na niebiesko w krótkich cyklach, nie można wyłączyć zasilania za pomocą przycisku POWER (Zasilanie).

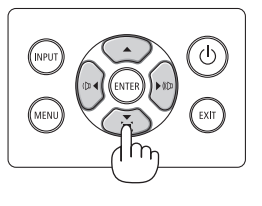

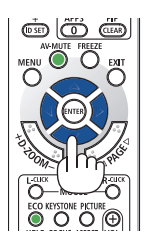

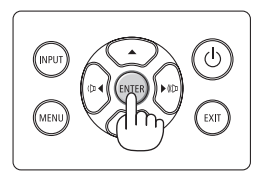

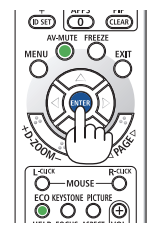

# 2-4. Wybieranie źródła

### Wybieranie komputera lub źródła obrazu

### UWAGA:

• Włącz komputer lub urządzenie źródła obrazu podłączone do projektora.

## **Automatyczne wykrywanie sygnału**

Naciśnij raz przycisk INPUT. Projektor wyszuka dostępne źródła sygnału wejściowego i je wyświetli. Źródło sygnału wejściowego będzie zmieniane w nastepujący sposób:

 $[HDMI] \rightarrow [HDMI2] \rightarrow [COMPUTER] \rightarrow [HDBaseT]$  $\rightarrow$  [USB-A]  $\rightarrow$  [LAN]

• Po wyświetleniu ekranu [WEJŚCIE] można kilkukrotnie nacisnąć przycisk INPUT, aby wybrać źródło sygnału wejściowego.

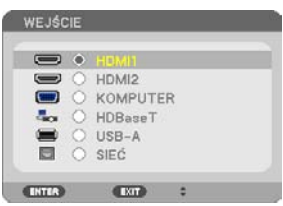

• Naciśnij przycisk SOURCE, jeśli korzystasz z pilota.

WSKAZÓWKA:

• Jeśli brak jest sygnału wyjściowego, dane wejście zostanie pominięte.

# **Korzystanie z bezprzewodowego pilota zdalnego sterowania**

Naciśnij dowolny z przycisków HDMI1, HDMI2, HDBaseT, COMPUTER, USB-A lub APPS.

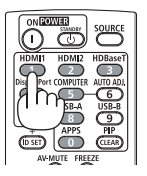

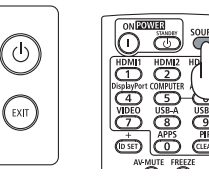

## **Wybieranie źródła domyślnego**

Można tak, że będzie wyświetlane zawsze po włączeniu projektora.

**1. Naciśnij przycisk MENU.**

Pojawi się menu.

- **2. Dwukrotnie naciśnij przycisk** ▶**, aby wybrać [USTAW.], po czym naciśnij przycisk** ▼ **lub przycisk ENTER, aby wybrać opcję [OGÓLNE].**
- **3. Naciśnij czterokrotnie przycisk** ▶**, aby wybrać element [OPCJE(2)].**
- **4. Naciśnij pięciokrotnie przycisk** ▼**, aby wybrać [DOMYŚLNY WYBÓR WEJ.] i naciśnij przycisk ENTER.**

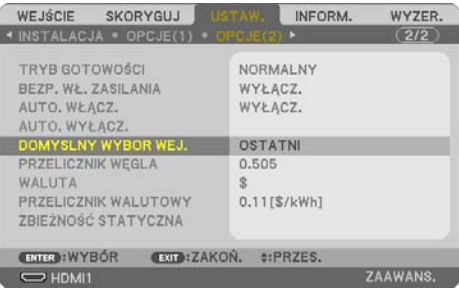

Pojawi się ekran [DOMYŚLNY WYBÓR WEJ.].

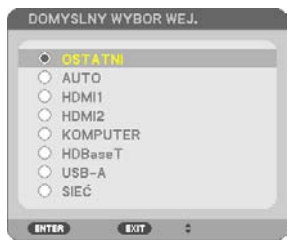

- **5. Wybierz źródło używane jako źródło domyślne i naciśnij przycisk ENTER.**
- **6. Kilka razy naciśnij przycisk EXIT, aby zamknąć menu.**
- **7. Ponownie uruchom projektor.**

Nastąpi wyświetlenie źródła wybranego w punkcie 5.

WSKAZÓWKA:

- Jeśli projektor jest połączony z komputerem i projektor pracuje w trybie gotowości, można włączać zasilanie projektora i wyświetlać obraz z komputera automatycznie, poprzez wykrycie sygnału komputera lub sygnału HDMI z komputera.  $(IAUTO. WLACZ.]\rightarrow$  strona [77\)](#page-96-0)
- W systemie Windows 10 kombinacja klawisza Windows i P pozwala szybko i łatwo skonfigurować zewnętrzny wyświetlacz.

## 2-5. Regulowanie wymiarów i położenia obrazu

Za pomocą pokrętła przesuwania obiektywu, dźwigni stopki nachylenia, dźwigni zoomu/pierścienia powiększania lub pierścienia ustawiania ostrości można wyregulować położenie i wymiary obrazu. W tym rozdziale pominięto schematy i przewody dla zapewnienia przejrzystości.

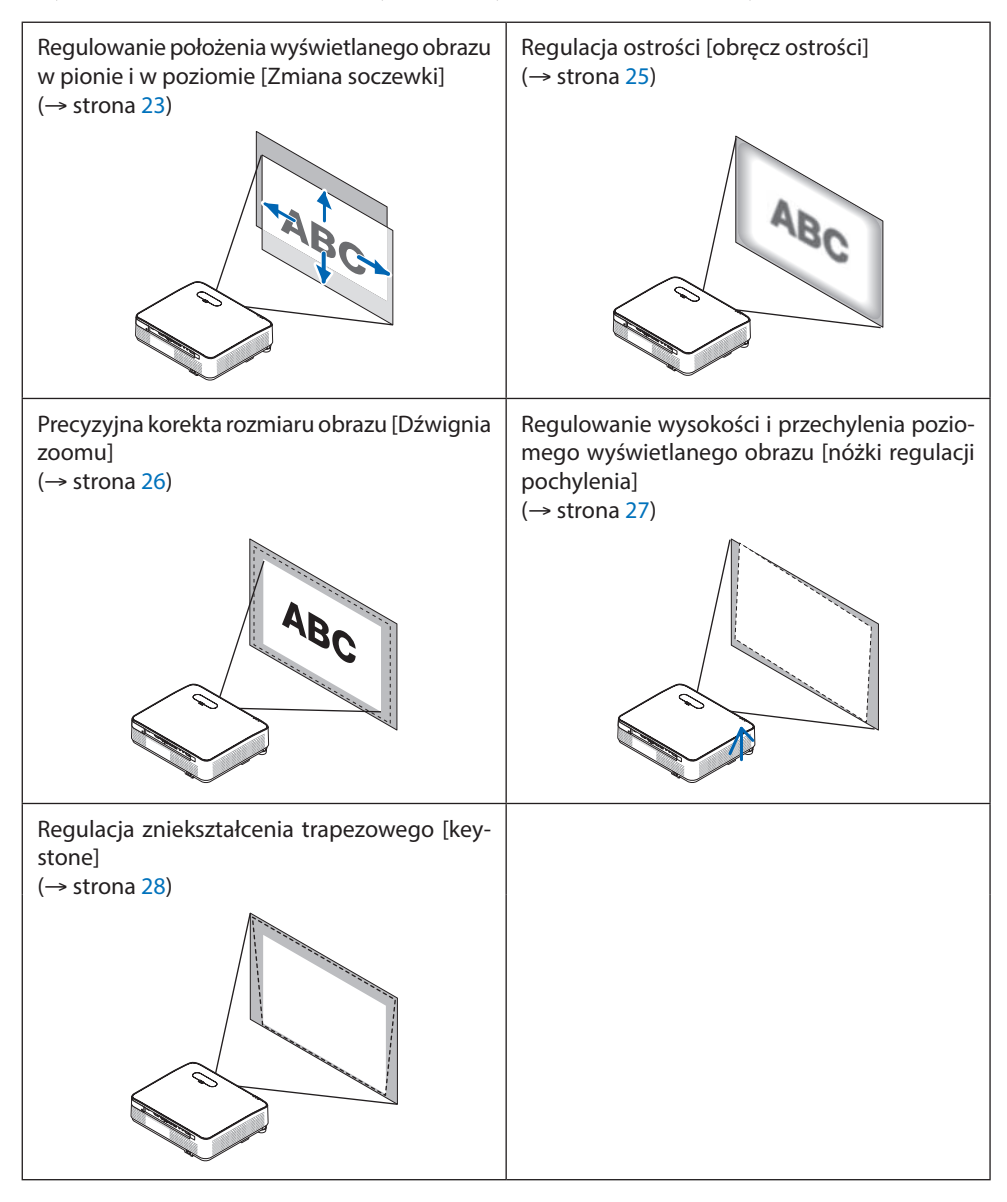

### <span id="page-42-0"></span>Zmiana pionowego położenia obrazu (Przesuwanie obiektywu)

# **PRZESTROGA**

Regulacji dokonuj, stojąc za projektorem lub obok niego. Regulowanie z pozycji sprzed projektora naraża oczy na silny i szkodliwy strumień światła.

### **1. Otwórz osłonę przesuwania obiektywu.**

Otwórz, naciskając blokadę osłony naprzód.

• Osłony przesuwania obiektywu nie można zdemontować.

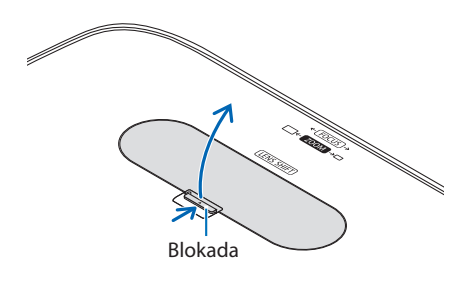

**2. Obracaj pokrętłami przesuwania obiektywu zgodnie ze wskazówkami zegara lub w przeciwnym kierunku.**

Pokretło regulacji pionowej

Obracaj nim w prawo lub w lewo, aby ustawić wyświetlany obraz w pionie.

Pokretło regulacji w poziomie

Obracaj nim prawo lub w lewo, aby ustawić wyświetlany obraz w odpowiedniej pozycji w poziomie.

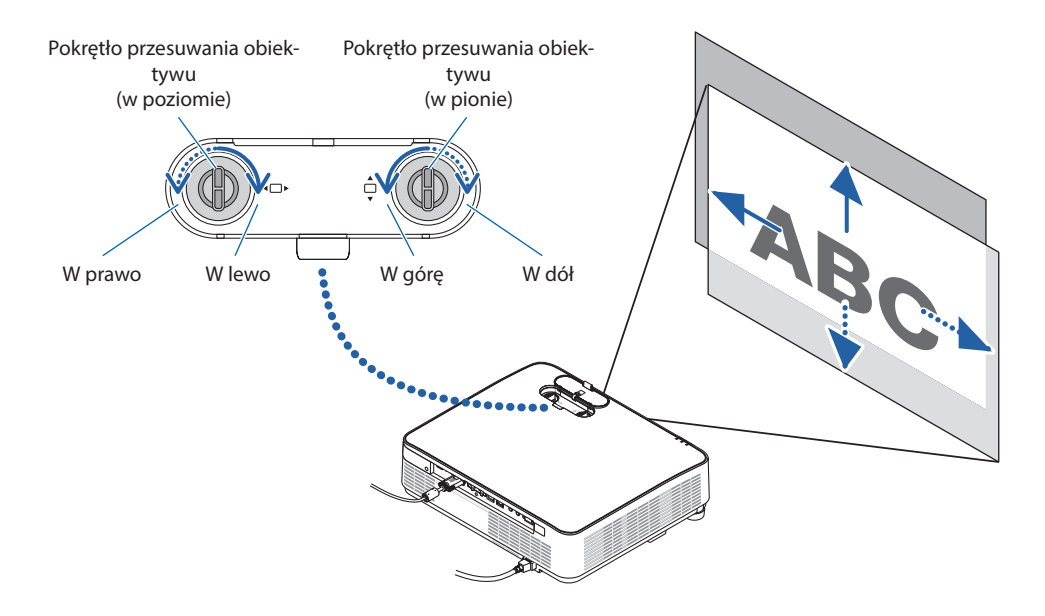

#### UWAGA:

- Pokrętła mogą być przekręcane o więcej niż jeden pełny obrót, ale pozycja wyświetlanego obrazu nie zmieni się w zakresie większym niż podany na następnej stronie. Nie obracaj pokrętłami na siłę. Takie postępowanie może spowodować uszkodzenie pokręteł.
- Jeśli obiektyw zostanie przesunięty w maksymalnym stopniu po przekątnej, krawędzie ekranu będą czarne lub zacienione.
- Zakończ regulację przesunięcia w pionie, kiedy obraz jest przesunięty do góry. Jeśli regulacja przesunięcia w pionie zostanie zakończona kiedy obraz będzie przesunięty w dół, regulacja zoomu/ostrości lub silny wstrząs mogą spowodować, że wyświetlany obraz przesunie się nieznacznie w dół.

### **3. Zamknij osłonę przesuwania obiektywu.**

Włóż 2 (dwa) zaczepy osłony w rowki w projektorze, a następnie zamknij osłonę.

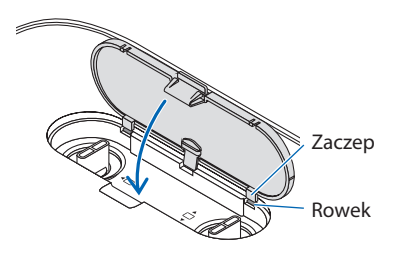

### WSKAZÓWKA:

- Schemat poniżej przedstawia zakres regulacji przesuwania obiektywu ([ORIENTACJA]: [PRZEDNI BIURKOWY]).
- Aby uzyskać informacje na temat zakresu przesuwania obiektywu dotyczące projekcji [PRZEDNI SUFITOWY], patrz strona [128](#page-147-0).

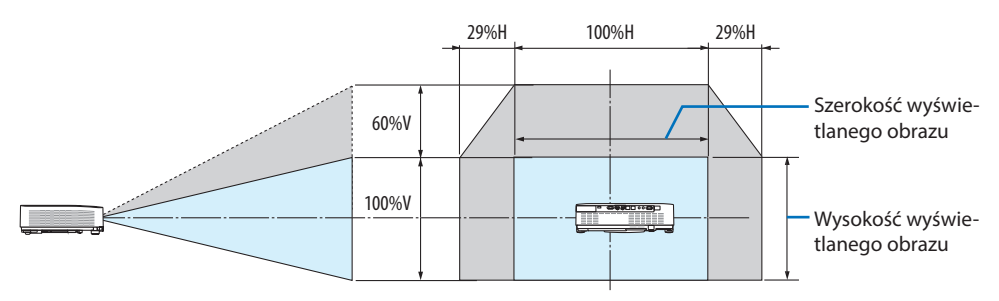

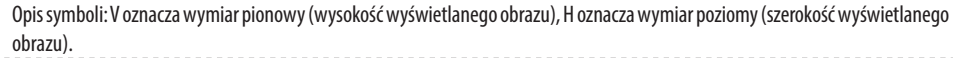

## <span id="page-44-0"></span>Ostrość

Obracaj pierścieniem regulacji ostrości w celu uzyskania odpowiedniej ostrości.

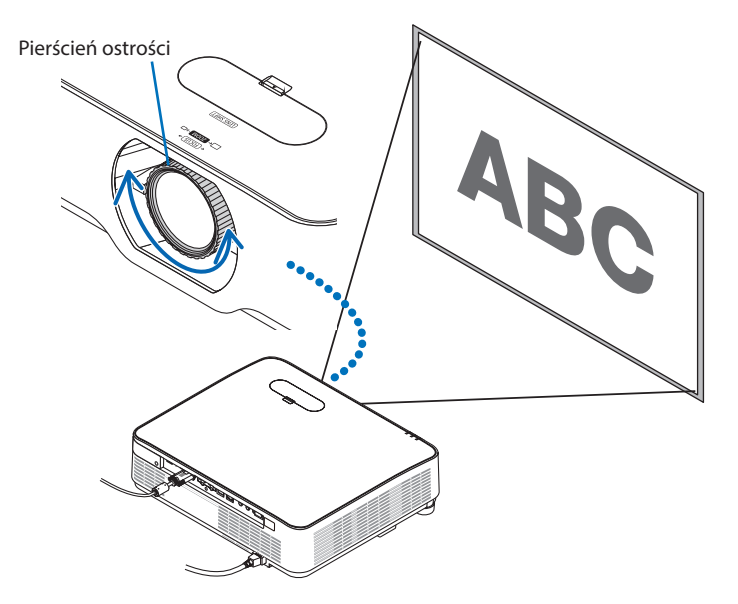

UWAGA:

• Zalecamy przeprowadzanie regulacji ostrości po pozostawieniu projektora w stanie, w którym OBRAZ TESTOWY był wyświetlany przez ponad 30 minut.

Informacje na temat opcji OBRAZ TESTOWY znajdują się na stronie [73.](#page-92-0)

## <span id="page-45-0"></span>Zoom

Przestawiaj dźwignię zoomu zgodnie ze wskazówkami zegara i w przeciwnym kierunku.

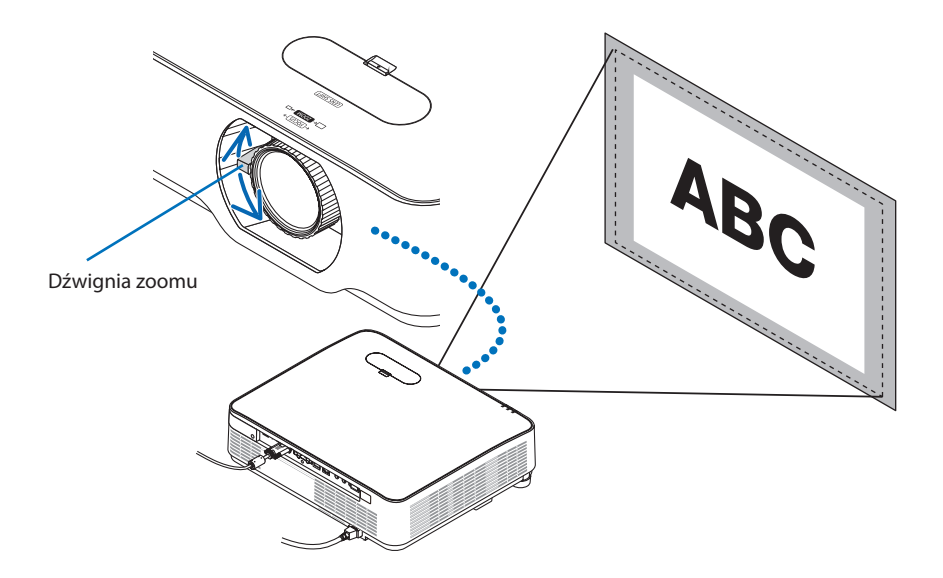

## <span id="page-46-0"></span>Regulacja nachylenia (stopka nachylenia)

Dostosowywanie lewej i prawej stopki.

**1. Dokonaj regulacji, kręcąc lewą i prawą stopką.**

Stopki w trakcie kręcenia wydłużają się i skracają.

Za pomocą lewej i prawej stopki można regulować wysokość wyświetlanego obrazu.

Jeśli wyświetlany obraz jest przekrzywiony, obróć jedną ze stopek, aby doprowadzić do wypoziomowania obrazu.

- Jeśli wyświetlany obraz jest zniekształcony, patrz "2-6. Korekcja zniekształceń trapezowych [ZNIEKSZTAŁC. TRAPEZ.]" (→ strona [28\)](#page-47-0).
- Stopki regulacji nachylenia mogą być wydłużone maksymalnie o 15 mm.
- Za pomocą stopek regulacji nachylenia można pochylić projektor maksymalnie o 2°.

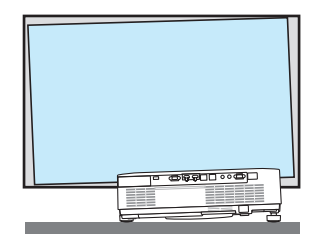

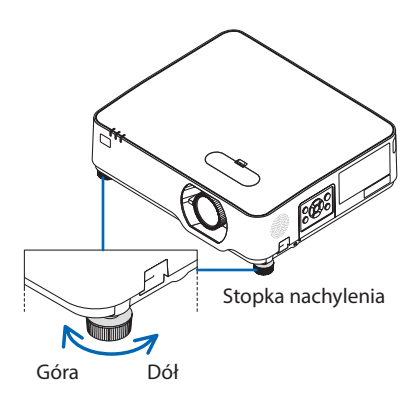

UWAGA:

- Nie wysuwaj stopek na wysokość większą niż 15 mm. Może to spowodować, że stopki stracą pewność mocowania i odpadną od projektora.
- Stopek regulacji nachylenia nie używaj w żadnym innym celu niż do regulowania kąta projekcji. Niewłaściwe korzystanie ze stopek, na przykład jako uchwytu podczas przenoszenia projektora lub do zawieszania projektora na ścianie może doprowadzić do uszkodzenia projektora.

# <span id="page-47-0"></span>2-6. Korekcja zniekształceń trapezowych [ZNIEKSZTAŁC. TRAPEZ.]

Kiedy projektor nie jest ustawiony dokładnie prostopadle do ekranu, w obrazie obserwowane są zniekształcenia trapezowe. Aby dokonać korekcji tego zniekształcenia, można skorzystać z funkcji korekcji zniekształceń trapezowych. Jest to cyfrowa metoda korekcji, usuwająca zniekształcenia trapezowe i dająca w efekcie klarowny, prostokątny obraz.

Poniżej opisano sposób użycia ekranu [ZNIEKSZTAŁC. TRAPEZ.] w menu, w celu korekcji zniekształceń trapezowych obrazu, gdy projektor jest ustawiony pod kątem do ekranu.

## **Przed wykonaniem korekcji ZNIEKSZTAŁC. TRAPEZ.**

Funkcja korekcji [ZNIEKSZTAŁCENIA TRAPEZ.] ma cztery parametry: [ZNIEKSZT.TRAPEZ POZIO], [ZNIE-KSZT.TRAPEZ PION], [DYST.PODUSZK.LEWO/PRAWO], [DYST.PODUSZK.GÓRA/DÓŁ] i [CORNERSTONE]. Jeżeli wartość [CONERSTONE] lub [ZNIEKSZT. PODUSZKOWEGO] została skorygowana, [ZNIEKSZT. TRAPEZ POZIOME] i [ZNIEKSZT.TRAPEZ PIONOWE] zostaną wyłączone. W takim przypadku należy wykonać WYZER. zmienionych wartości i uruchomić ponownie, aby dokonać korekcji zniekształceń.

**1. Naciśnij przycisk** ▼ **na obudowie projektora.**

Zostanie wyświetlony ekran [KOREKCJA GEO-METRYCZNA].

- Naciśnij przycisk KEYSTONE, jeśli korzystasz z pilota.
- **2. Przesuń kursor na [TRYB], za pomocą przycisku** ▼**, a następnie naciśnij przycisk ENTER.**

Pojawi się ekran wyboru trybu.

**3. Wybierz [ZNIEKSZTAŁC. TRAPEZ.] i naciśnij ENTER.**

Powróć do wyświetlania ekranu [KOREKCJA GEOMETRYCZNA] menu ekranowego.

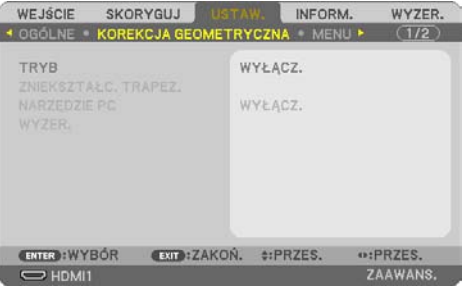

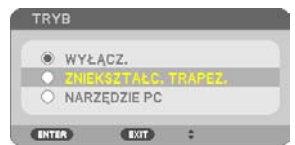

### 2. Wyświetlanie obrazu (podstawowa obsługa)

### **4. Naciśnij przycisk** ▼**, aby wyrównać za pomocą funkcji [ZNIEKSZTAŁC. TRAPEZ.], a następnie naciśnij przycisk ENTER.**

Ekran przełączony na ekran [ZNIEKSZTAŁC. TRAPEZ.].

- Patrz strona [42](#page-61-0) dotycząca funkcji [DYSTOR-SJA PODUSZKOW.].
- Patrz strona [39](#page-58-0) dotycząca funkcji [CORNER-STONE].

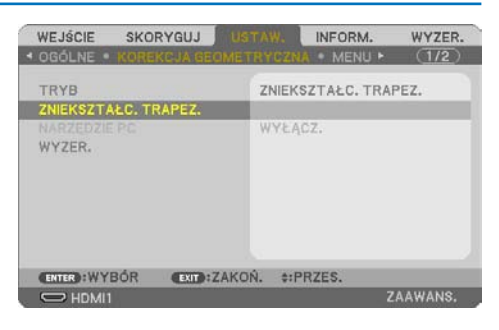

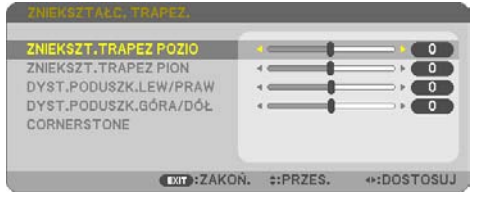

- **5. Naciśnij przycisk** ▼**, aby wybrać opcję [ZNIEKSZT.TRAPEZ PION], a następnie za pomocą przycisków** ◀ **lub** ▶ **doprowadź lewą i prawą krawędź obrazu do ułożenia wzajemnie równoległego.**
	- Regulacja pionowego zniekształcenia trapezowego.

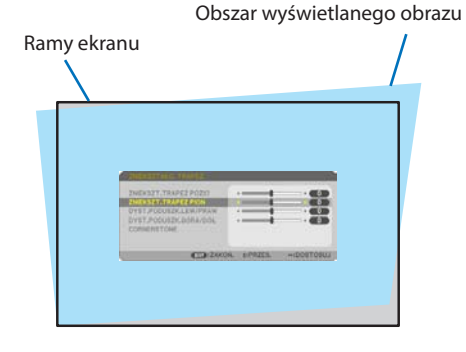

- **6. Wyrównaj lewy (lub prawy) bok ekranu z lewym (lub prawym) bokiem wyświetlanego obrazu.**
	- Jako punkt wyjścia przyjmij krótszy bok wyświetlanego obrazu.
	- W przykładzie po prawej użyj lewego boku jako punktu wyjścia. Wyrównaj lewy bok

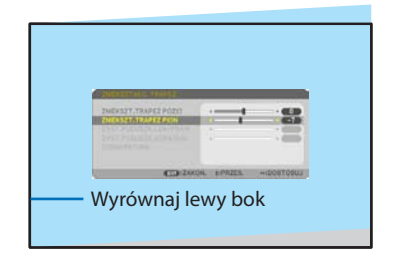

- **7. Naciśnij przycisk** ▲**, aby wybrać opcję [ZNIEKSZT.TRAPEZ POZIO], a następnie za pomocą przycisków** ◀ **lub** ▶ **doprowadź górną i dolną krawędź wyświetlanego obrazu do położenia równoległego względem siebie.**
	- Wyreguluj poziome zniekształcenia trapezowe.
- **8. Powtarzaj kroki 5 i 7, aby skorygować zniekształcenia trapezowe.**
- **9. Po zakończeniu korekcji ZNIEKSZTAŁC. TRAPEZ., naciśnij kilka razy przycisk EXIT, aby wyłączyć menu.**

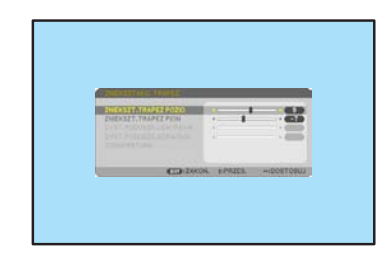

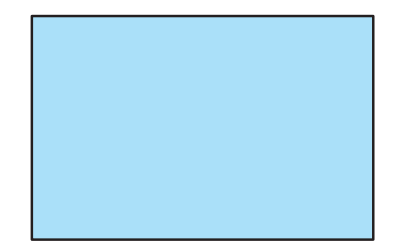

UWAGA:

- Ostatnio wybrane ustawienia korekcji geometrycznej zostają zastosowane nawet po tym, jak projektor zostanie wyłączony i włączony ponownie.
- Funkcja ZNIEKSZTAŁC. TRAPEZ. może powodować nieznaczne rozmycie obrazu, ponieważ korekcja jest przeprowadzana elektronicznie.

Aby przywrócić domyślne ustawienia regulacji korekcji zniekształcenia trapezowego:

- **1. Wyświetl ekran [KOREKCJA GEOMETRYCZNA], a następnie upewnij się, że [ZNIEKSZtAŁC. TRAPEZ.] jest wybrane dla [TRYB].**
- **2. Naciśnij przycisk** ▼**, aby wybrać [WYZER.], a następnie naciśnij przycisk ENTER.**

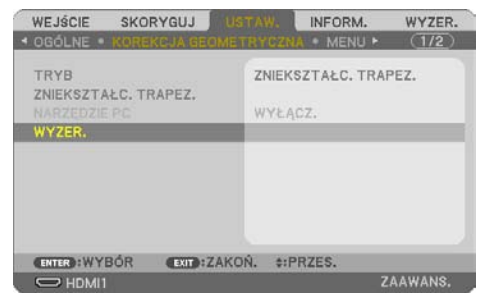

**3. Naciśnij przycisk** ◀ **lub** ▶**, aby wybrać [TAK], a następnie naciśnij przycisk ENTER.**

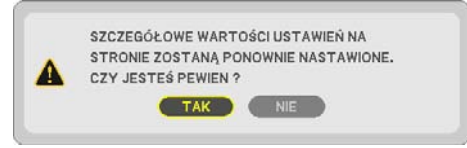

Ustawienia zostaną wyzerowane.

UWAGA:

• Wszystkie wartości ustawione w regulacji [ZNIEKSZTAŁC. TRAPEZ.] zostaną przywrócone do początkowych wartości.

## 2-7. Automatyczna optymalizacja jakości sygnału komputerowego

## Regulacja obrazu za pomocą funkcji automatycznej regulacji

Automatyczna optymalizacja obrazu komputerowego. (KOMPUTER)

Nacisnąć przycisk AUTO ADJ. na pilocie, aby zoptymalizować obraz komputera w sposób automatyczny.

Ta regulacja może być niezbędna przy pierwszym podłączeniu komputera.

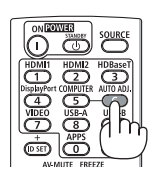

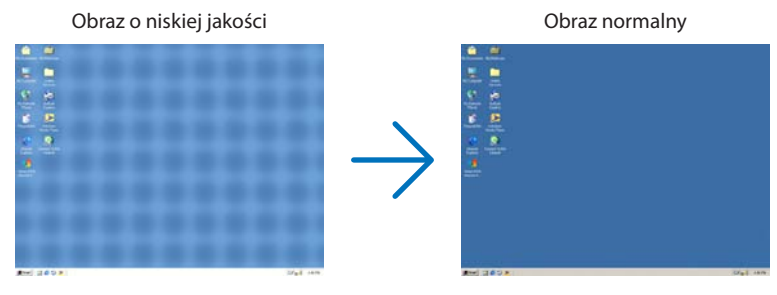

### UWAGA:

Wyświetlenie niektórych sygnałów może potrwać dłuższy czas, a niektóre sygnały mogą nie być prawidłowe wyświetlane.

• Jeżeli funkcja automatycznej regulacji nie może zoptymalizować sygnału komputerowego, należy spróbować ręcznie wyregulować parametr [POZIOME], [PIONOWE], [ZEGAR] i [FAZA]. (→ strona [59](#page-78-0), [60](#page-79-0))

# 2-8. Zwiększanie lub zmniejszanie głośności

Poziom głośności głośnika lub wyjścia audio można regulować.

Kiedy nie widać żadnego menu, przyciski ◀ i ▶ projektora służą jako elementy sterowania poziomem głośności.

• Na pilocie zdalnego sterowania naciśnij przycisk VOL. (+) lub (−).

### UWAGA:

• Sterowanie głośnością za pomocą przycisków ◀ lub ▶ nie jest możliwe, kiedy powiększono obraz za pomocą przycisku D-ZOOM (+), kiedy wyświetlone jest menu, kiedy wyświetlony jest ekran funkcji VIEWER lub kiedy wyświetlona jest opcja LAN.

### WSKAZÓWKA:

• Nie można dostosować poziomu głośności dźwięku funkcji [SYGNAŁ AKUSTYCZNY]. Aby wyłączyć dźwięk funkcji [SYGNAŁ AKUSTYCZNY], z menu wybierz kolejno [USTAW.] → [OPCJE (1)] → [SYGNAŁ AKUSTYCZNY] → [WYŁĄCZ].

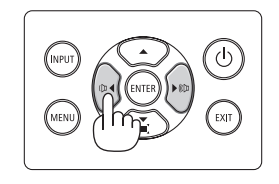

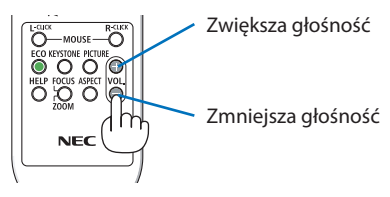

## 2-9. Wyłączanie projektora

## **Aby wyłączyć projektor:**

**1. Najpierw naciśnij przycisk (POWER) na obudowie projektora lub przycisku STANDBY na pilocie zdalnego sterowania.** 

Zostanie wyświetlony komunikat potwierdzenia.

• Komunikat potwierdzenia wyświetlany podczas wyłączania zasilania informuje o redukcji CO<sub>2</sub> podczas danej sesji (→strona [38\)](#page-57-0).

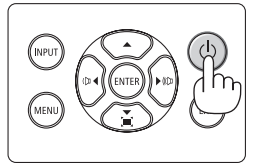

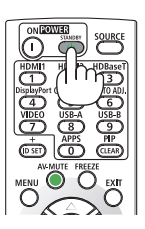

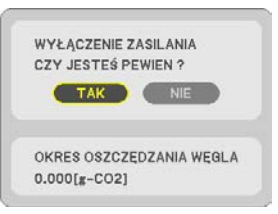

## **2. Naciśnij przycisk ENTER albo przycisk (POWER) lub przycisk STANDBY ponownie.**

Po wyłączeniu źródła światła zasilanie również zostanie wyłączone (tryb gotowości).

Kiedy projektor przejdzie w tryb gotowości, wskaźnik POWER będzie podświetlany przerywanym światłem pomarańczowym. (W tym stanie [TRYB GOTOWOŚCI] jest ustawiony na opcji [NORMALNY]).

### **3. Załóż pokrywkę obiektywu.**

Włóż 2 (dwa) zaczepy pokrywki w rowki projektora, a następnie naciśnij na spód pokrywki obiektywu. Blokada jest przymocowana do projektora.

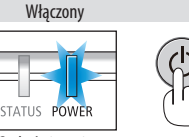

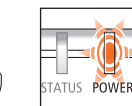

Stałe świecenie na niebiesko

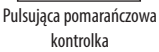

Czuwanie

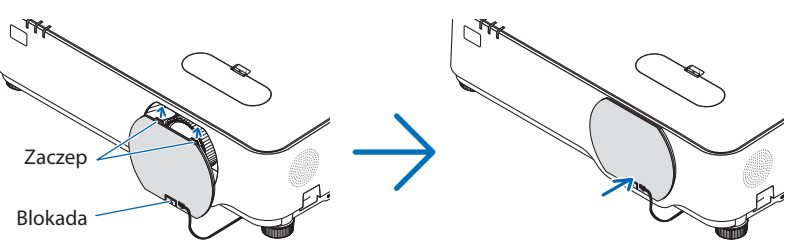

# **PRZESTROGA:**

Elementy projektora mogą się jeszcze przez pewien czas nagrzewać po wyłączenia projektora za pomocą przycisku POWER.

Przy przenoszeniu projektora należy zachować ostrożność.

UWAGA:

- Kiedy wskaźnik POWER miga na niebiesko w krótkich cyklach, nie można wyłączyć zasilania.
- Zasilania sieciowego nie można wyłączyć przez 60 sekund po włączeniu projektora i rozpoczęcia wyświetlania obrazu.
- Nie odłączać kabla zasilającego od gniazda ściennego ani od projektora w trakcie wyświetlania obrazu. Może to doprowadzić do uszkodzenia gniazda zasilającego AC IN projektora lub przewodu. Aby wyłączyć zasilanie prądem zmiennym podczas projekcji obrazu, użyć rozłącznika obwodu itp.
- Zasilania sieciowego nie wolno odłączać od projektora w ciągu 10 sekund od wprowadzenia zmiany lub skonfigurowania zmian i zamknięcia menu. Może to spowodować utratę zmian i konfiguracji.

# 2-10. Podczas przenoszenia projektora

### **Przygotowanie: upewnij się, że projektor jest wyłączony.**

- **1. Odłącz przewód zasilający.**
- **2. Odłącz inne przewody.**
	- Odłącz pamięć USB, jeżeli podłączono ją do projektora.

# 3. Przydatne funkcje

# 3-1. Wyłączanie obrazu i dźwięku

Za pomocą przycisku AV-MUTE można wyłączyć na krótki czas obraz i dźwięk. Ponowne naciśnięcie tego przycisku przywróci odtwarzanie obrazu i dźwięku.

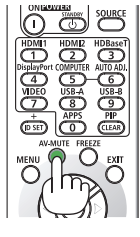

UWAGA:

• Nawet po wyłączeniu obrazu menu jest nadal wyświetlane na ekranie.

# 3-2. Zamrożenie obrazu

Naciśnij przycisk FREEZE. Jeśli wyświetlany jest obraz z odtwarzacza DVD itp., wyświetlany obraz zostanie zatrzymany. Ponownie naciśnij przycisk FREEZE, aby wznowić odtwarzanie filmu.

UWAGA:

• Obraz jest zamrożony, lecz oryginalne wideo jest dalej odtwarzane.

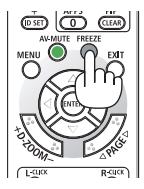

# 3-3. Powiększanie obrazu

Obraz można powiększyć maksymalnie czterokrotnie.

### UWAGA:

• Maksymalne powiększenie może być mniejsze niż czterokrotne w zależności od używanego sygnału.

W tym celu należy wykonać następujące czynności:

## **1. Naciśnij przycisk D-ZOOM (+), aby powiększyć obraz.**

Do przesuwania powiększonego obrazu można używać przycisków ▲,▼,◀ lub ▶.

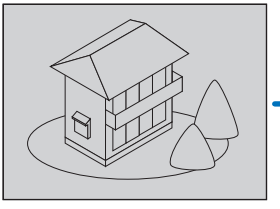

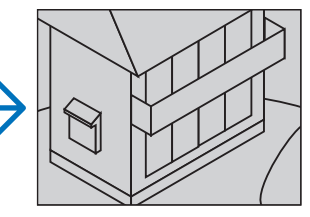

# **2. Naciśnij przycisk** ▲▼◀▶**.**

Obszar powiększonego obrazu zostanie przesunięty.

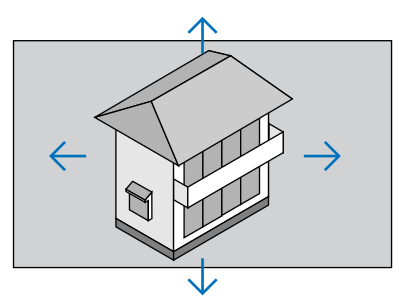

## **3. Naciśnij przycisk D-ZOOM (−).**

Każde naciśnięcie przycisku D-ZOOM (−) powoduje pomniejszenie obrazu.

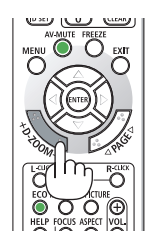

UWAGA:

• Wyświetlenie menu spowoduje anulowanie bieżącego powiększenia.

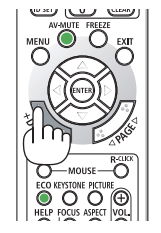

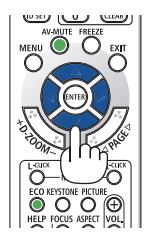

<sup>•</sup> Obraz zostanie powiększony lub zmniejszony na środku ekranu.

# 3-4. Zmiana trybu ekologicznego/sprawdzenie oszczędności energii

## Używanie trybu ekologicznego [TRYB EKOLOGICZNY]

Można wybrać dwa tryby ekologiczne zgodnie z przeznaczeniem wykorzystania projektora.

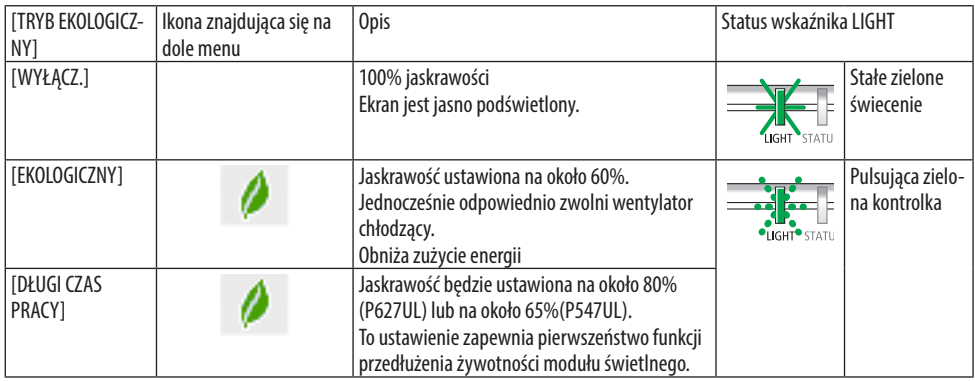

Aby włączyć funkcję [TRYB EKOLOGICZNY] należy wykonać następujące czynności:

**1. Naciśnij przycisk ECO na pilocie zdalnego sterowania, aby wyświetlić ekran [TRYB EKOLOGICZNY].**

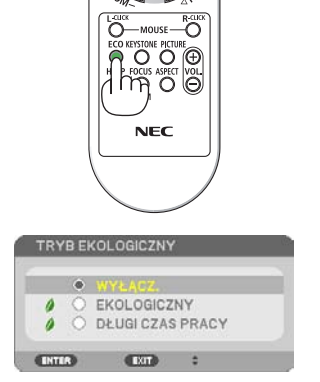

**2. Użyj przycisków** ▼▲ **w celu dokonania wyboru, a następnie naciśnij przycisk ENTER.**

Ekran wyboru [TRYB EKOLOGICZNY] zgaśnie, a projektor przełączy się w wybrany tryb.

UWAGA:

- Funkcję [TRYB EKOLOGICZNY] można również zmieniać z poziomu menu projektora. Wybierz pozycję [USTAW.] → [OGÓLNE] → [TRYB OŚWIETLENIA] → [TRYB EKOLOGICZNY].
- Ilość [GODZIN UŻ. ŚWIATŁA] można sprawdzić w [CZAS WYKORZYSTYWANIA]. Wybierz element [INFORM.] → [CZAS WYKORZY-STYWANIA].
- Po upłynięciu minuty od momentu, gdy projektor wyświetli brak otrzymania sygnału, niebieski, czarny ekran lub ekran z logo, projektor automatycznie przejdzie w tryb [DŁUGI CZAS PRACY]. Po zaakceptowaniu sygnału nastąpi powrót do opcji oryginalnej.
- Jeśli temperatura wewnętrzna projektora będzie wysoka z powodu wysokiej temperatury w pomieszczeniu, projektor może przyciemnić ekran dla własnej ochrony. Jest to funkcja ochronna, która nazywa się [WYMUSZONY TRYB EKOLOGICZNY]. Kiedy projektor znajduje się w [WYMUSZONYM TRYBIE EKOLOGICZNYM], symbol termometru [ | ] wyświetla się w prawym dolnym rogu ekranu. Kiedy temperatura wewnątrz projektora spada wskutek obniżenia temperatury pomieszczenia, [WYMUSZONY TRYB EKOLOGICZNY] zostanie zwolniony, a projektor powróci do stanu ustawień początkowych.

## <span id="page-57-0"></span>Sprawdzanie wpływu trybu energooszczędnego [LICZNIK WĘGLA]

\Ta funkcja pozwala wyświetlać wpływ oszczędzania energii na redukcję emisji CO2 (kg), gdy tryb [TRYB EKOLOGICZNY] projektora zostanie ustawiony na [EKOLOGICZNY] lub [DŁUGI CZAS PRACY]. Ta funkcja nosi nazwę [CARBON METER].

Wyświetlane są dwa komunikaty: [CAŁK. OSZCZ. WĘGLA] i [OKRES OSZCZĘDZANIA WĘGLA]. Komunikat [CAŁK. OSZCZ. WĘGLA] przedstawia całkowitą ilość redukcji emisji CO<sub>2</sub> od momentu wysyłki do chwili bieżącej. Wartość parametru [CZAS WYKORZYSTYWANIA] można sprawdzić z poziomu funkcji [INFORM.] menu. (→ strona [80\)](#page-99-0)

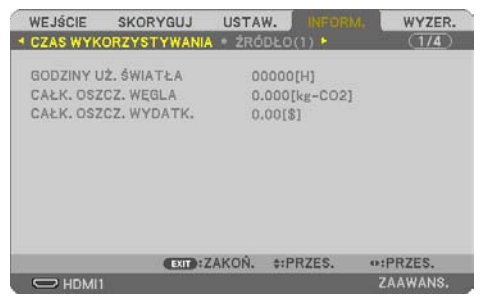

Komunikat [OSZCZ. WĘGLA-SESJA] przedstawia ilość redukcji emisji CO<sub>2</sub> od momentu przejścia na TRYB EKOLOGICZNY bezpośrednio po włączeniu zasilania i wyłączeniu zasilania. Komunikat [OSZCZ. WĘGLA-SESJA] będzie wyświetlany w komunikacie [WYŁĄCZENIE ZASILANIA / CZY JESTEŚ PEWIEN ?] w momencie wyłączania zasilania.

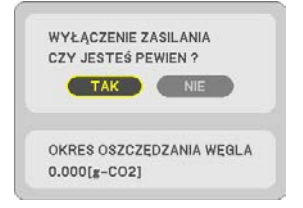

#### WSKAZÓWKA:

- W dalszej części przedstawiono wzór używany do wyliczenia poziomu redukcji emisji CO<sub>2</sub>. Wielkość redukcji emisji CO<sub>2</sub> = (zużycie energii przy opcji [WYŁĄCZ.] ustawionej dla funkcji [TRYB EKOLOGICZNY] − zużycie energii przy opcji [EKOLOGICZNY]/[DŁUGI CZAS PRACY] ustawionej dla funkcji [TRYB EKOLOGICZNY])  $\times$  przelicznik CO<sub>2</sub>.
	- Wyliczenie ilości redukcji emisji CO<sub>2</sub> jest wykonywane na podstawie publikacji OECD "CO<sub>2</sub> Emissions from Fuel Combustion, 2008 Edition" (Emisje CO2 ze spalania paliw).
- Wartość opcji [CAŁK. OSZCZ. WĘGLA] jest wyliczana na podstawie oszczędności rejestrowanych w 15-minutowych odstępach.
- Ten wzór nie ma zastosowania do zużycia energii, na które włączenie lub wyłączenie funkcji [TRYB EKOLOGICZNY] nie ma żadnego wpływu.

## <span id="page-58-0"></span>3-5. Korygowanie zniekształceń wyświetlanego obrazu

Użyj funkcji [CORNERSTONE] i [DYST.PODUSZK.] w celu skorygowania zniekształcenia trapezowego i uzyskania prostokątnego obrazu z projektora poprzez wydłużenie bądź skrócenie góry lub dołu obrazu, lub też jego prawej lub lewej strony.

## **Przed wykonaniem korekty**

Funkcja korekcji [ZNIEKSZTAŁCENIA TRAPEZ.] posiada parametry: [ZNIEKSZT.TRAPEZ POZIO], [ZNIE-KSZT.TRAPEZ PION], [DYST.PODUSZK.LEWO/PRAWO], [DYST.PODUSZK.GÓRA/DÓŁ] i [CORNERSTONE]. Jeżeli wartość [CONERSTONE] lub [ZNIEKSZT. PODUSZKOWEGO] została skorygowana, [ZNIEKSZT. TRAPEZ POZIOME] i [ZNIEKSZT.TRAPEZ PIONOWE] zostaną wyłączone. W takim przypadku należy wykonać WYZER. zmienionych wartości i uruchomić ponownie, aby dokonać korekcji zniekształceń

### **CORNERSTONE**

**1. Naciśnij przycisk** ▼**, kiedy nie jest wyświetlane żadne menu.**

Pojawi się ekran [KOREKCJA GEOMETRYCZNA].

- Naciśnij przycisk KEYSTONE, jeśli korzystasz z pilota.
- **2. Przesuń kursor na [TRYB], za pomocą przycisku** ▼**, a następnie naciśnij przycisk ENTER.**

Pojawi się ekran wyboru trybu.

**3. Wybierz [ZNIEKSZTAŁC. TRAPEZ.] i naciśnij ENTER.**

Powróć do wyświetlania ekranu [KOREKCJA GEOMETRYCZNA] menu ekranowego.

**4. Naciśnij przycisk** ▼**, aby wyrównać za pomocą funkcji [ZNIEKSZTAŁC. TRAPEZ.], a następnie naciśnij przycisk ENTER.**

Ekran przełączony na ekran [ZNIEKSZTAŁC. TRAPEZ.].

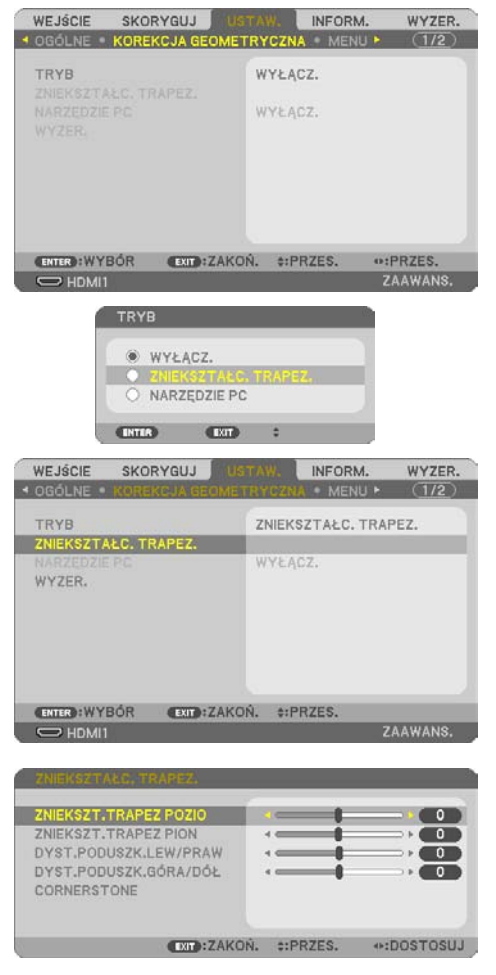

### 3. Przydatne funkcje

**5. Naciśnij przycisk** ▼**, aby wybrać [COR-NERSTONE], a następnie naciśnij przycisk ENTER.**

Wyświetlony zostanie ekran [CORNERSTONE].

- Na rysunku wybrano lewa górną ikonę ( $\blacktriangleright$ ).
- **6. Wyświetl obraz w taki sposób, aby był większy od ekranu.**
- **7. Wybierz dowolny z narożników obrazu i wyrównaj go z narożnikiem ekranu.**
	- Na rysunku wybrano prawy górny róg.
- **8. Za pomocą przycisku** ▲▼◀▶ **wybierz jedną ikonę (**▲**) wskazującą kierunek, w którym chcesz przesunąć ramy wyświetlanego obrazu.**

WSKAZÓWKA:

- Jeśli wartości [CORNERSTONE] lub [ZNIEKSZT. PODUSZKO-WATE] zostaną zmienione, opcje [ZNIEKSZT.TRAPEZ PION] i [ZNIEKSZT.TRAPEZ POZIO] staną się niedostępne. W takim przypadku należy wykonać WYZER. zmienionych wartości i uruchomić ponownie, aby dokonać korekcji zniekształceń.
- **9. Naciśnij przycisk ENTER.**
- **10. Przyciskiem** ▲▼◀▶ **przesuń ramy wyświetlanego obrazu w sposób przedstawiony na ilustracji.**
- **11. Naciśnij przycisk ENTER.**
- **12. Za pomocą przycisku** ▲▼◀▶ **wybierz kolejną ikonę wskazującą kierunek.**

Wybierz przycisk [EXIT] na ekranie korekcji narożników lub naciśnij przycisk EXIT na pilocie. Pojawi się ekran potwierdzenia.

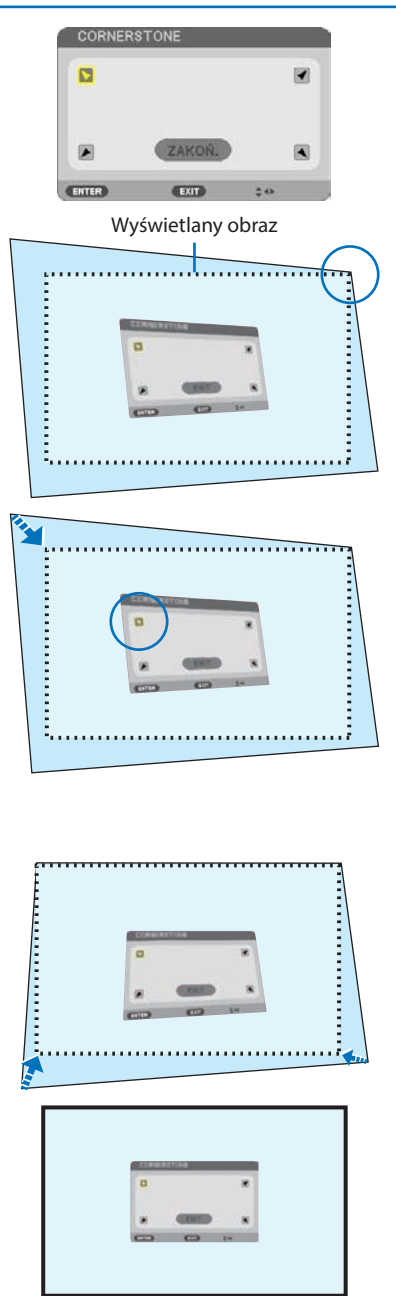

## 3. Przydatne funkcje

### **13. Naciśnij przycisk** ◀ **lub** ▶**, aby podświetlić opcję [OK], a następnie nacisnąć przycisk ENTER.**

Korekcja narożników zostaje zakończona.

- Wybranie opcji [ANULUJ] spowoduje powrót do ekranu korekcji bez zapisywania zmian (krok 3).
- Opcja [WYZER.] spowoduje powrót do ustawień fabrycznych.
- Opcja [COFNIJ] pozwala wyjść bez zapisywania zmian.
- **14. Kilka razy naciśnij przycisk EXIT, aby zamknąć menu.**

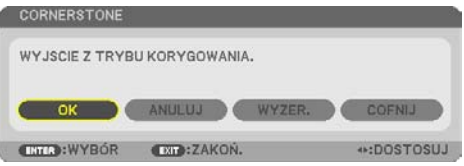

WYZER.

INFORM.

### <span id="page-61-0"></span>Zniekształcenie poduszkowate

Ta funkcja pozwala na korekcję ustawienia strony lewej/prawej lub górnej i dolnej w sposób niezależny od korekcji dystorsji poduszkowatego.

WEJŚCIE

SKORYGUJ

**1. Naciśnij przycisk** ▼**, kiedy nie jest wyświetlane żadne menu.**

Pojawi się ekran [KOREKCJA GEOMETRYCZNA].

- Naciśnij przycisk KEYSTONE, jeśli korzystasz z pilota.
- **2. Przesuń kursor na [TRYB], za pomocą przycisku** ▼**, a następnie naciśnij przycisk ENTER.**

Pojawi się ekran wyboru trybu.

**3. Wybierz [ZNIEKSZTAŁC. TRAPEZ.] i naciśnij ENTER.**

Powróć do wyświetlania ekranu [KOREKCJA GEOMETRYCZNA] menu ekranowego.

**4. Naciśnij przycisk** ▼**, aby wyrównać za pomocą funkcji [ZNIEKSZTAŁC. TRAPEZ.], a następnie naciśnij przycisk ENTER.**

Ekran przełączony na ekran [ZNIEKSZTAŁC. TRAPEZ.].

- OGOLNE KOREKCJA GEOMETRYCZNA MENU P  $(1/2)$ TRYB WYEACZ. WYŁACZ. **CENTER**: WYBÓR **EXIB:ZAKOŃ.** #:PRZES.  $B+PPZFR$  $\Rightarrow$  HDMI1 ZAAWANS. TRYB WYŁACZ. NARZEDZIE PC **CHIA CHI** WEJŚCIE SKORYGUJ INFORM. WY7FR.  $(1/2)$ OGÓL NE · MENII » TOVR ZNIEKSZTAŁC, TRAPEZ, ZNIEKSZTAŁC. TRAPEZ. WYŁACZ. WY7FR. **ENTER : WYBÓR EXIT:ZAKOŃ. #:PRZES.** ZAAWANS  $\Rightarrow$  HDMI1 **ZNIEKSZT.TRAPEZ POZIO ZNIEKSZT, TRAPEZ PION**  $\overline{0}$  $\overline{\phantom{a}}$ DYST.PODUSZK.LEW/PRAW  $\overline{\mathfrak{o}}$ DYST.PODUSZK.GÓRA/DÓŁ  $\sqrt{2}$ CORNERSTONE **DID:ZAKON. :: PRZES.** +DOSTOSUJ ZNIEKSZT.TRAPEZ POZIO **KOL** ZNIEKSZT. TRAPEZ PION  $\overline{4}$ d.  $\overline{\mathbf{0}}$ DYST.PODUSZK.LEW/PR  $\overline{\mathfrak{o}}$ DYST.PODUSZK.GÓRA/DÓŁ CORNERSTONE **DID:ZAKON. :: PRZES.** +DOSTOSUJ
- **5. Nacisnąć przycisk** ▼ **lub** ▲**, aby wybrać [DYST.PODUSZK.LEW/PRAW] lub [DYST. PODUSZK.GÓRA/DÓŁ].**

### **6. Nacisnąć przycisk** ◀ **lub** ▶**, aby skorygować zniekształcenie.**

### UWAGA:

- Element [DYST.PODUSZK.LEW/PRAW] lub [DYST.PODUSZK. GÓRA/DÓŁ] jest niedostępny, gdy funkcje [ZNIEKSZT. TRAPEZ POZIOM.], [ZNIEKSZT.TRAPEZ PION] lub [CORNER-STONE] są włączone.
- Przed dokonaniem korekty przesunięcie obiektywu należy ustawić w położeniu centralnym.
- **7. Po zakończeniu korekcji [DYSTORSJA PO-DUSZKOW.], naciśnij kilka razy przycisk EXIT, aby wyłączyć menu.**

### UWAGA:

- Ostatnio wybrane ustawienia korekcji geometrycznej zostają zastosowane nawet po tym, jak projektor zostanie wyłączony i włączony ponownie.
- Używanie korekcji [ZNIEKSZT. PODUSZKOWATE] i [CORNERSTONE] może spowodować lekką utratę ostrości z powodu korekcji elektronicznej.

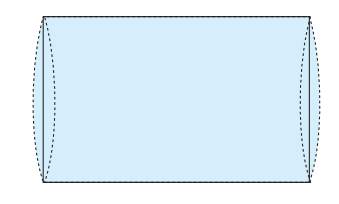

**Przywracanie wartości domyślnych ustawienia zniekształcenia trapezowego i dystorsji poduszkowej**

- **1. Wyświetl ekran [KOREKCJA GEOMETRYCZNA], a następnie upewnij się, że [ZNIEKSZtAŁC. TRAPEZ.] jest wybrane dla [TRYB].**
- **2. Naciśnij przycisk** ▼**, aby wybrać [WYZER.], a następnie naciśnij przycisk ENTER.**

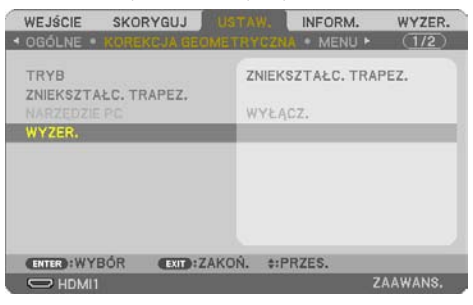

- Pojawi się ekran z prośbą o potwierdzenie.
- **3. Przesuń kursor na onto [TAK] za pomocą przycisków** ◀ **lub** ▶**, a następnie naciśnij ENTER.**

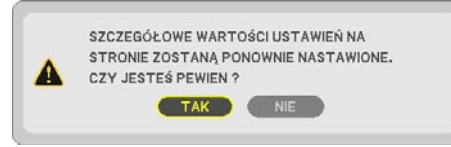

UWAGA:

• Wszystkie wartości ustawione w regulacji [ZNIEKSZTAŁC. TRAPEZ.] zostaną przywrócone do początkowych wartości.

### WSKA7ÓWKA·

• Zniekształcenie podczas wyświetlania na specjalnie ukształtowanych powierzchniach (na przykład powierzchniach cylindrycznych lub kulistych) można skorygować za pomocą naszej aplikacji ProAssist. Pobierz ProAssist z naszej strony internetowej.

<https://www.sharp-nec-displays.com/dl/en/index.html>

## 3-6. Zapobieganie nieautoryzowanemu używaniu projektora [BEZPIECZEŃSTWO]

Za pomocą menu można ustawić hasło niezbędne do obsługi projektora, co uniemożliwi jego używanie przez nieautoryzowanych użytkowników. Po ustawieniu hasła i włączeniu projektora pojawi się ekran wprowadzenia hasła. Projektor nie będzie wyświetlać obrazów do momentu wprowadzenia prawidłowego hasła.

• Ustawienia funkcji [BEZPIECZEŃSTWO] nie ulegają zmianie nawet w przypadku użycia funkcji [WYZER.] dostępnej w menu.

### **Żeby włączyć funkcję BEZPIECZEŃSTWO:**

**1. Naciśnij przycisk MENU.**

Pojawi się menu.

- **2. Dwukrotnie naciśnij przycisk** ▶**, aby wybrać [USTAW.], po czym naciśnij przycisk** ▼ **lub przycisk ENTER, aby wybrać opcję [OGÓLNE].**
- **3. Naciśnij przycisk** ▶**, aby wybrać opcję [INSTALACJA].**
- **4. Trzy razy naciśnij przycisk** ▼**, aby wybrać element [BEZPIECZEŃSTWO] i naciśnij przycisk ENTER.**

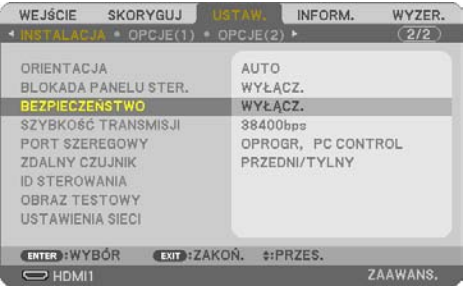

Pojawi się menu [WYŁACZ./WŁACZ.].

**5. Naciśnij przycisk** ▼**, aby wybrać opcję [WŁĄCZ.] i naciśnij przycisk ENTER.**

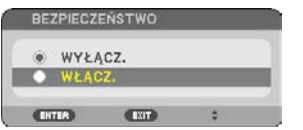

Pojawi się ekran [HASŁO BEZPIECZEŃSTWA].

#### **6. Wprowadź kombinację czterech przycisków** ▲▼◀▶ **i naciśnij przycisk ENTER.**

UWAGA:

• Hasło (słowo kluczowe) musi mieć długość od 4 do 10 znaków.

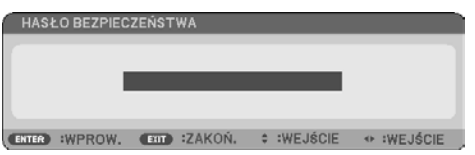

Pojawi się ekran [POTWIERDŹ SŁOWO KLUCZOWE].

<span id="page-65-0"></span>**7. Wprowadź tę samą kombinację przycisków** ▲▼◀▶ **i naciśnij przycisk ENTER.**

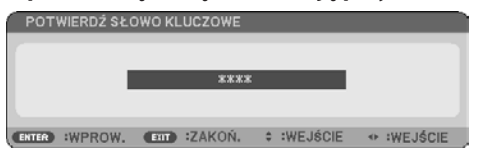

Pojawi się ekran potwierdzenia.

**8. Wybierz odpowiedź [TAK] i naciśnij przycisk ENTER.**

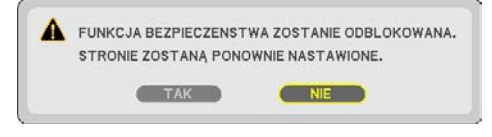

Funkcia [BEZPIECZEŃSTWO] została właczona.

### **Aby włączyć projektor przy włączonej funkcji [BEZPIECZEŃSTWO]:**

**1. Naciśnij przycisk POWER.**

Projektor zostanie włączony i pojawi się informacja o jego zablokowaniu.

**2. Naciśnij przycisk MENU.**

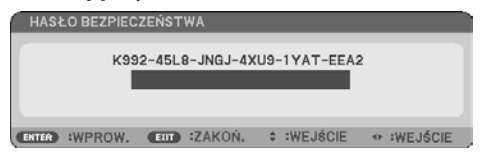

**3. Wprowadź prawidłowe hasło i naciśnij przycisk ENTER. Projektor rozpocznie wyświetlanie obrazu.**

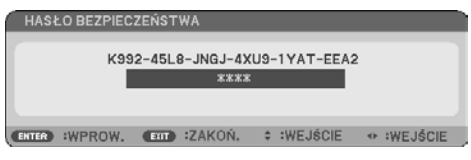

UWAGA:

• Tryb blokady bezpieczeństwa jest utrzymywany do momentu wyłączenia zasilania głównego lub odłączenia przewodu zasilającego.

## **Żeby wyłączyć funkcję [BEZPIECZEŃSTWO]:**

### **1. Naciśnij przycisk MENU.**

Pojawi się menu.

**2. Wybierz opcje [USTAW.]** → **[INSTALACJA]** → **[BEZPIECZEŃSTWO] i naciśnij przycisk ENTER.**

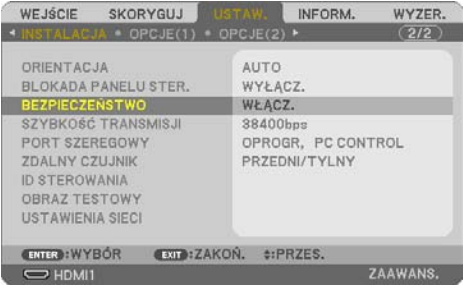

Pojawi się menu [WYŁĄCZ./WŁĄCZ.].

### **3. Wybierz opcję [WYŁĄCZ.] i naciśnij przycisk ENTER.**

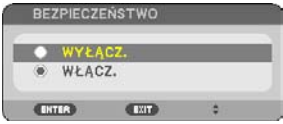

Pojawi się ekran [HASŁO BEZPIECZEŃSTWA].

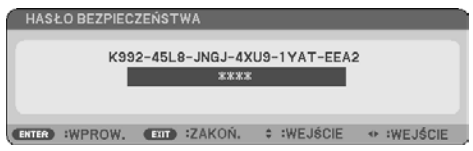

### **4. Wprowadź hasło i naciśnij przycisk ENTER.**

Funkcja [BEZPIECZEŃSTWO] zostanie wyłączona po wprowadzeniu prawidłowego hasła.

UWAGA:

• W razie zapomnienia hasła należy skontaktować się z dealerem. Sprzedawca poda hasło uniwersalne po uzyskaniu informacji o kodzie żądania. Kod żądania jest wyświetlany na ekranie potwierdzenia hasła. W tym przykładzie [K992-45L8-JNGJ-4XU9-1YAT-EEA2] jest kodem żądania.

# 4. Korzystanie z menu ekranowego

## 4-1. Używanie menu

UWAGA:

- Menu ekranowe może nie zostać prawidłowo wyświetlone przy wyświetlaniu obrazu wideo z przeplotem.
- **1. Naciśnij przyciski MENU na pilocie zdalnego sterowania lub projektorze, aby wyświetlić podmenu.**

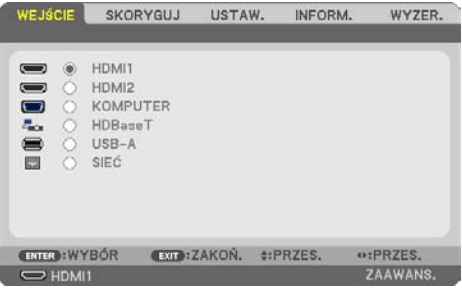

UWAGA:

- Polecenia takie, jak ENTER, EXIT, ▲▼, ◆ na dole przedstawiają dostępne przyciski do używania.
- **2. Naciśnij przyciski** ◀▶ **na pilocie zdalnego sterowania lub projektorze, aby wyświetlić podmenu.**
- **3. Naciśnij przycisk ENTER na pilocie zdalnego sterowania lub projektorze, aby podświetlić najwyższy element lub pierwszą kartę.**
- **4. Naciśnij przyciski** ▲▼ **na pilocie zdalnego sterowania lub projektorze, aby wybrać element, który ma zostać wyregulowany lub ustawiony.**

Do wybierania żądanej karty można użyć przycisków ◀▶ na pilocie zdalnego sterowania lub projektorze.

- **5. Naciśnij przycisk ENTER na pilocie zdalnego sterowania lub projektorze, aby wyświetlić okno podmenu.**
- **6. Dostosuj poziom lub włącz/wyłącz wybrany element za pomocą przycisków** ▲▼◀▶ **na pilocie zdalnego sterowania lub projektorze.**

Zmiany zostaną zapisane aż do następnych regulacji.

**7. Powtórz czynności z punktów 2-6, aby wyregulować kolejny element lub naciśnij przycisk EXIT na pilocie zdalnego sterowania lub projektorze, aby zamknąć menu.**

UWAGA:

• Po wyświetleniu menu lub komunikatu może nastąpić utrata kilku wierszy informacji w zależności od sygnału lub ustawień.

**8. Naciśnij przycisk MENU, aby zamknąć menu.**

**Naciśnij przycisk EXIT, aby powrócić do poprzedniego menu.**

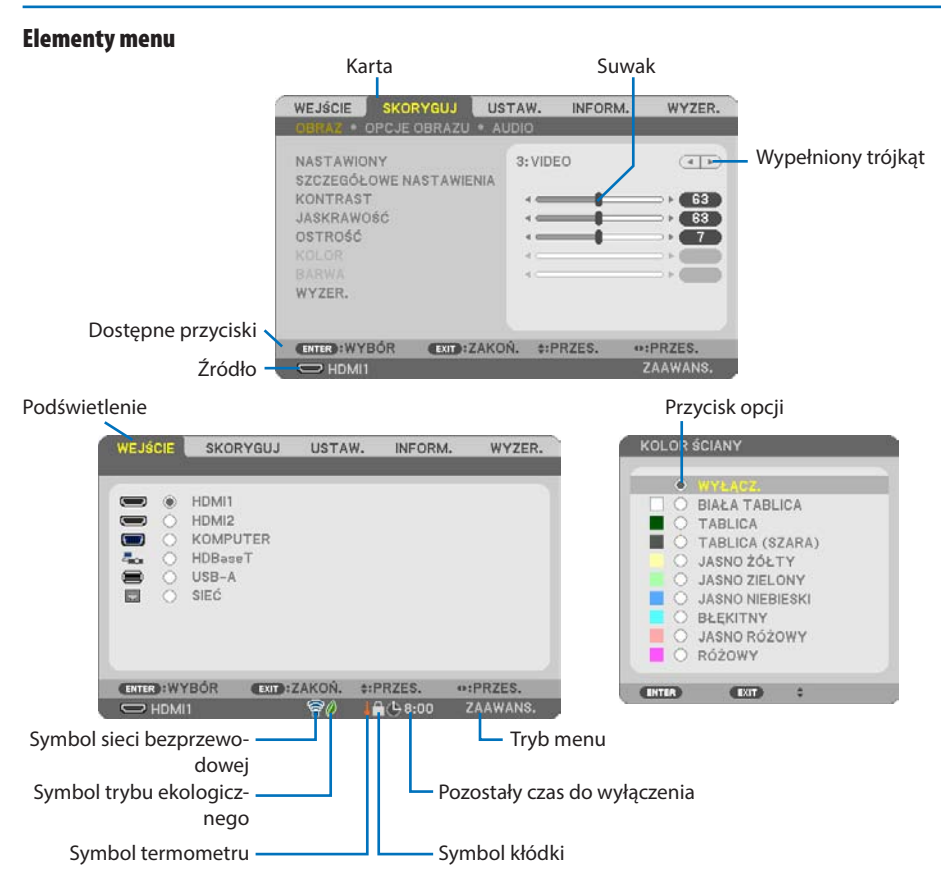

### **Okna menu i okna dialogowe na ogół mają następujące elementy:**

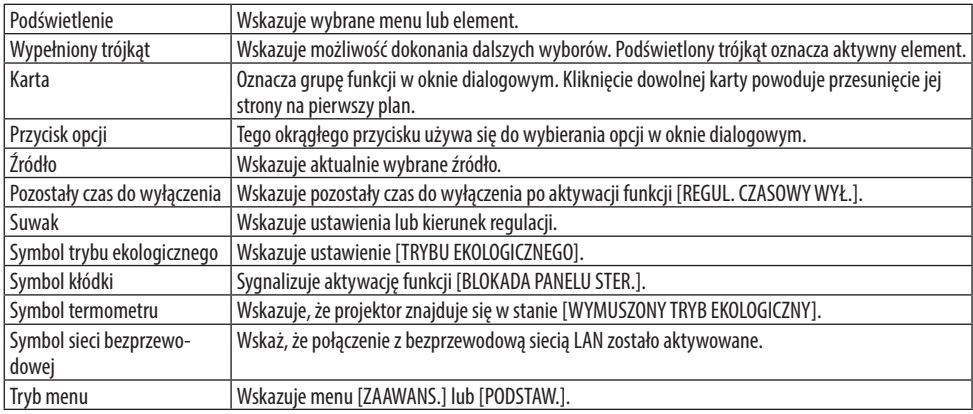

# 4-2. Lista elementów menu

Niektóre elementy menu nie są dostępne w zależności od źródła wejściowego. Wymienione niżej elementy menu znajdują się w menu zaawansowanym. Znak (B) jest dodany do elementów znajdujących się w menu podstawowym.

Wycieniowane znaki ( ) reprezentują domyślne ustawienia.

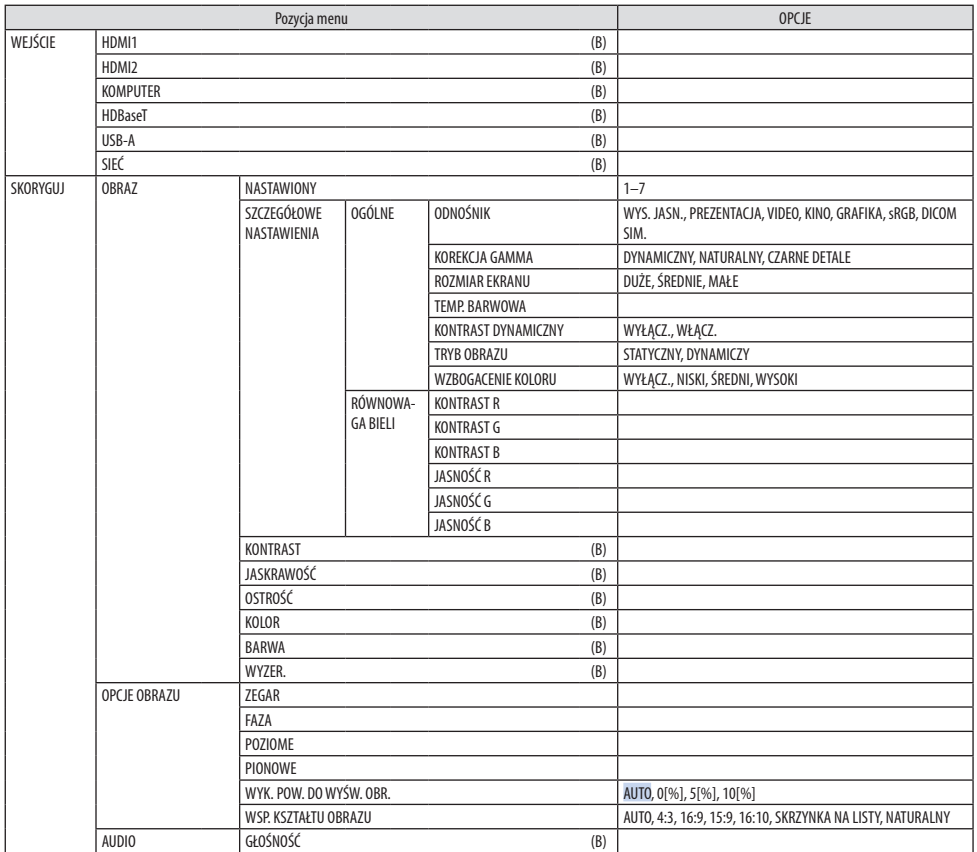

<span id="page-70-0"></span>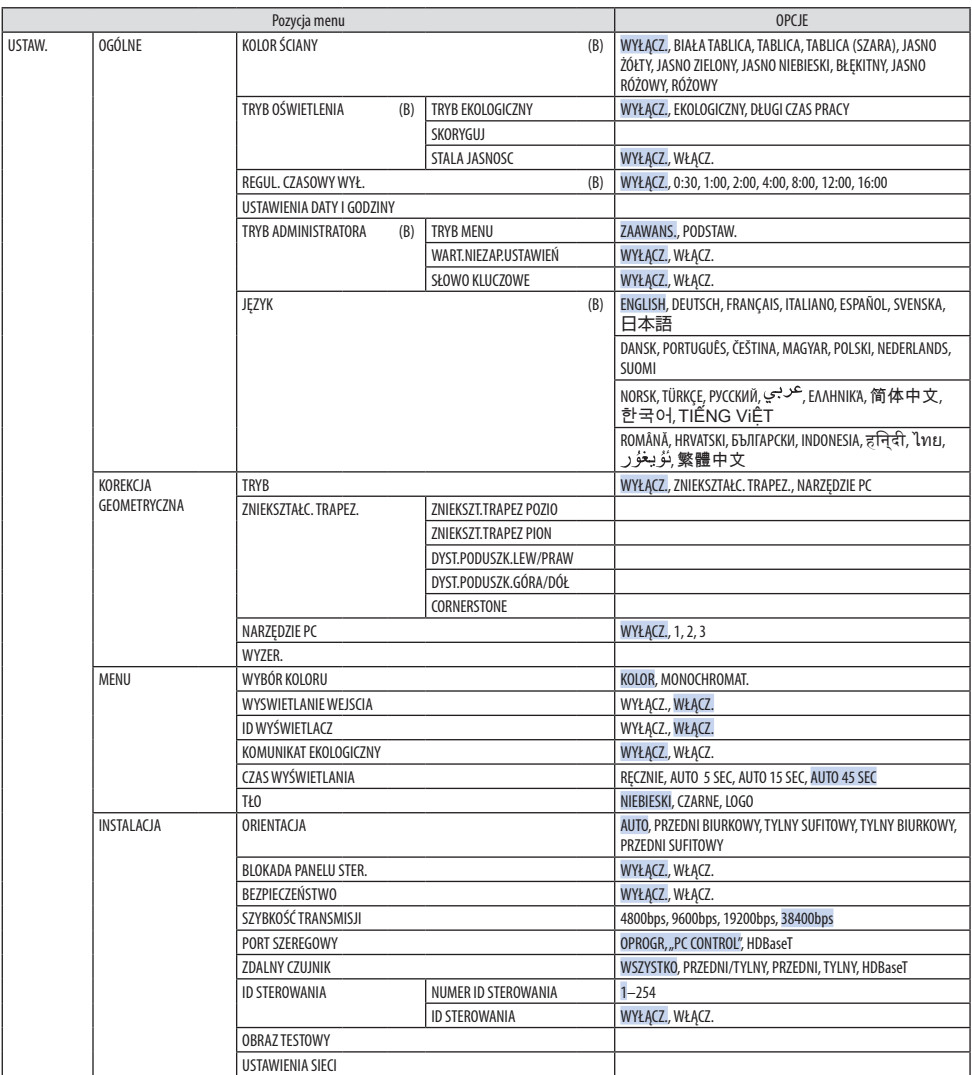

## 4. Korzystanie z menu ekranowego

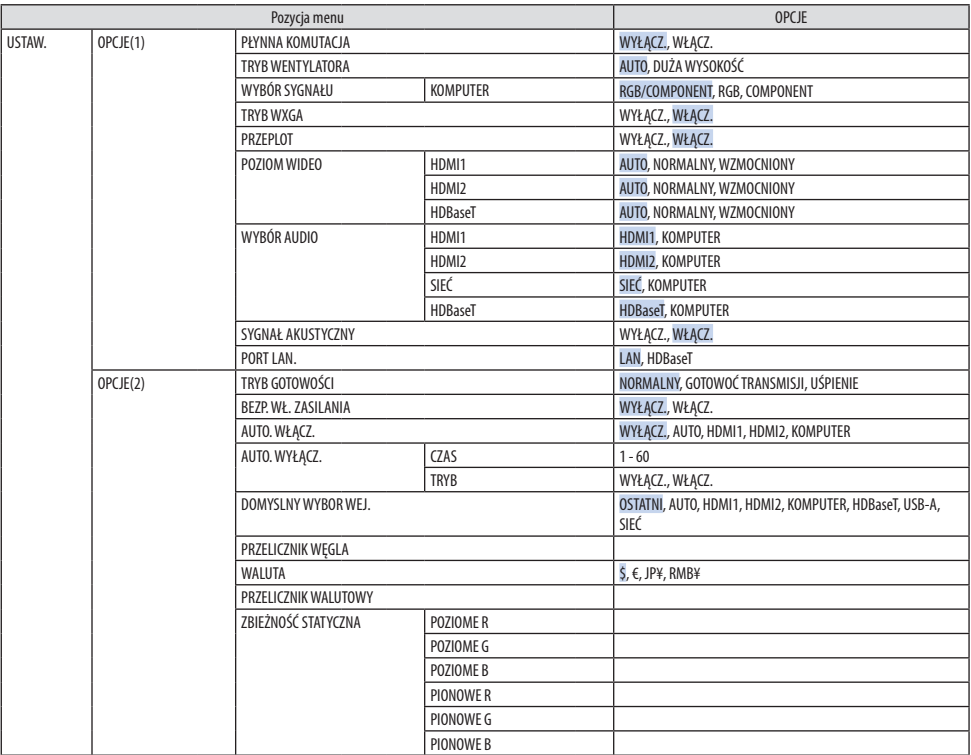
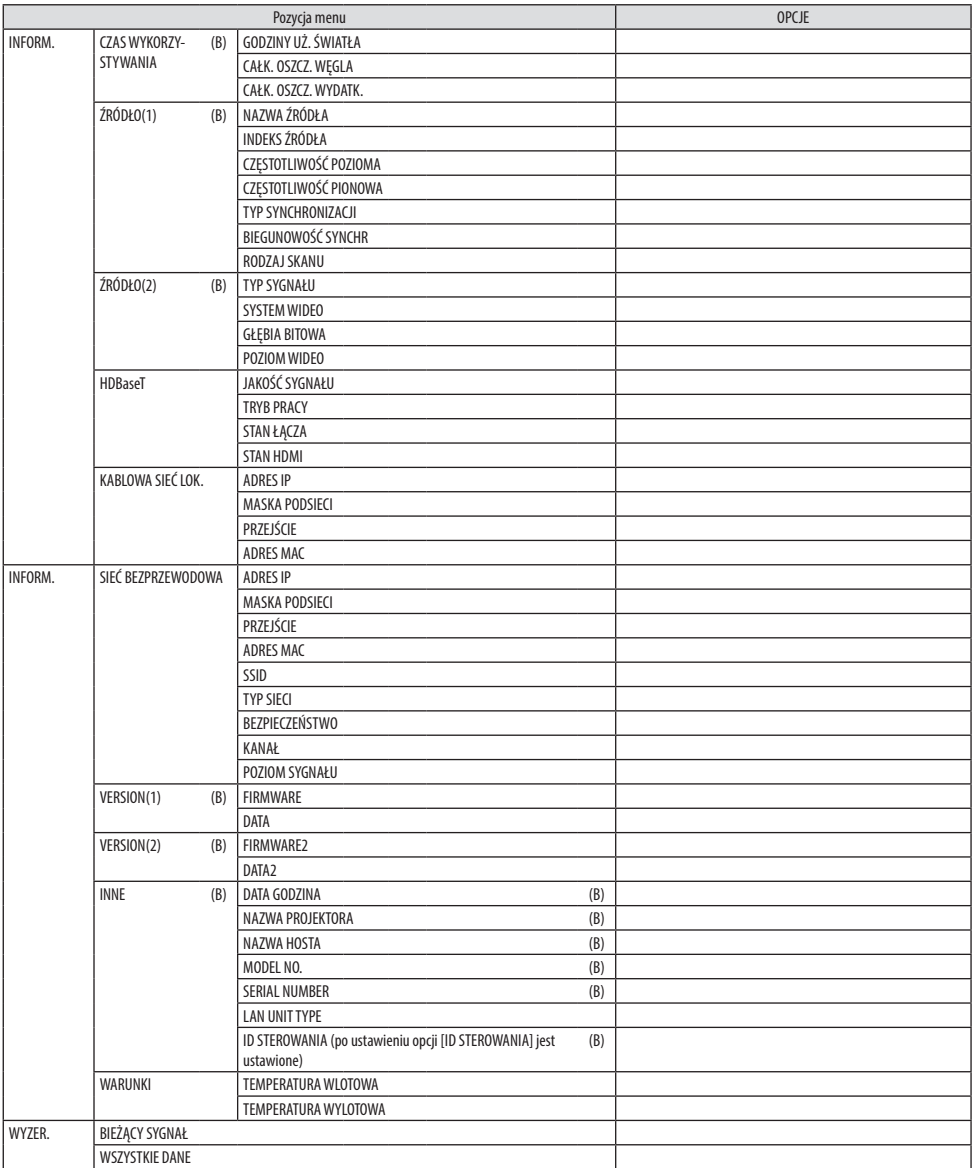

# 4-3. Opis menu i funkcje: [WEJŚCIE]

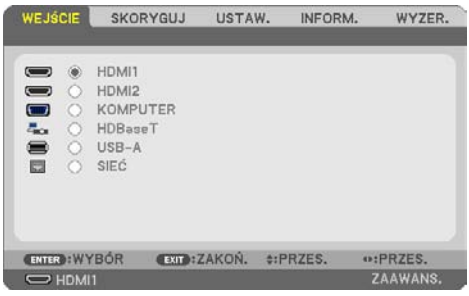

### [HDMI1] i [HDMI2]

Wybiera urządzenia kompatybilne z wyjściem HDMI podłączone do złącza HDMI 1 IN lub HDMI 2 IN.

### [KOMPUTER]

Pozwala wybrać komputer podłączony do złącza COMPUTER IN.

UWAGA:

• Jeśli sygnał komponentowy jest doprowadzony do złącza COMPUTER IN, wybierz ustawienie [KOMPUTER].

### [HDBaseT]

Wyświetla sygnał przesyłany przez złącza obsługujące HDBaseT.

### [USB-A]

Uruchamianie funkcji [VIEWER]. Wyświetlanie danych z zestawu pamięci wymiennej USB podłączonej do tego urządzenia.

# [SIEĆ]

Wyświetlić ekran startowy MultiPresenter. Wybranie sygnału z portu (RJ-45) sieci LAN lub zainstalowanego urządzenia USB bezprzewodowej sieci LAN (opcja).

# 4-4. Opis menu i funkcje: [SKORYGUJ]

## [OBRAZ]

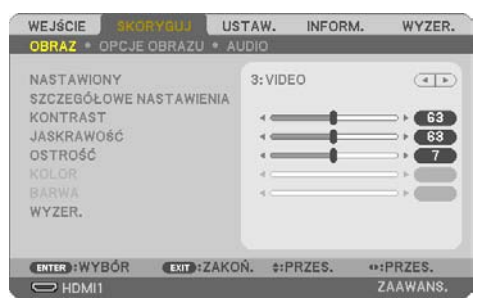

# **[NASTAWIONY]**

Ta funkcja pozwala na wybranie zoptymalizowanych ustawień wyświetlanego obrazu. Można dostosować zabarwienie neutralne dla koloru żółtego, błękitnego lub purpurowego. Dostępnych jest siedem ustawień fabrycznych dla różnych rodzajów obrazów. Można również użyć opcji [SZCZEGÓŁOWE NASTAWIENIA], aby wprowadzić regulowane przez użytkownika ustawienia niestandardowe współczynnika gamma lub koloru.

Wprowadzone ustawienia zostają zapisane jako [NASTAWIONY] 1 do [NASTAWIONY] 7.

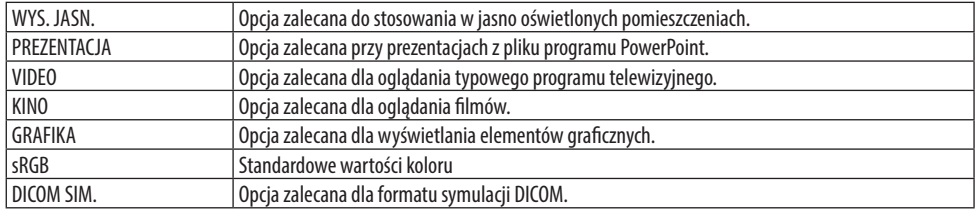

UWAGA:

- Opcja [DICOM SIM.] jest przeznaczona wyłącznie do celów szkoleniowych/referencyjnych i nie należy jej wykorzystywać do diagnostyki.
- DICOM skrót od Digital Imaging and Communications in Medicine (Obrazowanie cyfrowe i komunikacja w medycynie). Jest to standard opracowany przez stowarzyszenie ACR (American College of Radiology) i NEMA (National Electrical Manufacturers Association).

Określa on sposób przesyłania cyfrowych danych obrazowych z systemu do systemu.

# **[SZCZEGÓŁOWE NASTAWIENIA]**

Ta funkcja pozwala zapisać ustawienia niestandardowe jako [NASTAWIONY 1] do [NASTAWIONY 7]. Najpierw należy wybrać podstawowy tryb nastawiony z opcji [ODNOŚNIK], a następnie ustawić [KOREKCJA GAMMA], [ROZMIAR EKRANU], [TEMP. BARWOWA], [KONTRAST DYNAMICZNY], [TRYB OBRAZU], and [WZBOGACENIE KOLORU].

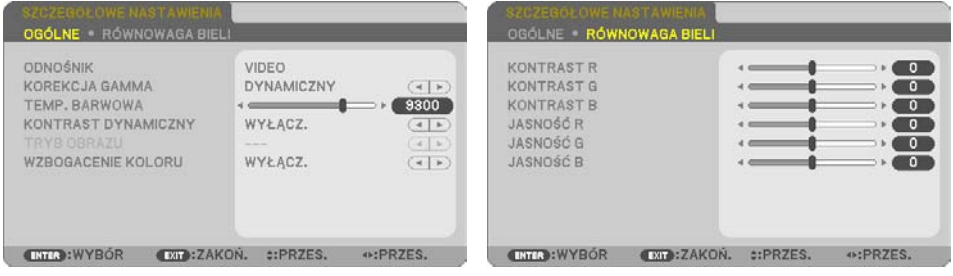

### **Zapisanie własnych ustawień niestandardowych [ODNOŚNIK]**

Wybierz tryb, który posłuży jako podstawa [SZCZEGÓŁOWYCH NASTAWIENIEŃ].

### **Wybranie trybu korekcji współczynnika gamma [KOREKCJA GAMMA]**

Każdy tryb jest zalecany dla:

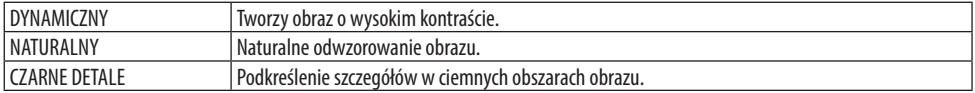

UWAGA:

• Ta funkcja nie jest dostępna, gdy [DICOM SIM.] jest wybrana dla [ODNOŚNIK].

# **Wybranie rozmiarów ekranu dla opcji DICOM SIM. [ROZMIAR EKRANU]**

Ta funkcja pozwala skorygować współczynnik gamma w sposób odpowiedni do rozmiarów ekranu.

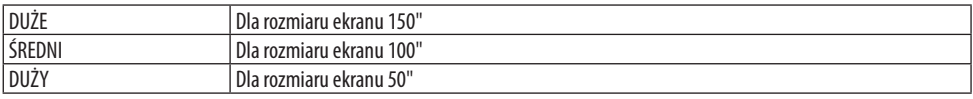

UWAGA:

• Ta funkcja nie jest dostępna, gdy [DICOM SIM.] jest wybrane dla [ODNOŚNIK].

#### **Dostosowywanie temperatury barw [TEMP. BARWOWA]**

Skorygować balans kolorów (R, G, B), aby zoptymalizować powtarzalność kolorów.

Temp. barwowa o wysokiej wartości liczbowej staje się niebieskawo-biała, podczas gdy zmienna o niskiej wartości liczbowej staje się czerwonawo-biała.

Wartość pomiędzy 5000 K a 10500 K można ustawić w jednostkach 100 K.

UWAGA:

• Gdy w [ODNOŚNIK] została wybrana opcja [WYS. JASN.], ta funkcja jest niedostępna.

#### **Regulowanie jasności i kontrastu [KONTRAST DYNAMICZNY]**

Jeśli jest wybrane [WŁĄCZ.], używany jest najbardziej optymalny współczynnik kontrastu w zależności od obrazu.

UWAGA:

- Gdy opcja [STALA JASNOSC] jest aktywna, opcja [DYNAMICZNY KONTRAST] nie może być wybrana.
- Ta funkcja nie jest dostępna, gdy [DICOM SIM.] jest wybrana dla [ODNOŚNIK].

### **Wybieranie trybu nieruchomego obrazu lub trybu filmu [TRYB OBRAZU]**

Za pomocą tej funkcji można wybrać tryb nieruchomego obrazu lub tryb filmu.

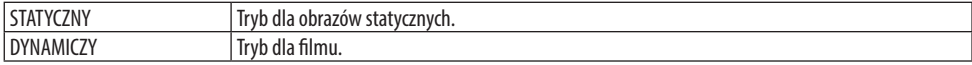

UWAGA:

• Ta funkcja jest dostępna tylko po wybraniu opcji [WYS. JASN.] parametru [ODNOŚNIK].

#### **Poprawa jakości kolorów [WZBOGACENIE KOLORU]**

To pozwala na dostosowanie gęstości kolorów obrazu.

Głębia koloru obrazu będzie się zwiększać wraz z wyborem kolejno [NISKI], [ŚREDNI] i [WYSOKI], a obraz będzie coraz ciemniejszy.

W przypadku wybrania [WYŁĄCZ.] funkcja [WZBOGACENIE KOLORU] nie będzie działać.

UWAGA:

• Ta funkcja nie jest dostępna, gdy [sRGB] lub [DICOM SIM.] jest wybrana dla [ODNOŚNIK].

# **Regulacja balansu bieli [RÓWNOWAGA BIELI]**

Za pomocą tej opcji można wyregulować balans bieli. Kontrast dla każdego koloru (RGB) celem regulacji poziomu bieli ekranu; Jasność dla każdego koloru (RGB) celem regulacji poziomu czerni ekranu.

UWAGA:

• Gdy aktywna jest opcja [RÓWNOWAGA BIELI], faktyczny odcień barwy różni się od wartości [TEMP. BARWOWA].

# **[KONTRAST]**

Dostosowanie natężenia obrazu zgodnie z sygnałem wejściowym.

# **[JASKRAWOŚĆ]**

Dostosowanie poziomu jasności lub natężenia rastrów wstecznych.

# **[OSTROŚĆ]**

Sterowanie szczegółami obrazu.

# **[KOLOR]**

Zwiększenie lub zmniejszenie poziomu wysycenia kolorów.

# **[BARWA]**

Zmiana koloru od +/− zielonego do +/− niebieskiego. Poziom czerwieni jest wykorzystywany jako odniesienie.

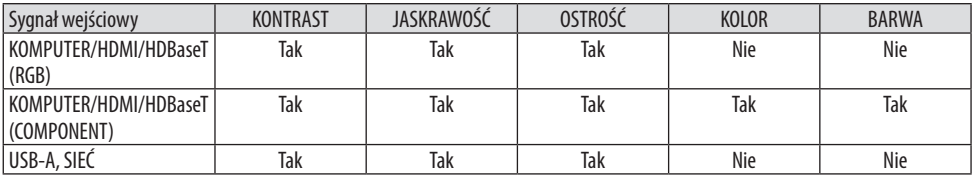

Tak = możliwość regulacji, Nie = brak możliwości regulacji

# **[WYZER.]**

Nastąpi przywrócenie ustawień fabrycznych wszystkich ustawień i parametrów opcji [OBRAZ] za wyjątkiem następujących elementów: wstępnie ustawione wartości liczbowe oraz wartość parametru [ODNOŚNIK] na ekranie [NASTAWIONY].

Ustawienia i parametry opcji [SZCZEGÓŁOWE NASTAWIENIA] na ekranie [NASTAWIONY], które nie są aktualnie wybrane nie zostaną zresetowane.

### [OPCJE OBRAZU]

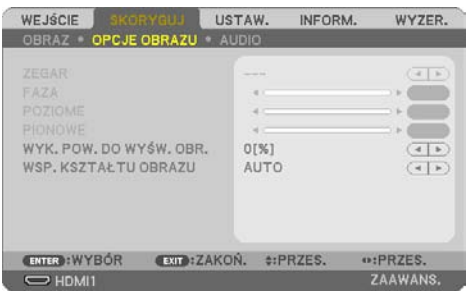

# **Regulowanie ustawień zegara i fazy [ZEGAR/FAZA]**

Ta opcja pozwala ręcznie regulować ustawienia [ZEGAR] i [FAZA].

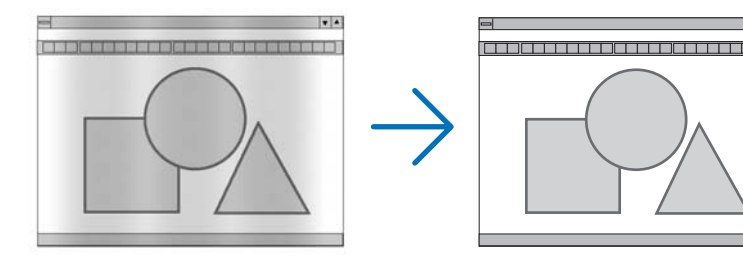

ZEGAR Tego elementu używa się do szczegółowego dostrojenia obrazu komputerowego lub usunięcia pionowych pasków. Za pomocą tej funkcji można dostosować częstotliwość zegara, co wyeliminuje poziome pasma na obrazie. Ta regulacja może być niezbędna przy pierwszym podłączeniu komputera.

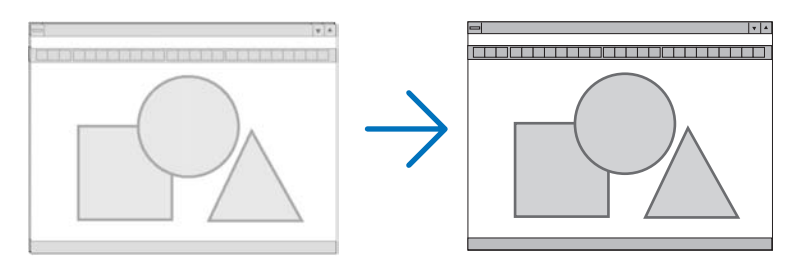

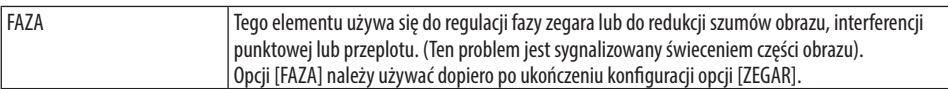

# **Regulacja pozycji w poziomie/pionie [POZIOME/PIONOWE]**

Regulacja położenia obrazy w poziomie i w pionie.

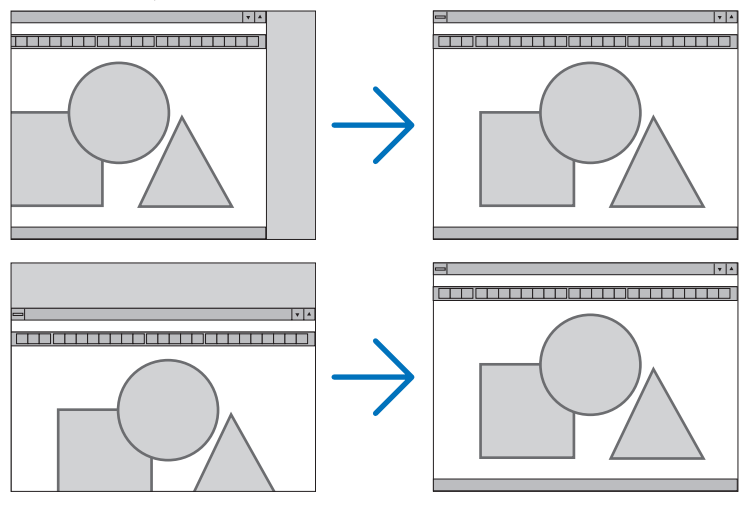

UWAGA:

- [ZEGAR], [FAZA], [POZIOME] i [PIONOWE] można wybrać tylko w przypadku sygnałów analogowych.
- Podczas regulacji elementów [ZEGAR] i [FAZA] obraz może być zniekształcony. Nie jest to objaw awarii.
- Ustawienia parametrów [ZEGAR], [FAZA], [POZIOME] i [PIONOWE] zostają zapisane w pamięci i przypisane do bieżącego sygnału. Przy następnym korzystaniu z danego sygnału przy wyświetlaniu obrazu nastąpi ustawienie tej samej rozdzielczości, częstotliwości poziomej i pionowej oraz pozostałych parametrów.

Aby skasować zmiany zapisane w pamięci, należy wybrać z menu kolejno opcje [WYZER.] → [BIEŻĄCY SYGNAŁ] lub [WSZYSTKIE DANE]. Nastapi skasowanie wszystkich zmian.

# **Wybieranie procentu przeskanowania [WYK. POW. DO WYŚW. OBR.]**

Opcja ta pozwala ustawić odpowiednią powierzchnię wyświetlania odbieranego sygnału. Po wybraniu funkcji [AUTO] przeprowadzane i wyświetlane jest skanowanie, które jest najbardziej odpowiednie dla sygnału wejściowego.

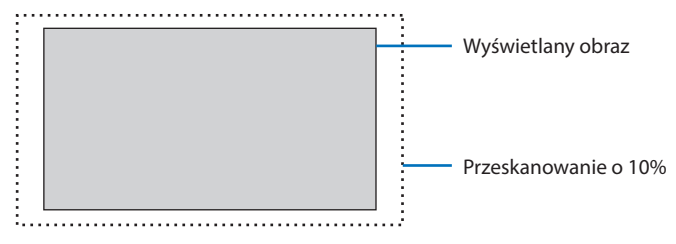

UWAGA:

• Funkcja [WYK. POW. DO WYŚW. OBR.] nie może zostać włączona, gdy używane są sygnały VIDEO, lub gdy [WSP. KSZTAŁTU OBRAZU] jest ustawiony na [NATURALNY].

# **Wybieranie współczynnika kształtu obrazu [WSP. KSZTAŁTU OBRAZU]**

Termin "współczynnik kształtu obrazu" dotyczy stosunku szerokości do wysokości wyświetlanego obrazu.

Projektor automatycznie ustala sygnał wejściowy i wyświetla go z wykorzystaniem odpowiedniego współczynnika kształtu obrazu.

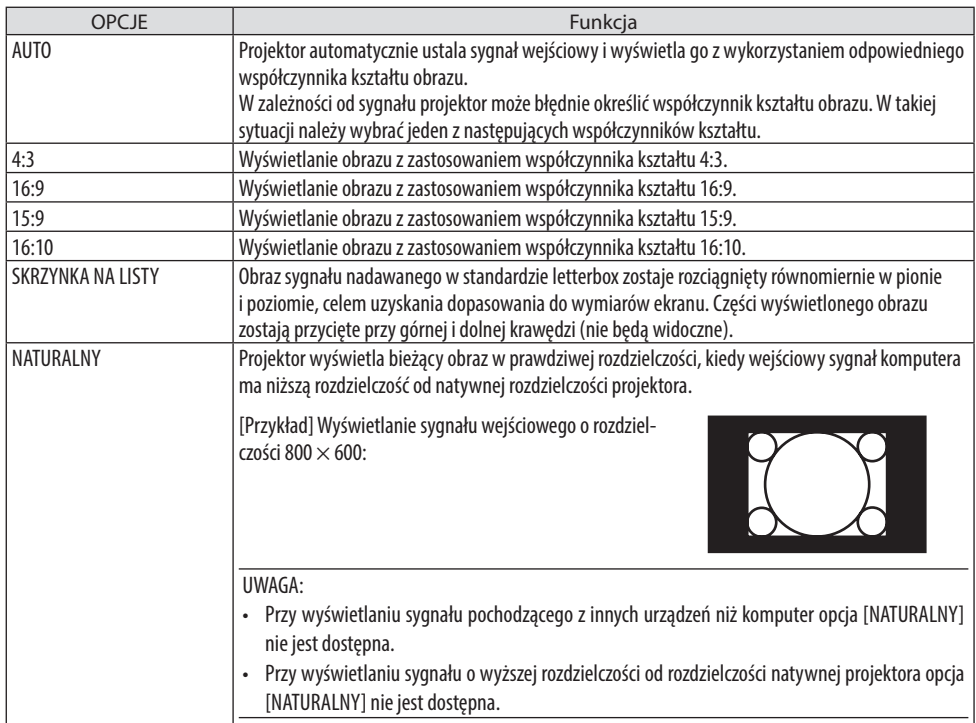

#### WSKAZÓWKA:

• Kolejna tabela zawiera typowe rozdzielczości i współczynniki kształtu obsługiwane przez większość komputerów.

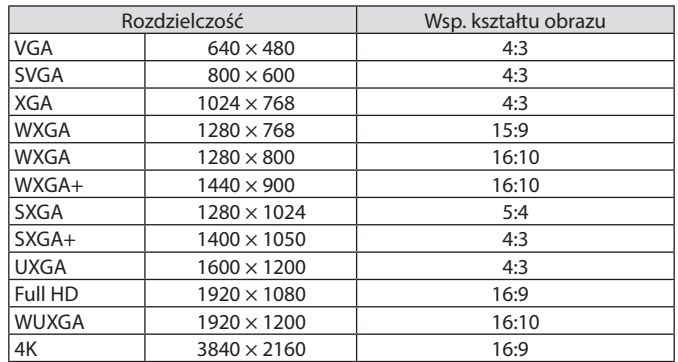

#### [AUDIO]

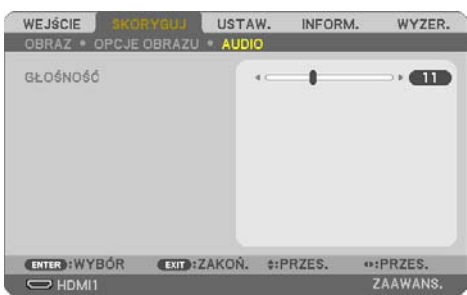

# **Zwiększanie lub zmniejszanie poziomu dźwięku**

Pozwala regulować głośność głośników projektora i głośność sygnału na wyjściu AUDIO OUT (mini-jack stereo).

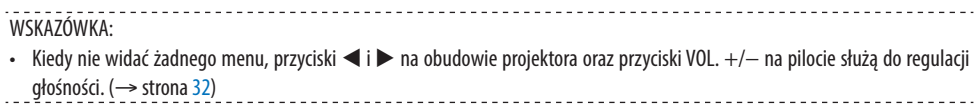

# 4-5. Opis menu i funkcji: [USTAW.]

# [OGÓLNE]

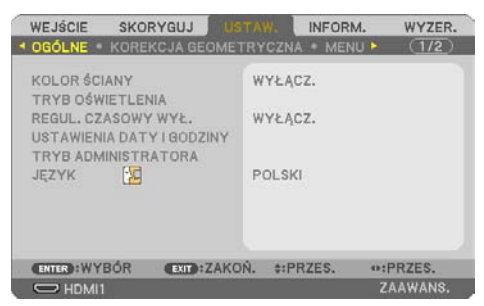

# **Używanie funkcji korekcji koloru ściany [KOLOR ŚCIANY]**

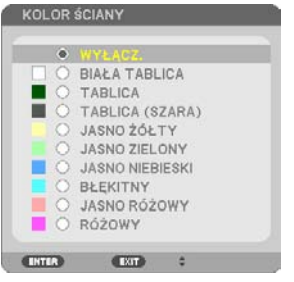

Za pomocą tej funkcji można zastosować szybką adaptatywną korekcję koloru w przypadku wyświetlania obrazu na tle, które nie jest białe.

UWAGA:

• Wybór parametru [BIAŁA TABLICA] redukuje jaskrawość.

# **Wybór trybu ekologicznego i korekty jaskrawości [TRYB OŚWIETLENIA]**

Ustawianie ustawień oszczędzania energii i jaskrawości dla każdego projektora w projekcji wielo-ekranowej. Aby dowiedzieć się więcej o ustawieniach oszczędzania energii, patrz strona [37](#page-56-0) "3-4. Zmiana trybu ekologicznego/sprawdzenie oszczędności energii".

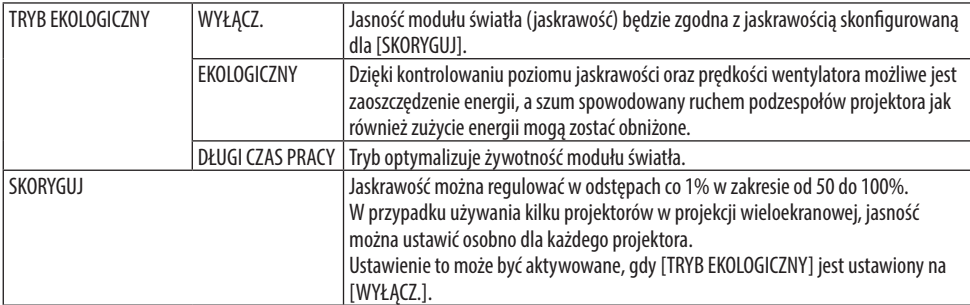

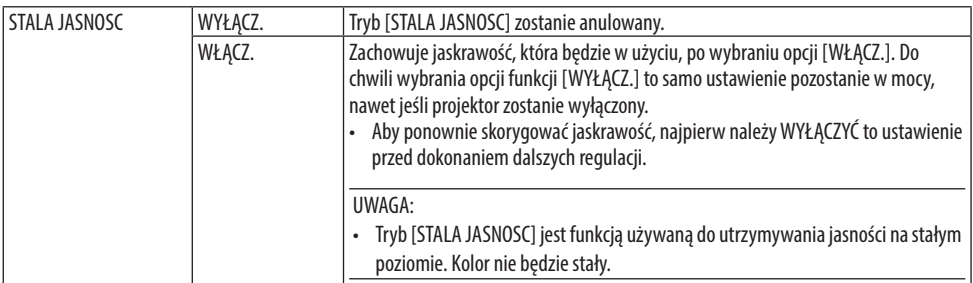

UWAGA:

- [STALA JASNOSC] może zostać wybrana, jeśli [TRYB EKOLOGICZNY] jest ustawiony na [WYŁĄCZ.] i [SKORYGUJ] jest ustawiona na 50 do 70%.
- Gdy opcja [STALA JASNOSC] jest ustawiona na [WŁĄCZ.], opcje [TRYB EKOLOGICZNY] i [SKORYGUJ] nie są dostępne.

WSKA7ÓWKA·

• Jasność zazwyczaj spada wraz z czasem użytkowania, ale, gdy wybrany jest tryb [STALA JASNOSC], projektor automatycznie reguluje generowaną jasność w oparciu o czas użytkowania projektora, w ten sposób utrzymując stałą jasność przez cały okres użytkowania modułu światła.

Jednakże, jeśli generowana jasność jest ustawiona na maksimum, jasność spadnie wraz z czasem użytkowania.

### **Używanie wyłącznika czasowego [REGUL. CZASOWY WYŁ.]**

- **1. Wybierz żądany czas z zakresu od 30 minut do 16 godzin: WYŁĄCZ., 0:30, 1:00, 2:00, 4:00, 8:00, 12:00, 16:00.**
- **2. Naciśnij przycisk ENTER na pilocie zdalnego sterowania.**
- **3. Nastąpi rozpoczęcie odliczania pozostałego czasu.**
- **4. Projektor zostanie wyłączony po zakończeniu odliczania.**

UWAGA:

- Aby anulować zaprogramowany czas, należy wybrać opcję [WYŁĄCZ.] albo wyłączyć zasilanie.
- Gdy pozostaną 3 minut do wyłączenia projektora u dołu ekranu pojawi się stosowny komunikat z informacją o zbliżającym się wyłączeniu projektora: [PROJEKTOR ZOSTANIE WYŁĄCZONY W CIAGU 3 MINUT].

# **Ustawianie daty i godziny [USTAWIENIA DATY I GODZINY]**

Wyświetla ekran startowy programu MultiPresenter ( $\rightarrow$  str. [148](#page-167-0)).

# **Konfigurowanie ustawień menu [TRYB ADMINISTRATORA]**

Pozwala wybrać [TRYB MENU], zapisać ustawienia, a następnie ustawić [SŁOWO KLUCZOWE] dla opcji [TRYB ADMINISTRATORA].

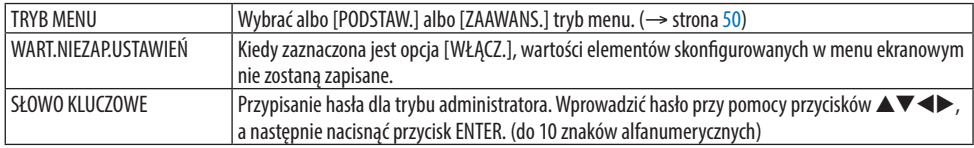

# **Wybieranie języka menu [JĘZYK]**

Menu ekranowe może być wyświetlane w jednym z 30 języków.

UWAGA:

• Ustawienia tej opcji nie ulega zmianie nawet w przypadku użycia funkcji [WYZER.] dostępnej w menu.

#### [KOREKCJA GEOMETRYCZNA]

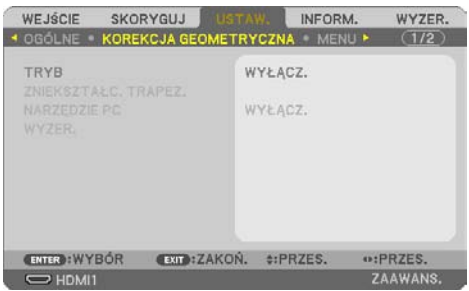

# **[TRYB]**

Ustawianie wzorca do korygowania zniekształcenia. Jeśli wybrane jest [WYŁĄCZ.], [KOREKCJA GEOMETRYCZNA] staje się nieskuteczna.

#### **Ręczna korekcja zniekształcenia trapezowego [ZNIEKSZTAŁC. TRAPEZ.]**

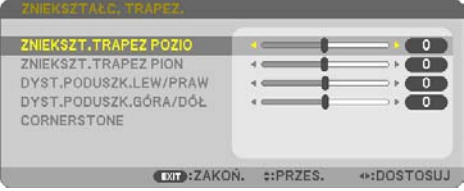

Możliwe jest ręczne skorygowanie poziomego lub pionowego zniekształc. trapez., zniekształc. poduszk. LEW./PRAW. lub GÓRN./DOLN. oraz parametru CORNERSTONE.

UWAGA:

- [ZNIEKSZT.TRAPEZ POZIO] i [ZNIEKSZT.TRAPEZ PION.] mogą być regulowane jednocześnie.
- Aby przełączyć z jednej pozycji na inną, wyzeruj pierwszą pozycję.
- Wartości regulacji zostaną nadpisane. Ustawienia nie zostaną usunięte nawet po wyłączeniu projektora.
- Używanie korekcji [ZNIEKSZTAŁC. TRAPEZ.], [DYSTORSJA PODUSZKOW.] i [CORNERSTONE] może spowodować lekką utratę ostrości z powodu korekcji elektronicznej.

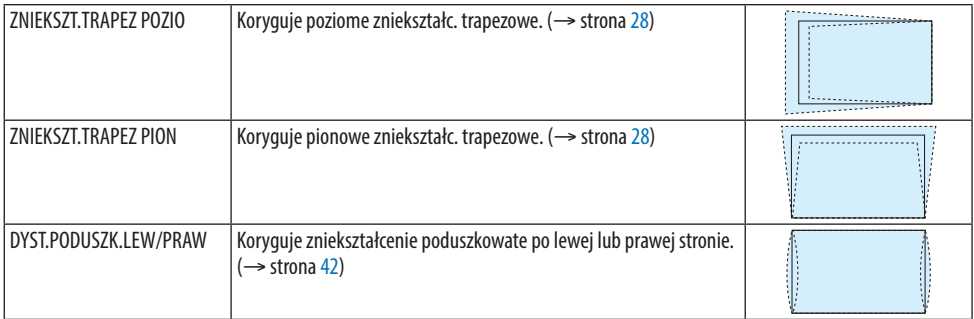

#### 4. Korzystanie z menu ekranowego

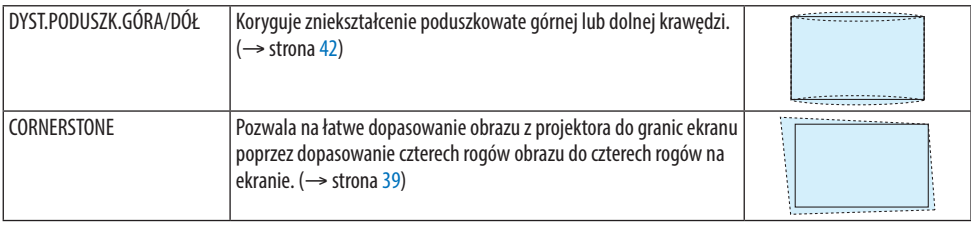

#### WSKAZÓWKA<sup>.</sup>

• Zakres regulacji [ZNIEKSZTAŁC. TRAPEZ.] i [CORNERSTONE]:

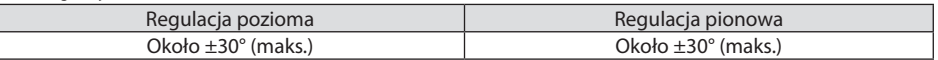

Zakres regulacji może być mniejszy w zależności od sygnału wejściowego.

### **[NARZĘDZIE PC]**

Przypomnienie danych korekcji geometrycznej, które zostały wcześniej zapisane w projektorze. Dane korekcji geometrycznej za pomocą naszej aplikacji ProAssist (→ strona [44\)](#page-63-0) są zarejestrowane tutaj.

UWAGA:

• Podczas przeprowadzania korekcji elektronicznej w korekcie geometrycznej, czasem może nastąpić zmiana jaskrawości lub pogorszenie jakości obrazu.

### **[WYZER.]**

Zeruje pozycję wybraną jako [TRYB] na ekranie [KOREKCJA GEOMETRYCZNA]. Działanie różni się w zależności od trybu wybranego w [TRYB].

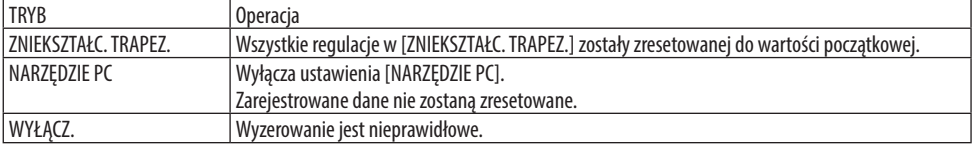

#### WSKAZÓWKA:

• Wyzerowanie można wykonać poprzez naciśnięcie i przytrzymanie przez ponad 2 sekundy przycisku KEYSTONE na pilocie zdalnego sterowania.

### [MENU]

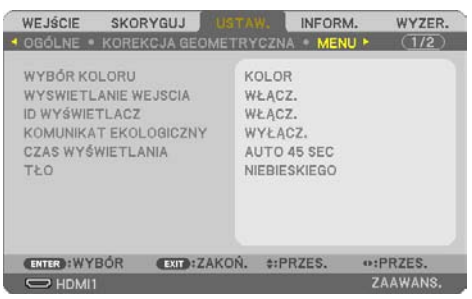

# **Wybieranie koloru menu [WYBÓR KOLORU]**

Można wybrać jedną z dwóch opcji koloru menu: [KOLOR] lub [MONOCHROMAT].

### **Włączanie/wyłączanie wyświetlania wejścia [WYŚWIETLANIE WEJŚCIA]**

Za pomoca tej opcji można właczyć lub wyłaczyć wyświetlanie w prawym górnym rogu ekranu nazwy sygnału wejściowego, np. [KOMPUTER].

Kiedy nie ma dostępnego żadnego sygnału wejściowego, na środku ekranu pojawi się komunikat o braku sygnału z monitem o sprawdzenie i wyszukanie odpowiedniego sygnału wejściowego. Po wybraniu opcji [USB-A] lub [SIEĆ] dla [WEJŚCIE] nie będzie wyświetlany komunikat o braku sygnału.

# **Włączanie/ wyłączanie ID sterowania [ID WYŚWIETLACZ]**

Za pomocą tej opcji można włączyć lub wyłączyć wyświetlanie numeru identyfikacyjnego po naciśnięciu przycisku ID SET na pilocie zdalnego sterowania.

### **Włączanie/ wyłączanie komunikatu o trybie ekologicznym [KOMUNIKAT EKOLOGICZNY]**

Za pomocą tej opcji można włączyć lub wyłączyć wyświetlanie następujących komunikatów po włączeniu projektora.

Komunikat [KOMUNIKAT EKOLOGICZNY] przekazuje użytkownikowi sugestię dotyczącą oszczędzania energii. Po wybraniu opcji [WYŁĄCZ.] dla funkcji [TRYB EKOLOGICZNY] zostanie wyświetlony monit o wybranie opcji [TRYB EKOLOGICZNY].

Aby usunąć ten komunikat, należy nacisnąć dowolny przycisk. Komunikat zniknie po 30 sekundach bez naciskania żadnego przycisku.

# **Wybieranie czasu wyświetlania menu [CZAS WYŚWIETLANIA]**

Za pomocą tej opcji można określić jak długo od ostatniego przyciśnięcia przycisku menu ekranowe ma być wyświetlane na ekranie. Dostępne są następujące opcje: [RĘCZNIE], [AUTO 5 SEC], [AUTO 15 SEC] i [AUTO 45 SEC]. Opcja [AUTO 45 SEC] jest domyślną wartością fabryczną.

# **Wybieranie koloru lub logo tła [TŁO]**

Gdy wybrano złącze wejściowe HDMI1, HDMI2, COMPUTER lub HDBaseT, przy braku sygnału wejściowego, należy wybrać żądane tło.

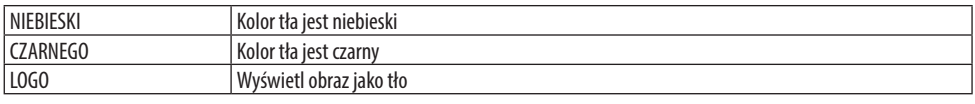

UWAGA:

- Po włączeniu opcji [WYŚWIETLANIE WEJŚCIA] kiedy nie ma dostępnego żadnego sygnału wejściowego, na środku ekranu pojawi się komunikat o braku sygnału z monitem o sprawdzenie i wyszukanie odpowiedniego sygnału wejściowego.
- Aby zmienić obraz wyświetlany w tle jako [LOGO], patrz strona [106](#page-125-0).
- Ustawienia tej opcji nie ulega zmianie nawet w przypadku użycia funkcji [WYZER.] dostępnej w menu.

### [INSTALACJA]

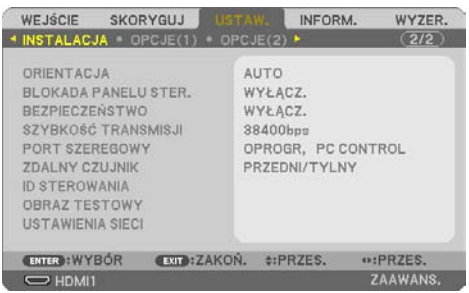

# **Wybieranie orientacji projektora [ORIENTACJA]**

Zmiana orientacji obrazu celem dostosowania go do rodzaju projekcji. Dostępne są następujące opcje projekcji: przedni biurkowy, tylny sufitowy, tylny biurkowy i przedni sufitowy.

# **OSTRZEŻENIE**

• Jeśli wymagane jest przeprowadzenie prac specjalnych, na przykład w celu zawieszenia projektora pod sufitem, należy zasięgnąć opinii sprzedawcy produktu. W takich sytuacjach nie wolno próbować instalować projektora samodzielnie. Projektor może spaść powodują obrażenia cielesne.

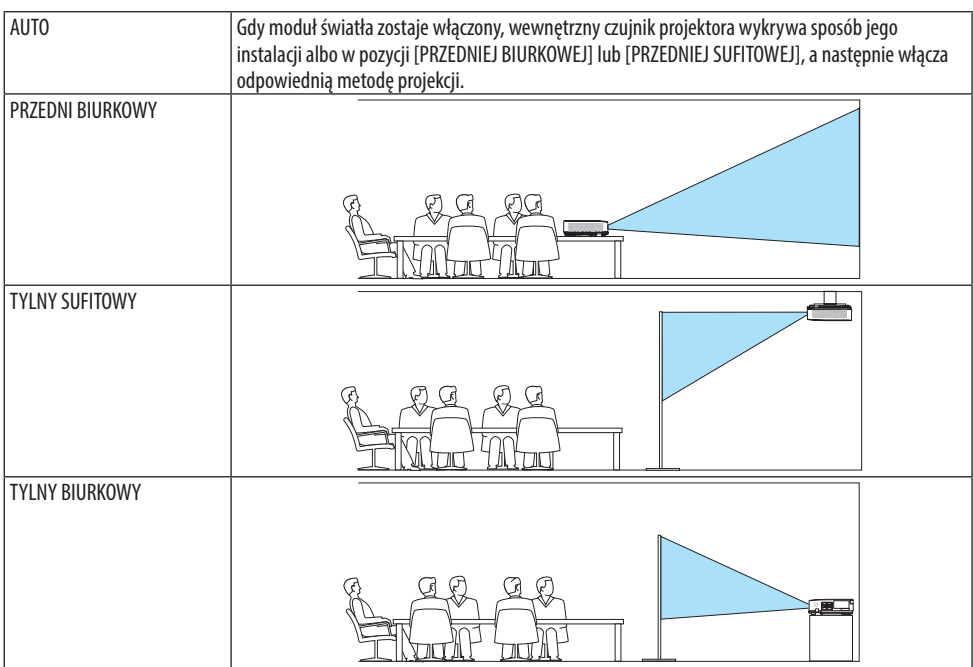

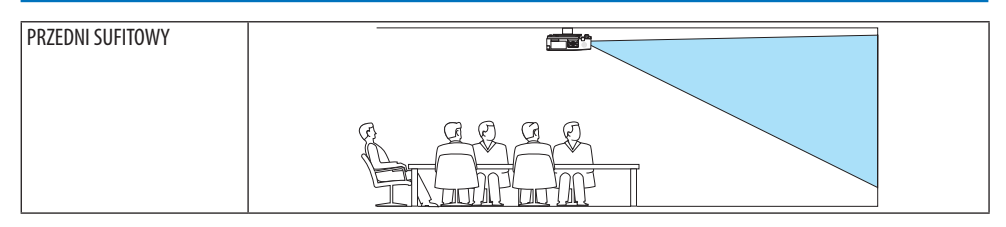

# **Wyłączenie przycisków na obudowie [BLOKADA PANELU STER.]**

Za pomocą tej opcji można włączyć lub wyłączyć funkcję [BLOKADA PANELU STER.]

UWAGA:

- Ta [BLOKADA PANELU STER.] nie ma wpływu na działanie pilota zdalnego sterowania.
- Jak zwolnić [BLOKADĘ PANELU STER.]
	- 1. Kiedy projektor wyświetla obraz lub znajduje się w trybie uśpienia, naciśnij i przytrzymaj przez około 10 sekund przycisk INPUT na obudowie projektora. [BLOKADA PANELU STER.] zostanie zwolniona.
	- 2. Kiedy projektor znajduje się w trybie gotowości, naciśnij i przytrzymaj przycisk POWER znajdujący się na obudowie projektora. Włącza to zasilanie projektora. Po sprawdzeniu, czy projektor wyświetla obraz, wykonaj poprzedni krok 1.

WSKAZÓWKA:

• Kiedy funkcja [BLOKADA PANELU STER.] jest włączona, w prawym dolnym rogu menu wyświetlana jest ikona kłódki [ $\bigcap$ ].

# **Włączanie zabezpieczeń [BEZPIECZEŃSTWO]**

Za pomocą tej opcji można włączyć lub wyłączyć funkcję [BEZPIECZEŃSTWO]. Projektor nie będzie wyświetlać obrazów do momentu wprowadzenia prawidłowego hasła. (→ strona [45](#page-64-0))

UWAGA:

• Ustawienia tej opcji nie ulega zmianie nawet w przypadku użycia funkcji [WYZER.] dostępnej w menu.

# **Wybieranie szybkości transmisji [SZYBKOŚĆ TRANSMISJI]**

Za pomocą tej funkcji można ustawić szybkość transmisji za pośrednictwem portu komputera (D-Sub 9P). Dostępne są wartości z zakresu od 4800 do 38400 bps. Wartością domyślną jest 38400 bps. Należy wybrać odpowiednią szybkość transmisji dla podłączanego urządzenia (w zależności od urządzenia może być zalecana niższa prędkość transmisji np. w przypadku długiego okablowania).

UWAGA:

• Wybrana szybkość transmisji nie ulega zmianie nawet w przypadku użycia funkcji [WYZER.] dostępnej w menu.

# **Wybieranie portu szeregowego [PORT SZEREGOWY]**

Pozwala wybrać, które złącze projektora będzie odbierać sygnały sterowania szeregowego podczas zdalnego sterowania projektorem za pomocą dostępnego w sprzedaży nadajnika HDBaseT (sygnały sterujące do włączania i wyłączania zasilania, itp.). Nie ma potrzeby regulowania tego ustawienia, jeśli nie steruje się projektorem zdalnie (tylko przesył wideo i audio).

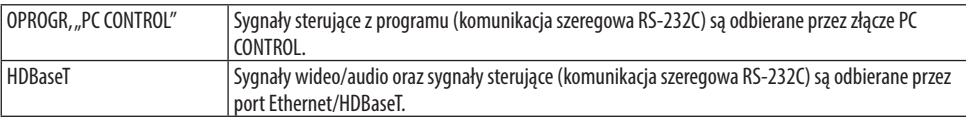

UWAGA:

- Gdy ustawione jest [HDBaseT], projektor przechodzi w tryb [UŚPIENIE] niezależnie od tego, czy ustawienie trybu gotowości (→strona [76](#page-95-0)) w menu ekranowym to [NORMALNY] czy [GOTOWOŚĆ TRANSMISJI]. Na tej podstawie projektor może zostać włączony przez urządzenie nadające HDBaseT, podłączone do projektora, gdy projektor pracuje w trybie gotowości. Jednakże ustawienia trybu gotowości nie można zmienić, gdy ustawione jest [HDBaseT].
- Gdy dla [PORT SZEREGOWY], ustawione jest [HDBaseT], w trybie gotowości nie następuje zużycie energii, zgodnie z ustawieniem oszczędzania energii.

#### **WSKAZÓWKA**

• Podczas sterowania projektorem z użyciem portu LAN ta funkcja działa z oboma ustawieniami.

### **Włączanie i wyłączanie czujnika pilota [ZDALNY CZUJNIK]**

Konfiguruje czujniki zdalnego sterowania na przednim i tylnym panelu projektora oraz czujnik zdalnego sterowania HDBaseT.

Opcje: [WSZYSTKO], [PRZEDNI/TYLNY], [PRZEDNI], [TYLNY] i [HDBaseT].

WSKAZÓWKA:

- Jeśli pilot zdalnego sterowania nie działa pod wpływem promieni słonecznych lub silnego strumienia światła sztucznego, wybierz inną opcję.
- Czujnika zdalnego sterowania z tyłu projektora nie można używać, gdy na projektorze jest zamontowana sprzedawana oddzielnie osłona kabli. . . . . . . . . . . . . . . .

# **Ustawianie identyfikatora projektora [ID STEROWANIA]**

Za pomocą jednego pilota zdalnego sterowania z funkcją [ID STEROWANIA] można oddzielnie i niezależnie obsługiwać kilka projektorów. W razie przypisania tego samego identyfikatora wszystkim projektorom można wygodnie obsługiwać wszystkie projektory razem za pomocą jednego pilota zdalnego sterowania. W tym celu należy przypisać numer identyfikacyjny każdemu projektorowi.

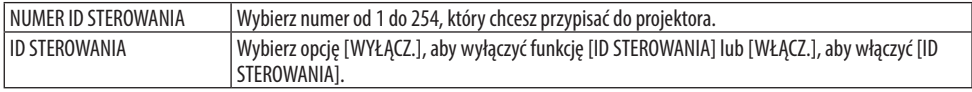

UWAGA:

- Po wybraniu opcji [WŁĄCZ.] parametru [ID STEROWANIA] projektora nie będzie można obsługiwać za pomocą pilota zdalnego sterowania bez funkcji ID STEROWANIA. (W takim przypadku można używać przycisków na obudowie projektora).
- Ustawienia tej opcji nie ulega zmianie nawet w przypadku użycia funkcji [WYZER.] dostępnej w menu.
- Naciśnięcie i przytrzymanie przez 10 sekund przycisku ENTER na obudowie projektora spowoduje wyświetlenie menu anulowania funkcji ID STEROWANIA.

#### **Przypisywanie lub zmienianie ID sterowania**

- **1. Włącz projektor.**
- **2. Naciśnij przycisk ID SET na pilocie zdalnego sterowania.**

Pojawi się ekran [ID STEROWANIA].

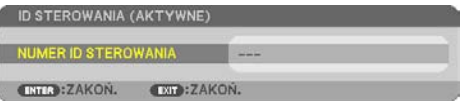

Jeżeli projektor można obsługiwać za pomocą bieżącego ID pilota zdalnego sterowania, pojawi się napis [ID STEROWANIA (AKTYWNE)]. Jeżeli projektora nie można obsługiwać za pomocą bieżącego ID pilota zdalnego sterowania, pojawi się napis [ID (NIEAKTYWNE)]. W celu obsługi nieaktywnego projektora należy przypisać [ID STEROWANIA] używane razem z projektorem przez wykonanie następującej procedury (punkt 3).

**3. Naciśnij i przytrzymaj przycisk ID SET na pilocie zdalnego sterowania, a następnie jeden z przycisków klawiatury numerycznej.**

#### **Przykład:**

Aby przypisać ID o wartości 3, należy nacisnąć przycisk 3 na pilocie zdalnego sterowania.

Brak ID pozwala obsługiwać wszystkie projektory razem za pomocą jednego pilota zdalnego sterowania. W celu ustawienia braku identyfikatora należy wprowadzić ID o wartości 000 lub nacisnąć przycisk CLEAR.

WSKAZÓWKA:

• Zakres identyfikatorów wynosi od 1 do 254.

#### **4. Zwolnić przycisk ID SET.**

Pojawi się zaktualizowany ekran [ID STEROWANIA].

UWAGA:

- Identyfikatory można kasować po zużyciu lub wymianie baterii.
- Przypadkowe naciśnięcie dowolnego z przycisków pilota zdalnego sterowania spowoduje skasowanie aktualnie określonego ID bez wyjmowania baterii.

# **Używanie obrazu testowego [OBRAZ TESTOWY]**

Wyświetla obraz testowy służący do regulacji zniekształcenia na ekranie i ostrości podczas konfiguracji projektora. Gdy w menu ekranowym zostanie wybrany [OBRAZ TESTOWY], wyświetli się obraz służący do regulacji. Jeśli na obrazie dostrzeżesz zniekształcenie, wyreguluj kąt instalacji projektora lub skoryguj zniekształcenie, naciskając przycisk KEYSTONE na pilocie zdalnego sterowania. Jeśli wymagana jest regulacja ostrości, użyj dźwigni ostrości. Zalecamy przeprowadzanie regulacji ostrości po pozostawieniu projektora w stanie, w którym OBRAZ TESTOWY był wyświetlany przez ponad 30 minut. Naciśnij przycisk EXIT, aby zamknąć obraz testowy i powrócić do menu.

# **Konfiguracja sieci [USTAWIENIA SIECI]**

Ta funkcja wyświetla menu [USTAWIENIA SIECI]. (→ strona [111\)](#page-130-0)

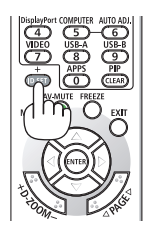

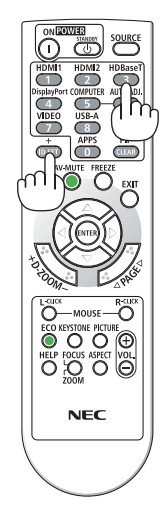

# [OPCJE(1)]

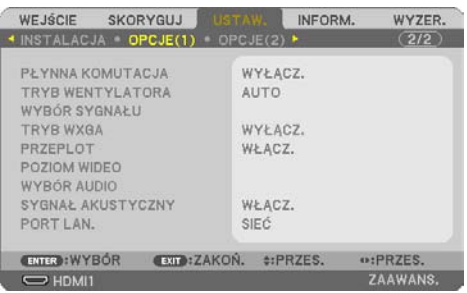

### **Łatwe przełączanie wyświetlanego obrazu [PŁYNNA KOMUTACJA]**

Po podłączeniu kabla do złącza wejściowego obraz wyświetlany bezpośrednio przed podłączeniem go zostaje zatrzymany, aby przełączenie na nowy obraz nastąpiło bez przerwy spowodowanej brakiem sygnału.

# **Wybieranie trybu pracy wentylatora [TRYB WENTYLATORA]**

Funkcja [TRYB WENTYLATORA] pozwala ustawić szybkość pracy wewnętrznego wentylatora chłodzącego.

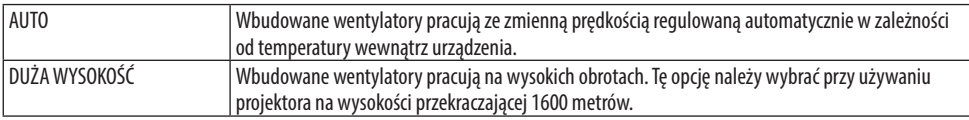

UWAGA:

- Przy używaniu projektora na wysokości przekraczającej 1600 metrów (5500 stóp) należy ustawić opcję [DUŻA WYSOKOŚĆ] parametru [TRYB WENTYLATORA].
- Używanie projektora na wysokości 1600 metrów i wyższych bez ustawienia opcji [DUŻA WYSOKOŚĆ] może spowodować przegrzanie i wyłączenie projektora. W takiej sytuacji należy odczekać kilka minut i ponownie włączyć projektor.
- Używanie projektora na wysokości 1600 metrów i większej może skrócić okres eksploatacji elementów optycznych urządzenia, takich jak moduł światła.
- Ustawienia tej opcji nie ulega zmianie nawet w przypadku użycia funkcji [WYZER.] dostępnej w menu.

# **Wybieranie formatu sygnału [WYBÓR SYGNAŁU]**

Pozwala na wybranie sygnału, który ma być wprowadzony przez złącze COMPUTER IN. Standardowo ta opcja ustawiona jest na [RGB/COMPONENT]. Ustawienie należy zmienić, jeśli kolor obrazu jest nienaturalny.

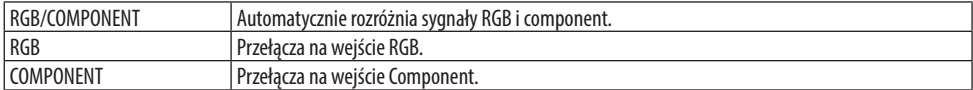

## <span id="page-94-0"></span>**Włączanie i wyłączanie trybu WXGA [TRYB WXGA]**

Wybranie opcji [WŁĄCZ.] spowoduje przyznanie priorytetu sygnałom WXGA (1280 × 768) / WUXGA (1920 × 1200) w funkcji rozpoznawania sygnału wejściowego.

Po ustawieniu opcji [WŁĄCZ.] parametru [TRYB WXGA], sygnały XGA (1024  $\times$  768)/UXGA (1600  $\times$ 1200) mogą nie zostać rozpoznane. W takiej sytuacji należy wybrać opcję [WYŁĄCZ.].

UWAGA:

• Fabrycznie jest ustawiona opcja [WŁĄCZ.].

### **Włączanie trybu bez przeplotu [PRZEPLOT]**

Umożliwia wyłączenie lub wyłączenie funkcji bez przeplotu dla sygnału telewizyjnego.

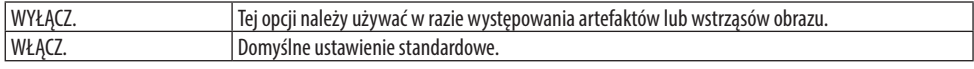

UWAGA:

• Ta funkcja nie jest dostępna w przypadku sygnału HDTV (progresywnego) i komputerowego.

### **Ustawienie HDMI1, HDMI2 lub HDBaseT [POZIOM WIDEO]**

Przeprowadź regulację ustawień wszystkich poziomów wideo, jeśli korzystasz z połączenia HDMI i złącza Ethernet/HDBaseT.

Opcja [AUTO] pozwala automatycznie wykrywać poziom wideo. Jeżeli funkcja automatycznego wykrywania nie działa prawidłowo, należy wybrać opcję [NORMALNY], aby wyłączyć funkcję [WZMOCNIONE] urządzenia HDMI albo wybrać opcję [WZMOCNIONE], aby poprawić kontrast obrazu i uwydatnić szczegóły w ciemnych obszarach.

# **Ustawienia audio [WYBÓR AUDIO]**

Wybiera wejścia audio złącza HDMI 1 IN, złącza HDMI 2 IN, portu LAN i portu Ethernet/HDBaseT urządzenia.

Podczas doprowadzania analogowego sygnału audio należy połączyć gniazdo wyjściowe audio podłączanego urządzenia do złącza AUDIO IN w urządzeniu i ustawić wybór wejścia audio na [KOMPUTER].

# **Włączanie dźwięku klawiszy i błędów [SYGNAŁ AKUSTYCZNY]**

Za pomocą tej opcji można włączyć lub wyłączyć generowanie sygnału przycisków lub alarmów po wystąpieniu błędu albo wykonaniu jednej z następujących czynności:

WSKAZÓWKA:

• Sterowanie głośnością przy opcji [SYGNAŁ AKUSTYCZNY] jest wyłączone. Przycisk AV-MUTE nie pozwala na wyciszenie sygnału akustycznego. Jeśli użytkownik chce aktywować funkcję SYGNAŁ AKUSTYCZNY, opcję [SYGNAŁ AKUSTYCZNY] należy ustawić na [WYŁĄCZ.].

### **Wybieranie portu sterowania [PORT LAN.]**

Podłączyć kabel sieci LAN i wybrać port sterowania. Zapoznać się z objaśnieniami dla złączy poszczególnych portów. (→ strona [9\)](#page-28-0)

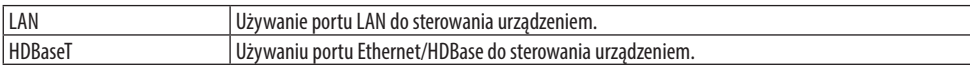

# <span id="page-95-0"></span>[OPCJE(2)]

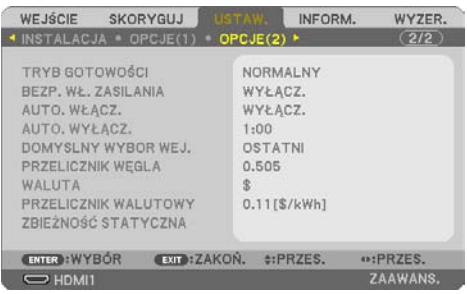

# **Wybieranie trybu oszczędzania energii [TRYB GOTOWOŚCI]**

Ustawić tryb po wyłączeniu zasilania projektora.

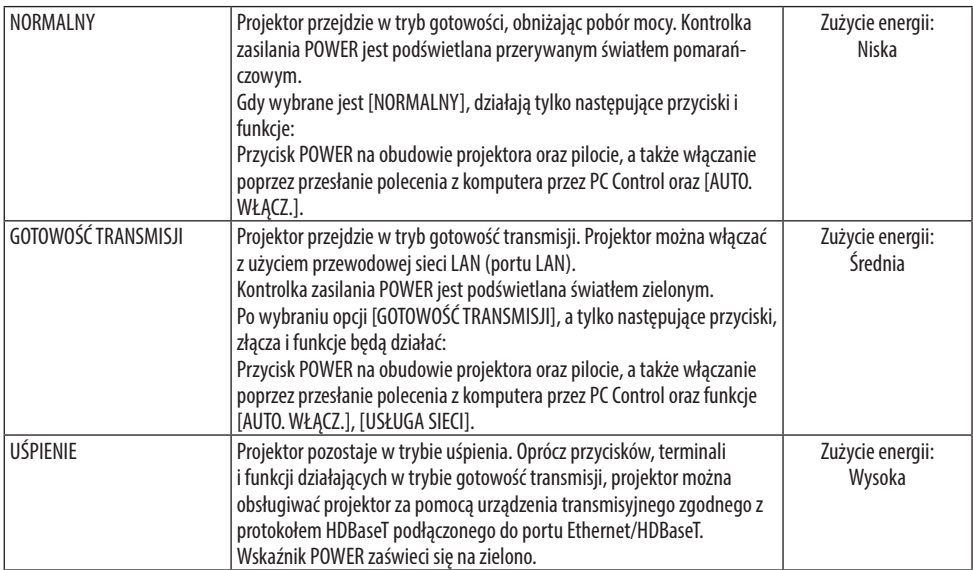

Ważne:

- Jeśli [GOTOWOŚĆ TRANSMISJI] została ustawiona na [TRYB GOTOWOŚCI], a LAN był w stanie rozłączenia przez 3 minuty, [TRYB GOTOWOŚCI] automatycznie przełączy się na [NORMALNY] w celu oszczędzania zużycia energii.
- Gdy wybrane jest [GOTOWOŚĆ TRANSMISJI], [AUTO. WYŁĄCZ.] zmienia kolor na szary i zostaje wyłączone, a [0:15] zostaje wybrane automatycznie dla [AUTO, WYŁACZ,].
- W następujących przypadkach regulacja ustawienia [TRYB GOTOWOŚCI] jest niemożliwa, a projektor przejdzie w tryb UŚPIENIA\*. \* Tryb uśpienia odnosi się do trybu bez ograniczeń funkcjonalnych ustawienia [TRYB GOTOWOŚCI].
	- Kiedy [TRYB GOTOWOŚCI] → jest wybrane dla [GOTOWOŚĆ TRANSMISJI]
	- Po wybraniu opcji [USŁUGA SIECI] → [NADAJNIK AMX] → [WŁĄCZ.]
	- Gdy wybrana została [USŁUGA SIECI] → [Extron XTP] → [WŁACZ.]
	- Gdy wybrana została [USŁUGA SIECI] → [CRESTRON] → [Crestron Control] → [WŁĄCZ.]
	- Kiedy [USTAWIENIA SIECI] → [SIEĆ BEZPRZEWODOWA] → Z wyjątkiem [ZABLOKOWANY] i mocowania jednostki sieci bezprzewodowej do projektora
	- Gdy sygnał jest wprowadzany do komputera, zaciski HDMI 1 IN lub HDMI 2 IN

WSKAZÓWKA:

- Nawet po wybraniu opcji [NORMALNY] parametru [TRYB GOTOWOŚCI] zasilanie można włączać i wyłączać za pomocą portu PC CONTROL. Jednak w trybie [NORMALNY] nie można użyć POLECENIA STEROWANIA ASCII. Podczas używania POLECENIA STEROWANIA ASCII ustawić tę opcję na [GOTOWOŚĆ TRANSMISJI] lub [UŚPIENIE].
- Pobór mocy w trybie gotowości nie jest uwzględniany w obliczeniach redukcji emisji CO<sub>2</sub>.
- Ustawienia tej opcji nie ulega zmianie nawet w przypadku użycia funkcji [WYZER.] dostępnej w menu.

# **Włączanie funkcji automatycznego włączania zasilania [AUTO. WŁĄCZ.]**

Automatyczne włączenie projektora po podłączeniu przewodu zasilającego do działającego gniazdka sieciowego. Eliminuje to konieczność używania przycisku POWER na pilocie zdalnego sterowania lub obudowie projektora.

### **Włączanie projektora przez zastosowanie sygnału komputerowego [AUTO. WŁĄCZ.]**

Gdy projektor ustawiony jest w tryb gotowości, sygnał komputerowy lub HDMI z komputer podłączonego do wejścia COMPUTER IN, HDMI 1 IN lub HDMI 2 IN spowoduje włączenie projektora i rozpoczęcie jednoczesnego wyświetlania obrazu.

Ta funkcja eliminuje konieczność używania przycisku POWER na pilocie zdalnego sterowania lub obudowie projektora do włączania zasilania projektora.

Aby można było używać tej funkcji, należy najpierw podłączyć komputer do projektora, a projektor do działającego gniazdka sieciowego.

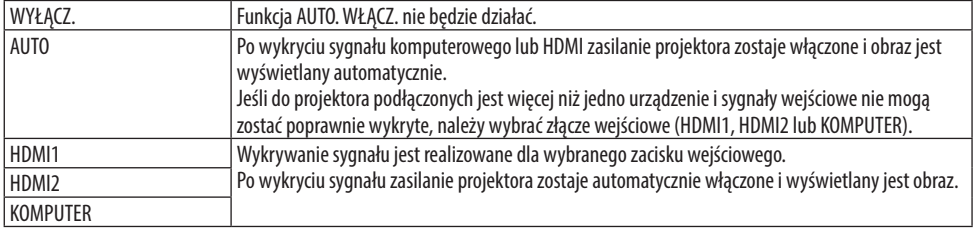

UWAGA:

- Ta funkcja nie będzie dostępna w następujących warunkach:
	- po przyłączeniu sygnału składowego do złącza COMPUTER IN
	- po podłączeniu sygnału synchronizacji przy zieleni RGB lub całkowitego sygnału synchronizacji
- Aby włączyć [AUTO. WŁĄCZ.] po przejściu na tryb uśpienia wyłączającego projektor, odczekaj 30 sekund, a następnie wyślij sygnał komputerowy lub HDMI.

Jeśli sygnał komputerowy lub HDMI będzie wciąż wysyłany, kiedy projektor jest wyłączony, [AUTO. WŁĄCZ.] nie będzie prawidłowo działać, a projektor pozostanie w trybie gotowości.

• W zależności od używanego projektora, funkcja [AUTO. WŁĄCZ.] może nie działać prawidłowo. W takim przypadku ustawić [TRYB GOTOWOŚCI] na [GOTOWOŚĆ TRANSMISJI].

# **Włączanie zarządzania zasilaniem [AUTO. WYŁĄCZ.]**

Kiedy ta opcja jest wybrana, można ustawić, aby projektor wyłączył się automatycznie, jeśli żadne z wejść nie odbiera sygnału lub jeśli nie zostanie wykonana żadna czynność.

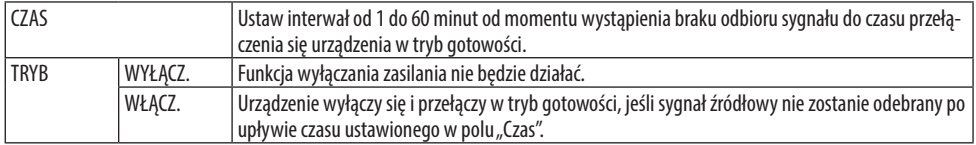

#### WSKAZÓWKA·

• Automatyczne wyłączanie zasilania można ustawić dla wszystkich trybów gotowości.

Domyślnie czas ustawiony dla poszczególnych trybów jest następujący.

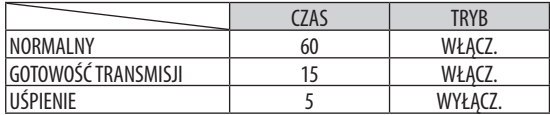

• Po osiągnięciu 3 minut do wyłączenia projektora u dołu ekranu pojawi się komunikat [PROJEKTOR ZOSTANIE WYŁĄCZONY ZA 3 MINUTY].

Jednakże, jeśli wybrano "0:01", "0:02" lub "0:03", kiedy do wyłączenia projektora pozostanie 30 sekund, wyświetlony zostanie komunikat przedstawiony powyżej.

### **Wybieranie domyślnego źródła [DOMYSLNY WYBOR WEJ.]**

Można ustawić domyślnie używane wejście, które będzie używane po każdym włączeniu projektora.

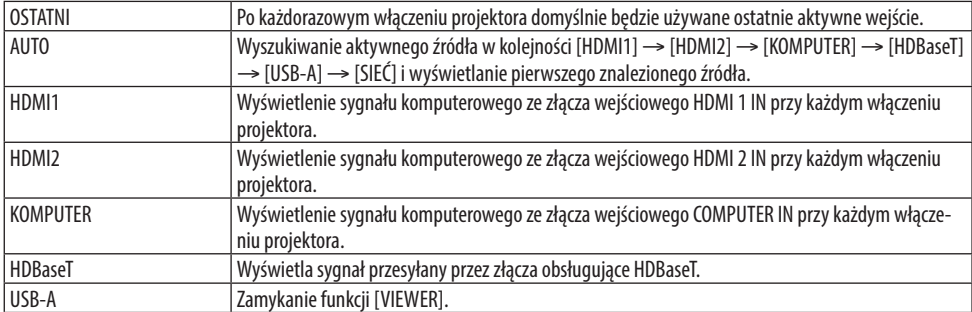

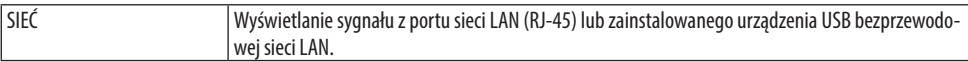

### **Ustawianie czynnika emisji węgla dla funkcji [PRZELICZNIK WĘGLA]**

Dostosowuje współczynnik węglowy wykorzystywany w obliczeniu oszczędności węgla. Ustawienie początkowe wynosi 0,505 [kg-CO2/kWh].

#### **Wybieranie waluty [WALUTA]**

Wyświetlenie cen energii elektrycznej (dostępne w 4 walutach).

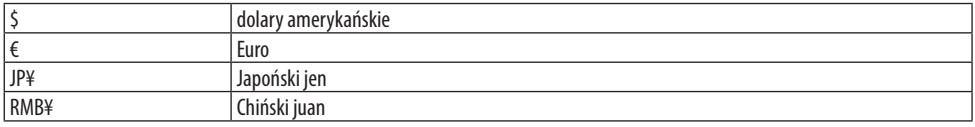

#### **Zmiana ustawień waluty i przeliczania waluty [PRZELICZNIK WALUTOWY]**

Zmienia ustawienia waluty i przeliczenia waluty dla LICZNIKA WĘGLA.

#### **Korekta zmiany koloru ekranu [ZBIEŻNOŚĆ STATYCZNA]**

Ta funkcja pozwala na skorygowanie odchylenia koloru na obrazie.

Regulację wykonuje się krokami co ± 1 piksel w kierunku poziomym dla ustawień [POZIOME R], [POZIOME G] i [POZIOME B], w kierunku pionowym dla ustawień [PIONOWE R], [PIONOWE G] i [PIONOWE B].

# 4-6. Opis menu i funkcji: [INFORM.]

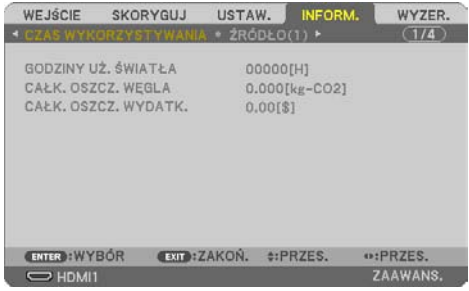

Wyświetlanie stanu bieżącego sygnału oraz eksploatacji modułu światła. Ten element ma dziewięć stron. Zawiera następujące informacje:

WSKAZÓWKA:

• Naciśnięcie przycisku HELP na pilocie zdalnego sterowania powoduje wyświetlenie elementów menu [INFORM.].

#### [CZAS WYKORZYSTYWANIA]

[GODZINY UŻ. ŚWIATŁA] (H) [CAŁK. OSZCZ. WĘGLA] (kg-CO2) [CAŁK. OSZCZ. WYDATK.]

• [CAŁK. OSZCZ. WEGLA]

Wyświetla szacowaną oszczędność węgla w kilogramach. Współczynnik węglowy wykorzystywany w obliczeniu oszczędności bazuje na OECD (edycja 2008). (→ strona [38](#page-57-0))

## [ŹRÓDŁO(1)]

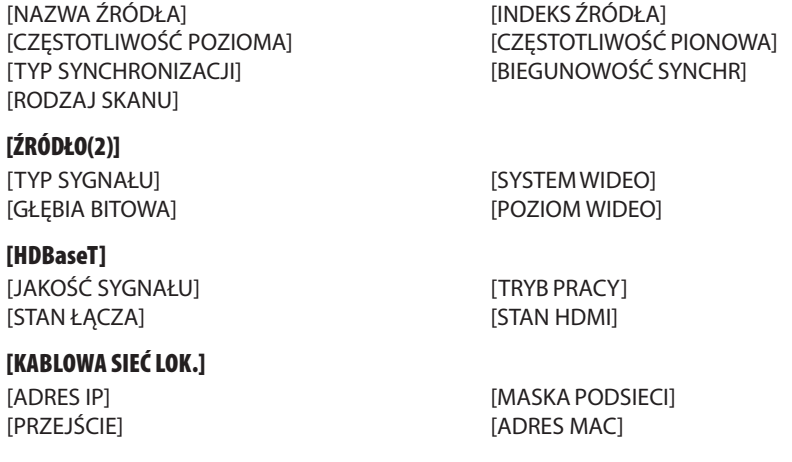

### [SIEĆ BEZPRZEWODOWA]

[ADRES IP] [MASKA PODSIECI] [PRZEJŚCIE] [ADRES MAC] [SSID] [TYP SIECI] [BEZPIECZEŃSTWO] [KANAŁ] [POZIOM SYGNAŁU]

#### [VERSION(1)]

Wersja [FIRMWARE] wersja [DATA]

#### [VERSION(2)]

[INNE]

Wersja [FIRMWARE2] wersja [DATA2]

[DATA GODZINA] [NAZWA PROJEKTORA]

[NAZWA HOSTA] [MODEL NO.]<br>[SERIAL NUMBER] [SERIAL NUMBER]

# **[WARUNKI]**

[SERIAL NUMBER]

[ID STEROWANIA] (gdy ustawione jest [ID STEROWANIA])

[TEMPERATURA WLOTOWA] [TEMPERATURA WYLOTOWA]

# 4-7. Opis menu i funkcji: [WYZER.]

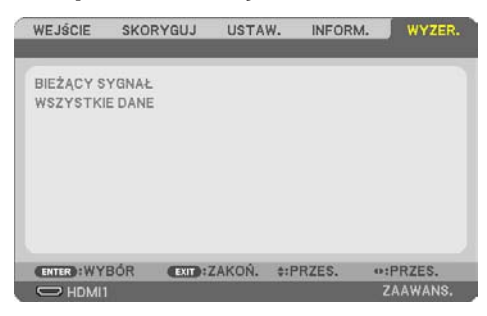

Powrót do ustawień fabrycznych [WYZER.]

Za pomocą funkcji [WYZER.] można przywrócić ustawienia fabryczne wszystkich parametrów i opcji powiązane ze wszystkimi źródłami. Nie dotyczy to następujących opcji:

# **[BIEŻĄCY SYGNAŁ]**

Przywrócenie ustawień fabrycznych dla bieżącego sygnału.

Nastąpi zresetowanie następujących parametrów: [NASTAWIONY], [KONTRAST], [JASKRAWOŚĆ], [KOLOR], [BARWA], [OSTROŚĆ], [WSP. KSZTAŁTU OBRAZU], [POZIOME], [PIONOWE], [ZEGAR], [FAZA] i [WYK. POW. DO WYŚW. OBR.].

# **[WSZYSTKIE DANE]**

Przywrócenie ustawień fabrycznych wszystkich parametrów, wszystkich sygnałów.

Wszystko pozycje mogą zostać wyzerowane **ZA WYJĄTKIEM** [ZNIEKSZT.TRAPEZ POZIO], [ZNIEKSZT. TRAPEZ PION], [DYSTORSJA PODUSZKOW.], [NARZĘDZIE PC], [USTAWIENIA DATY I GODZINY], [TRYB ADMINISTRATORA], [JĘZYK], [TŁO], [ORIENTACJA], [BEZPIECZEŃSTWO], [SZYBKOŚĆ TRANSMISJI], [PORT SZEREGOWY], [ID STEROWANIA], [USTAWIENIA SIECI], [TRYB WENTYLATORA], [TRYB GOTO-WOŚCI], [PRZELICZNIK WĘGLA], [WALUTA], [PRZELICZNIK WALUTOWY], [ZBIEŻNOŚĆ STATYCZNA], [GODZINY UŻ. ŚWIATŁA], [CAŁK. OSZCZ. WĘGLA], [CAŁK. OSZCZ. WYDATK.], [NAZWA PROJEKTORA], [KABLOWA SIEĆ LOK.] i [SIEĆ BEZPRZEWODOWA].

# 5. Podłączanie kabli

UWAGA:

• Połączenia z projektorem należy poprowadzić z użyciem dołączonych kabli, aby nie zakłócać odbioru radia i telewizji. Dla połączeń z portami HDMI, LAN, RS-232C i AUDIO należy stosować ekranowane przewody sygnałowe. W przypadku 15-pinowego złącza mini D-Sub, należy użyć ekranowanego kabla sygnałowego z rdzeniem ferrytowym. Używanie innych przewodów i zasilaczy może powodować zakłócenia odbioru radia i telewizji.

# 5-1. Podłączanie komputera

Do komputera można podłączyć przewody komputerowe i HDMI. Kabel HDMI nie jest dołączony do zestawu projektora. Należy przygotować odpowiedni przewód do podłączenia.

UWAGA:

• Sygnały obsługiwane w standardzie Plug & Play (DDC2)

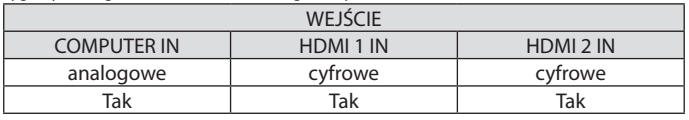

UWAGA:

- Projektor nie jest kompatybilny z dekodowanymi wyjściami wideo przełącznika ISS-6020 firmy NEC.
- Obraz może nie być prawidłowo wyświetlany w trakcie odtwarzania źródła Video przez dostępne w handlu konwertery sygnałów wideo.

Wynika to z faktu, że domyślnie projektor przetwarza sygnał wideo jako sygnał komputerowy. W takiej sytuacji należy wykonać następujące czynności:

\* Po wyświetleniu obrazu z zaczernioną dolną i górną częścią ekranu lub przy nieprawidłowym wyświetlaniu ciemnych obrazów: Wyświetlić obraz, który wypełni ekran i następnie nacisnąć przycisk AUTO ADJ. na pilocie zdalnego sterowania.

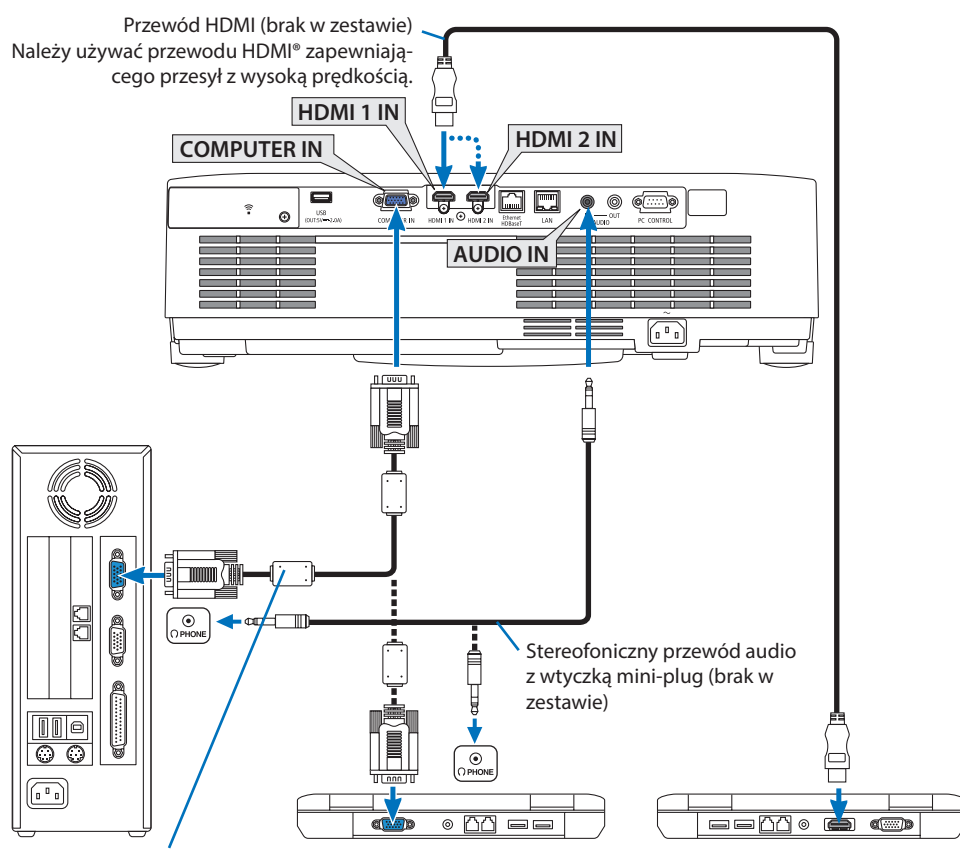

Przewód komputerowy (VGA) (brak w zestawie)

Podłączany do 15-pinowego złącza mini D-Sub projektora. Zaleca się użycie dostępnego w handlu wzmacniacza rozdzielającego w razie podłączania dłuższego od dostarczanego przewodu sygnałowego.

UWAGA:

- Aby podłączyć projektor do portu wideo komputera Mac należy użyć dostępnej w sprzedaży przejściówki (brak w zestawie).
- Wybierz nazwę źródła dla odpowiedniego złącza wejściowego po włączeniu projektora.

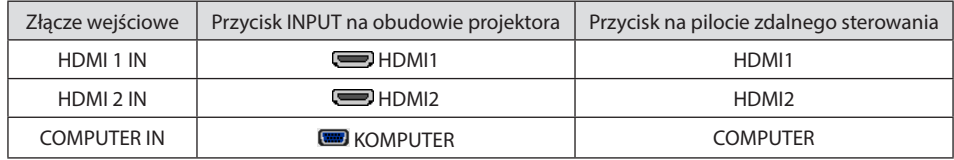

#### Ostrzeżenia dotyczące korzystania z sygnału DVI

- Jeśli komputer jest wyposażony w gniazdo wyjściowe DVI, użyj dostępnego w sprzedaży kabla przejściowego, aby połączyć komputer ze złączem HDMI 1 IN lub HDMI 2 IN projektora (możliwe przesyłanie tylko cyfrowego sygnału wideo).
	- Możliwe jest przesyłanie wyłącznie cyfrowego sygnału wideo.

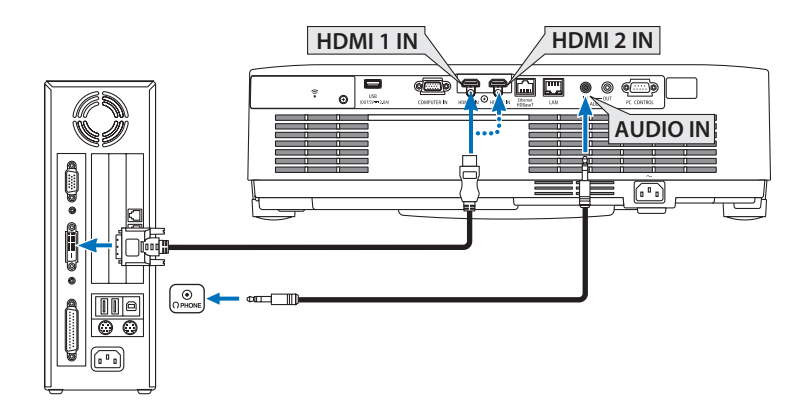

Podłącz wyjście audio komputera do złącza AUDIO IN projektora. W takim przypadku zmień ustawienie [HDMI1] lub [HDMI2] w menu ekranowym [USTAW.] → [OPCJE(1)] → [WYBÓR AUDIO] na [KOMPUTER]. (→ strona [75\)](#page-94-0)

#### UWAGA:

Przy odtwarzaniu z cyfrowego źródła DVI

- Przed podłączaniem kabla należy wyłączyć projektor i komputer.
- W przypadku podłączenia magnetowidu za pośrednictwem konwertera sygnału wyświetlany obraz może nie być prawidłowy podczas przewijania do przodu i do tyłu.
- Należy stosować kabel DVI-HDMI zgodny ze specyfikacją DDWG (Digital Display Working Group) DVI (Digital Visual Interface) wersja 1.0.

Przewód nie powinien być dłuższy niż 5 m.

- ,• Przed podłączeniem przewodu DVI-HDMI należy wyłączyć projektor i komputer.
- Aby wyświetlić sygnał z cyfrowego źródła DVI: podłącz przewody, włącz projektor i wybierz wejście HDMI. Na końcu włącz komputer. Nieprzestrzeganie tej procedury może spowodować, że cyfrowe wyjście karty graficznej nie zostanie włączone i nie pojawi się żaden obraz. W takiej sytuacji należy ponownie uruchomić komputer.
- Nie odłączaj przewodu DVI-HDMI, dopóki projektor pracuje. Jeśli przewód sygnałowy zostanie rozłączony i ponownie podłączony, obraz może nie zostać wyświetlony prawidłowo. W takiej sytuacji należy ponownie uruchomić komputer.
- Złącza wejściowe wideo COMPUTER obsługują standard Windows Plug and Play.
- W celu podłączenia komputera Mac może być konieczne użycie specjalnego adaptera sygnału (dostępny w sprzedaży).

# 5-2. Podłączanie odtwarzacza DVD lub innego urządzenia audio-wideo

#### Podłączanie wejścia składowego sygnału obrazu

Połączenie z sygnałem komponentowym. Może być wyświetlony sygnał ze złącza wyjścia sygnału różnicy koloru na odtwarzaczach DVD (wyjście video DVD) oraz ze złącza wyjścia YPbPr znajdującego się na wideo Hi-vision. Zaleca się podłączenie złącza dla wyjścia audio na odtwarzaczu DVD dla komponentów audio.

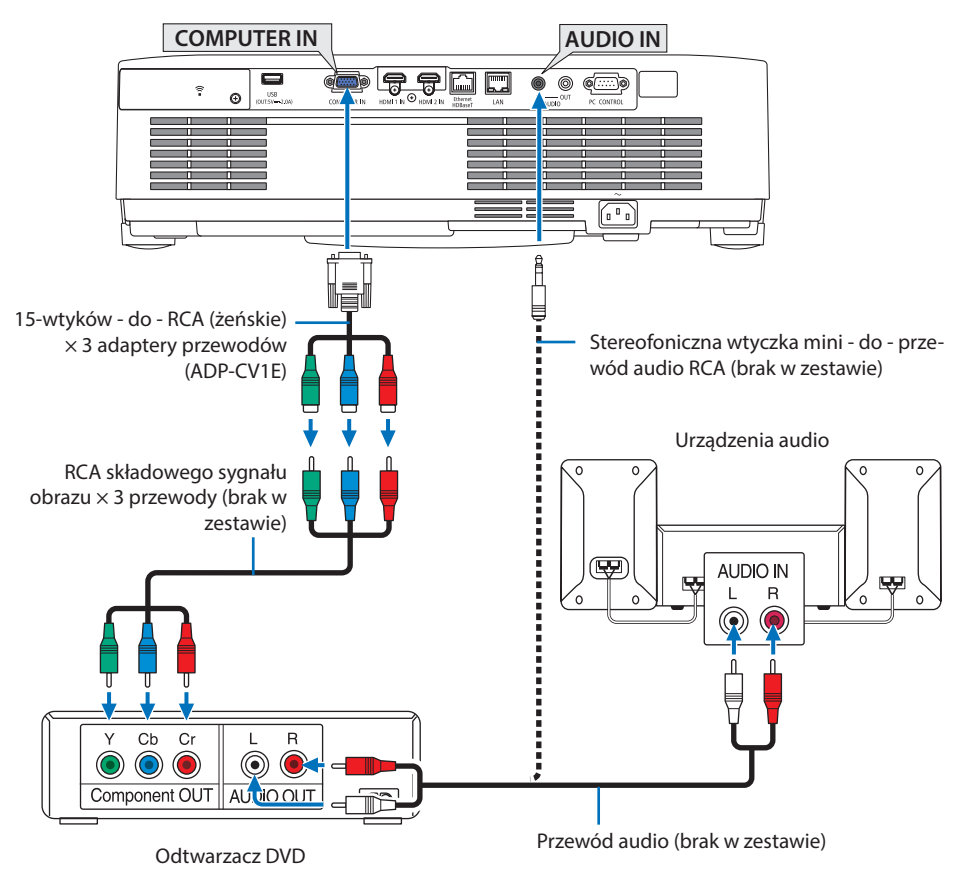

• Wybierz nazwę źródła dla odpowiedniego złącza wejściowego po włączeniu projektora.

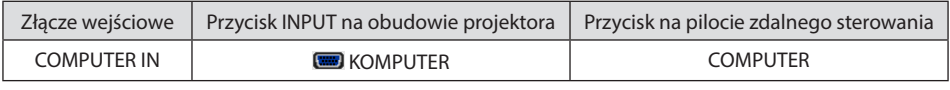

UWAGA:

• Aby uzyskać więcej informacji o wymaganiach dotyczących wyjścia wideo odtwarzacza, należy zapoznać się z instrukcją obsługi odtwarzacza DVD.

#### Podłączanie wejścia HDMI

Do wejścia HDMI IN projektora można podłączać odtwarzacze DVD, odtwarzacze z twardym dyskiem, odtwarzacze Blu-ray lub komputer przenośny klasy PC z obsługą standardu HDMI.

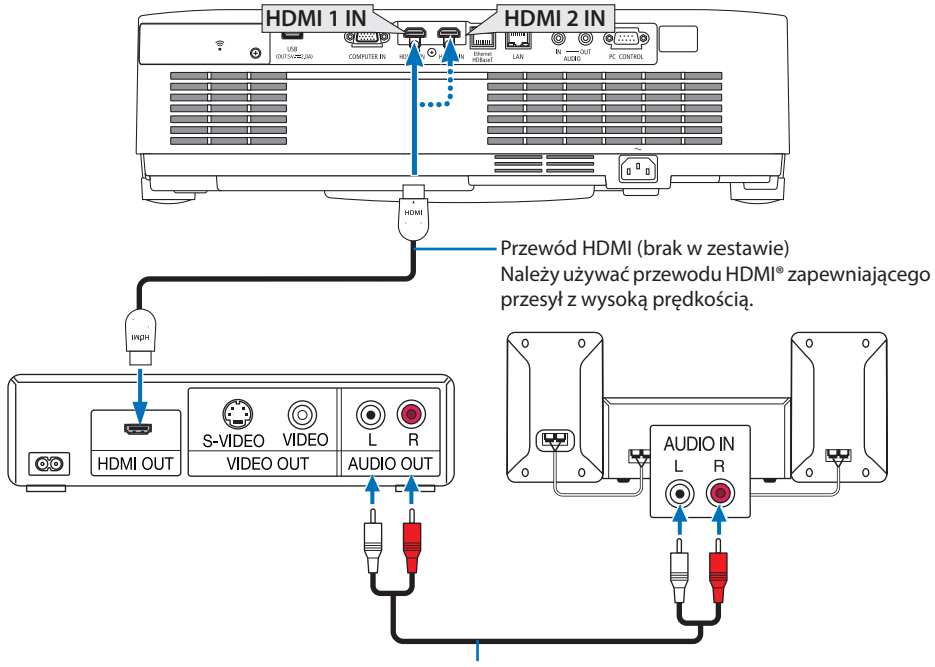

Przewód audio (brak w zestawie)

• Wybierz nazwę źródła dla odpowiedniego złącza wejściowego po włączeniu projektora.

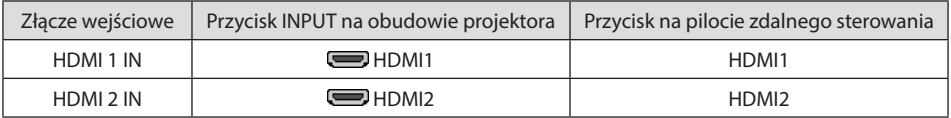

- W przypadku podłączenia odtwarzacza DVD do złącza HDMI 1 IN (lub HDMI 2 IN) projektora, poziom wideo projektora można ustawić zgodnie z poziomem wideo odtwarzacza DVD. W menu wybierz opcję [USTAWIENIA HDMI] → [POZIOM WIDEO] i wprowadź odpowiednie zmiany.
- Jeśli dźwięk wejścia HDMI nie jest odtwarzany, sprawdź, czy [HDMI1] i [HDMI2] są ustawione poprawnie jako [HDMI1] i [HDMI2] na menu ekranowym [USTAW.] → [OPCJE(1)] → [WYBÓR AUDIO]. (→ strona [75](#page-94-0))

# 5-3. Podłączanie do przewodowej sieci LAN

Gdy projektor jest podłączony do przewodowej sieci LAN, możliwe jest sterowanie urządzeniem dzięki funkcji serwera HTTP za pośrednictwem przeglądarki stron internetowych zainstalowanej na komputerze.

Więcej informacji - patrz rozdział "7. Podłączanie do sieci" (→ strona [108](#page-127-0)).

#### Przykład podłączenia sieci LAN

Przykład podłączenia przewodowej sieci LAN

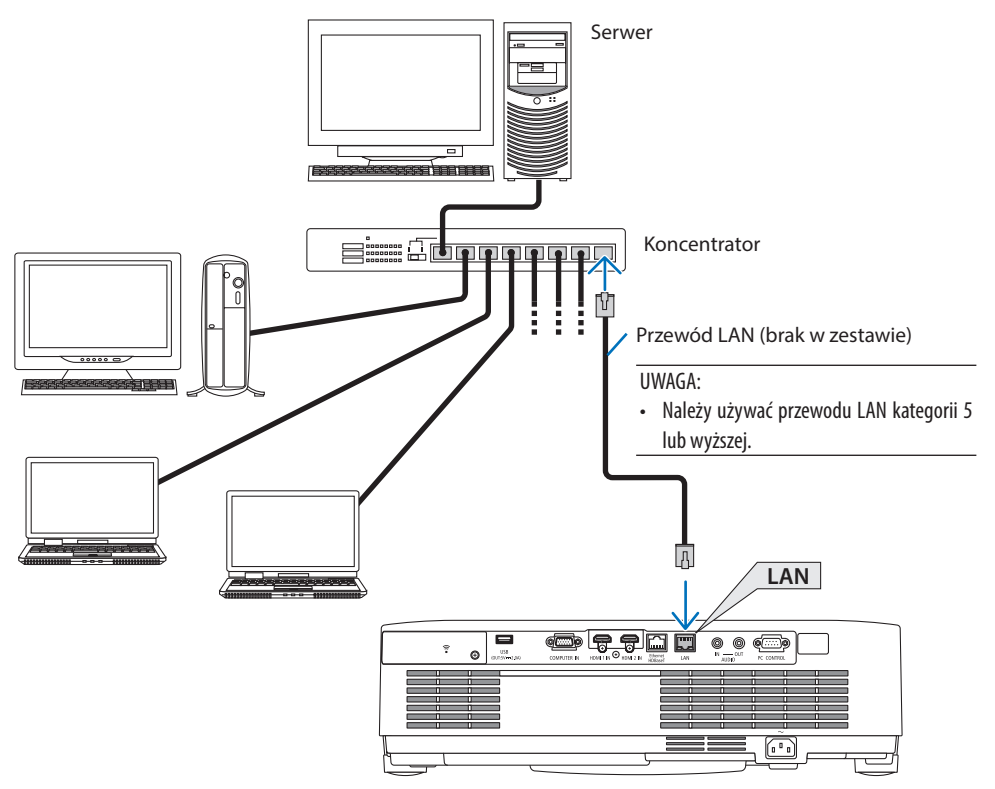
# 5-4. Podłączanie bezprzewodowej sieci LAN (opcja: seria NP05LM)

Urządzenie USB bezprzewodowej sieci LAN pozwala nawiązać bezprzewodowe połączenie z siecią LAN. Aby używać bezprzewodowego połączenia LAN, należy przypisać projektorowi adres IP. Więcej informacji - patrz rozdział "7. Podłaczanie do sieci" (→ strona [108](#page-127-0)).

#### Ważne:

- Przy używaniu projektora z urządzeniem USB bezprzewodowej sieci LAN w miejscach, gdzie zabrania się używania urządzeń bezprzewodowych sieci LAN, należy odłączyć urządzenie USB od projektora.
- Należy nabyć urządzenie USB bezprzewodowej sieci LAN odpowiednie do danego kraju i obszaru.

#### UWAGA:

- Nie wolno naciskać przycisku na urządzeniu USB bezprzewodowej sieci LAN. Nie działa on z tym modelem.
- Adapter bezprzewodowej sieci LAN (lub karta sieciowa) komputera musi być kompatybilny z normą Wi-Fi (IEEE802.11a/b/g/n).

### Przykład podłączenia bezprzewodowej sieci LAN

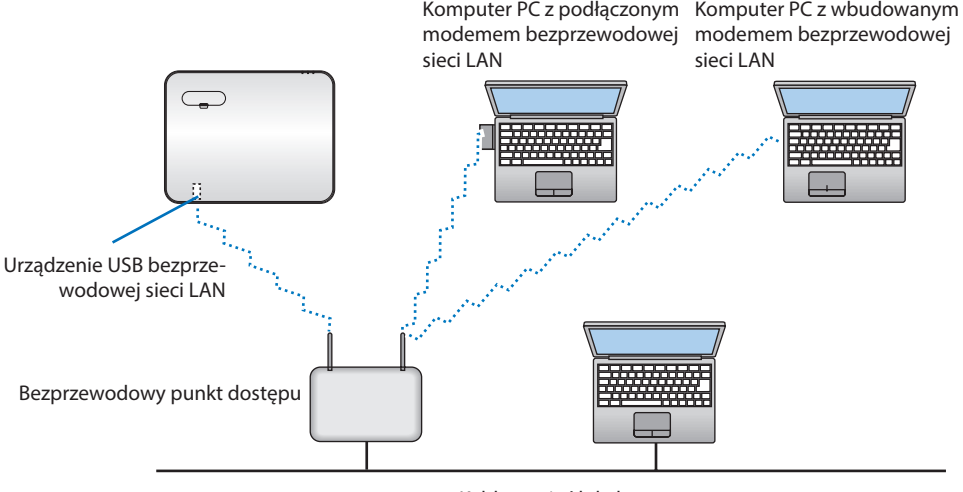

Kablowa sieć lokalna

### <span id="page-109-0"></span>Podłączanie urządzenia USB bezprzewodowej sieci LAN

UWAGA:

- Urządzenie USB bezprzewodowej sieci LAN trzeba podłączyć do odpowiedniego portu projektora z zachowaniem prawidłowej orientacji. Nie można go włożyć do portu na odwrót. W razie włożenia urządzenia USB bezprzewodowej sieci LAN na odwrót i przyłożenia nadmiernej siły może dojść do uszkodzenia portu USB.
- Przed dotknięciem urządzenia USB bezprzewodowej sieci LAN należy dotknąć metalowego przedmiotu (np. klamki lub aluminiowej ramy okiennej), aby rozładować ładunki elektrostatyczne z ciała.
- Urządzenie USB bezprzewodowej sieci LAN należy zawsze podłączać i odłączać przy wyłączonym zasilaniu. Nieprzestrzeganie powyższego zalecenia może spowodować uszkodzenie projektora albo urządzenia USB bezprzewodowej sieci LAN. Jeżeli projektor nie działa prawidłowo, wyłącz go, odłącz przewód zasilający i podłącz go ponownie.
- Nie podłączaj innych urządzeń USB do portu USB (sieci bezprzewodowej) pod osłoną LAN. Urządzenia USB bezprzewodowej sieci LAN nie wolno podłączać do portu USB.

UWAGA:

- Gdy zamontowana jest osłona kabli, przed podłączeniem urządzenia USB bezprzewodowej sieci LAN, należy ją usunąć.
- **1. Naciśnij przycisk POWER, aby wyłączyć projektor i wprowadzić go w tryb gotowości, a następnie odłącz przewód zasilający.**
- **2. Zdejmij osłonę bezprzewodowej sieci LAN.**
	- (1) Przekręcaj śrubę przeciwnie do wskazówek zegara, aż zacznie obracać się w miejscu.

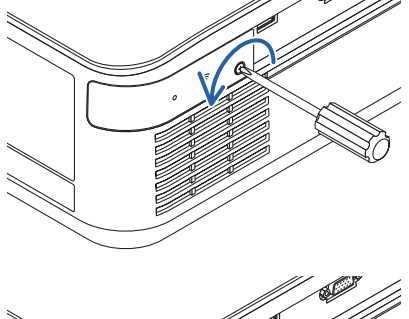

(2) Chwyć śrubę za łeb i wyjmij ją.

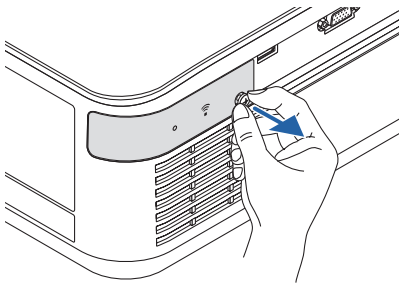

- **3. Podłącz urządzenie USB bezprzewodowej sieci LAN do portu USB (sieci bezprzewodowej) stroną ze wskaźnikiem do góry.**
	- Powoli wsuwaj urządzenie bezprzewodowej sieci LAN, poruszając nim na boki oraz do góry i w dół, sprawdzając, czy jest włożone poprawnie w gniazdo.

UWAGA:

• Urządzenia USB bezprzewodowej sieci LAN nie wolno podłączać z wykorzystaniem siły.

### **4. Załóż osłonę bezprzewodowej sieci LAN.**

- (1) Włóż zaczep na spodzie osłony w rowek w projektorze i zamknij osłonę bezprzewodowej sieci LAN.
- (2) Przykręć śrubę, obracając ją zgodnie ze wskazówkami zegara.

**\* W celu odłączenia urządzenia USB bezprzewodowej sieci LAN należy najpierw odłączyć przewód zasilający i skorzystać z opisanej procedury.**

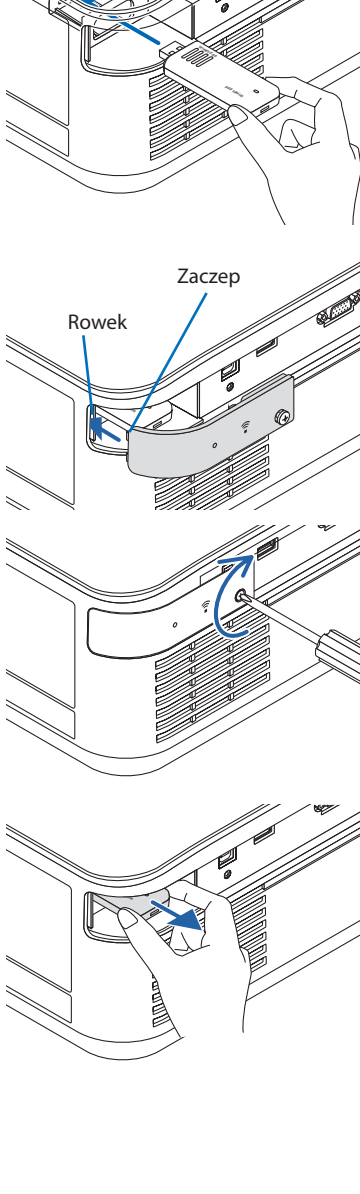

# 5-5. Podłączanie urządzenia nadawczego HDBaseT (dostępne w sprzedaży)

HDBaseT to norma połączeń urządzeń domowych ustanowiona przez HDBaseT Alliance. Użyj dostępnego w sprzedaży kabla LAN, aby podłączyć port Ethernet/HDBaseT projektora (RJ-45) do dostępnego w sprzedaży urządzenia nadawczego HDBaseT.

Port Ethernet/HDBaseT projektora obsługuje sygnały HDMI (HDCP) z urządzeń nadających, sterowanie szeregowe z urządzeń zewnętrznych oraz sygnały pilota zdalnego sterowania (komendy IR).

### Przykład połączenia

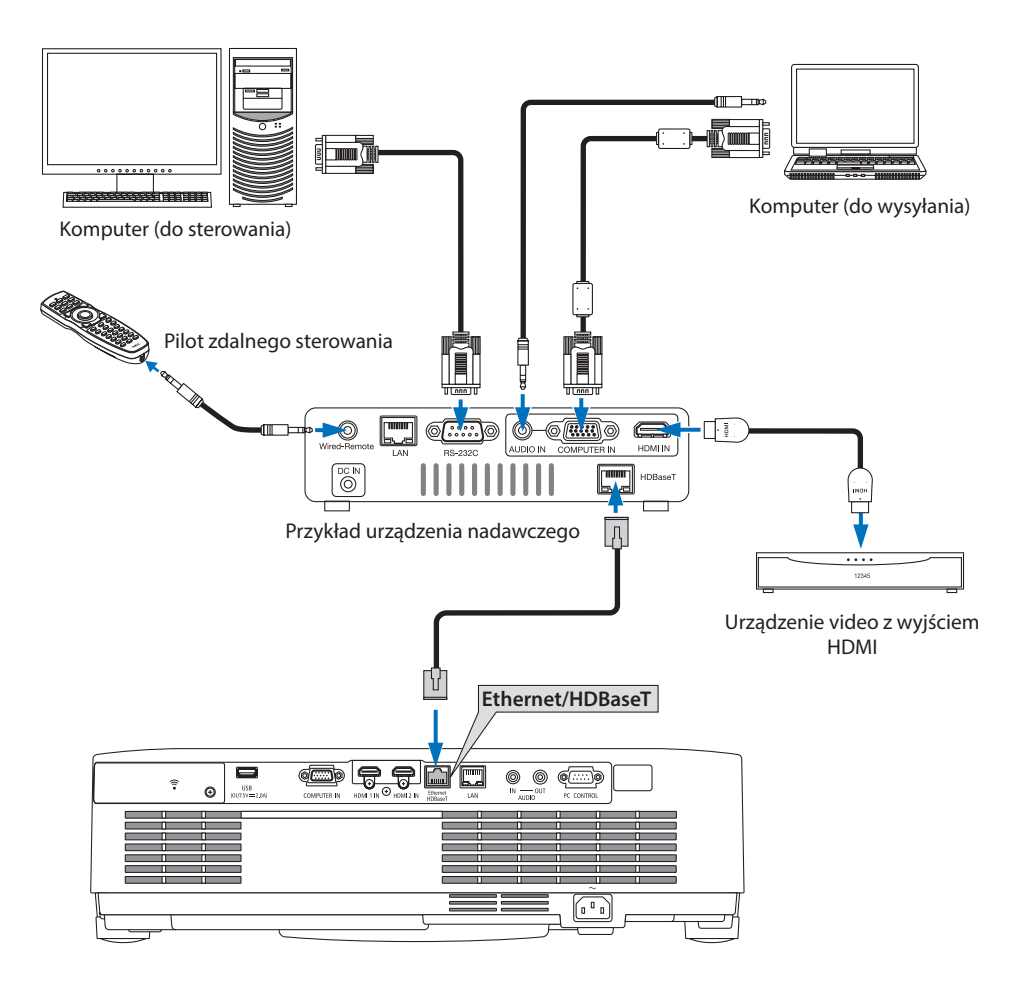

UWAGA:

- Użyj ekranowanego skręcanego kabla dwużyłowego (STP) kategorii 5e lub wyższej do połączenia LAN (dostępny w sprzedaży).
- Maksymalna odległość transmisji przez kabel LAN wynosi 100 m (maksymalna odległość dla sygnału 4K wynosi 70 m)
- Krótki kabel, np. o długości 0,5 m, nie jest odpowiedni do zastosowania w instalacjach projektora HDBaseT.
- Nie używaj innego urządzenia nadającego między projektorem a urządzeniem nadającym. W rezultacie może nastąpić pogorszenie jakości obrazu.
- Nie ma gwarancji, że ten projektor będzie działał ze wszystkimi dostępnymi w sprzedaży urządzeniami nadawczymi HDBaseT.
- Skonsultuj się ze sprzedawcą, jeśli chcesz korzystać ze sterowania przez LAN z urządzenia zewnętrznego.

# 5-6. Projekcja w pozycji pionowej (orientacja pionowa)

Można wyświetlać ekran w pozycji pionowej z komputera poprzez zainstalowanie projektora w orientacji pionowej.

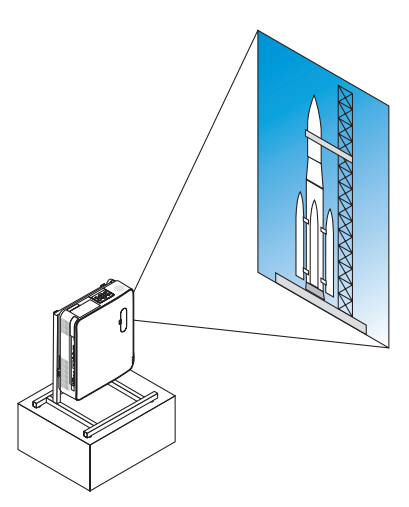

# **Środki ostrożności podczas instalacji**

- Nie instaluj samego projektora w orientacji pionowej na podłodze lub blacie stołu. Otwory dolotowe lub wylotowe powietrza urządzenia mogą zostać zablokowane, co może prowadzić do nagrzewania się projektora i wystąpienia pożaru lub awarii.
- W tym celu musi zostać wykonana podstawka wspierająca projektor. W takim przypadku podstawka musi zostać zaprojektowana w taki sposób, aby środek ciężkości projektora znajdował się daleko pomiędzy nogami podstawki. W przeciwnym wypadku projektor może upaść, co może spowodować obrażenia ciała, uszkodzenie lub wadliwe działanie projektora.
- Podjąć odpowiednie kroki, by nie dopuścić do upadku projektora będącego następstwem jego potencjalnej awarii lub awarii stojaka urządzenia.

#### Konstrukcja i warunki produkcji podstawki

Skontaktuj się z wykonawcą usług instalacyjnych, aby zaprojektował i wykonał na zamówienie podstawkę do użycia w czasie projekcji w pozycji pionowej. Dopilnuj, aby podczas projektowania podstawki zostały spełnione następujące warunki.

1. W przypadku instalacji projektora z wylotowym otworem wentylacyjnym zwróconym ku dołowi, zachować odstęp co najmniej 200 mm pomiędzy wylotowym otworem wentylacyjnym projektora a podłogą.

Nie wolno zakrywać wlotu powietrza z tyłu projektora.

2. Aby przymocować projektor do podstawki, użyj czterech otworów na śruby na spodzie projektora.

Wymiary środka otworu na wkręty: 200 × 250 mm

Wymiary otworu na śruby w projektorze: M4 o maksymalnej głębokości 8 mm.

- \* Zaprojektuj taką podstawkę, aby tylne nóżki na spodzie projektora nie dotykały podstawki. Nóżki przechyłu urządzenia można wykręcić i zdemontować.
- 3. Mechanizm regulacji w poziomie (na przykład śruby i nakrętki w czterech miejscach)
- 4. Zaprojektuj podstawkę projektora w taki sposób, aby nie można jej było łatwo wywrócić.

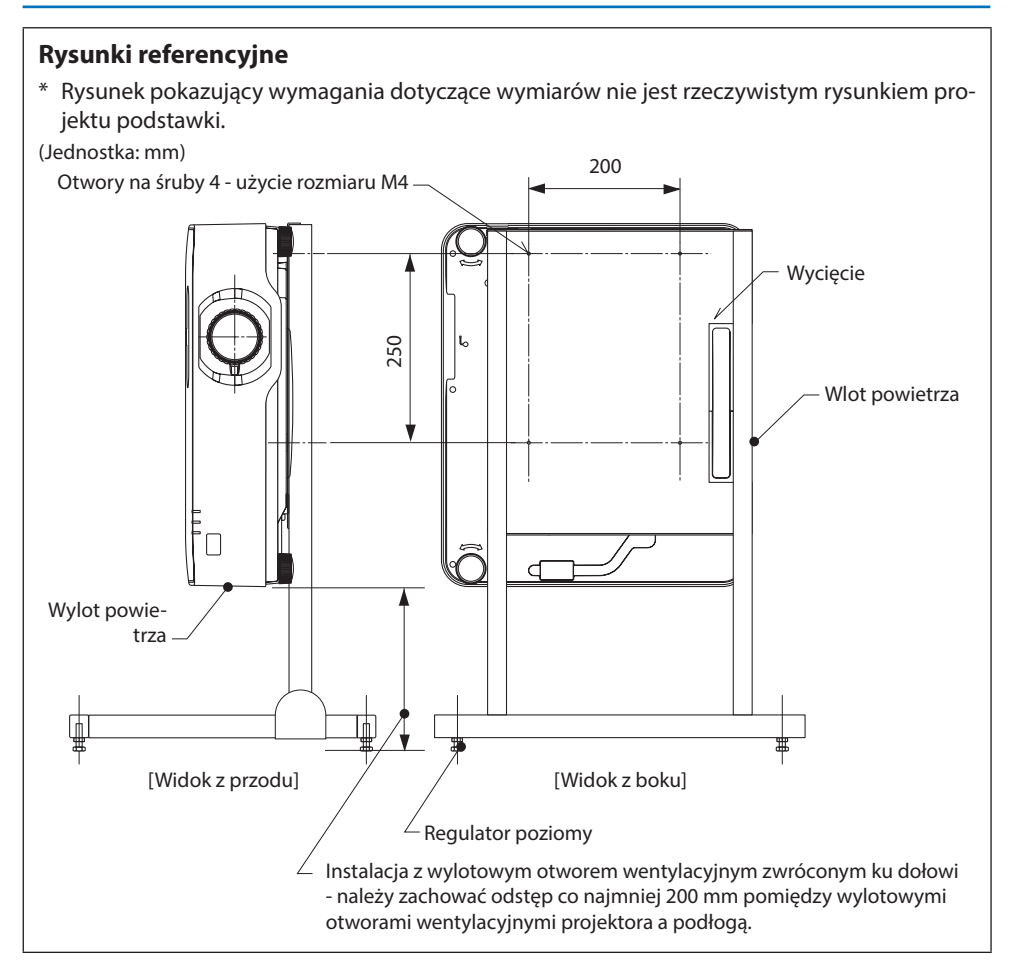

# 6. Korzystanie z funkcji VIEWER

# 6-1. Możliwości funkcji VIEWER

Funkcja [VIEWER] ma następujące możliwości.

- Po umieszczeniu dostepnego w sprzedaży dysku pamięci wymiennej USB zawierającego obraz w porcie USB projektora (typ A), urządzenie wyświetli zapisany obraz na ekranie. W ten sposób można zbudować prezentację bez wykorzystania komputera osobistego.
- Formaty obrazów wyświetlanych za pomocą funkcji [VIEWER] to JPEG i PNG.
- Miniaturki, które można wyświetlać za pomocą funkcji [VIEWER] umożliwiają szybki wybór wyświetlanego obrazu.
- Podczas wyświetlania wielu obrazów w sposób ciągły ([POKAZ SLAJDÓW]) obrazy mogą być przełączane ręcznie (odtwarzanie ręczne) lub automatycznie ([AUTOMATYCZNE ODTWARZA-NIE]). Podczas [AUTOMATYCZNEGO ODTWARZANIA] możliwa jest także modyfikacja interwału czasowego pomiędzy następującymi po sobie obrazami.
- Kolejność projekcji może być określona przez nawę pliku obrazu, typ pliku, datę i rozmiar. Możliwe jest także wybranie kolejność rosnącej bądź malejącej.
- Orientację obrazu można obracać co 90°.
- Możliwa jest zmiana ekranu gniazd wejściowych w stanie nieobecności sygnału (logo tła) lub zmiana tła ekranu startowego trybu MultiPresenter (logo MultiPresenter). Możesz również ustawić hasło, aby uniemożliwić osobom trzecim zmianę obrazów. (→ strona [106](#page-125-0))

### UWAGA:

• Gdy w ramach funkcji [VIEWER] wyświetlany jest (ekran slajdów, ekran listy plików), korekcja zniekształcenia trapezowego za pomocą przycisków ▼ nie jest możliwa.

Aby przeprowadzić korekcję zniekształcenia trapezowego podczas aktywnej funkcji [VIEWER], należy dwukrotnie nacisnąć przycisk MENU, aby wyświetlić menu ekranowe.

- Po aktywacji opcji [VIEWER], przycisk FREEZE na pilocie nie działa.
- Po wybraniu opcji [WYZER.] → [WSZYSTKIE DANE] w menu ekranowym, opcja menu ustawienia funkcji [VIEWER] powróci do stanu domyślnego (fabrycznego).
- Pamięć wymienna USB

Pamięć wymienną USB wykorzystywaną dla potrzeb funkcji [VIEWER] projektora należy sformatować w systemie plików FAT32 lub FAT16.

- Projektor nie rozpoznaje pamięci USB sformatowanych w formacie NTFS.
- Jeśli pamięć USB włożona do projektora nie została rozpoznana należy sprawdzić system formatowania plików.
- Sposób sformatowania pamięci wymiennej USB opisany jest w instrukcji użytkownika lub pliku pomocy systemu Windows.
- Konstrukcja portu USB projektora nie gwarantuje, że wszystkie pamięci USB dostępne w sprzedaży będą działać.
- Informacje o zgodnych typach obrazów

- Następujące obrazy mogą być wyświetlane przez funkcję [VIEWER].

| $\cdots$ |               |                                                                   |
|----------|---------------|-------------------------------------------------------------------|
| l JPEG   | Rozszerzenie  | jpg, jpe, jpeg (wielkość liter nie ma znaczenia)                  |
|          | Format        | Linia bazowa, progresywna                                         |
|          | Kolor         | RGB, skala szarości                                               |
|          | Rozdzielczość | Linia bazowa: maksymalnie $10000 \times 10000$ (piksel)           |
|          |               | Progresywna: maksymalnie 2000 × 2000 (piksel)                     |
|          | EXIF          | Obsługa danych EXIF (obrót / miniaturka itp.) nie jest wspierana. |
| l PNG    | Rozszerzenie  | png (wielkość liter nie ma znaczenia)                             |
|          | Format        | normalna, z przeplotem                                            |
|          | Kolor         | RGB, kolor indeksu, skala szarości                                |
|          | Rozdzielczość | Linia normalna: maksymalnie 10000 × 10000 (piksel)                |
|          |               | Przeplot: maksymalnie 2000 × 2000 (piksel)                        |

# 6-2. Wyświetlanie zdjęć zapisanych w pamięci wymiennej USB (operacja podstawowa)

W tym rozdziale wyjaśniono podstawowe działanie funkcji [VIEWER]. To procedura robocza, gdy opcja menu (→ strona [105\)](#page-124-0) funkcji [VIEWER] jest w stanie domyślnym, fabrycznym.

# ① Uruchamianie funkcji [VIEWER]

- **1. Włącz projektor.**
- **2. Podłączyć dysk USB do portu USB-A projek- USB tora.**

#### UWAGA:

• Aby odłączyć pamięć USB od projektora, należy nacisnąć przycisk MENU na ekranie z listą plików lub na ekranie [LISTA NAPĘDÓW] i wybrać [USUŃ URZĄDZENIE USB]. (→ Strona [100](#page-119-0) "Usuwanie pamięci USB")

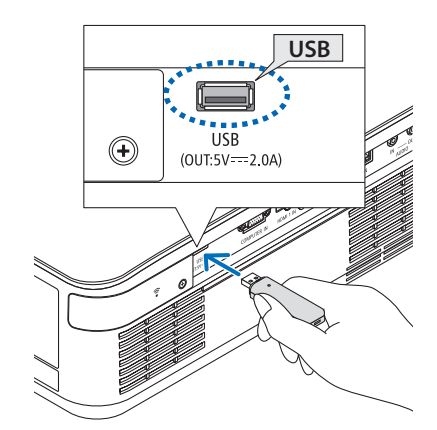

## **3. Naciśnij przycisk INPUT.**

Pojawi się ekran [WEJŚCIE].

• Naciśnij przycisk SOURCE, jeśli korzystasz z pilota.

### **4. Kilka razy naciśnij przycisk INPUT i przesuń kursor na [USB-A].**

- Po każdym krótkim naciśnięciu przycisku INPUT kursor przechodzi do następnego gniazda wejściowego.
- Przesunąć kursor [USB-A] i odczekać przez pewien czas na uruchomienie funkcji [VIE-WER] i wyświetlenie ekranu [LISTA NAPĘ-DÓW] pamięci USB.
- **5. Sprawdzić, czy kursor został ustawiony na [USB 1], a następnie naciśnij ENTER przycisk.**

Pojawi się ekran z listą plików.

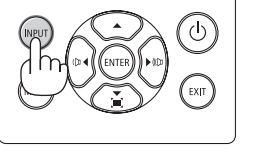

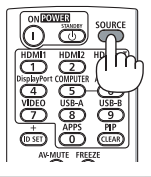

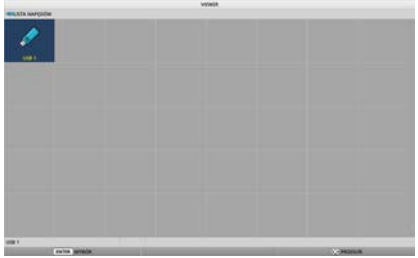

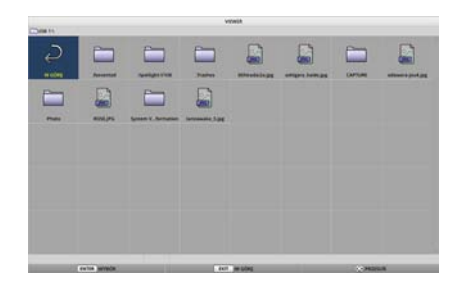

 $\Box$ 

 $\Box$ 

- **6. Przesunąć kursor do folderu lub pliku obrazowego za pomocą przycisków** ▲▼◀▶ **i nacisnąć przycisk ENTER.**
	- Po wybraniu folderu wyświetlony zostanie ekran z listą plików znajdujących się w tym folderze.
	- Jeśli wybrano plik obrazu, wyświetlony zostanie ekran slajdów.
- **7. Ustawić kursor na pliku obrazu na ekranie listy plików, a następnie nacisnąć przycisk ENTER.**

Pojawi się ekran slajdu.

# **8. Nacisnąć przycisk** ▶**.**

Zostanie wyświetlony następny obraz.

# **9. Nacisnąć przycisk** ◀**.**

Zostanie wyświetlony poprzedni obraz.

### **10. Naciśnij przycisk MENU.**

Wyświetlony zostanie pasek sterowania.

- Nacisnąć przycisk MENU podczas wyświetlania paska sterowania, aby wyświetlić ekran [WEJŚCIE]. Po ponownym naciśnięciu przycisku MENU, ekran [WEJŚCIE] zniknie.
- Po naciśnięciu przycisku EXIT podczas wyświetlania paska sterowania pasek sterowania znika.

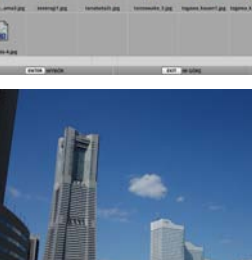

 $\Box$ 

a 圖

B a  $\mathbf{E}$ 

G

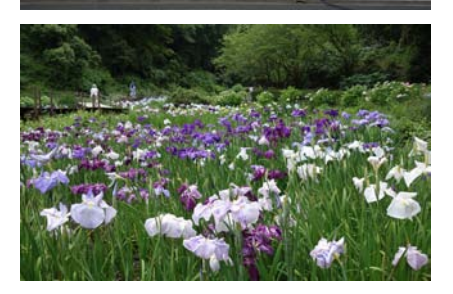

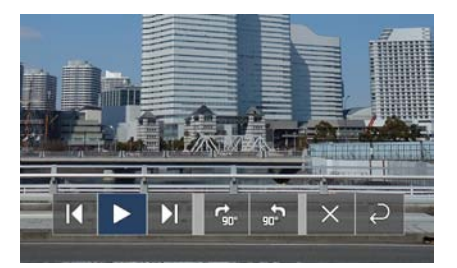

### 6. Korzystanie z funkcji VIEWER

### <span id="page-119-0"></span>**11. Nacisnąć przycisk** ▶**, aby przenieść kursor na , a następnie nacisnąć przycisk ENTER.**

Obraz będzie się obracał zgodnie z ruchem wskazówek zegara co 90°.

• Po każdym naciśnięciu przycisku ENTER w tym stanie, obraz obróci się o 90°, zgodnie z ruchem wskazówek zegara.

### **12. Nacisnąć przycisk** ▶**, aby przenieść kursor na , a następnie nacisnąć przycisk ENTER.**

Pasek sterowania zniknie.

### **13. Naciśnij przycisk EXIT.**

Na wyświetlaczu pojawi się ekran z listą plików.

- Można również ustawić kursor na pasku sterowania w kroku 10, po czym nacisnąć przycisk ENTER, aby zmienić ekran z listą plików.
- Aby powrócić do ekranu slajdów z ekranu z listą plików, należy przenieść kursor na obraz, który ma być wyświetlany podczas pokazu slajdów, a następnie nacisnąć przycisk ENTER.

### ② Wyciągnąć pamięć wymienną USB

**1. Naciśnij przycisk MENU na ekranie z listą plików.**

W lewym dolnym rogu ekranu zostanie wyświetlone menu podręczne.

- Nacisnąć przycisk MENU podczas wyświetlania menu podręcznego, aby wyświetlić ekran [WEJŚCIE]. Po ponownym naciśnięciu przycisku MENU, ekran [WEJŚCIE] zniknie.
- Po naciśnięciu przycisku EXIT podczas wyświetlania menu podręcznego, menu podręczne znika.
- **2. Ustawić kursor na opcji [USUŃ URZĄDZENIE USB], a następnie nacisnąć przycisk ENTER.**

Zostanie wyświetlony komunikat potwierdzenia na środku ekranu.

**3. Aby usunąć pamięć wymienną USB, należy nacisnąć przycisk** ◀**, żeby przesunąć kursor na opcję [OK], a następnie nacisnąć przycisk ENTER.**

Komunikat wyświetlany na środku ekranu zmienia się.

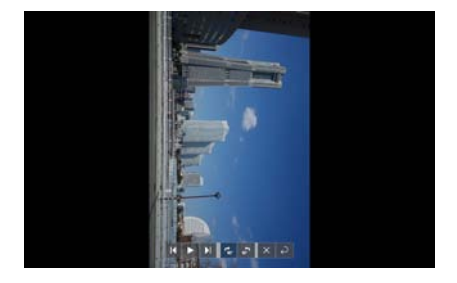

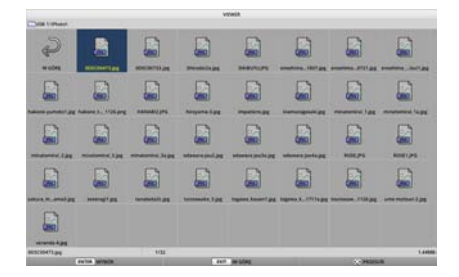

#### **ODTWARZANIE**

1060

USUŃ URZADZENIE USB

OPCIE

### **4. Naciśnij przycisk ENTER.**

### **5. Odłącz dysk USB od projektora.**

#### UWAGA:

• Jeśli pamięć USB zostanie usunięta z projektora bez uprzedniego wykonania polecenia [USUŃ URZĄDZENIE USB] w MENU, działanie urządzenia może stać się niestabilne. W takim przypadku należy wyłączyć zasilanie urządzenia i odłączyć przewód zasilający z gniazda sieciowego. Następnie należy odczekać około 3 minut przed podłączeniem przewodu zasilającego do gniazda i włączeniem zasilania urządzenia.

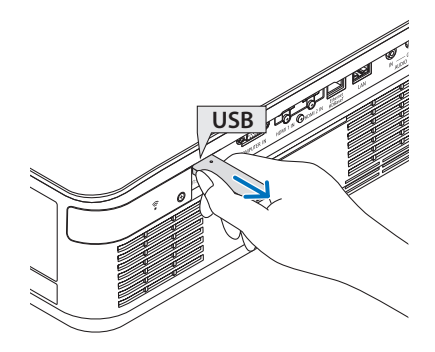

 $\Box$ 

a

B

a

E 5

# ③ Wyłączanie funkcji [VIEWER]

**1. Nacisnąć przycisk MENU na ekranie listy plików lub na ekranie slajdów.**

Pojawi się pasek sterowania lub menu podręczne.

- **2. Nacisnąć ponownie przycisk MENU.** Pojawi się ekran [WEJŚCIE].
- **3. Ustawić kursor na gniazdo wejściowe inne niż [USB-A], a następnie nacisnąć przycisk ENTER.**

Praca funkcji [VIEWER] zostanie zakończona.

#### WSKA7ÓWKA:

• W przypadku korzystania z pilota zdalnego sterowania należy nacisnąć przycisk HDMI1 itp., aby zakończyć pracę przeglądarki plików graficznych [VIEWER].

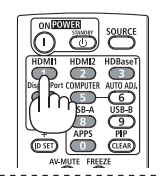

# 6-3. Operacje na ekranie slajdów

Poniższe operacje można wykonywać na ekranie prezentacji slajdów.

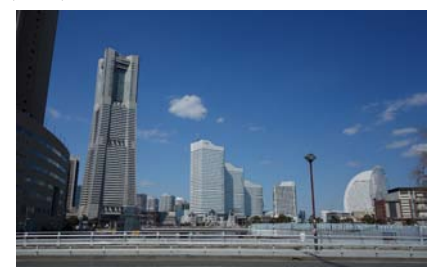

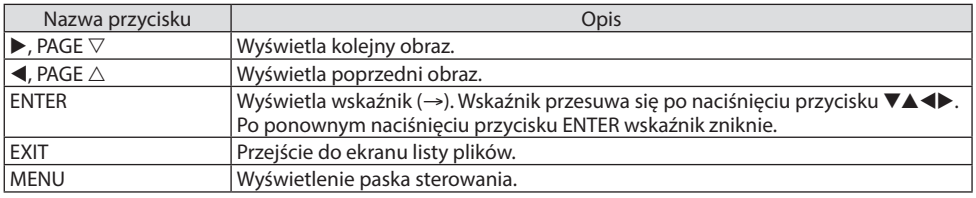

Na pasku sterowania nacisnąć przycisk ◀ / ▶, aby przesunąć żółty kursor, po czym nacisnąć przycisk ENTER na żądanej pozycji. Funkcja każdego elementu jest następująca.

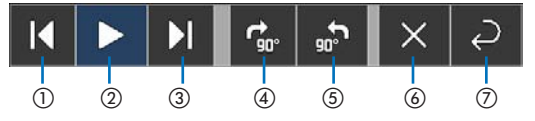

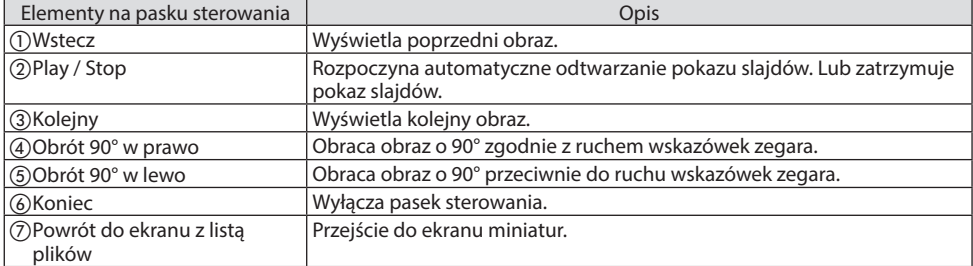

# 6-4. Operacje na ekranie listy plików

# Jak przeglądać ekran listy plików

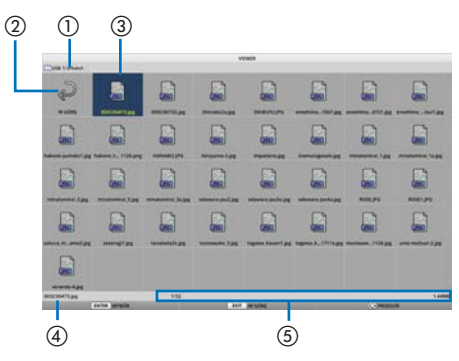

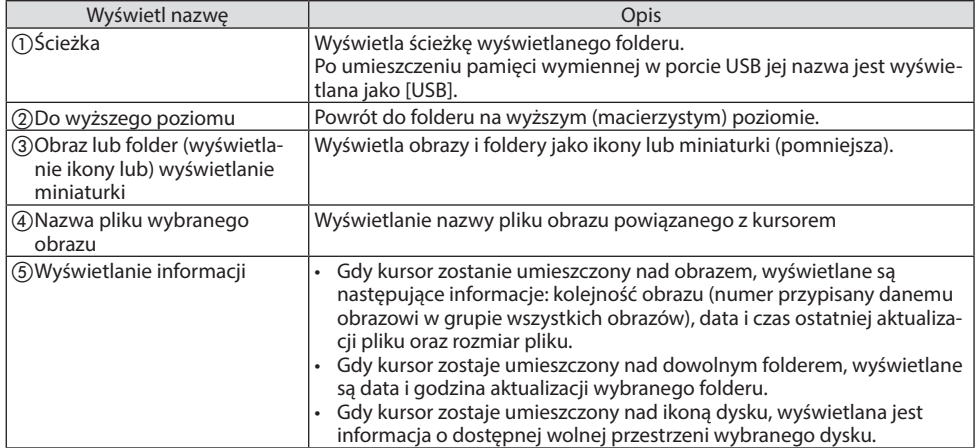

# Operacje na ekranie listy plików

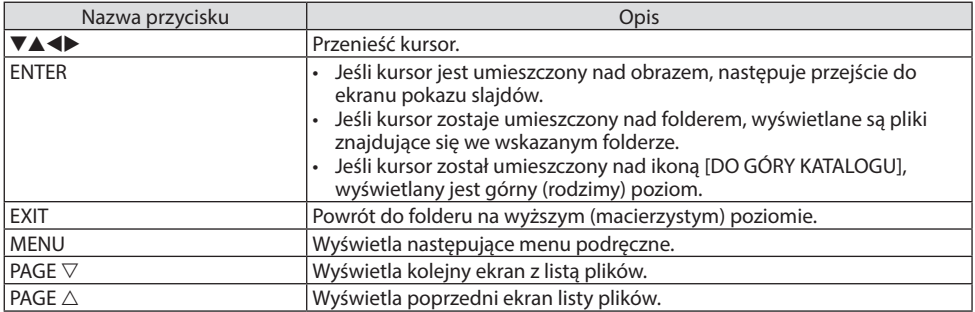

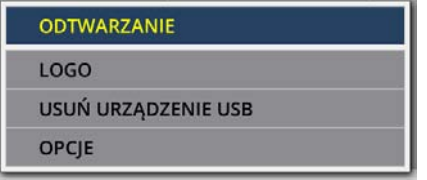

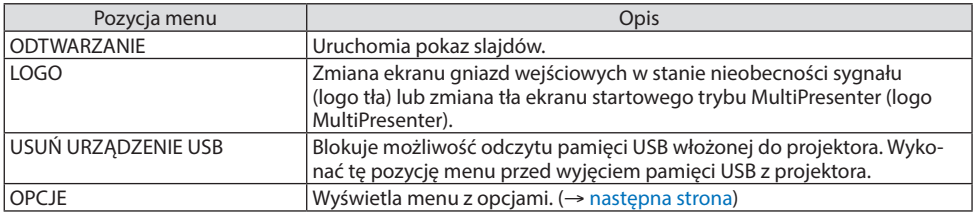

# <span id="page-124-0"></span>6-5. Menu dostępnych opcji

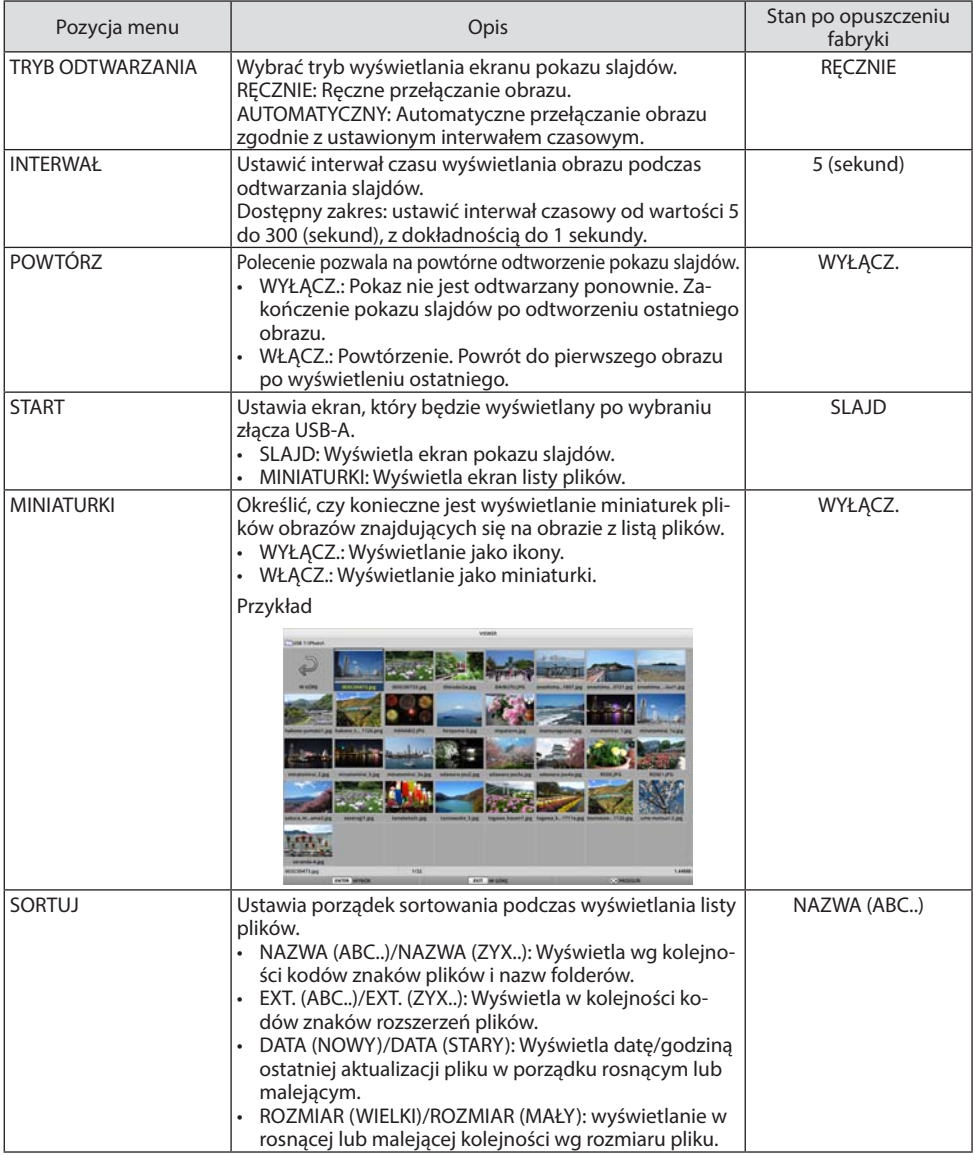

WSKAZÓWKA:

• Informacie o "Zapisz ustawienie"

Zapisać każde ustawienie natychmiast po naciśnięciu przycisku Potwierdź. Wartość ustawiona w parametrze [SORTUJ] utrzymuje się jednak aż do momentu wyłączenia zasilania urządzenia, by powrócić do ustawienia [NAZWA (ABC..)] przy kolejnym włączeniu zasilania.

# <span id="page-125-0"></span>6-6. Zmiana danych logotypu (obraz tła)

- Możliwa jest zmiana ekranu gniazd wejściowych w stanie nieobecności sygnału (logo tła) lub zmiana tła ekranu startowego trybu MultiPresenter (logo MultiPresenter).
- Możesz również ustawić hasło, aby uniemożliwić osobom trzecim zmianę obrazów.
- Możliwe jest ustawienie obrazu, który spełnia wszystkie z niżej podanych warunków:

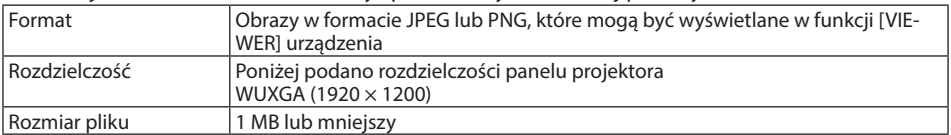

- **1. Wyświetlić ekran listy plików.**
- **2. Przesunąć kursor nad obraz, aby ustawić logotyp tła lub logo programu MultiPresenter, a następnie nacisnąć przycisk MENU.**

Pojawi się menu podręczne.

**3. Przesunąć kursor nad [LOGO] i nacisnąć przycisk ENTER.**

Pojawi się menu niższego rzędu.

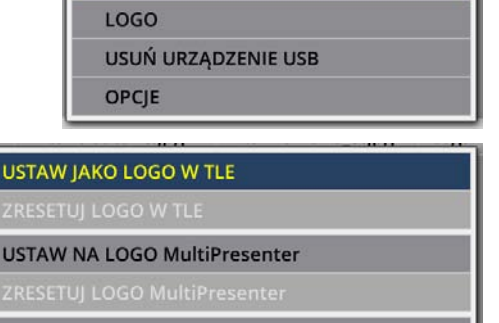

**ODTWARZANIE** 

**HASŁO LOGO** 

### ① Ustawianie logo tła lub logo MultiPresenter

- **1. Umieścić kursor nad opcją [USTAW JAKO LOGO W TLE] lub [USTAW NA LOGO MultiPresenter] w menu podrzędnego rzędu i nacisnąć przycisk ENTER.**
	- Jeśli zostało ustawione [HASŁO LOGO], wprowadzić [HASŁO LOGO] po wyświetleniu ekranu wpisywania parametru [HASŁO LOGO].
	- Wyświetlony zostanie ekran potwierdzenia procedury zmiany logotypu tła.
- **2. Przesunąć kursor na opcję [TAK] i nacisnąć przycisk ENTER.**

### ① Inicjalizacja logo tła lub logo MultiPresenter

- **1. Przesunąć kursor na opcję [ZRESETUJ LOGO W TLE] lub [ZRESETUJ LOGO MultiPresenter] i nacisnąć przycisk ENTER.**
	- Jeśli zostało ustawione [HASŁO LOGO], wprowadzić [HASŁO LOGO] po wyświetleniu ekranu wpisywania parametru [HASŁO LOGO].
	- Wyświetlony zostanie ekran potwierdzenia procedury inicjalizacji logotypu tła.
- **2. Przesunąć kursor na opcję [TAK] i nacisnąć przycisk ENTER.**

### ③ Ustawić hasło, aby logo tła nie zostało zmienione bez autoryzacji

W tym rozdziale opisano procedurę ustawiania hasła po raz pierwszy.

- **1. Przesunąć kursor na opcję [HASŁO LOGO] w menu podrzędnym i nacisnąć przycisk ENTER.** Wyświetlony zostanie ekran [USTAWIENIA HASŁA].
- **2. Ustawić kursor na opcji [NOWE HASŁO] i nacisnąć przycisk ENTER.**
	- Wyświetlony zostanie ekran wprowadzania znaków alfanumerycznych. Wprowadzić hasło przy pomocy przycisków ▲▼◀▶, a następnie nacisnąć przycisk ENTER.
	- Hasło może składać się wyłącznie z 1 do 10 znaków alfanumerycznych.
	- Każdy znak wprowadzanego hasła będzie oznaczany gwiazdką w polu wprowadzania.
- **3. Przesunąć kursor nad opcję [POTWIERDŹ NOWE HASŁO] i nacisnąć przycisk ENTER.**
	- Wprowadzić ponownie to samo hasło.
- **4. Przesunąć kursor na przycisk [OK] na ekranie ustawiania hasła i nacisnąć przycisk ENTER.**

Zostanie ustawione [HASŁO LOGO].

#### WSKAZÓWKA<sup>.</sup>

- Jak usunąć ustawione [HASŁO LOGO]
	- ① Przesunąć kursor na opcję [HASŁO LOGO] w menu podrzędnym i nacisnąć przycisk ENTER.
	- ② Nacisnąć przycisk ENTER na ekranie [WPISZ HASŁO].
	- ③ Wprowadzić hasło, przesunąć kursor na przycisk [OK], a następnie nacisnąć przycisk ENTER. Wyświetlony zostanie ekran [USTAWIENIA HASŁA].
	- ④ Ustawić kursor na opcji [NOWE HASŁO] i nacisnąć przycisk ENTER.
		- Przesunąć kursor na opcję [OK] bez wprowadzania jakichkolwiek znaków na ekranie wprowadzania, a następnie nacisnąć przycisk ENTER.
	- ⑤ Przesunąć kursor nad opcję [POTWIERDŹ NOWE HASŁO] i nacisnąć przycisk ENTER.
		- Przesunąć kursor na opcję [OK] bez wprowadzania jakichkolwiek znaków na ekranie wprowadzania, a następnie nacisnąć przycisk ENTER.
	- ⑥ Przesunąć kursor na przycisk [OK] na ekranie ustawiania hasła i nacisnąć przycisk ENTER.
	- Ustawione [HASŁO LOGO] zostanie teraz usunięte.

# <span id="page-127-0"></span>7. Łączenie się z siecią

# 7-1. Korzyści wynikające z włączenia projektora do sieci

• Możliwość przesyłania zrzutów ekranowych za pośrednictwem przewodowej/bezprzewodowej sieci LAN dzięki naszej aplikacji MultiPresenter i wyświetlanie ich na ekranie.

Prosimy odwiedzić stronę naszej firmy, aby uzyskać więcej informacji o aplikacji MultiPresenter. <https://www.sharp-nec-displays.com/dl/en/soft/multipresenter/index.html>

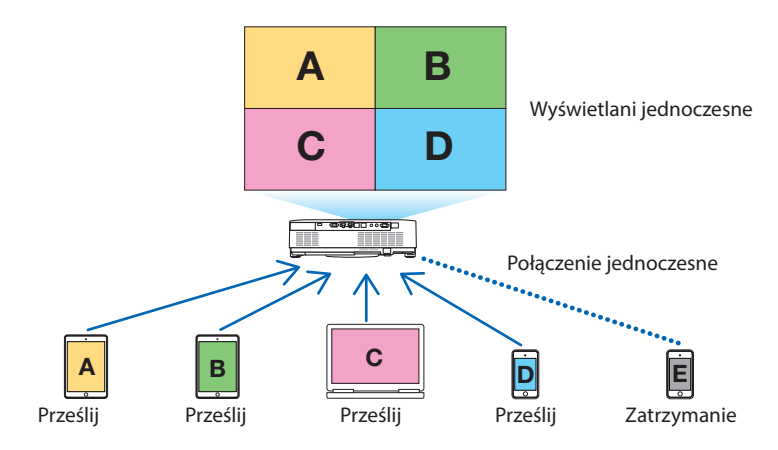

• Podczas włączania projektora w bezprzewodową sieć LAN, możliwe jest ustawienie następujących 3 profilów w opcji menu [USTAWIENIA SIECI].

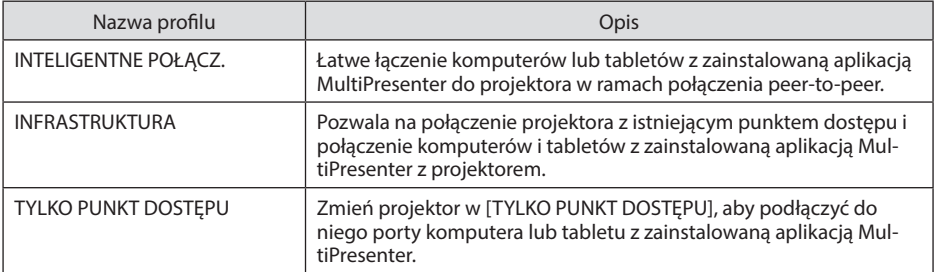

- Jednocześnie podłączonych może być wiele komputerów lub tabletów. W trybie [WOLNY] podłączonych może być maksymalnie 16 urządzeń, a w trybie [MANAGED] podłączonych może być maksymalnie 50 urządzeń.
- Za pomocą przeglądarki internetowej uruchomionej na komputerze lub tablecie podłączonym do przewodowej/bezprzewodowej sieci LAN, można nawiązać połączenie z serwerem HTTP projektora w celu sterowania projektorem lub konfiguracji jego ustawień sieciowych z użyciem opcji [USTAWIENIA SIECI].
- Konfigurując ustawienia usługi sieci projektora mogą być używane AMX beacon, Extron XTP, hasło logowania do serwera HTTP, PJLink, ALARM POCZTY, CRESTRON itp.

# 7-2. Łączenie z MultiPresenter

### **Przygotowania:**

- Podłączając projektor do przewodowej sieci LAN należy podłączyć przewód sieci LAN do urządzenia. (→ strona [88](#page-107-0))
- W przypadku podłączania projektora do bezprzewodowej sieci LAN należy zainstalować przedawany oddzielnie moduł nadawczo-odbiorczy sieci bezprzewodowej. (→ strona [90\)](#page-109-0)
- Skonfigurować [USTAWIENIA SIECI] projektora. (→ strona [111](#page-130-0))
- Zainstalować aplikację MultiPresenter na komputer lub tablet.

<https://www.sharp-nec-displays.com/dl/en/soft/multipresenter/index.html>

Opisano procedurę dla każdego profilu bezprzewodowej sieci LAN [INTELIGENTNE POŁĄCZENIE], [INFRASTRUKTURA] oraz [TYLKO PUNKT DOSTĘPU].

### ① W przypadku połączenia w trybie [INTELIGENTNE POŁĄCZENIE]

**1. Włączyć zasilanie projektora i nacisnąć przycisk APPS na pilocie.**

Wyświetlany jest ekran startowy MultiPresenter.

**2. Uruchomić MultiPresenter.**

Wyświetlony zostanie ekran urządzenia docelowego.

**3. Wprowadzić 4-cyfrowy kod PIN wyświetlany na ekranie startowym urządzenia docelowego.**

Po nawiązaniu połączenia z projektorem ekran komputera lub tabletu będzie wyświetlany na ekranie.

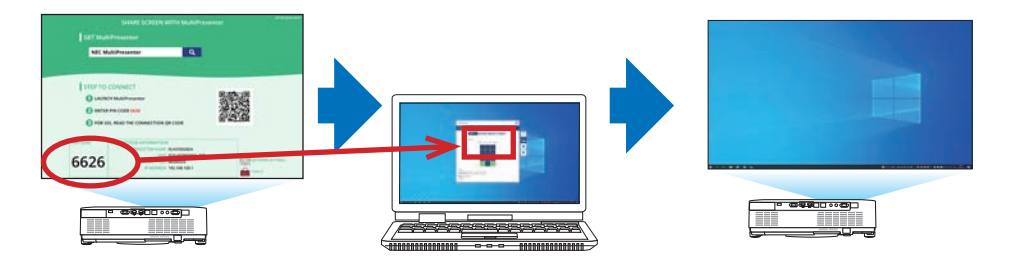

### ② Podczas łączenia w trybie [INFRASTRUKTURA]

**1. Włączyć zasilanie projektora i nacisnąć przycisk APPS na pilocie.**

Wyświetlany jest ekran startowy MultiPresenter.

**2. Podłączyć projektor i komputer lub tablet do tej samej sieci.**

UWAGA:

• Sprawdzić u administratora "informacje o połączeniu" dotyczące sieci, z którą ma nastąpić połączenie.

#### **3. Uruchomić MultiPresenter.**

Wyświetlony zostanie ekran urządzenia docelowego.

**4. Wprowadzić 4-cyfrowy kod PIN wyświetlany na ekranie startowym urządzenia docelowego.**

Po nawiązaniu połączenia z projektorem ekran komputera lub tabletu będzie wyświetlany na ekranie.

### ③ Podczas łączenia się w trybie [TYLKO PUNKT DOSTĘPU]

**1. Włączyć zasilanie projektora i nacisnąć przycisk APPS na pilocie.**

Wyświetlany jest ekran startowy MultiPresenter.

- **2. Podłączyć komputer lub tablet do punktu dostępu pasującego do identyfikatora SSID wyświetlanego na ekranie startowym.**
- **3. Uruchomić MultiPresenter.**

Wyświetlony zostanie ekran urządzenia docelowego.

**4. Wprowadzić 4-cyfrowy kod PIN wyświetlany na ekranie startowym urządzenia docelowego.**

Po nawiązaniu połączenia z projektorem ekran komputera lub tabletu będzie wyświetlany na ekranie.

# <span id="page-130-0"></span>7-3. USTAWIENIA SIECI

Przesunąć kursor na opcję [  $\frac{1000}{1000}$  USTAWIENIA SIECI] w prawym dolnym rogu ekranu startowego, a następnie nacisnąć przycisk ENTER, aby wyświetlić ekran [USTAWIENIA SIECI].

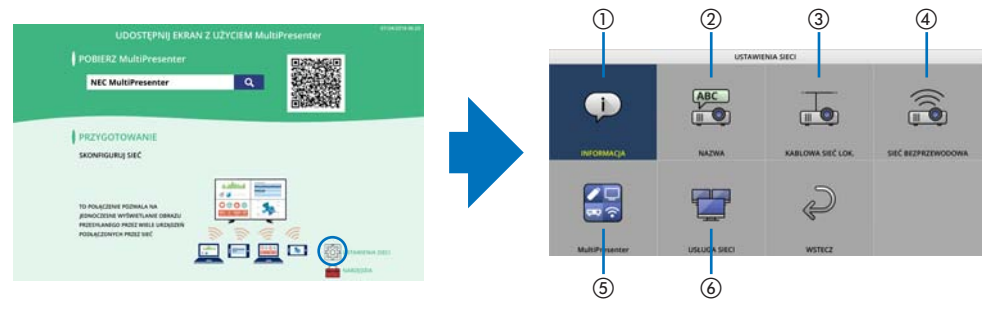

#### **Ważne: Dla klientów podłączających projektor do sieci**

Domyślne ustawienie [KABLOWA SIEĆ LOK.] tego projektora podczas wysyłki z fabryki to [ZA-BLOKOWANY (PROFILE)]. Aby połączyć się z siecią, wyświetl menu ekranowe i **zmień ustawienia profilu [KABLOWA SIEĆ LOK.] w [USTAWIENIA SIECI] z [ZABLOKOWANY] na [DOSTĘPNY] w celu odblokowania kablowej sieci lokalnej**.

Po wybraniu po raz pierwszy po zakupie projektora opcji [KABLOWA SIEĆ LOK.] lub [SIEĆ BEZ-PRZEWODOWA], pojawi się ekran ustawień [HÁLÓZATI JELSZÓ]. Należy wówczas postępować zgodnie z procedurą postępowania przedstawioną poniżej.

**1. W menu ekranowym wybierz [USTAW.]**  → **[INSTALACJA]** → **[USTAWIENIA SIE-CI].**

Wyświetlony zostanie ekran [USTAWIEŃ SIECI].

**2. Wybierz opcję [KABLOWA SIEĆ LOK.] lub [SIEĆ BEZPRZEWODOWA] i naciśnij przycisk ENTER.**

Wyświetlony zostanie ekran ustawień [HASŁO SIECIOWE].

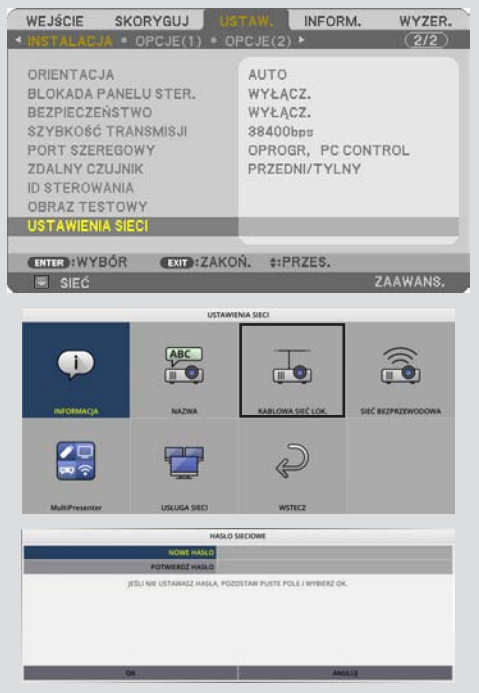

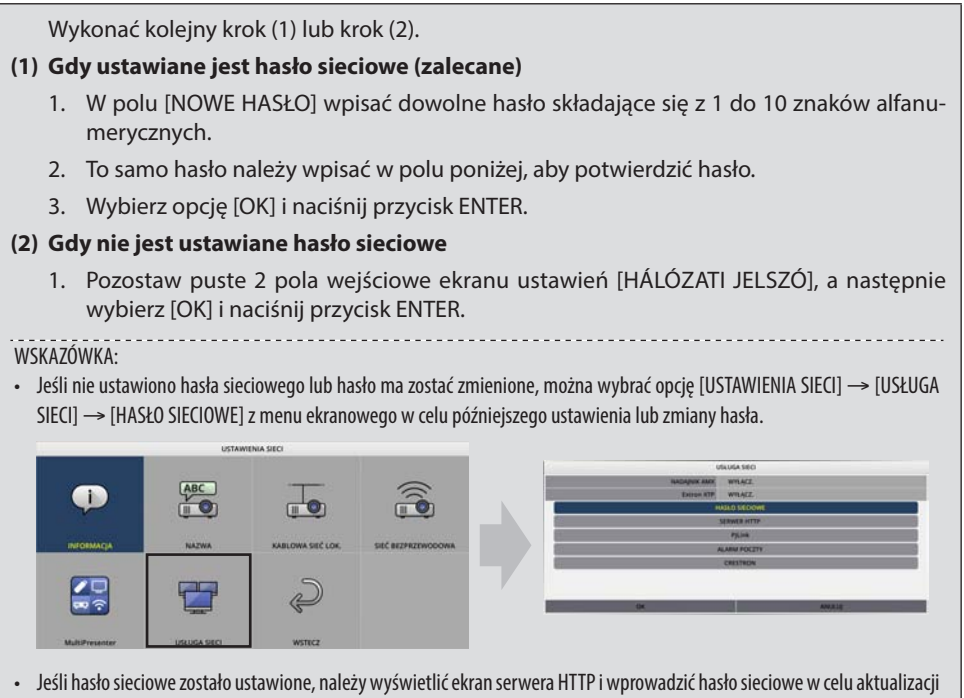

- ustawień sieci.
- Jeśli zapomniałeś ustawić hasła, skontaktuj się ze swoim sprzedawcą.

# ①INFORMACJA

Wyświetlone zostaną informacje dotyczące przewodowej i bezprzewodowej sieci LAN projektora. • Aby powrócić do okna [USTAWIENIA SIECI], nacisnąć przycisk EXIT.

# ②NAZWA

Ustawia parametry [NAZWA PROJEKTORA] i [NAZWA HOSTA].

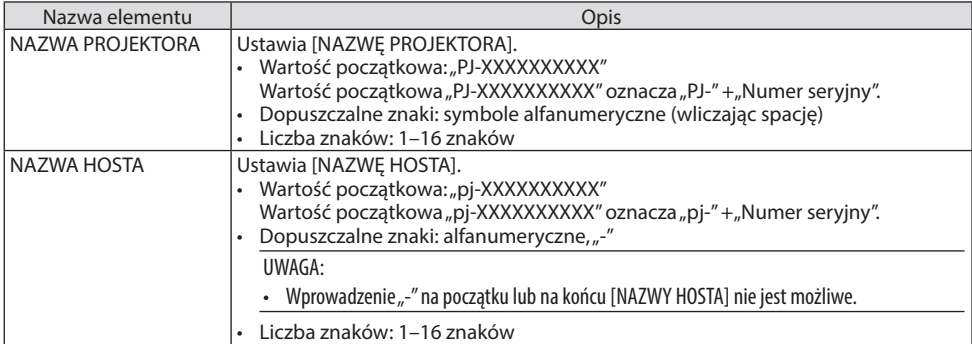

# ③KABLOWA SIEĆ LOK.

Konfiguracja profilu przewodowej sieci LAN, DHCP, adresu IP, maski podsieci, bramy, DNS i tym podobnych parametrów.

- W przypadku podłączenia do przewodowej sieci LAN, należy ustawić profil na [DOSTĘPNY] i skonfigurować żądane ustawienia.
- W przypadku niewykorzystywania przewodowej sieci LAN, profil należy ustawić na opcję [ZA-BLOKOWANY].
- Po skonfigurowaniu ustawień należy przesunąć kursor na [OK], a następnie nacisnąć przycisk ENTER.

# ④BEZPRZEWODOWA SIEĆ LOKALNA

Konfiguracja ustawień bezprzewodowej sieci LAN.

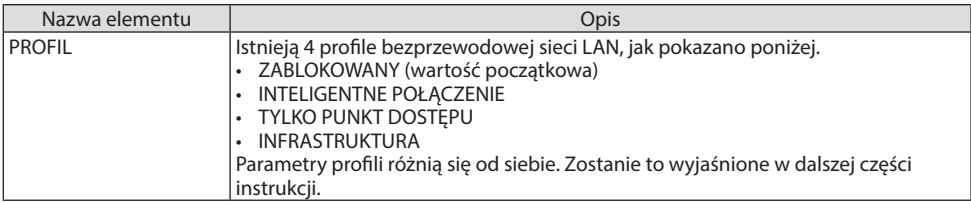

### **[ZABLOKOWANY]**

Dezaktywuje [SIEĆ BEZPRZEWODOWĄ] projektora.

## **[INTELIGENTNE POŁĄCZENIE]**

W porównaniu z połączeniem w trybie [INFRASTRUKTURA ] lub [TYLKO PUNKT DOSTĘPU], łatwiej jest podłączyć do projektora komputery lub tablety z zainstalowaną aplikacją MultiPresenter.

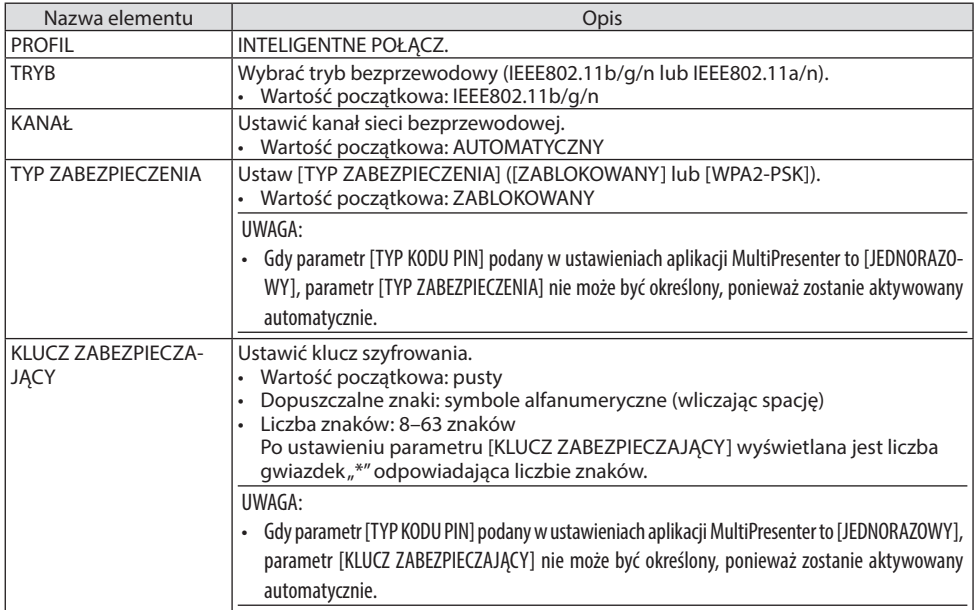

# **[TYLKO PUNKT DOSTĘPU]**

Zmień projektor w [TYLKO PUNKT DOSTĘPU], aby podłączyć do niego porty komputera lub tabletu z zainstalowaną aplikacją MultiPresenter.

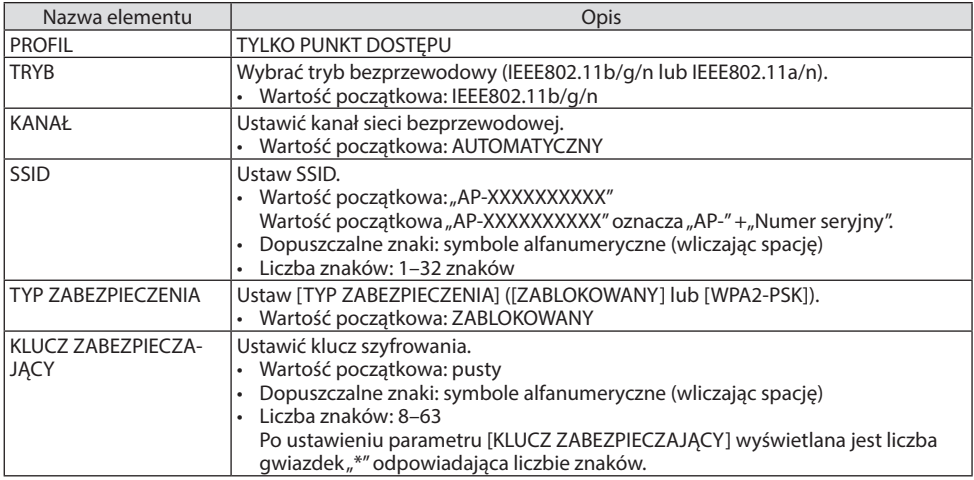

### **[INFRASTRUKTURA]**

Podłączenie projektora do istniejącego punktu dostępu.

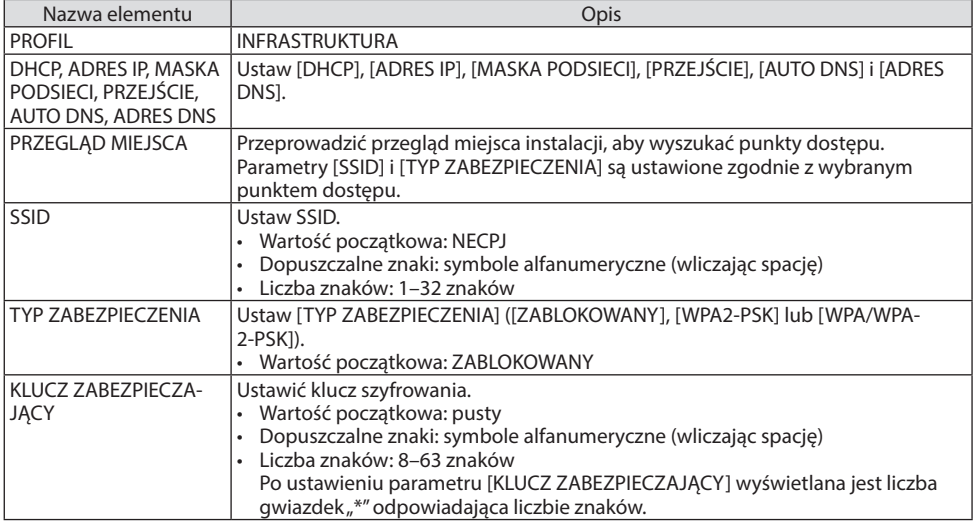

# ⑤MultiPresenter

Ustaw operację MultiPresenter.

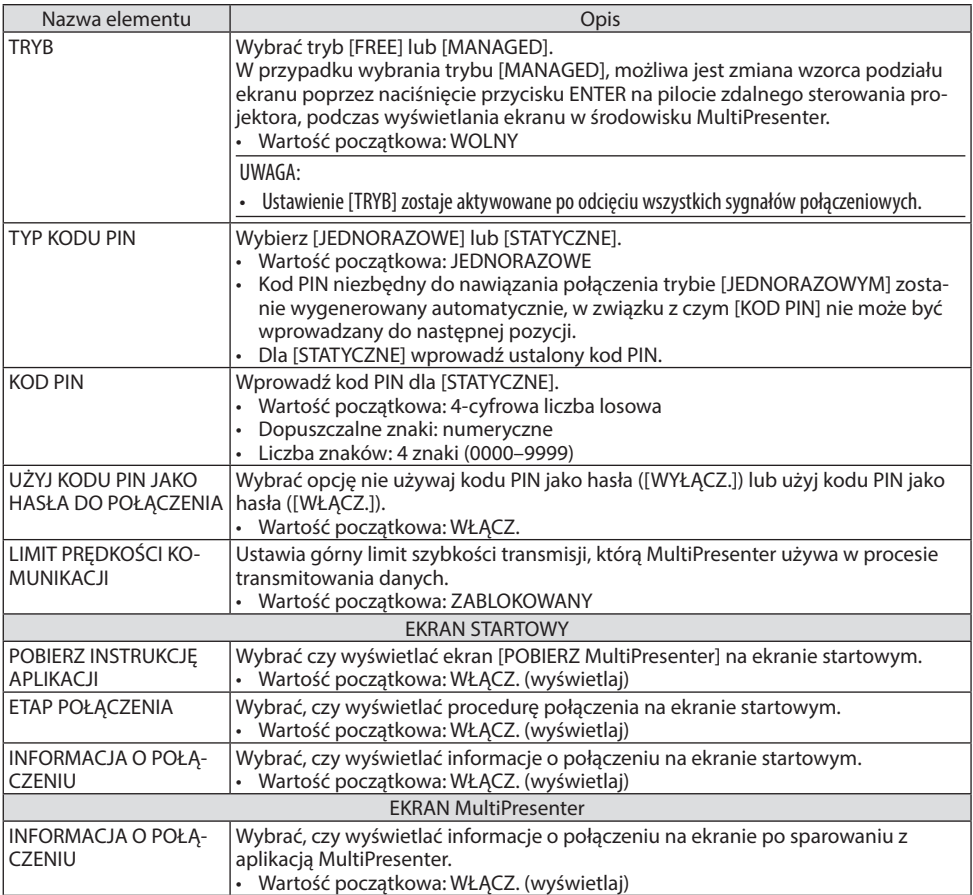

# ⑥NETWORK SERVICE

Skonfiguruj [NADAJNIK AMX], [Extron XTP], [SERWER HTTP], [PJLink], [ALARM POCZTY], [CRESTRON] i pozostałe ustawienia.

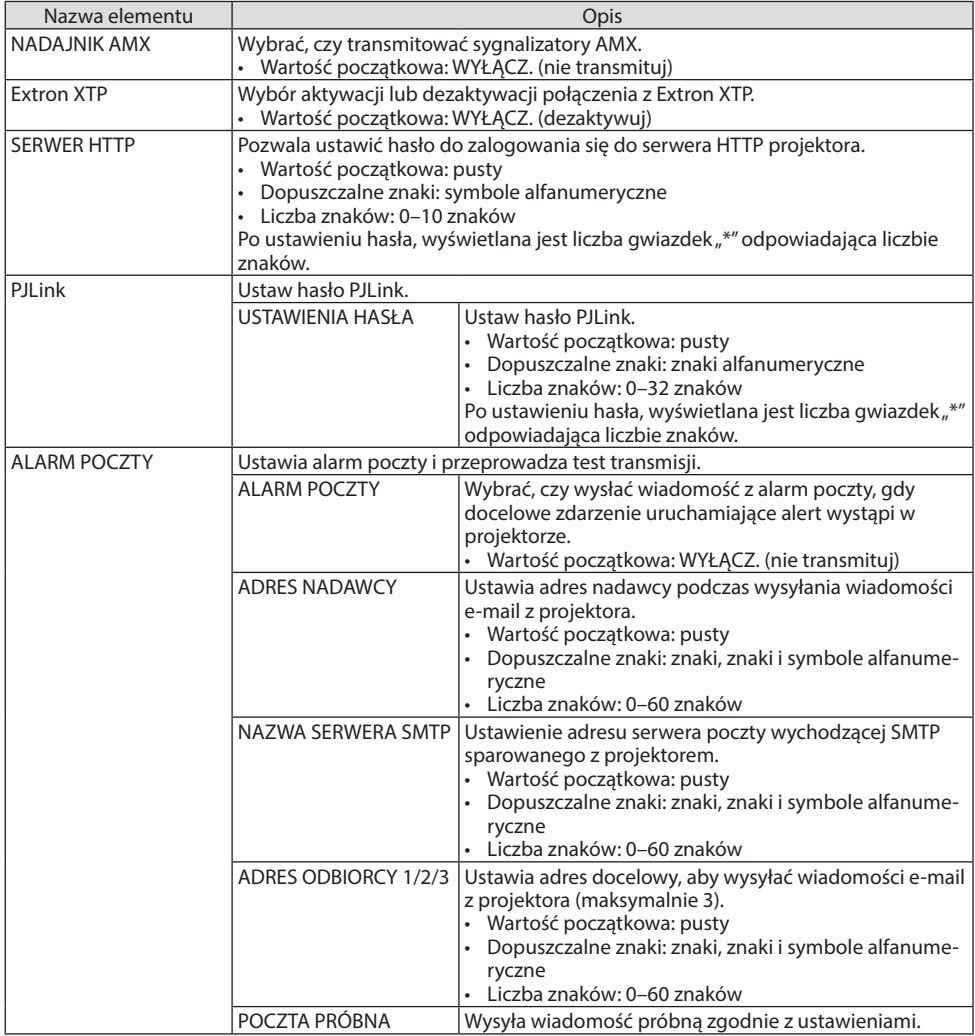

# 7. Łączenie się z siecią

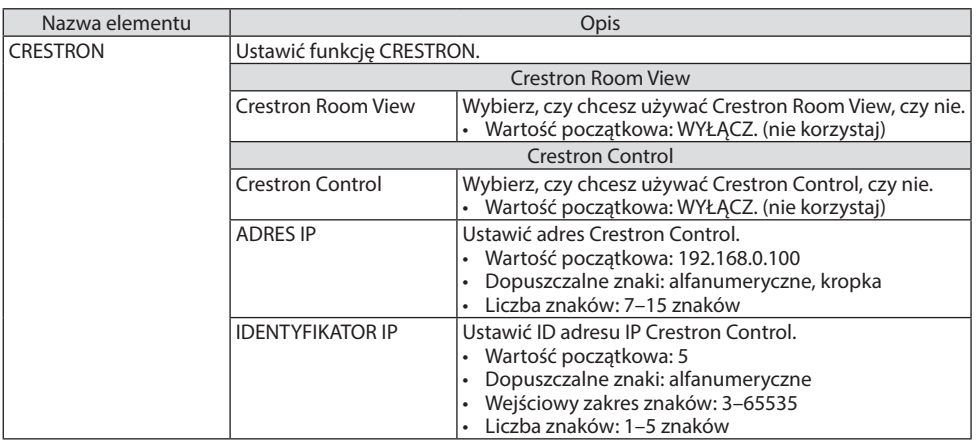

UWAGA:

• W momencie dostawy wersja PJLink jest ustawiona na Class 1 (Klasa 1). Jeśli konieczna jest jej zmiana na Class 2 (Klasa 2), proszę skontaktować się ze sprzedawcą.

# 7-4. Funkcja serwera HTTP

# Przegląd

Funkcja serwera HTTP udostępnia ustawienia i operacje dla:

• Konfiguracji sieci przewodowej/ bezprzewodowej (NETWORK SETTINGS, ustawienia sieci) Do używania bezprzewodowego połączenia z siecią LAN należy podłączyć opcjonalne urządzenie USB bezprzewodowej sieci LAN do projektora. (→ strona [90\)](#page-109-0)

Aby używać przewodowego/ bezprzewodowego połączenia LAN, należy podłączyć projektor do komputera za pomocą dostępnego w handlu przewodu ethernetowego (sieci LAN). (→ strona [88\)](#page-107-0)

• Konfiguracji powiadomień pocztowych (ALERT MAIL)

Po podłączeniu projektora do sieci przewodowej/bezprzewodowej możliwe jest przesyłanie pocztą elektroniczną komunikatów o błędach i o czasie wykorzystywania źródła światła.

• Obsługa projektora

Włączenie/ wyłączenie zasilania, wybranie wejścia, sterowanie głośnością i regulacja obrazu.

• Skonfiguruj [NADAJNIK AMX], [Extron XTP], [SERWER HTTP], [PJLink], [ALARM POCZTY], [CRE-STRON] i pozostałe ustawienia.

## **Jak uzyskać dostęp do serwera HTTP:**

**• Uruchomienie przeglądarki internetowej za pośrednictwem sieci podłączonej do projektora i wprowadzenie następującego adresu URL:**

#### **http://<adres IP projektora>/index.html**

WSKAZÓWKA:

• Fabrycznym ustawieniem adresu IP jest opcja [DHCP: WŁĄCZ.].

#### UWAGA:

- Aby używać projektora w sieci należy skonsultować się z administratorem sieci w sprawie ustawień sieciowych.
- Wyświetlanie lub odpowiedź na naciśnięcie klawiszy mogą być opóźnione lub niedostępne w zależności od ustawień sieciowych. W takiej sytuacji należy się skontaktować z administratorem sieci. Projektor może nie odpowiadać, jeśli przyciski monitora są naciskane zbyt szybko. W takiej sytuacji należy odczekać chwilę. Jeśli projektor nadal nie odpowiada, należy go wyłączyć i włączyć ponownie.
- Jeśli w przeglądarce internetowej nie zostanie wyświetlony ekran [USTAWIENIA SIECI], należy nacisnąć klawisze Ctrl+F5, aby odświeżyć okno przeglądarki (lub wyczyścić pamięć podręczną).
- Urządzenie korzysta z funkcji JavaScript i Cookies przeglądarka musi obsługiwać te funkcje). Metody konfiguracji różnią się w zależności od wersji przeglądarki. Dodatkowe informacje są dostępne w systemie pomocy przeglądarki oraz innych dokumentach dodawanych do oprogramowania).

### Przygotowanie przed użytkowaniem

Przed zastosowaniem funkcji dostępnych z poziomu przeglądarki do projektora należy podłączyć przewód LAN. (→ strona [88\)](#page-107-0)

W przypadku używania serwera proxy funkcje mogą być niedostępne, jest to zależne od serwera proxy i ustawień. Jeśli przyczyną braku dostępu do funkcji jest serwer proxy, może wystąpić sytuacja, kiedy ustawienia zostaną wprowadzone, ale nie zostanie to wyświetlone; takie zachowanie jest zależne od pamięci ciche. Ustawienia wprowadzone z poziomu przeglądarki mogą nie mieć odzwierciedlenia w działaniu monitora. Zaleca się nieużywanie serwera proxy, o ile nie jest to niezbędne.

### Obsługa adresów czynności za pomocą przeglądarki

W przypadku adresu wprowadzanego w polu adresu lub w kolumnie URL, gdy sterowanie projektorem odbywa się za pomocą przeglądarki internetowej, można użyć nazwy hosta odpowiadającej adresowi IP projektora zarejestrowanej w serwerze nazwy domeny przez administratora sieci lub nazwy hosta odpowiadającej adresowi IP projektora, ustawionej w pliku HOSTS na używanym komputerze.

Przykład 1: Jeśli nazwa projektora to "pj.nec.co.jp", dostęp można uzyskać poprzez wprowadzenie adresu

http://pj.nec.co.jp/index.html

w polu adresu lub w kolumnie URL.

Przykład 2: Jeśli adres projektora to 192.168.73.1, dostęp można uzyskać poprzez wprowadzenie adresu

> http://192.168.73.1/index.html w polu adresu lub w kolumnie URL.

### PROJECTOR ADJUSTMENT

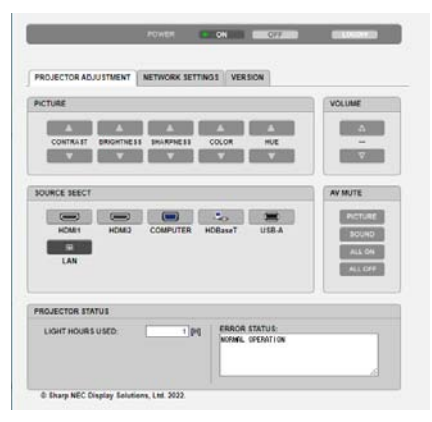

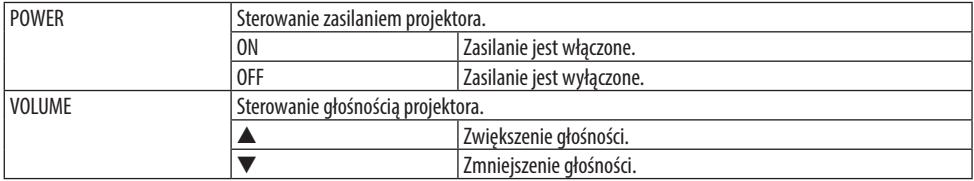

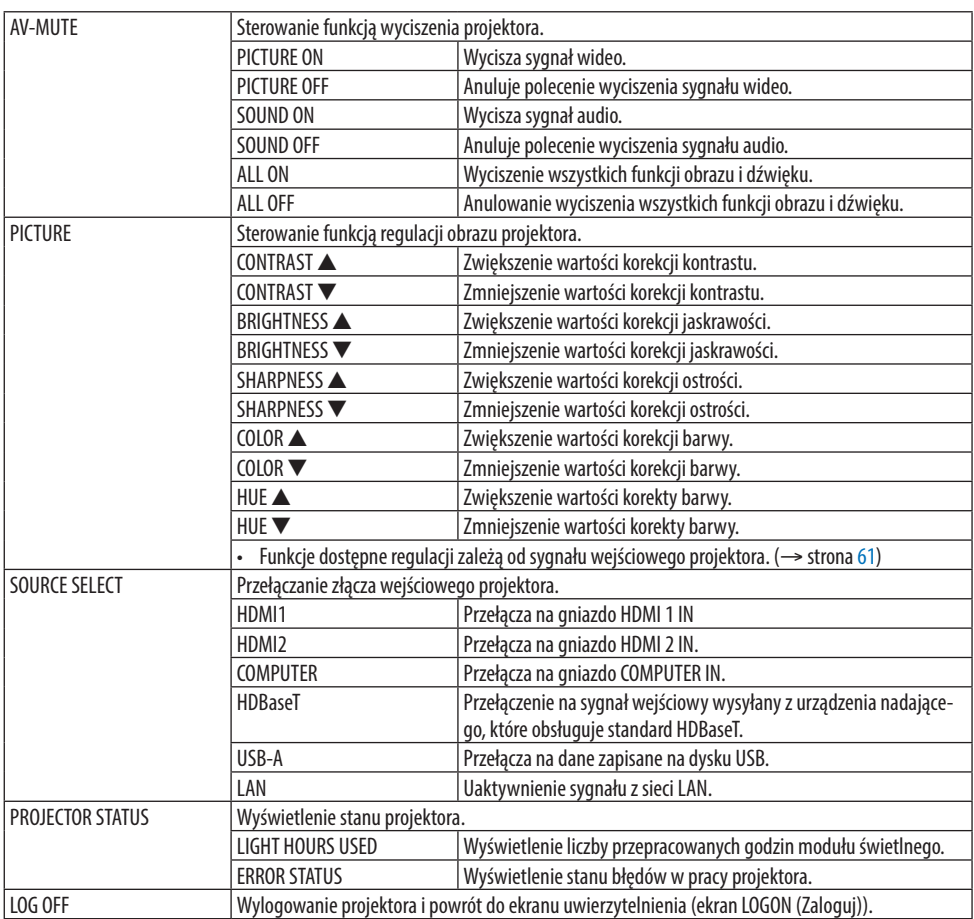

#### NETWORK SETTINGS

Aby uzyskać szczegółowe informacje na temat każdego z [USTAWIEŃ SIECI], patrz rozdział "7-3. USTAWIENIA SIECI" (→ strona [111\)](#page-130-0).

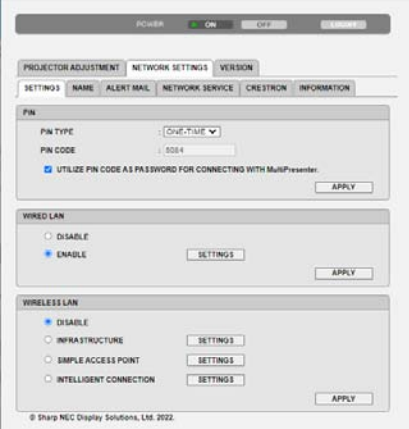

### **VERSION**

Wyświetla wersję oprogramowania sprzętowego i danych urządzenia.

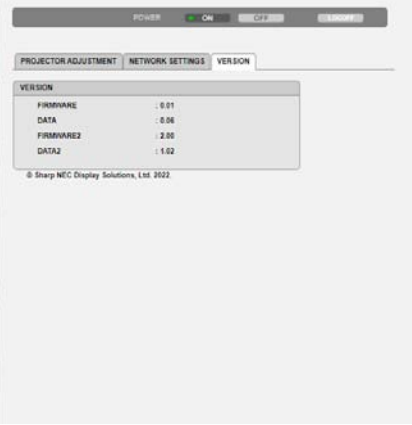

# 8. Konserwacja

# 8-1. Czyszczenie obiektywu

- Projektor ma plastikowy obiektyw. Użyj dostępnego w sprzedaży środka do czyszczenia plastikowych obiektywów.
- Zachowaj ostrożność, aby nie zarysować ani nie uszkodzić powierzchni obiektywu, ponieważ plastikowy obiektyw łatwo zarysować.
- Nigdy nie wolno używać alkoholu i środków do czyszczenia szklanych obiektywów, ponieważ spowoduje to uszkodzenie plastikowej powierzchni obiektywu.

# **OSTRZEŻENIE**

- Nie rozpylaj łatwopalnego gazu w celu usunięcia kurzu osadzonego na obiektywie itp. Niestosowanie się do tego zalecenie może spowodować pożar.
- Wyłącz zasilanie, wyjmij wtyczkę zasilania z gniazdka i wyjmij obiektyw do czyszczenia. Jeśli urządzenie włączy się podczas czyszczenia obiektywu, silne światło z obiektywu może spowodować uszkodzenie wzroku użytkownika. Może to również spowodować poparzenie palców.

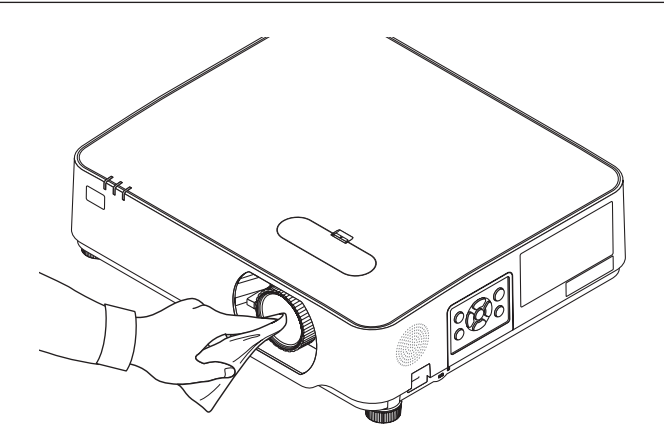

# 8-2. Czyszczenie obudowy

Przed czyszczeniem należy wyłączyć projektor i odłączyć przewód zasilający.

- Użyj miękkiej, suchej ściereczki do starcia kurzu z obudowy. W przypadku dużego zabrudzenia należy użyć delikatnego detergentu.
- Nigdy nie wolno używać silnych detergentów i rozpuszczalników, takich jak alkohol i rozcieńczalniki.
- Przy czyszczeniu szczelin wentylacyjnych lub głośnika za pomocą odkurzacza nie wolno wciskać na siłę szczotki odkurzacza w szczeliny obudowy.

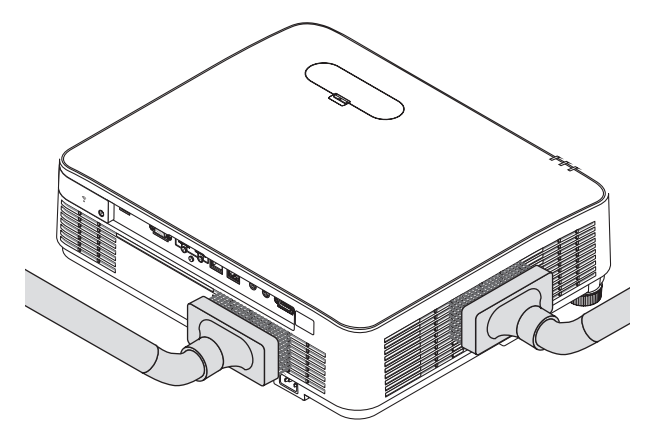

Wciągnii odkurzączem kurz ze szczelin wentylacyjnych lub głośnika.

- Słaba wentylacja spowodowana przez kurz nagromadzony w otworach wentylacyjnych może spowodować przegrzanie i usterkę. Te miejsca powinny być czyszczone regularnie.
- Obudowy nie wolno uderzać i drapać palcami ani twardymi przedmiotami.
- Informacje dotyczące czyszczenia wnętrza projektora można uzyskać u dealera.

UWAGA:

• Obudowy, obiektywu ani ekranu nie wolno czyścić środkami lotnymi, takimi jak środki owadobójcze. Nie wolno dopuszczać do przedłużonego kontaktu elementów gumowych i winylowych z takimi środkami. Nieprzestrzeganie tego zalecenia może spowodować uszkodzenie wykończenia powierzchni lub złuszczenie powłoki.
# <span id="page-144-0"></span>9. Dodatek

## 9-1. Konfiguracje ekranu i projektora

Zastosuj informacje zawarte w tym rozdziale, aby ogólnie oszacować rozmiar ekranu po ustawieniu projektora w danym położeniu, dowiedzieć się, jaki rozmiar ekranu będzie potrzebny, a także by poznać odległość od projektora konieczną do projekcji obrazu o żądanych rozmiarach.

Zakres odległości projekcji pozwalający na ustawienie ostrości wynosi od 0,78 m do 12,89 m. Zainstaluj projektor w miejscu znajdującym się w tym zasięgu.

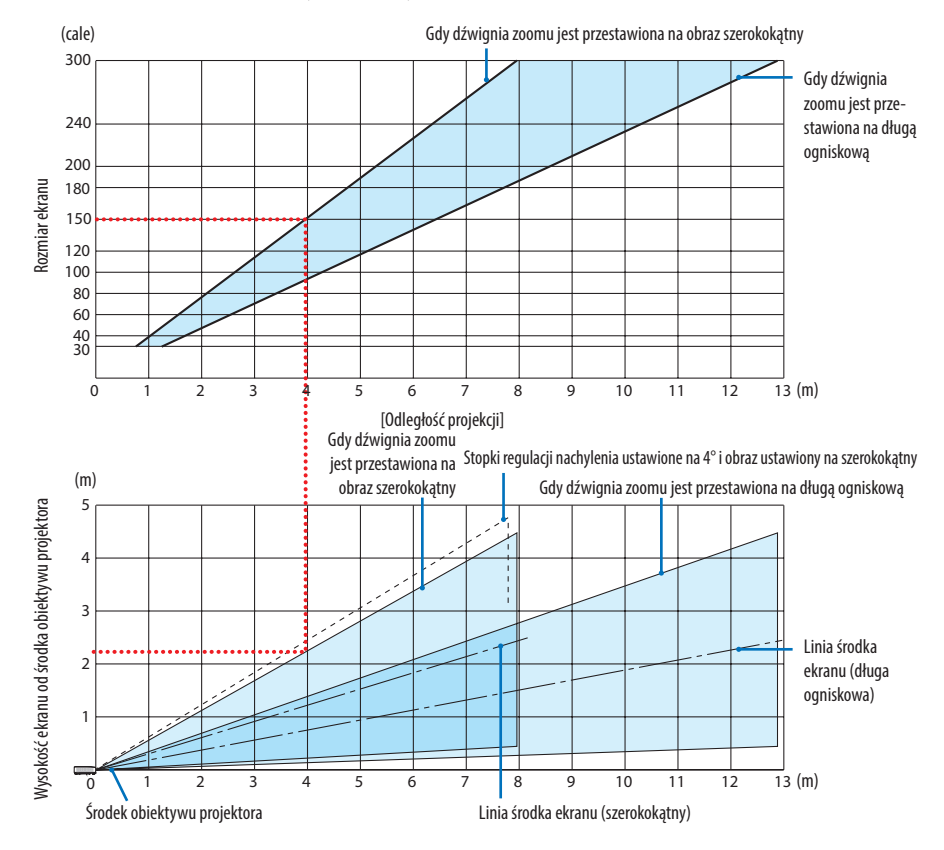

\* Liczby podane dla "wysokości ekranu od środka obiektywu projektora" w tabeli odległości projekcji dotycząc przesunięcia obiektywu 60% V.

## **Odczytywanie tabeli**

W oparciu o górną tabelę na tej stronie projekcja panoramicznego obrazu na ekranie 150 wymaga instalacji w odległości około 4,0 m od przodu ekranu.

Podobnie w oparciu o dolną tabelę widzimy, że wymagana jest odległość około 2,2 m od środka obiektywu projektora do górnej krawędzi ekranu. Skorzystaj z tych informacji, aby zobaczyć, czy możliwe jest zapewnienie wystarczającej odległości projektora od sufitu i do instalacji ekranu. Schemat przestawia odległość projekcji, gdy projektor jest zainstalowany poziomo. Wyświetlany obraz można przesuwać do góry i do dołu oraz w lewo i w prawo przy pomocy funkcji przesuwania obiektywu. (→ strona [23](#page-42-0))

### <span id="page-145-0"></span>Tabele rozmiarów i wymiarów ekranu

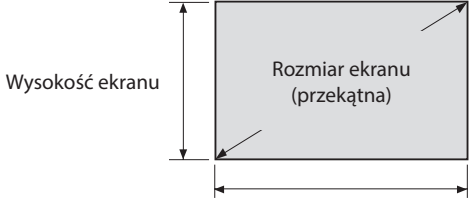

#### Szerokość ekranu

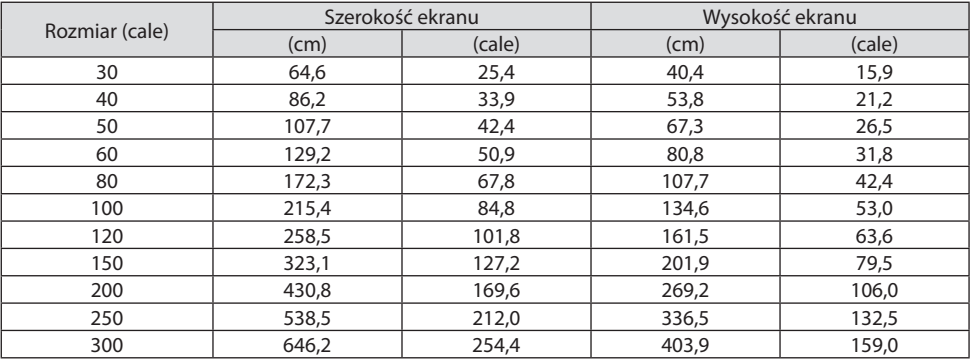

#### Przykład instalacji na biurku

Rysunek poniżej przedstawia przykład korzystania z projektora na biurku. Położenie projekcji w poziomie: równa odległość w prawo i w lewo od środka obiektywu Położenie projekcji w pionie: (patrz tabela poniżej)

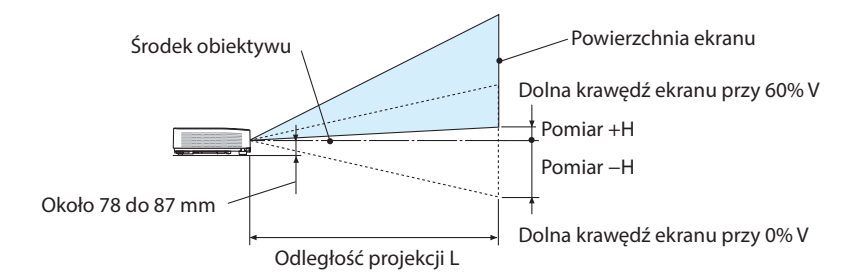

(UWAGA) Wysokość od środka obiektywu do dolnej krawędzi ekranu (z wkręconymi stopkami regulacji nachylenia)

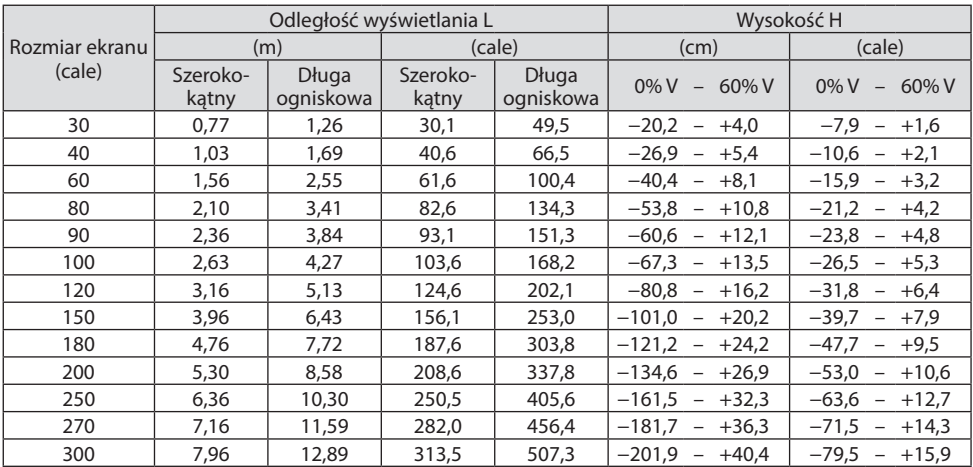

#### <span id="page-147-0"></span>Zakres przesuwania obiektywu

Ten projektor jest wyposażony w funkcję przesuwania obiektywu (→ strona [23](#page-42-0)), która pozwala regulować położenie wyświetlanego obrazu za pomocą pokręteł. Przesunięcie obiektywu można regulować w zakresie podanym niżej.

UWAGA:

• W przypadku, gdy wielkość przesunięcia obiektywu przekracza przedstawiony poniżej zakres, w okolicach brzegów wyświetlanego obrazu mogą pojawić się rozmycie i cienie.

Legenda: V "Vertical" odnosi się do wysokości ekranu, a H "Horizontal" odnosi się do szerokości ekranu. Zakres przesunięcia obiektywu jest wyrażony jako współczynnik, odpowiednio, wysokości i szerokości.

Zakres przesuwania obiektywu: W pionie: +60%, −0% W poziomie: ±29%

### **PRZEDNI BIURKOWY, TYLNY BIURKOWY**

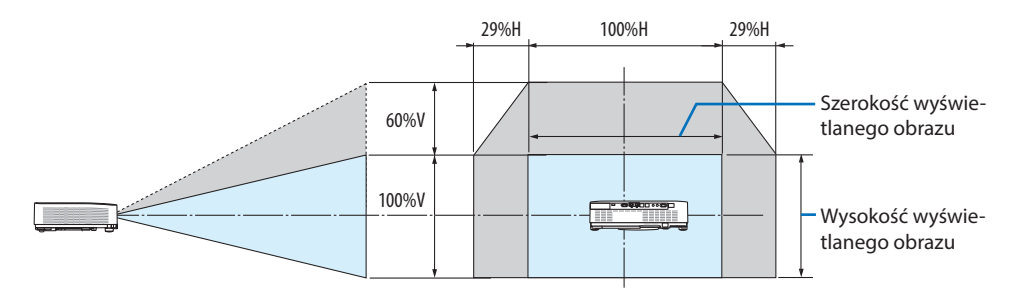

### **PRZEDNI SUFITOWY, TYLNY SUFITOWY**

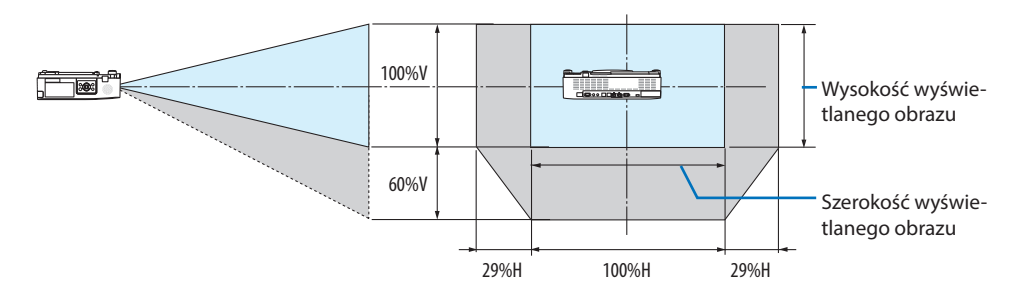

(Przykład) Podczas używania do projekcji na ekranie 150"

Zgodnie z "Tabela rozmiarów i wymiarów ekranu" (→ strona [126](#page-145-0)), H = 127,2"/323,1 cm, V = 79,5"/201,9 cm. Zakres regulacji w pionie: wyświetlany obraz może być przesunięty do góry o 0,60 × 79,5"/201,9 cm ≈ 47,7"/121 cm (kiedy obiektyw znajduje się w położeniu środkowym).

Zakres regulacji w poziomie: wyświetlany obraz może być przesunięty w lewo o 0,29 × 127,2"/323,1 cm ≈ 36,9"/94 cm, a w prawo o około 36,9"/94 cm.

Wartości różnia się o kilka % ze względu na fakt przybliżenia obliczeń.

## <span id="page-148-0"></span>9-2. Lista kompatybilnych sygnałów wejściowych

## **Analogowy RGB**

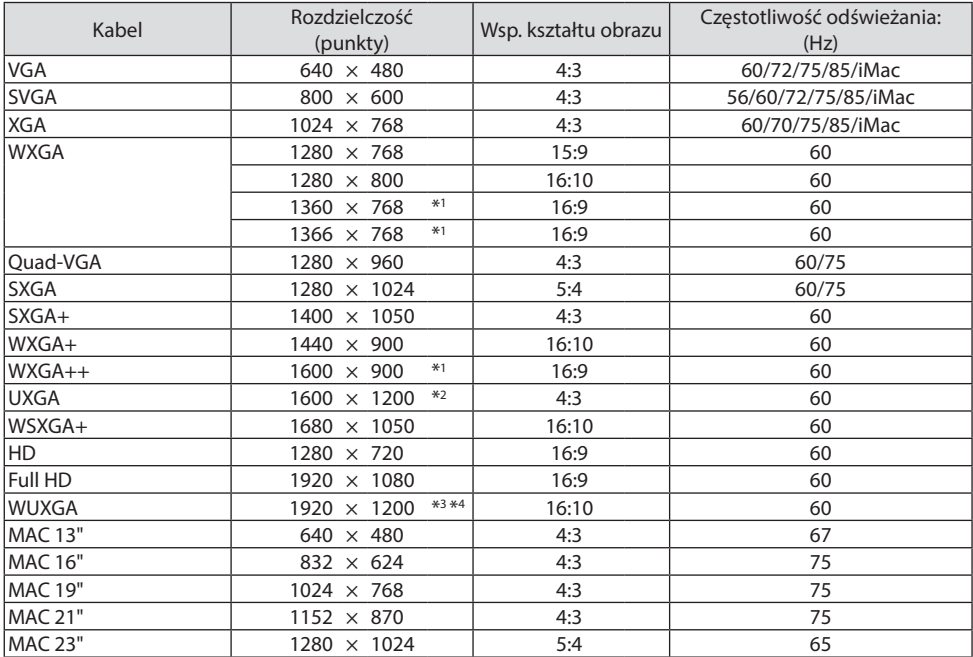

### **Komponent**

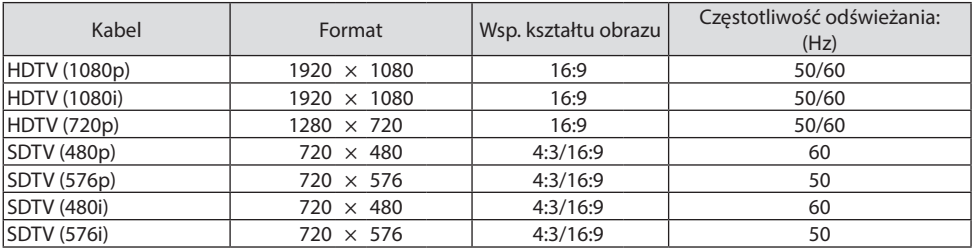

#### **HDMI**

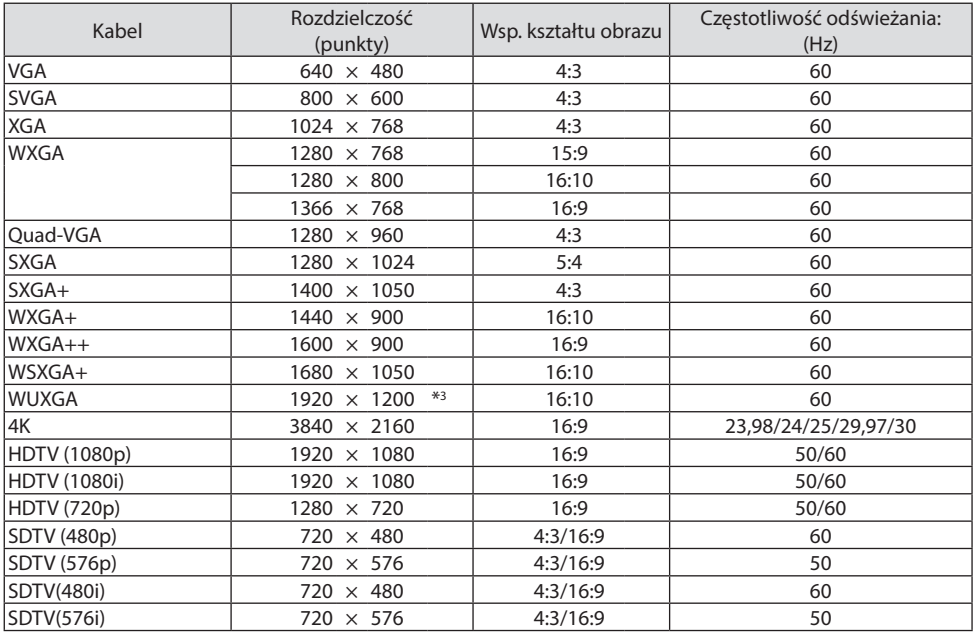

\*1 Projektor może nie wyświetlać prawidłowo sygnału tego typu, jeśli opcja [AUTO] jest wybrana w ustawieniach [WSP. KSZTAŁTU OBRAZU] w menu ekranowym.

Ustawieniem domyślnym opcji [ASPECT RATIO] jest [AUTO]. Aby wyświetlać tego typu sygnały, należy dla opcji [WSP. KSZTAŁTU OBRAZU] wybrać ustawienie [16:9].

- \*2 TRYB WXGA: WYŁĄCZ.
- \*3 Rozdzielczość natywna tego projektora
- \*4 TRYB WXGA: WŁĄCZ.

W zależności od odtwarzacza lub płyty, obraz może nie być prawidłowo wyświetlany. Projektor nie obsługuje standardu HDCP 2.2, 4K/60p.

## 9-3. Dane techniczne

W tym rozdziale zamieszczono informacje dotyczące wydajności projektora.

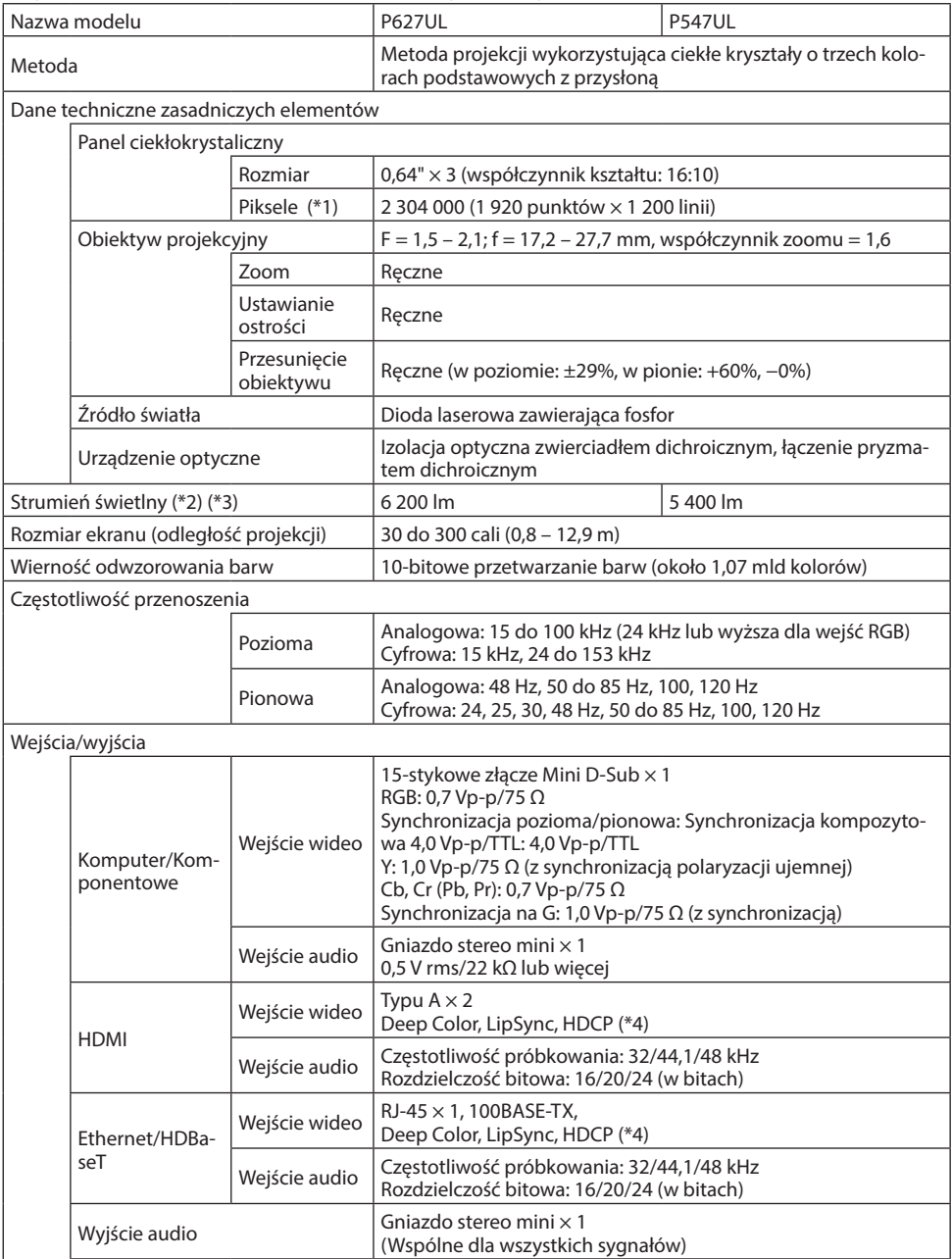

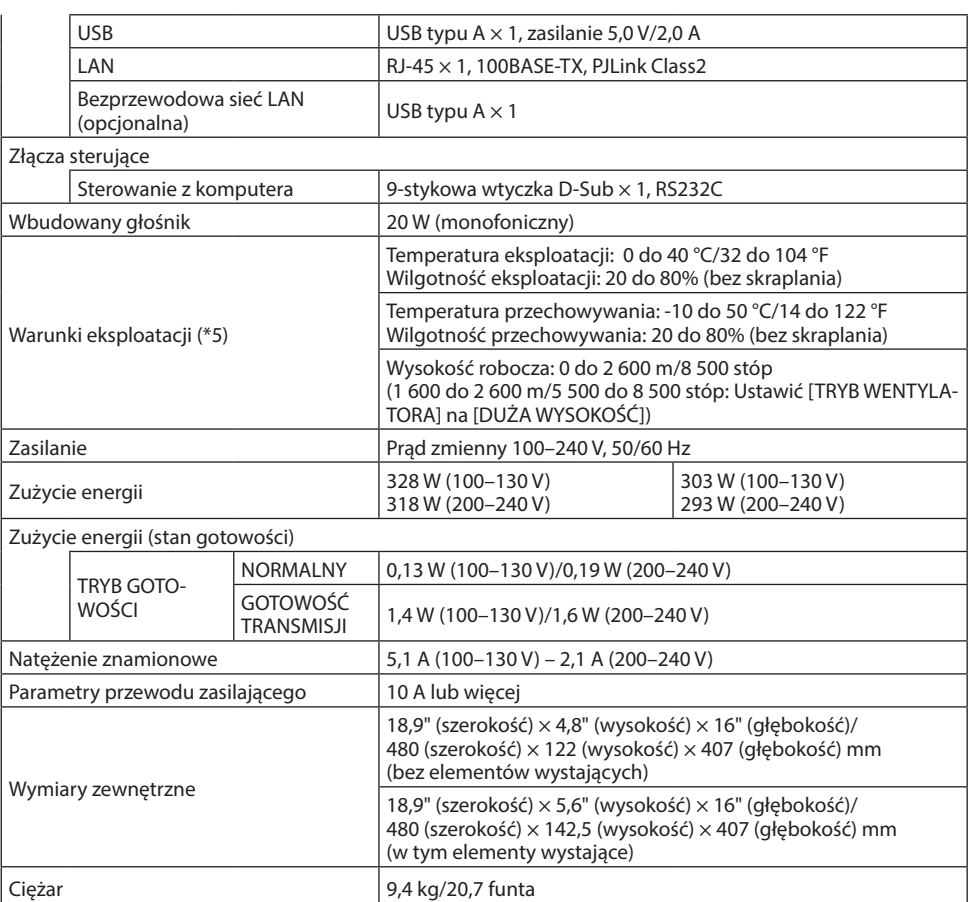

- \*1 Efektywna liczba pikseli wynosi ponad 99,99%.
- \*2 Zgodność z normą ISO 21118-2020
- \*3 Jest to wartość strumienia świetlnego (w lumenach) po ustawieniu opcji [TRYB EKOLOGICZNY] na [WYŁĄCZ.] i parametru [PRESET] na [WYS.JASN.]. Jaskrawość zmniejsza się, gdy opcja [TRYB EKOLOGICZNY] jest ustawiona na [EKOLOGICZNY] lub [DŁUGI CZAS PRACY] ([EKOLOGICZNY]: Około 60%, [DŁUGI CZAS PRACY]: Około 80% (P627UL) lub około 65% (P547UL). W razie wybrania jakiejkolwiek innego trybu jako tryb [NASTAWIONY], wartość strumienia świetlnego może nieznacznie się zmniejszyć.
- \*4 Jeżeli nie można wyświetlać materiałów za pośrednictwem wejścia HDMI, nie musi to oznaczać nieprawidłowego działania projektora. W urządzeniach obsługujących system HDCP mogą wystąpić sytuacje, w których pewne treści chronione tym systemem mogą nie zostać wyświetlone z powodu decyzji/intencji społeczności zarządzającej standardem HDCP (Digital Content Protection, LLC).

Wideo: Deep Color, 8/10/12-bit, Lip Sync.

Audio: LPCM; do 2 k., częstotliwość próbkowania 32/44,1/48 kHz, rozdzielczość bitowa; 16/20/24-bitowa

HDMI: obsługuje HDCP 1.4

HDBaseT: obsługuje HDCP 1.4

- \*5 W zależności od temperatury w miejscu eksploatacji projektor będzie pracować w "wymuszonym trybie ekologicznym". (→ strona [37](#page-56-0))
- Te parametry techniczne oraz konstrukcja produktu podlegają zmianie bez uprzedzenia.

Więcej informacji na ten temat zawiera witryna: USA: <https://www.sharpnecdisplays.us> Europa: <https://www.sharpnecdisplays.eu> Cały świat: <https://www.sharp-nec-displays.com/global/>

W celu uzyskania informacji dotyczących naszych opcjonalnych akcesoriów należy odwiedzić naszą witrynę internetową lub zapoznać się z naszymi broszurami.

## 9-4. Wymiary obudowy

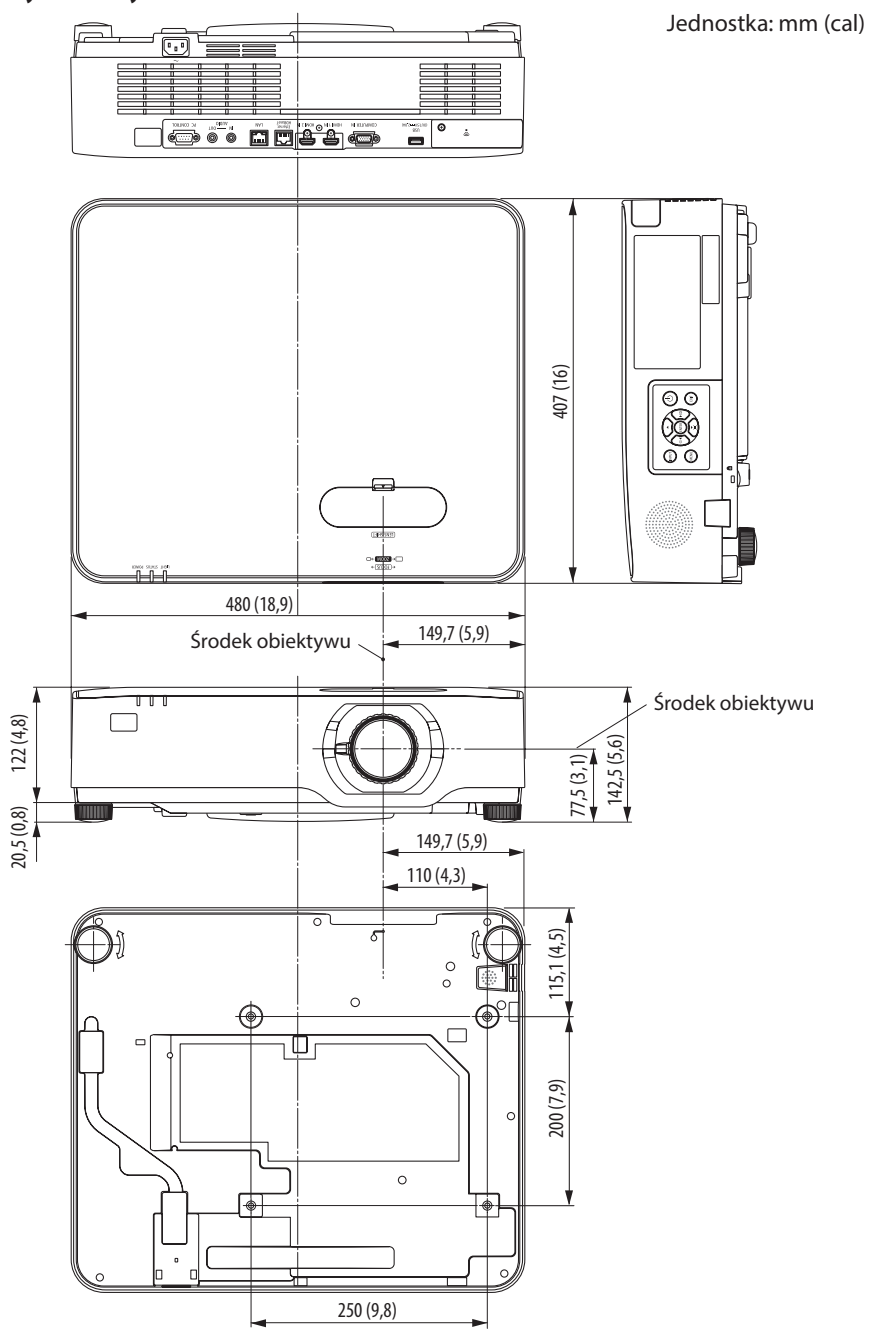

## 9-5. Funkcje szpilek oraz nazwy sygnałów głównych złączy

### Złącze COMPUTER IN (Mini D-Sub 15-szpilkowe)

#### **Podłączenie i poziom sygnału każdej ze szpilek**

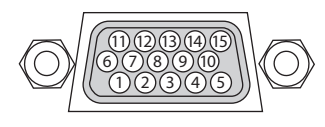

#### **Poziom sygnału**

Sygnał wideo: 0,7Vp-p (analogowy) Sygnał synchronizacji: poziom TTL

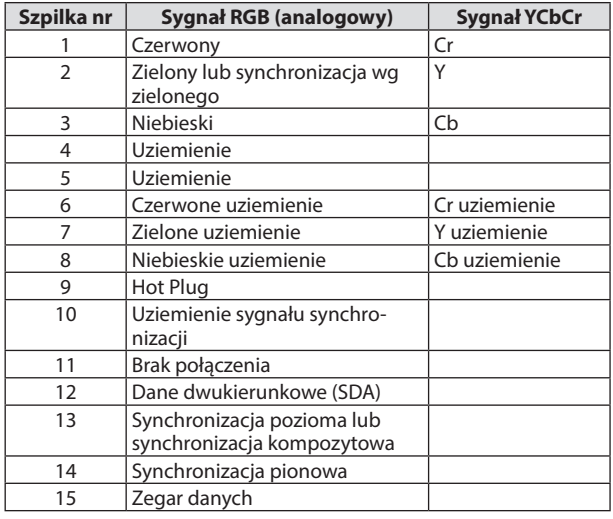

#### Złącze (typ A) HDMI 1 IN/HDMI 2 IN

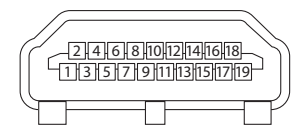

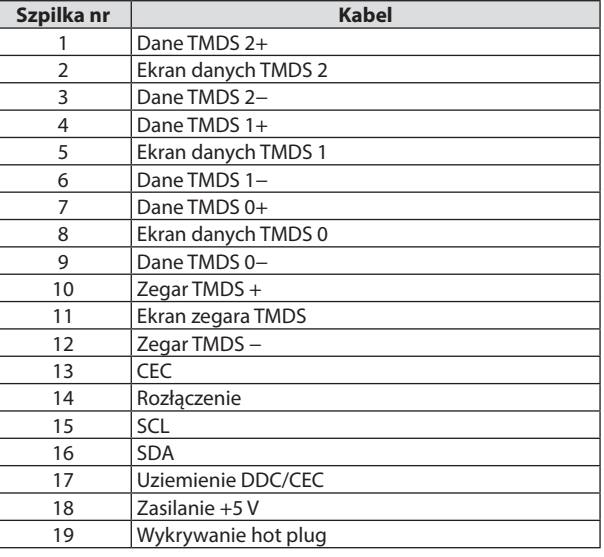

### Port (RJ-45) Ethernet/HDBaseT/LAN

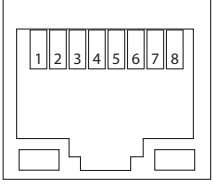

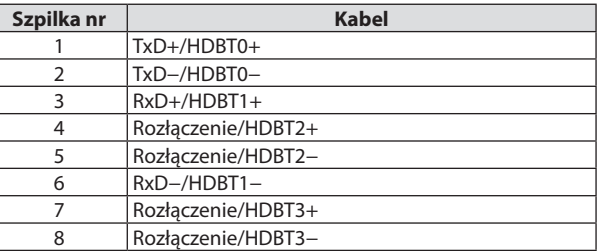

### Port (typ A) USB

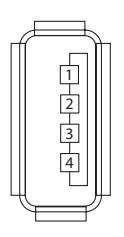

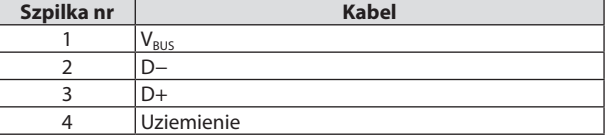

### Port (D-Sub 9 Pin) PC CONTROL

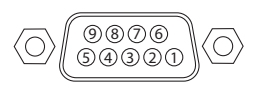

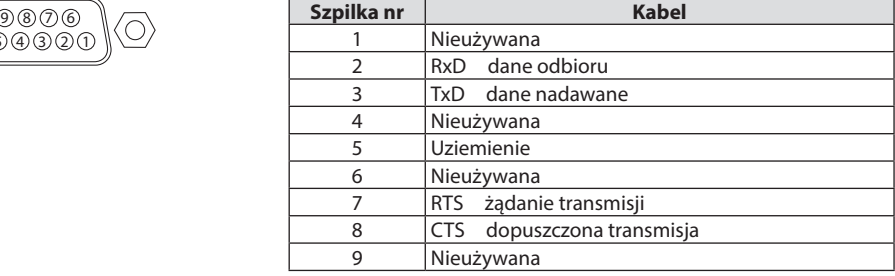

## 9-6. Kody sterowania komputerem i połączenie przewodowe

#### Kody sterowania komputerem

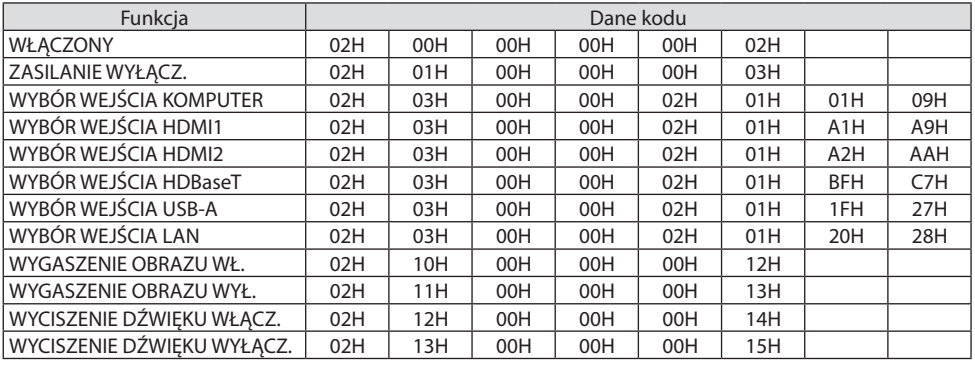

UWAGA:

• W celu uzyskania pełnej listy kodów sterowania komputerem należy skontaktować się z dealerem firmy NEC.

#### Połączenie kablowe

Protokół komunikacyjny

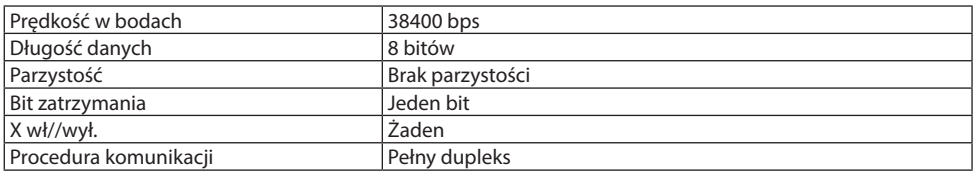

UWAGA:

• W zależności od urządzenia może być zalecana niższa prędkość transmisji np. w przypadku długiego okablowania.

### Złącze sterowania komputerem (D-Sub 9P)

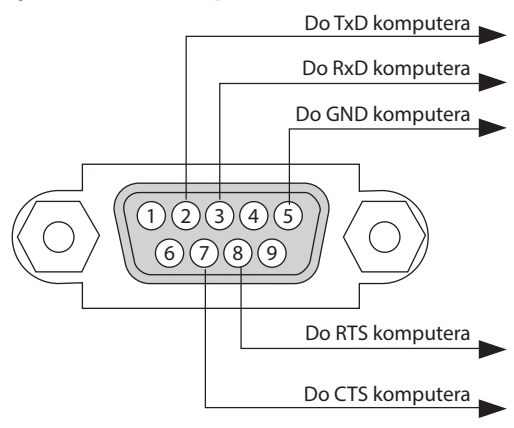

UWAGA:

- Styki 1, 4, 6 i 9 nie są używane.
- Nałożyć razem zworki "Request to Send" (Żądanie wysłania) i "Clear to Send" (Wyczyść, aby wysłać) na obu końcach przewodu, aby uprościć połączenie kablowe.
- W przypadku długiego okablowania zaleca się ustawić prędkość transmisji na poziomie menu projektora na 9600 bps.

### 9-7. Informacje o poleceniu sterowania ASCII

To urządzenie obsługuje wspólne polecenie ASCII Control, służące do sterowania naszym projektorem i monitorem.

Odwiedź naszą stronę internetową w celu uzyskania szczegółowych informacji na temat polecenia. [https://www.sharp-nec-displays.com/dl/en/pj\\_manual/lineup.html](https://www.sharp-nec-displays.com/dl/en/pj_manual/lineup.html)

#### Jak połączyć z urządzeniem zewnętrznym

Istnieją dwie metody połączenia projektora z urządzeniem zewnętrznym, takim jak komputer.

1. Połączenie przez port szeregowy.

Służy do połączenia projektora z komputerem za pomocą kabla szeregowego (krosowanego).

2. Połączenie przez sieć (LAN)

Łączy projektor z komputerem za pomocą kabla LAN.

Aby dobrać odpowiedni kabel sieci LAN, należy zwrócić się do administratora sieci.

#### Interfejs przyłączeniowy

1. Połączenie przez port szeregowy.

Protokół komunikacyjny

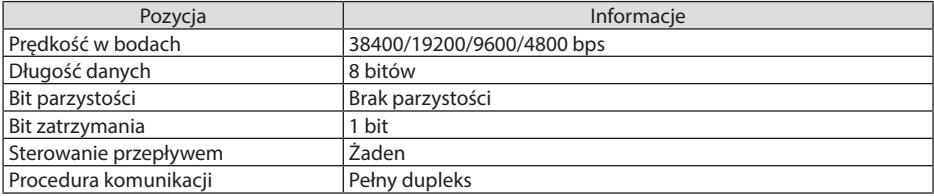

2. Połączenie przez sieć

Protokół komunikacyjny (połączenie poprzez LAN)

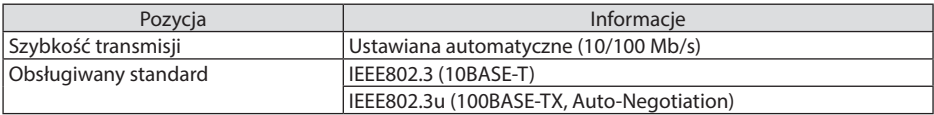

Użyć portu TCP numer 7142 do przesyłania i odbierania poleceń.

#### Parametry dla tego urządzenia

#### **Polecenie wejściowe**

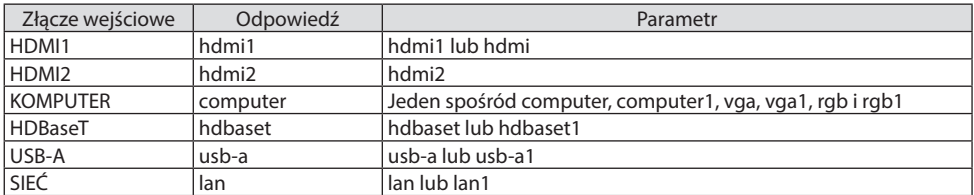

## **Polecenie statusu**

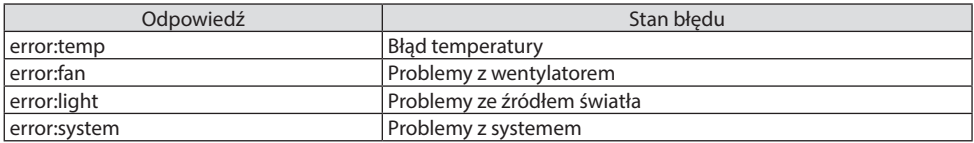

## 9-8. Rozwiązywanie problemów

Ten rozdział zawiera informacje, które mogą pomóc w rozwiązywaniu problemów związanych z konfiguracją i używaniem projektora.

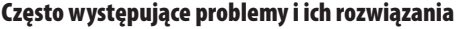

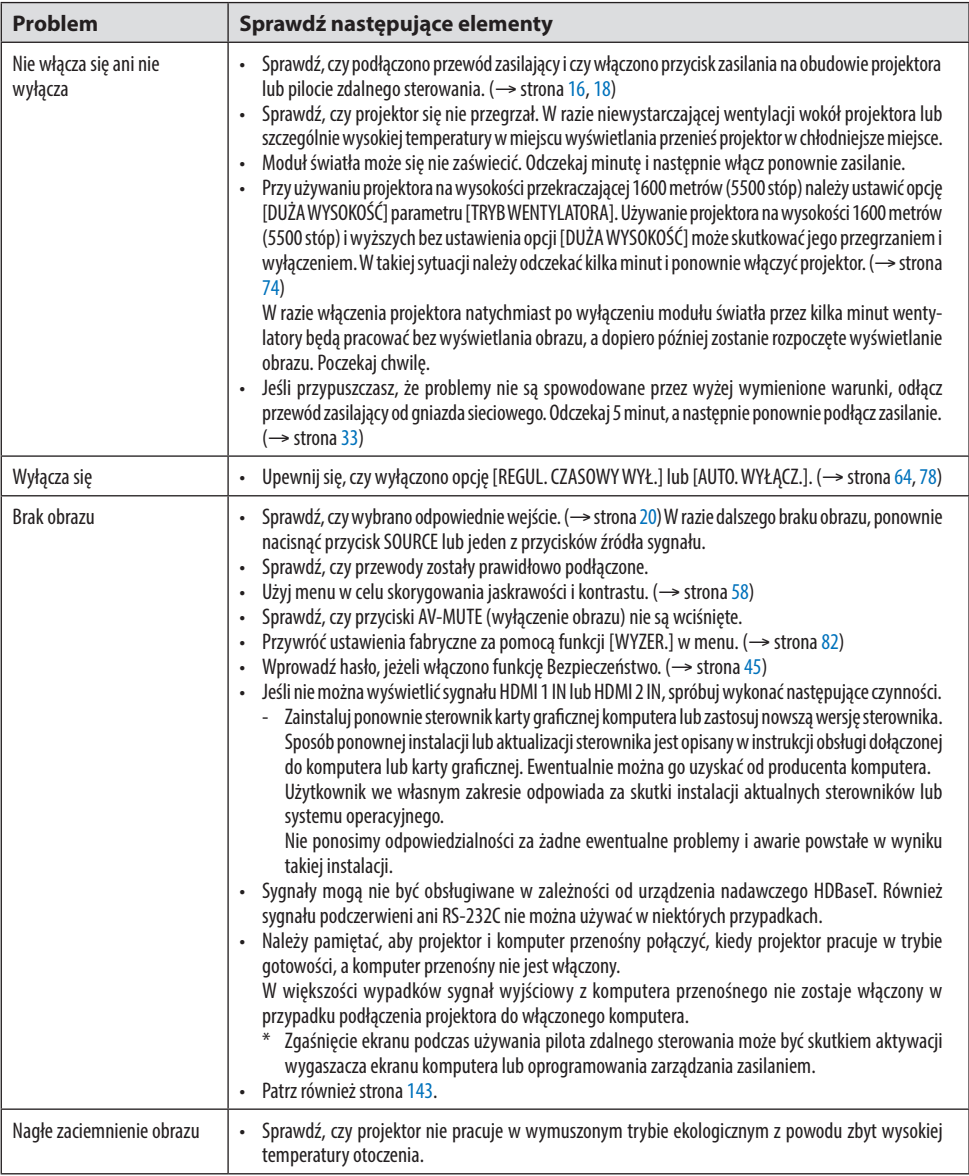

### 9. Dodatek

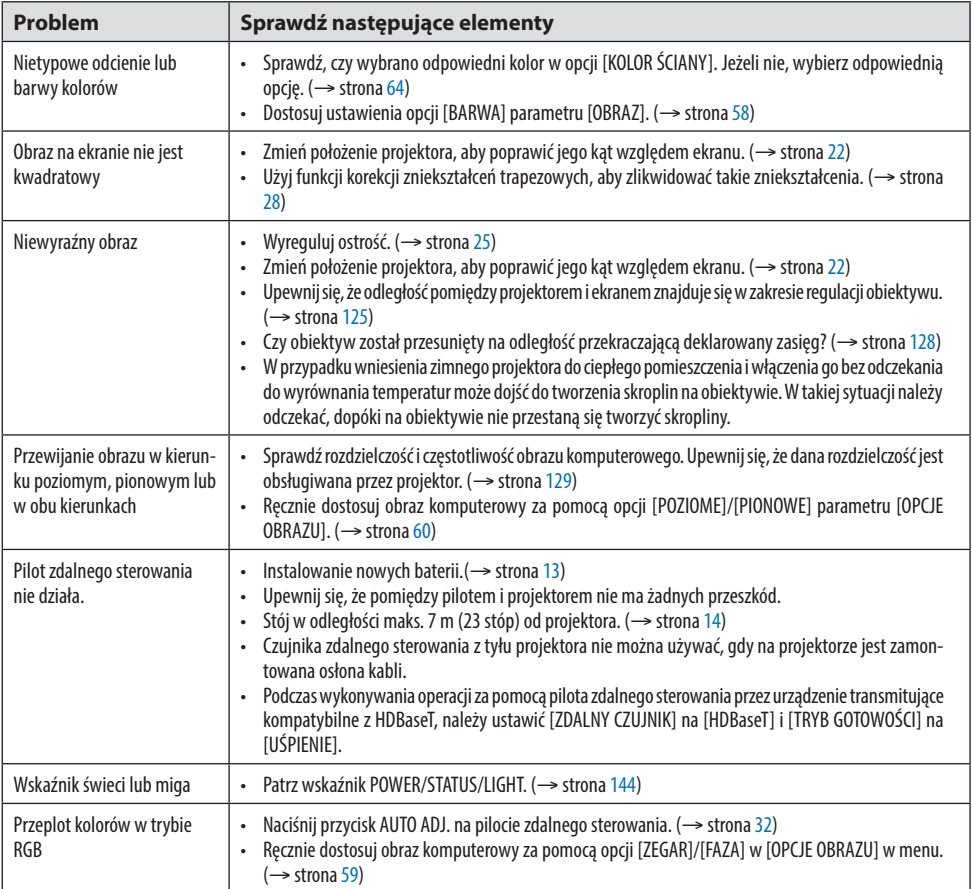

Aby uzyskać więcej informacji, skontaktuj się ze sprzedawcą.

#### <span id="page-162-0"></span>Brak obrazu lub nieprawidłowe wyświetlanie obrazu.

- Włącz zasilanie projektora i komputera. Należy pamiętać, aby projektor i komputer przenośny połączyć, kiedy projektor pracuje w trybie gotowości, a komputer przenośny nie jest włączony. W większości wypadków sygnał wyjściowy z komputera przenośnego nie zostaje włączony w przypadku podłączenia projektora do włączonego komputera. UWAGA:
	- Częstotliwość poziomą bieżącego sygnału można sprawdzić w menu projektora w punkcie INFORM. Jeżeli ma ona wartość 0 kHz, oznacza to, że komputer nie przekazuje sygnału. (→ strona [80](#page-99-0) lub przejdź do kolejnego punktu)
- Włączanie zewnętrznego ekranu komputera.
- Do projektora można podłączyć oddzielny, zewnętrzny monitor celem jednoczesnego oglądania wyświetlanych analogowych obrazów na ekranie komputerowym. Jeśli używany jest komputer przenośny zgodny ze standardem PC, odpowiednia kombinacja klawiszy pozwoli włączyć/wyłączyć ekran zewnętrzny. Na ogół kombinacja klawisza "Fn" i jednego z 12 klawiszy funkcyjnych pozwala włączyć lub wyłączyć zewnętrzny ekran. Przykładowo w komputerach przenośnych firmy NEC do przełączania pomiędzy opcjami ekranów zewnętrznych wykorzystywana jest kombinacja klawisza Fn i klawisza F3, natomiast w komputerach firmy Dell — kombinacja klawisza Fn i klawisza F8.
- Niestandardowy sygnał przesyłany przez komputer
- Jeżeli sygnał przesyłany przez komputer przenośny nie jest zgodny ze standardem branżowym, obraz może nie być prawidłowo wyświetlany. W takiej sytuacji należy wyłączyć ekran LCD komputera, kiedy używany jest projektor. Wyłączanie/ponowne włączanie ekranu LCD każdego komputera przenośnego odbywa się w inny sposób, co opisano we wcześniejszej części. Szczegółowe informacje na ten temat są zawarte w dokumentacji komputera.
- Błędne wyświetlanie obrazu podczas korzystania z komputera Mac Podczas korzystania z projektora z komputerami Mac należy ustawić przełącznik DIP adaptera komputerów Mac (brak w zestawie z projektorem) zgodnie z rozdzielczością. Po wprowadzeniu tego ustawienia należy ponownie uruchomić komputer Mac, aby zastosować zmiany. W przypadku ustawienia trybów wyświetlania innych niż obsługiwane przez komputer Mac i projektor, zmiana ustawień przełącznika DIP adaptera komputerów Mac może spowodować delikatne podbicie lub brak obrazu. W takiej sytuacji należy ustawić przełącznik DIP na stały tryb 13 cali i ponownie uruchomić komputer Mac. Następnie należy przywrócić ustawienie przełącznika DIP na tryb, który można wyświetlić i jeszcze raz ponownie uruchomić komputer Mac.

UWAGA:

- Do komputerów MacBook bez 15-stykowego złącza mini D-Sub potrzebny jest przewód z adapterem wideo wyprodukowany przez firmę Apple Inc.
- Obraz lustrzany na komputerach MacBook
	- \* Przy używaniu projektora z komputerami MacBook, sygnału wyjściowego nie można ustawić na wyświetlanie rozdzielczości projektora bez wyłączenia funkcji odbicia lustrzanego na komputerze MacBook. Informacje na temat tej funkcji są dostępne w instrukcji obsługi dołączonej do komputera Mac.
- Foldery lub ikony są ukryte na ekranie komputera Mac Foldery lub ikony mogą nie być widoczne na ekranie. W takiej sytuacji wybierz z menu Apple polecenia [View] → [Arrange], aby rozmieścić ikony.

### <span id="page-163-0"></span>9-9. Komunikat wskaźnika

### Cecha każdego wskaźnika

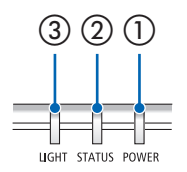

③ ② ① ① Wskaźnik POWER

Wskaźnik ten informuje o stanie zasilania projektora.

② Wskaźnik STATUS

Jest podświetlany światłem stałym/przerywanym, gdy przycisk jest wciśnięty po aktywacji funkcji [BLOKADA PANELU STER.] lub po wystąpienia błędu pracy projektora.

③ Wskaźnik LIGHT

Wskaźnik ten informuje o stanie źródła światła, czasie użytkowania źródła światła.

#### Komunikat wskaźnika (komunikat stanu)

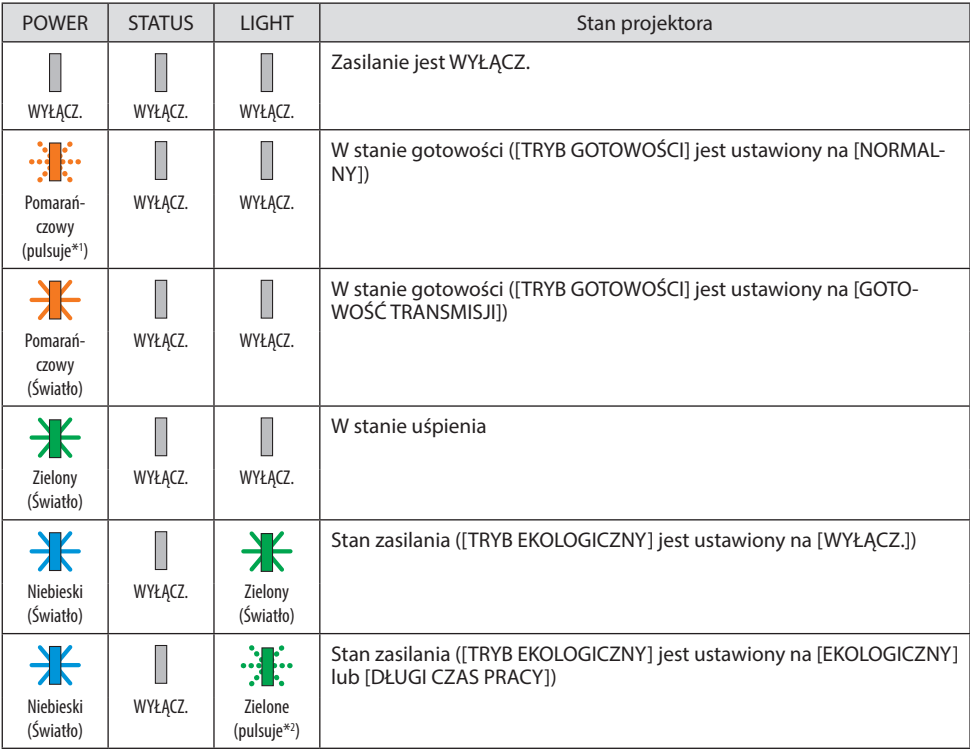

#### 9. Dodatek

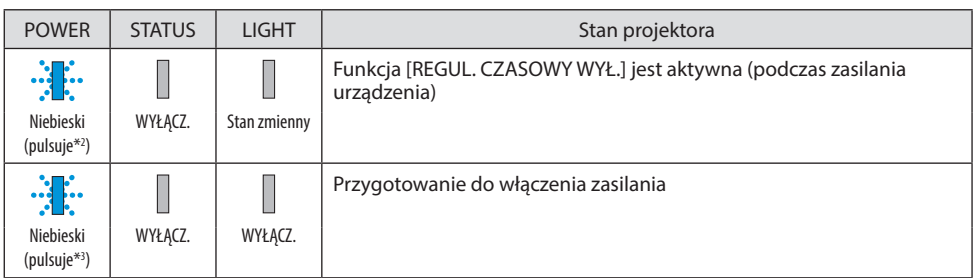

- \*1 Powtarzanie cyklu podświetlenia przez 1,5 sekundy / wyłączenia przez 7,5 sekundy
- \*2 Powtarzanie cyklu podświetlenia przez 2,5 sekundy / wyłączenia przez 0,5 sekundy
- \*3 Powtarzanie cyklu podświetlenia przez 0,5 sekundy / wyłączenia przez 0,5 sekundy

## Komunikat wskaźnika (komunikat o błędzie)

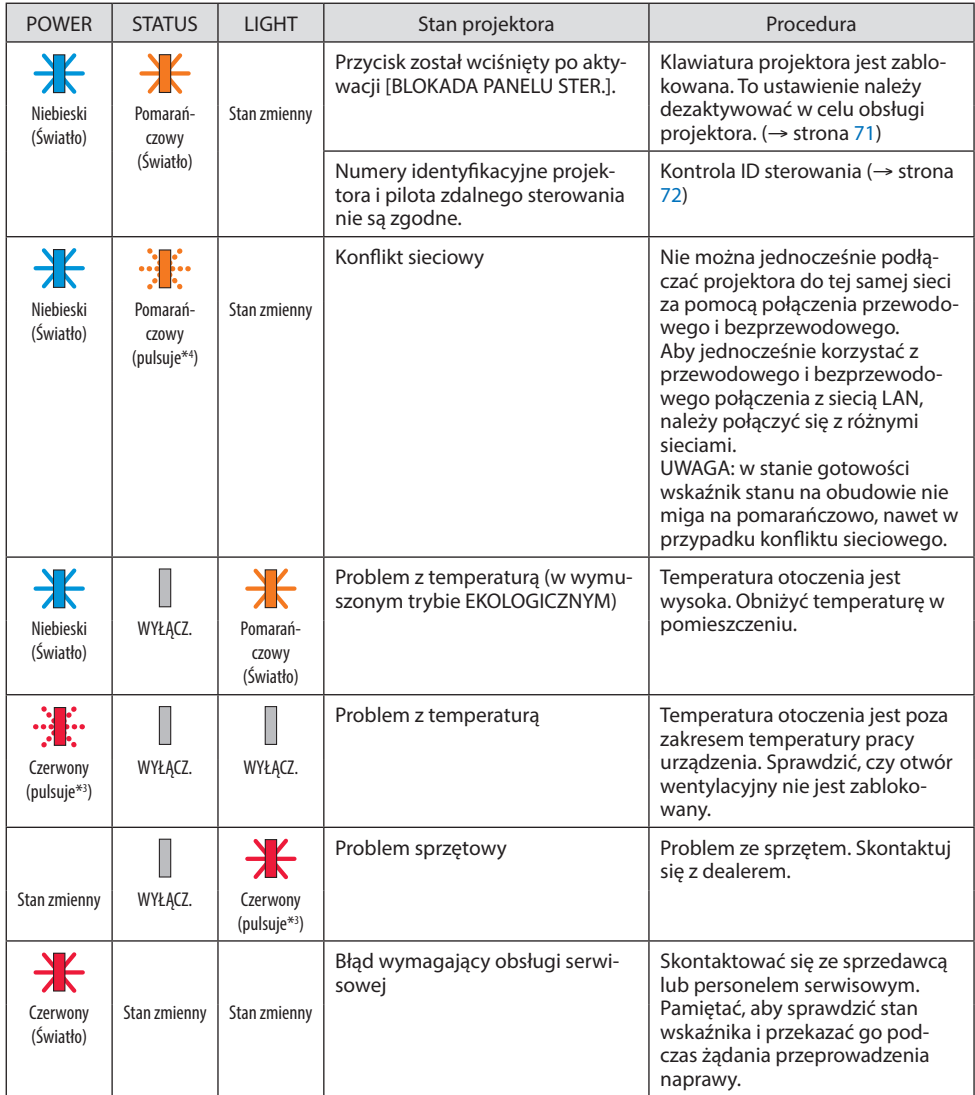

\*3 Powtarzanie cyklu podświetlenia przez 0,5 sekundy / wyłączenia przez 0,5 sekundy

\*4 Powtarzanie cyklu podświetlenia przez 0,5 sekundy / wyłączenia przez 2,5 sekundy

#### **Po aktywacji bezpiecznika termicznego:**

Gdy temperatura wewnątrz projektora jest zbyt wysoka lub zbyt niska, wskaźnik POWER zacznie pulsować na czerwono w krótkich odstępach czasu. Gdy to nastąpi, włączy się bezpiecznik termiczny i projektor może zostać wyłączony.

W takim przypadku należy wykonać poniższe czynności:

- Należy wyjąć wtyczkę przewodu zasilającego z gniazda ściennego.
- Umieścić projektor w chłodnym miejscu, jeśli znajdował się w warunkach wysokiej temperatury otoczenia.
- Wyczyścić otwór wentylacyjny, jeśli nagromadził się w nim kurz.
- Pozostawić projektor na około jedną godzinę, aż temperatura wewnątrz urządzenia spadnie.

## 9-10. Ustawianie daty i godziny w projektorze

Funkcja pozwala na ustawienie aktualnej daty i godziny i czasu letniego w projektorze. Po ustawieniu, data i godzina są wyświetlane w prawym górnym rogu ekranu startowego środowiska MultiPresenter.

Istnieją dwa sposoby wyświetlania ekranu [USTAWIENIA DATY I GODZINY], jak pokazano poniżej.

1. Wyświetl menu ekranowe i wybierz opcję [USTAW.] → [OGÓLNE] → [USTAWIENIA DATY I GO-DZINY]. (UWAGA: w tym momencie gniazdo wejściowe zmienia się na [SIEĆ]. )

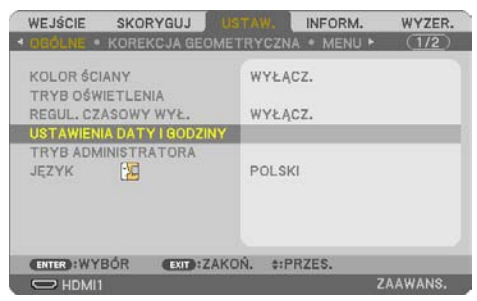

2. Przełącz gniazdo wejściowe [SIEĆ], aby wyświetlić "ekran rozruchowy MultiPresenter" i wybierz [NARZĘDZIA] → [DATA I GODZINA].

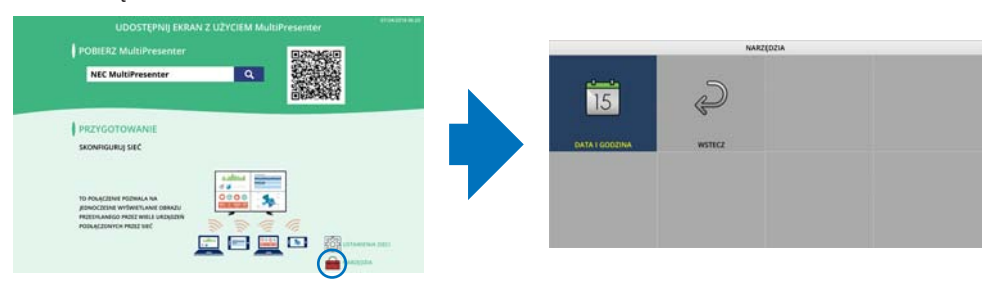

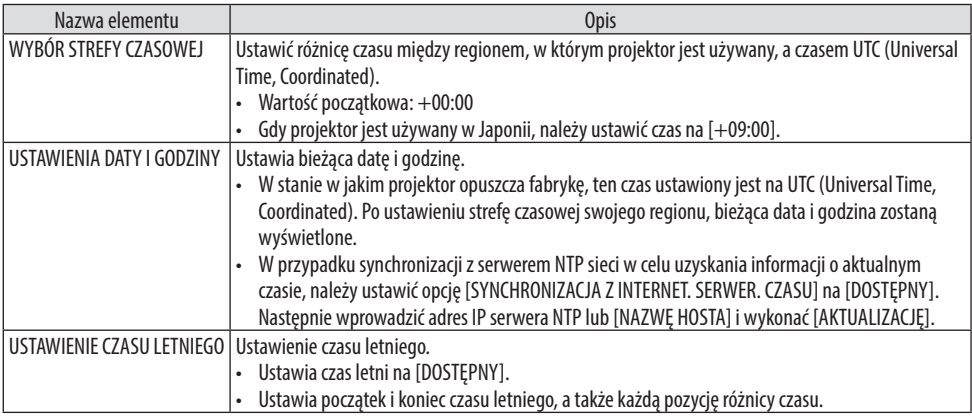

Ważne:

• Po upływie około miesiąca lub więcej od momentu odłączenia przewodu zasilającego od projektora, czas zostanie zainicjowany, a funkcja zegara zatrzyma się. Po zainicjowaniu data zostanie ustawiona na wartość [01/01/2018], a czas na wartość [00:00]. Jeśli funkcja zegara została zatrzymana, należy ponownie skonfigurować [USTAWIENIA DATY I GODZINY].

#### UWAGA:

- Aby zmienić datę i godzinę wprowadzając je bezpośrednio, usuń aktualnie wyświetlane liczby, a następnie wprowadź nowe liczby (nadpisywanie nie jest możliwe).
- Po ustawieniu opcji [USTAWIENIA CZASU LETNIEGO], te same daty rozpoczęcia lub zakończenia określone w parametrze czas letni nie mogą być ustawione dla opcji [USTAWIENIA DATY I GODZINY].

### 9-11. Lista kontrolna rozwiązywania problemów

Przed skontaktowaniem się z dealerem lub pracownikiem serwisu należy zapoznać się z przedstawioną listą, aby upewnić się, czy konieczne jest wykonanie napraw. Należy również zapoznać się z rozdziałem Rozwiązywanie problemów w instrukcji obsługi. Przedstawiona lista kontrolna może pomóc w skutecznym rozwiązaniu problemu.

\* Wydrukuj tę i kolejną stronę i użyj ich podczas kontroli.

#### **Częstotliwość występowania:**

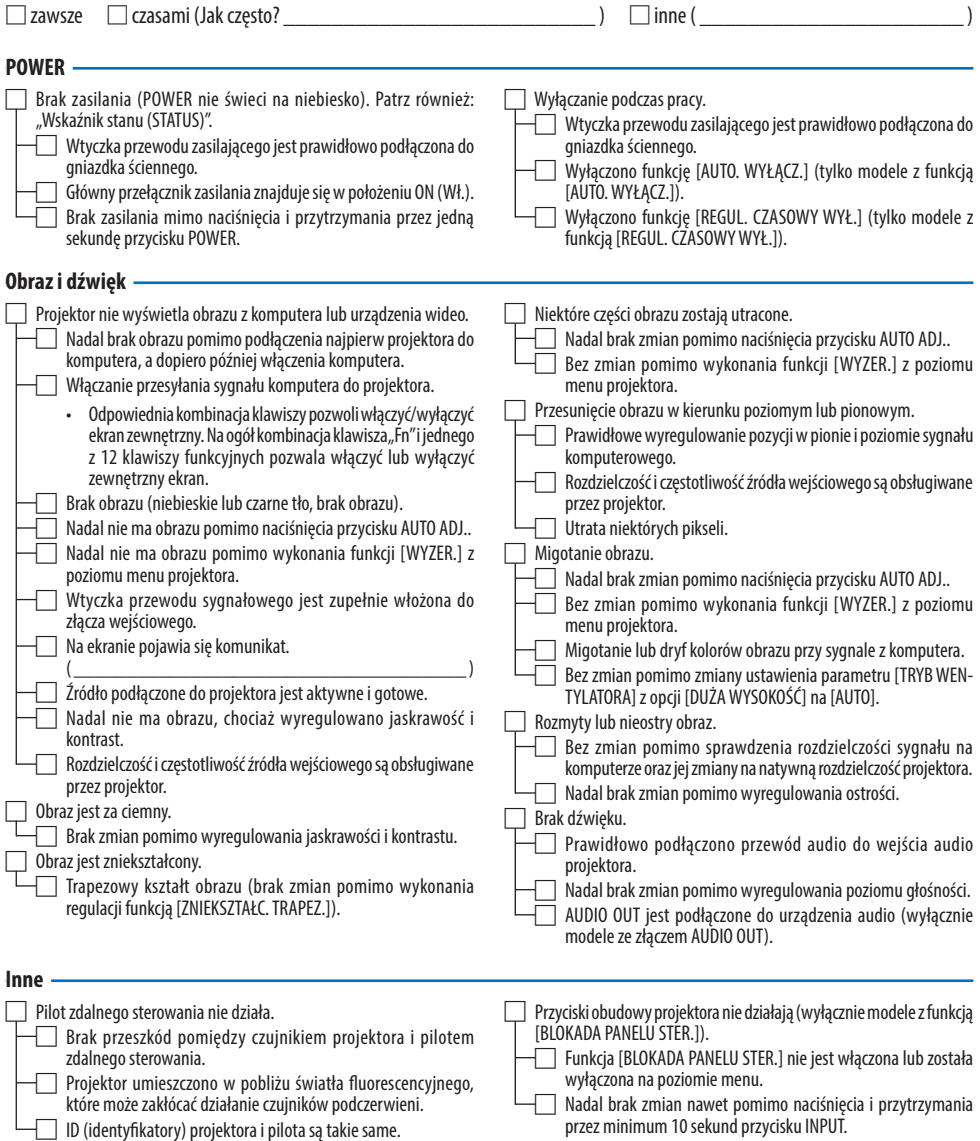

**Opisz szczegółowo swój problem w udostępnionym wolnym miejscu.**

#### **Informacje dotyczące zastosowania oraz środowiska eksploatacji projektora.**

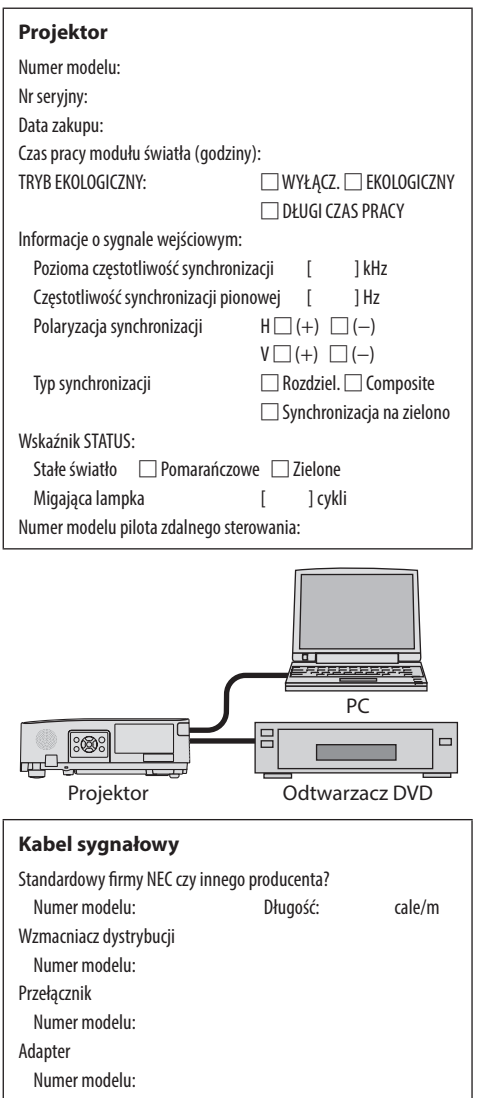

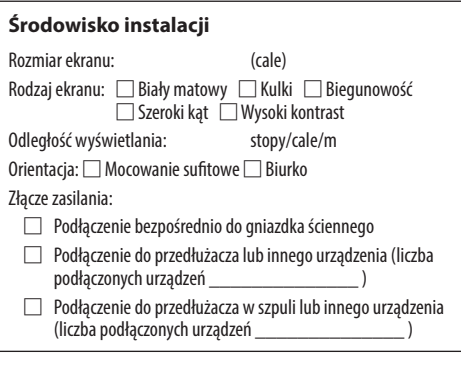

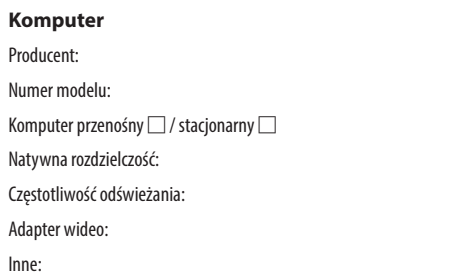

#### **Urządzenie wideo**

Magnetowid, odtwarzacz DVD, kamera wideo, gra wideo lub inne urządzenie

Producent:

Numer modelu:

## 9-12. ZAREJESTRUJ SWÓJ PROJEKTOR! (dla mieszkańców Stanów Zjednoczonych, Kanady i Meksyku)

Zachęcamy do zarejestrowania projektora. Pozwoli to aktywować ograniczoną gwarancję na części i wykonane prace oraz aktywować program serwisowy InstaCare.

Wystarczy odwiedzić witryny www.necdisplay.com, kliknąć pozycję centrum pomocy/rejestracja produktu i przesłać wypełniony formularz online. https://www.sharpnecdisplays.us

Po otrzymaniu formularza zostanie wysłane potwierdzenie zawierające szczegółowe informacje dotyczące gwarancji i programów serwisowych oferowanych przez firmę Sharp NEC Display Solutions of America, Inc.

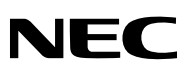

© Sharp NEC Display Solutions, Ltd. 2022